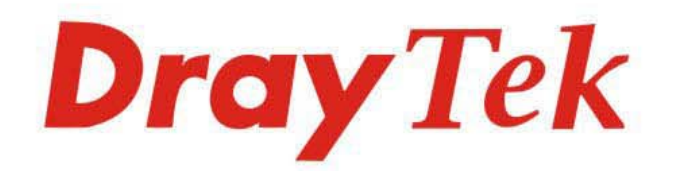

# VigorAP 912C 802.11ac Ceiling-mount AP

# **DrayTek** VigorAP 912C

# **USER'S GUIDE**

 $V1.3$ 

# **VigorAP 912C**

802.11ac Ceiling-mount AP

User's Guide

Version: 1.3

Firmware Version: V1.4.5

Date: March 25, 2022

# **Intellectual Property Rights (IPR) Information**

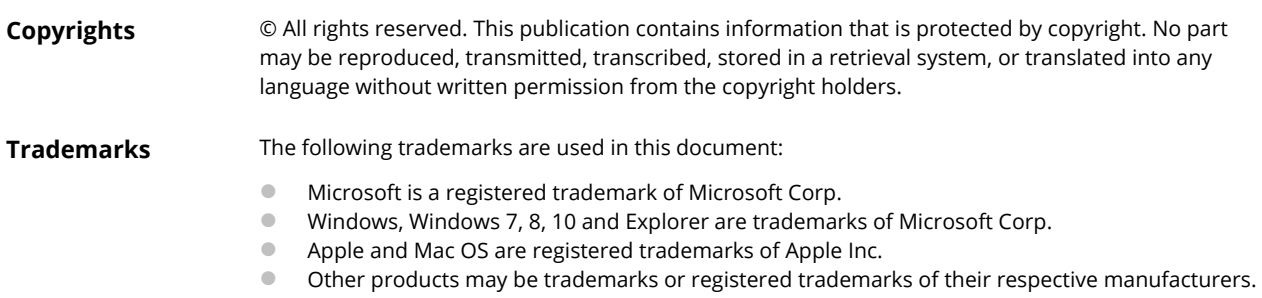

# **Safety Instructions and Approval**

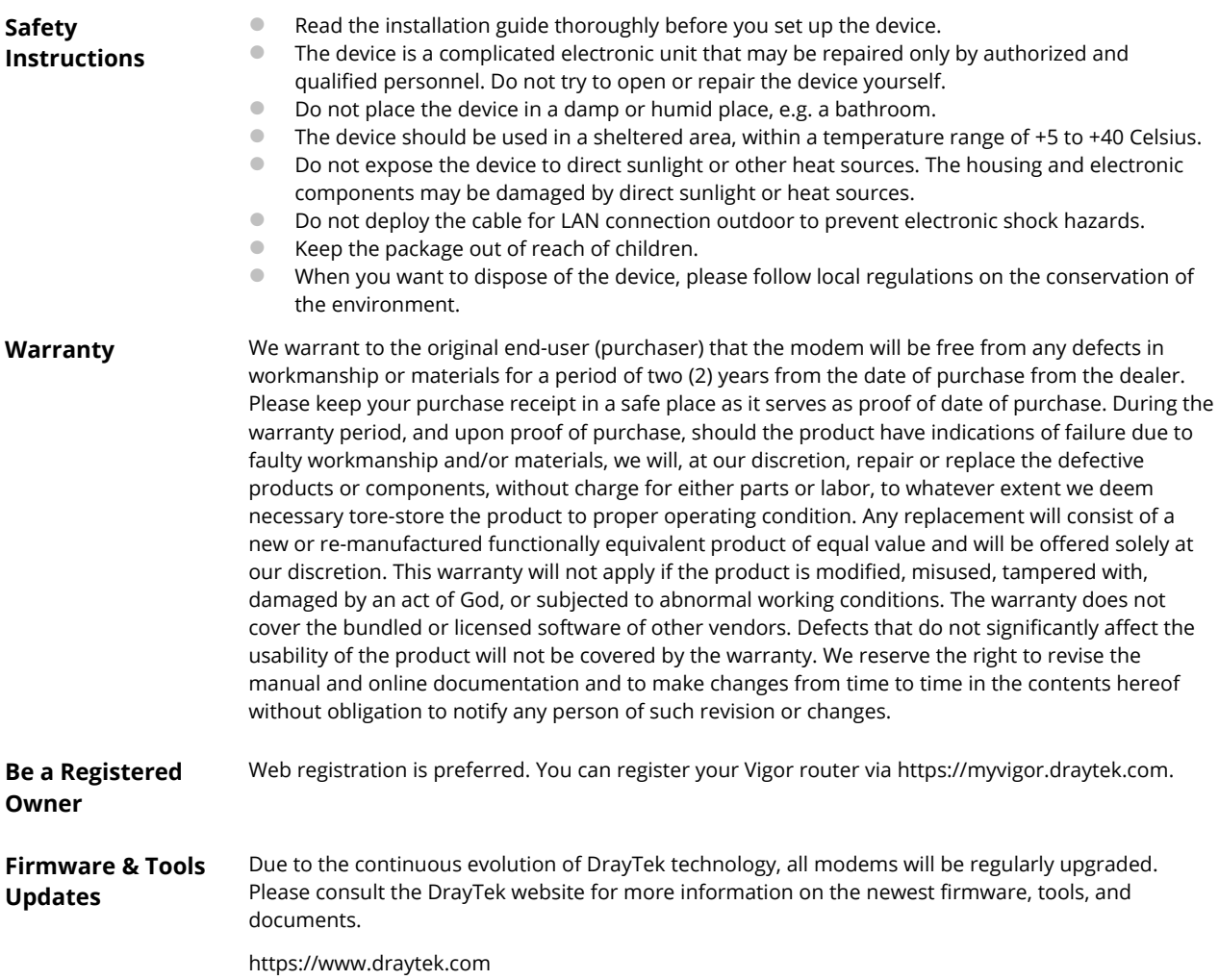

# **Table of Contents**

<u>a sa</u>

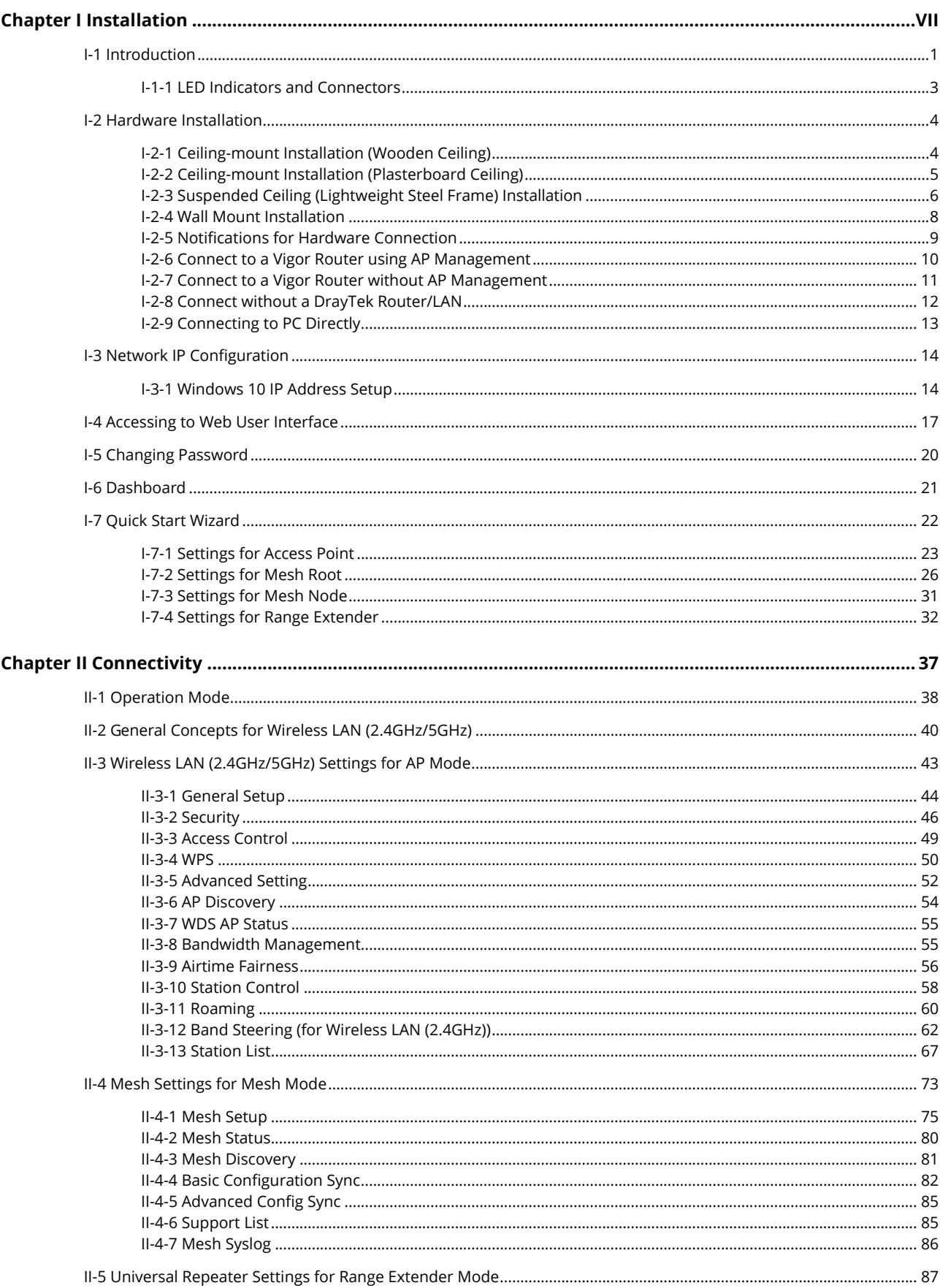

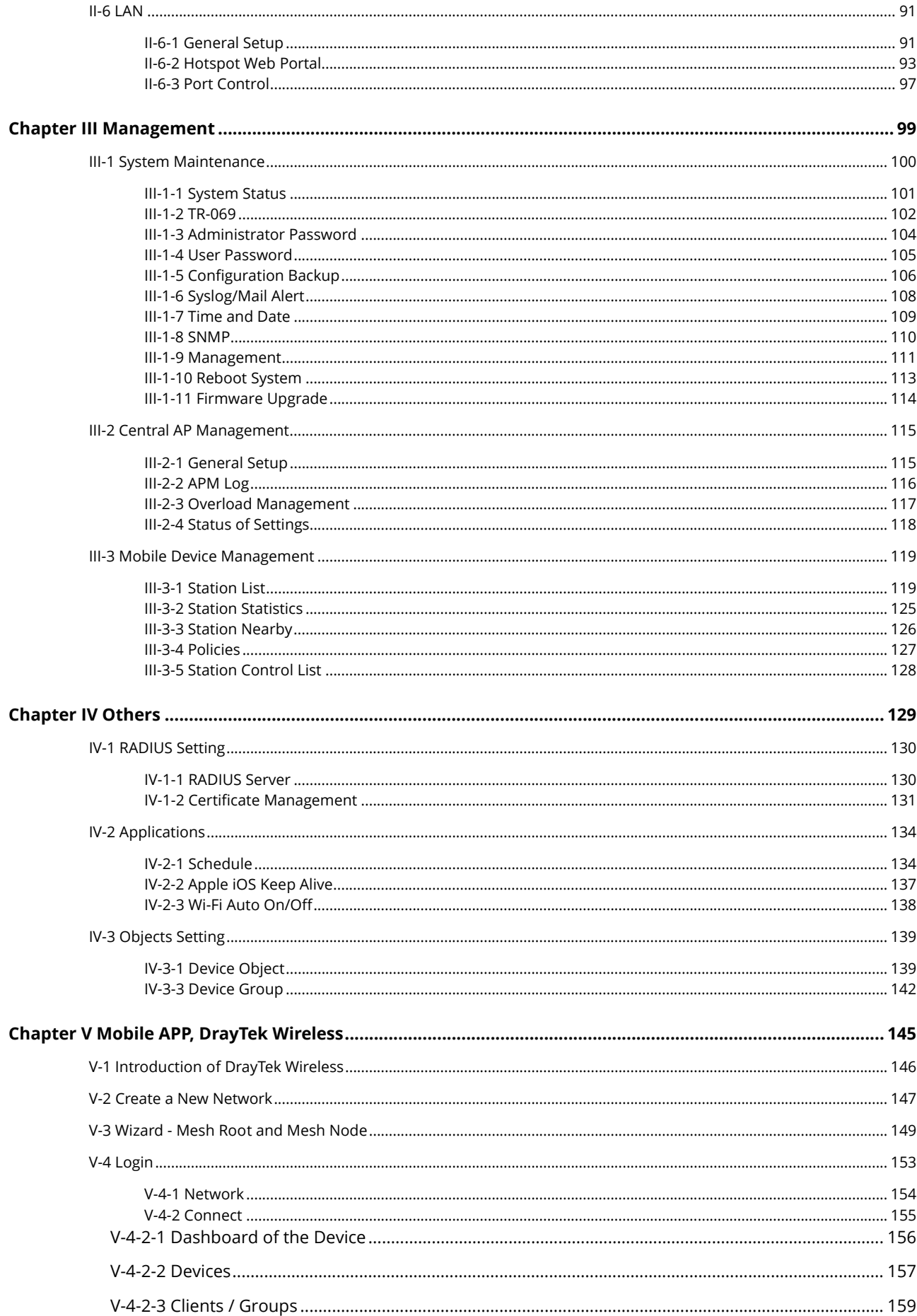

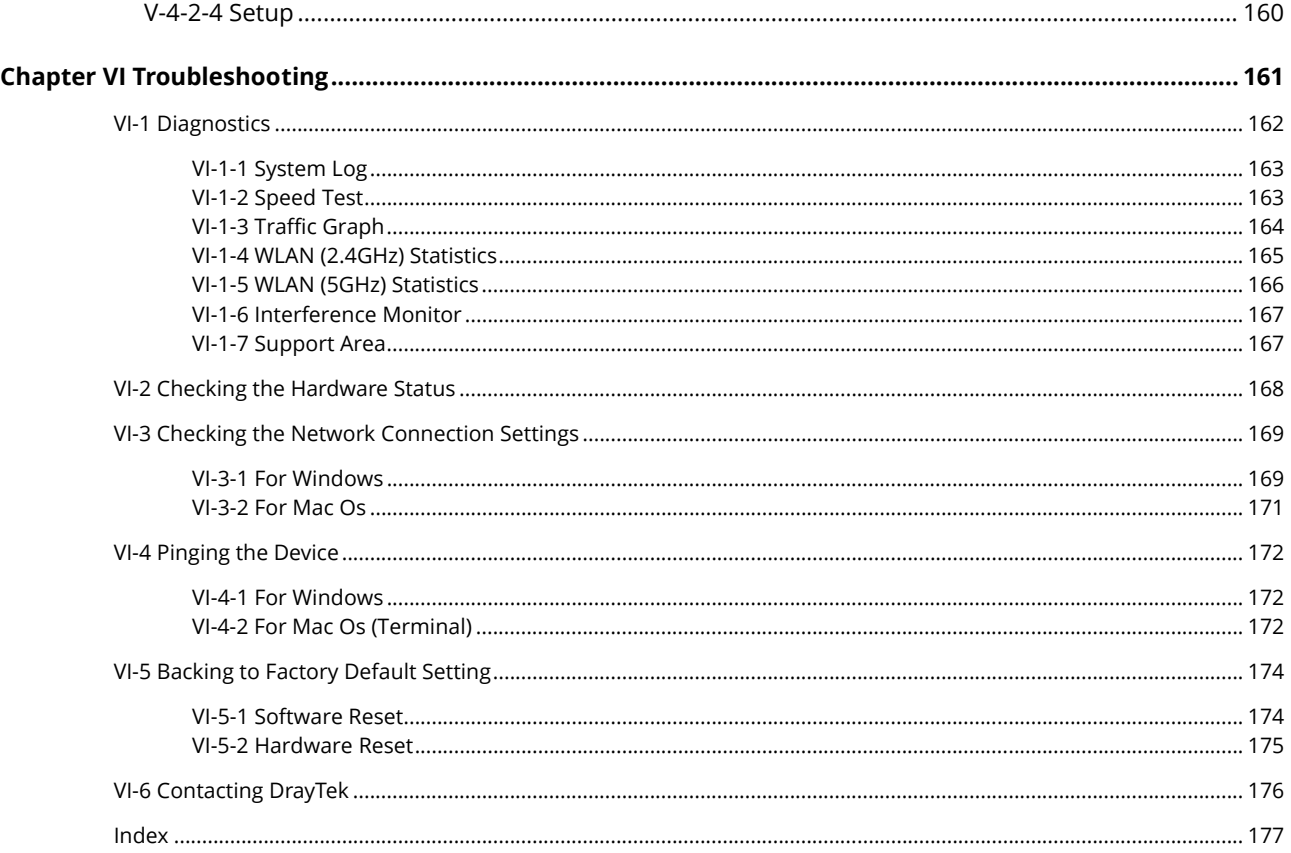

# <span id="page-6-0"></span>Chapter I Installation

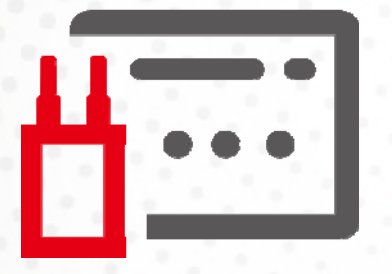

# <span id="page-8-0"></span>I-1 Introduction

This is a generic International version of the user guide. Specification, compatibility, and features vary by region. For specific user guides suitable for your region or product, please contact the local distributor.

Thank you for purchasing this VigorAP 912C! With this high cost-efficient VigorAP 912C, computers and wireless devices which are compatible with 802.11ac can connect to the existing wired Ethernet network via this VigorAP 912C, at the speed of 300Mbps.

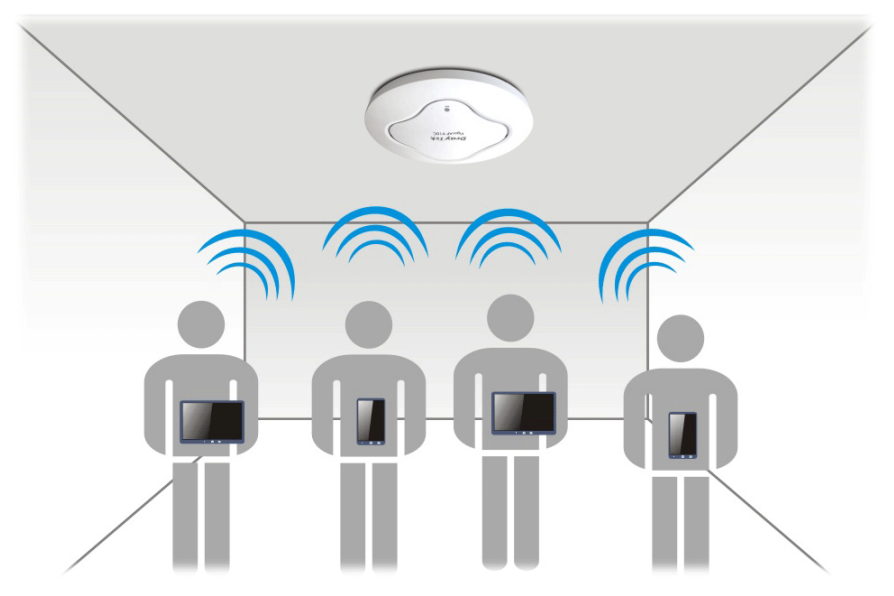

VigorAP 912C can operate in standalone mode for your office network or a classroom; connected to your LAN and offering you wireless access.

It makes high density with quality-performance feasible for users as it is going to be implemented with DrayTek central wireless management (AP Management) supports configuration, firmware upgrade, status, monitoring, and load-balancing.

The Power of Ethernet (PoE) on VigorAP 912C relieves the installation of the power plug. The massive deployment of VigorAP 912C for hospitalities and school environments will be much easier.

With the optimized antennas built-in, DrayTek VigorAP 912C ceiling-mount wireless access point is ideal for hospitalities, small offices, and small campuses.

Easy install procedures allow any computer users to set up a network environment in a very short time - within minutes, even inexperienced users. Just follow the instructions given in this user manual, you can complete the setup procedure and release the power of this access point all by yourself!

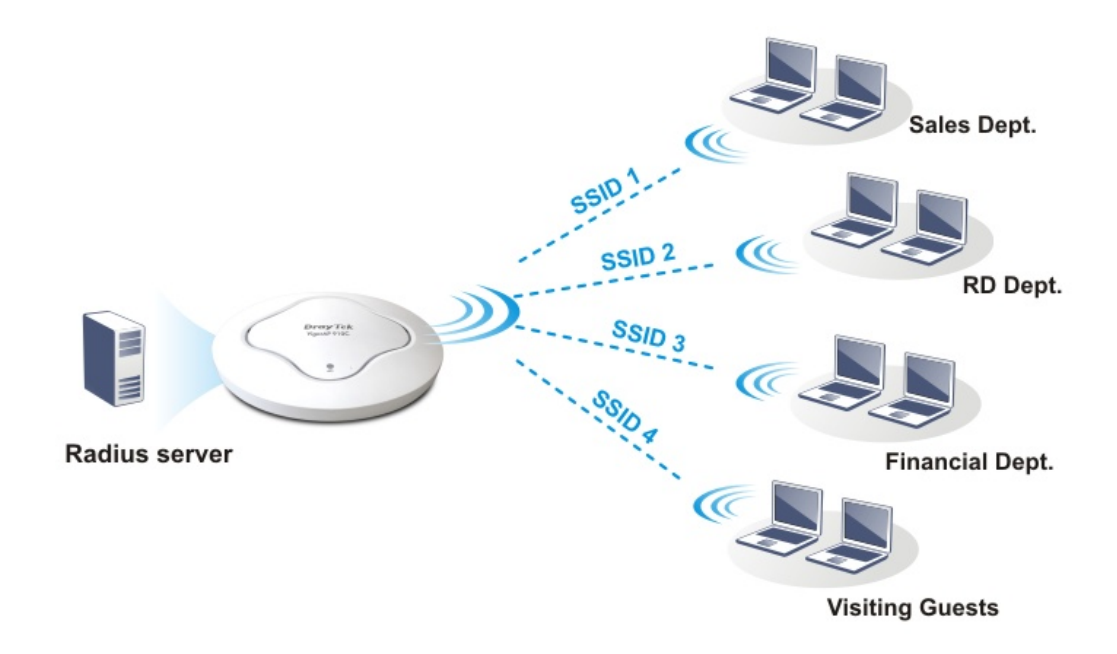

#### **Support Mesh Network**

The message, information, and data can be transferred via wireless connection among VigorAP 912C devices without using Ethernet cables. It can reduce the construction cost and eliminate the trouble of wiring. Therefore, mesh AP is suitable for outdoor activities, or meetings.

In short, VigorAP with mesh function has the following benefits:

- In the traditional wireless network, users must choose the best signal source manually from various SSIDs. The mesh AP can find out the best route automatically. Besides, if any one of the mesh AP devices disconnects due to an unknown reason, the mesh system will determine another accessible AP and transfer the packets to that AP.
- Maintain a certain degree of normal operation for it is not easily affected by connection interference or terrain blocking of walls or floors.
- For the mesh network system to adopt the mesh topology, each node in the network not only has a single connection but also interweaves to other nodes like a net. Because of such characteristics, the mesh network can set up stronger network architecture.
- $\bullet$  Each node (mesh AP) in the mesh network can be operated as an independent wireless AP; therefore, the whole mesh network can offer a more stable and faster wireless connection.
- The mesh network is suitable for large spaces and large numbers of people for the configuration for each AP is easy and simple.

# <span id="page-10-0"></span>I-1-1 LED Indicators and Connectors

Before you use the Vigor modem, please get acquainted with the LED indicators and connectors first.

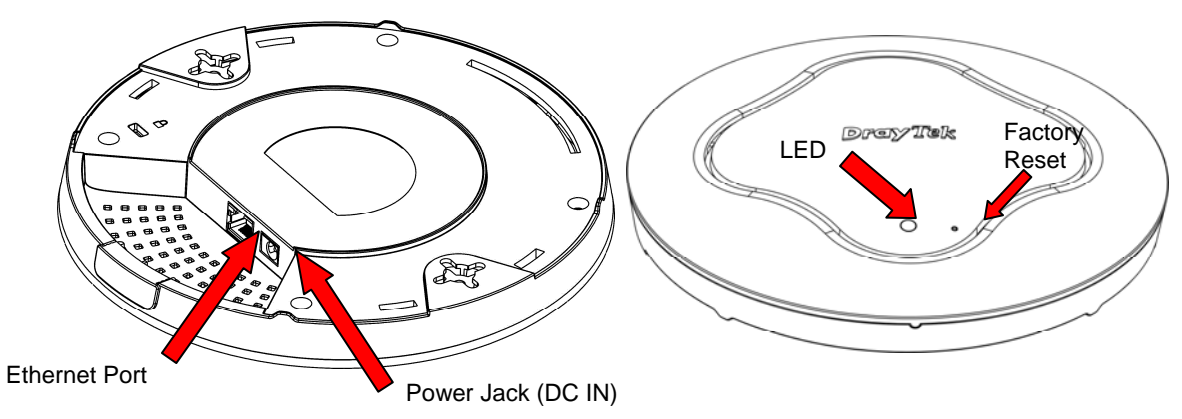

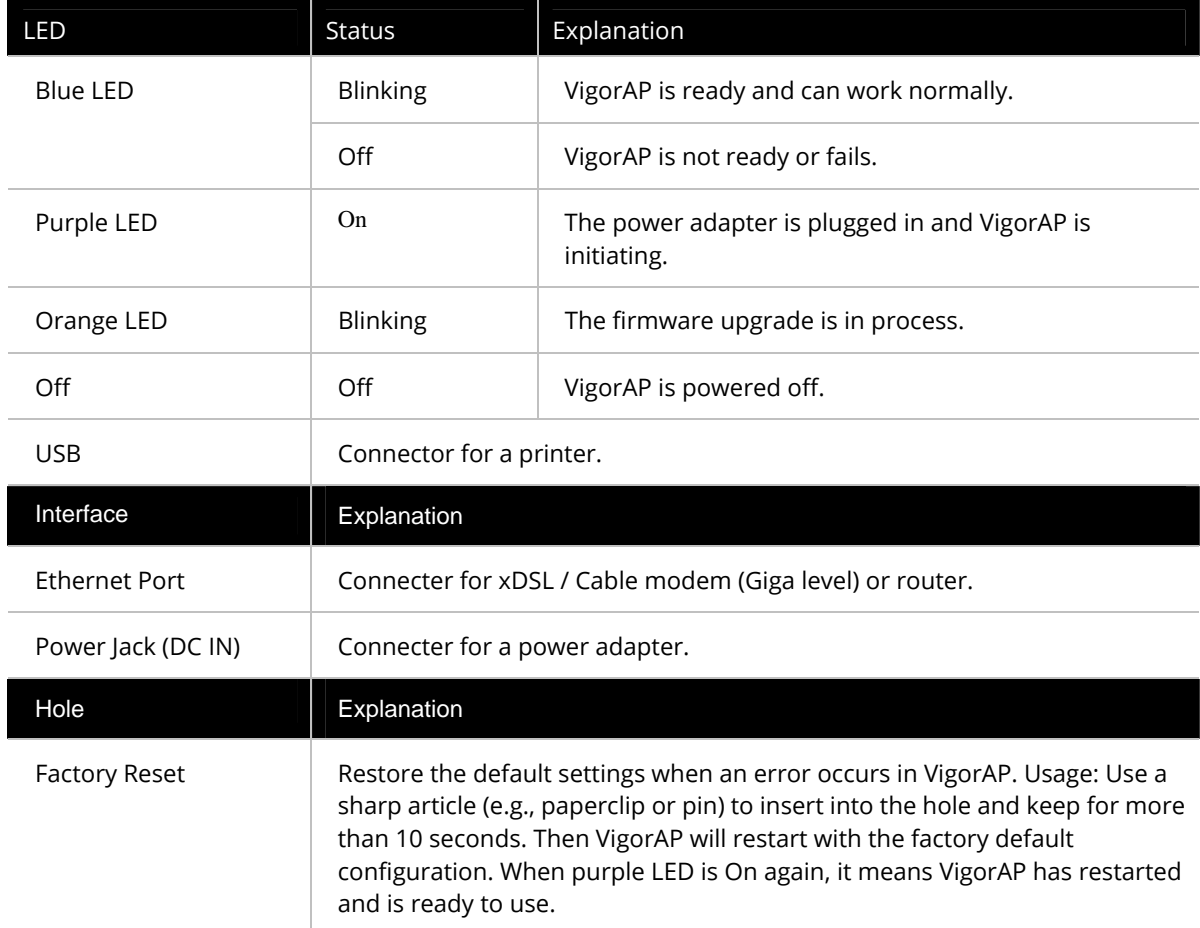

# <span id="page-11-0"></span>I-2 Hardware Installation

This section will guide you to install the VigorAP 912C through hardware connection and configure the device's settings through a web browser.

Before starting to configure VigorAP 912C, you have to connect your devices correctly.

## <span id="page-11-1"></span>I-2-1 Ceiling-mount Installation (Wooden Ceiling)

- 1. Place the bracket under the wooden ceiling and fasten two screws firmly (as shown in Figure below, Step 1).
- 2. When the bracket is in place, fasten two screws firmly (as shown in Figure below, Step 2) on the bottom of VigorAP.
- 3. Make the device just below the bracket. Put the screws installed in Step 2 on the holes of the bracket (as shown in Figure below, Step 3).
- 4. Gently rotate the device to make screws slide into the notches of the bracket and move forward till it is firmly fixed.

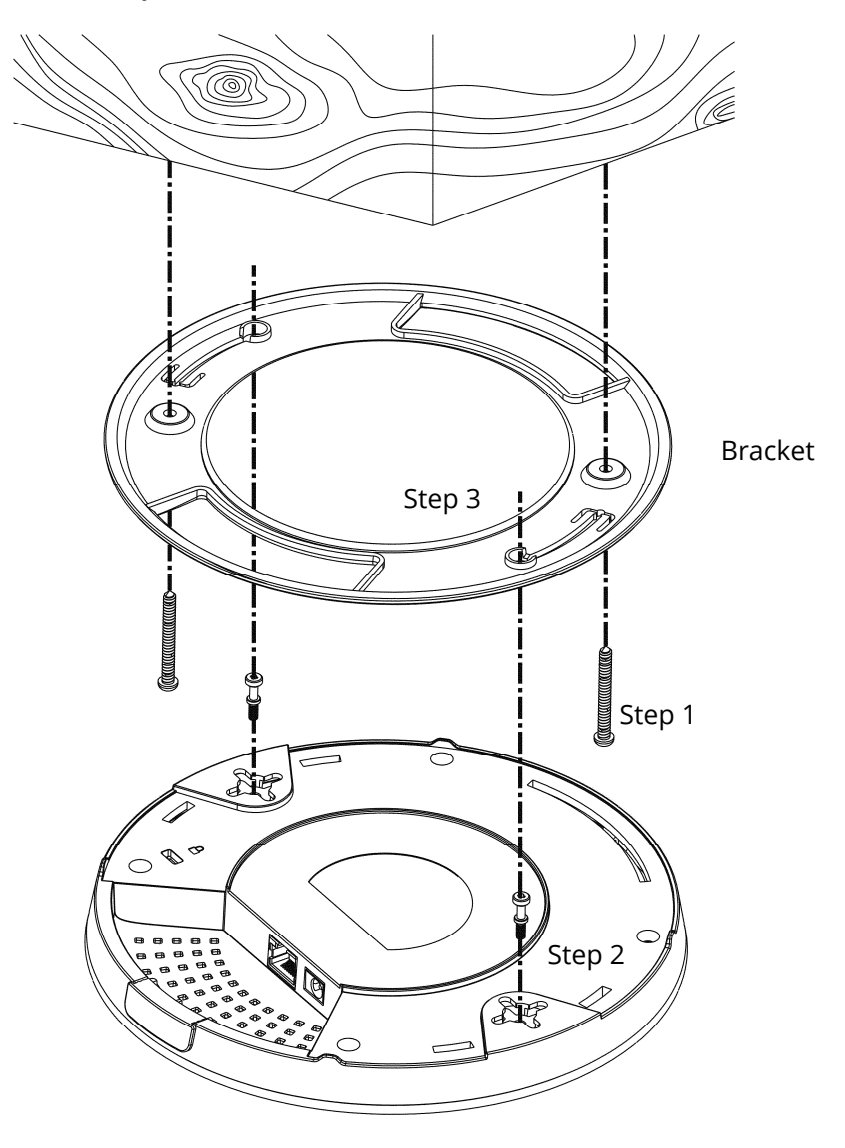

# <span id="page-12-0"></span>I-2-2 Ceiling-mount Installation (Plasterboard Ceiling)

- 1. Place the bracket under the plasterboard ceiling and fasten two turnbuckles firmly (as shown in Figure below, Step 1).
- 2. Place the bracket under the plasterboard ceiling and fasten two turnbuckles firmly (as shown in Figure below, Step 1).
- 3. When the bracket is in place, fasten two screws firmly (as shown in Figure below, Step 3) on the bottom of VigorAP.
- 4. Make the device just below the bracket. Put the screws installed in Step 3 on the screw holes of the bracket (as shown in Figure below, Step 4).
- 5. Gently rotate the device to make screws slide into the notches of the bracket and move forward till it is firmly fixed.

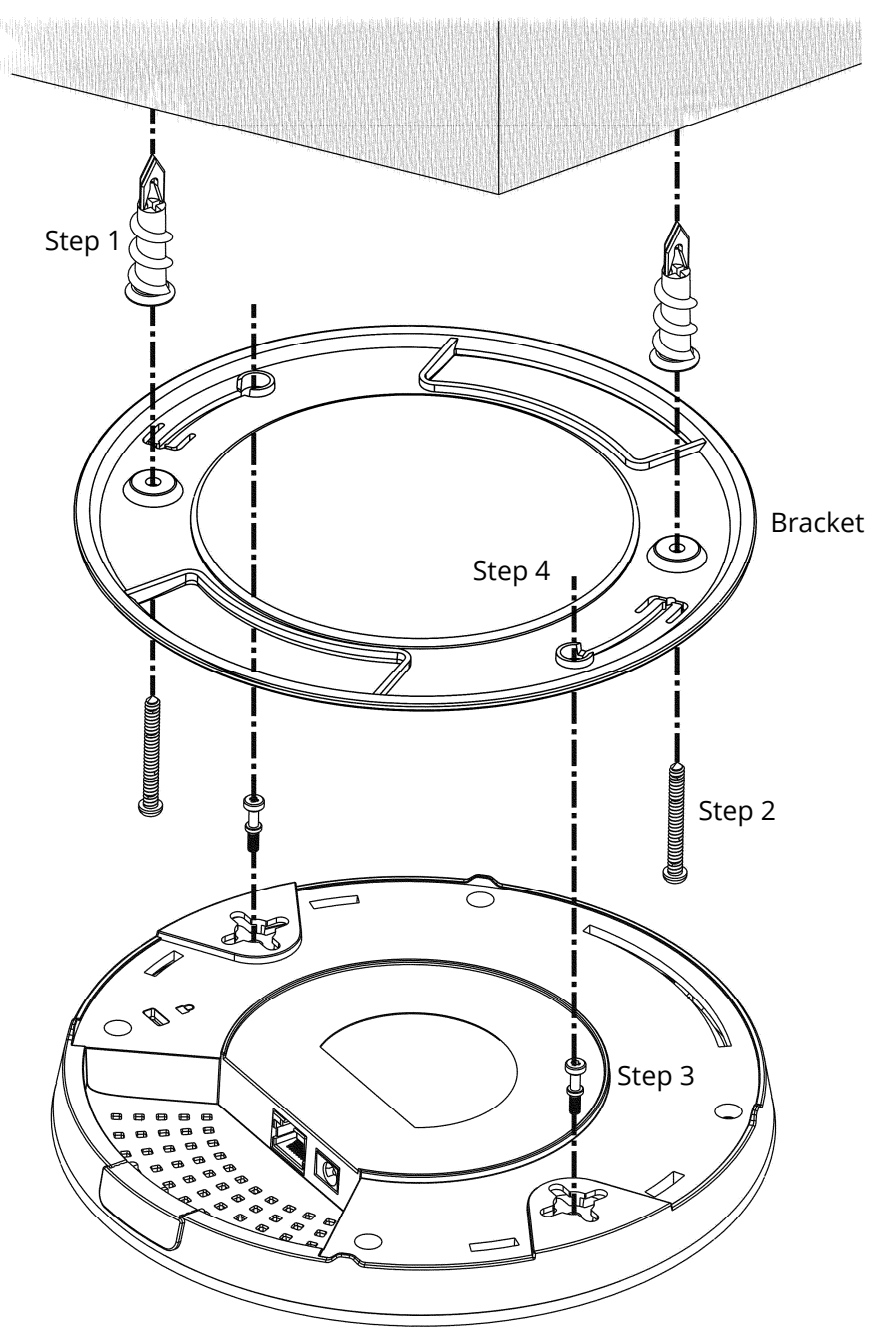

# <span id="page-13-0"></span>I-2-3 Suspended Ceiling (Lightweight Steel Frame) Installation

You cannot screw into ceiling tiles as they are weak and not suitable for bearing loads. Your VigorAP is supplied with mounts (T-Rail brackets) that attach directly to the metal grid ('T-Rail') of your suspended ceiling.

- 1. Choose one set of T-Rail mounting kits from the bundled package.
- 2. Put the T-Rail brackets on the holes of the bottom side of the device. Fasten them with suitable screws.

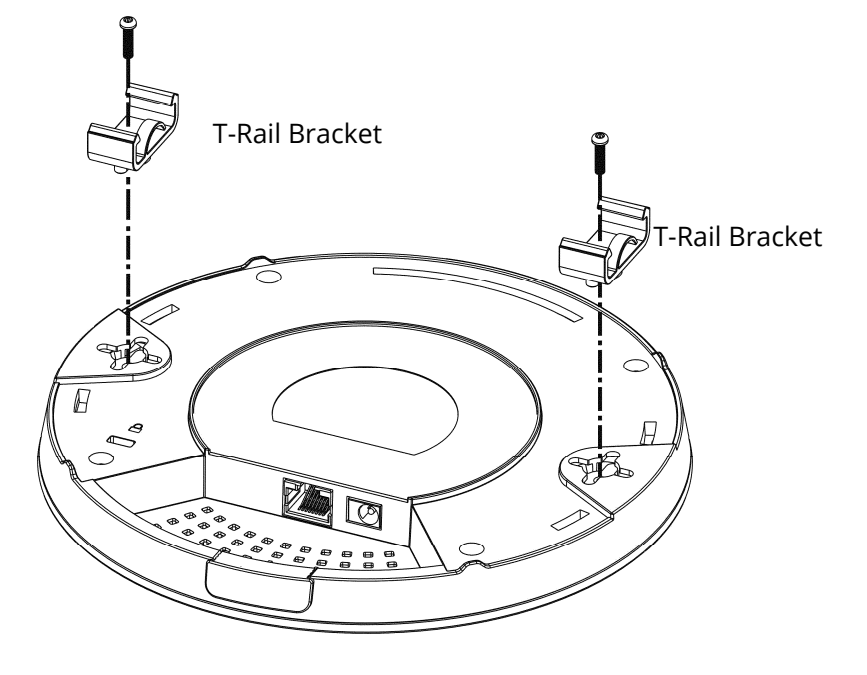

3. If a larger gap is required between the ceiling and the VigorAP, use the extension pieces to extend the height of the brackets.

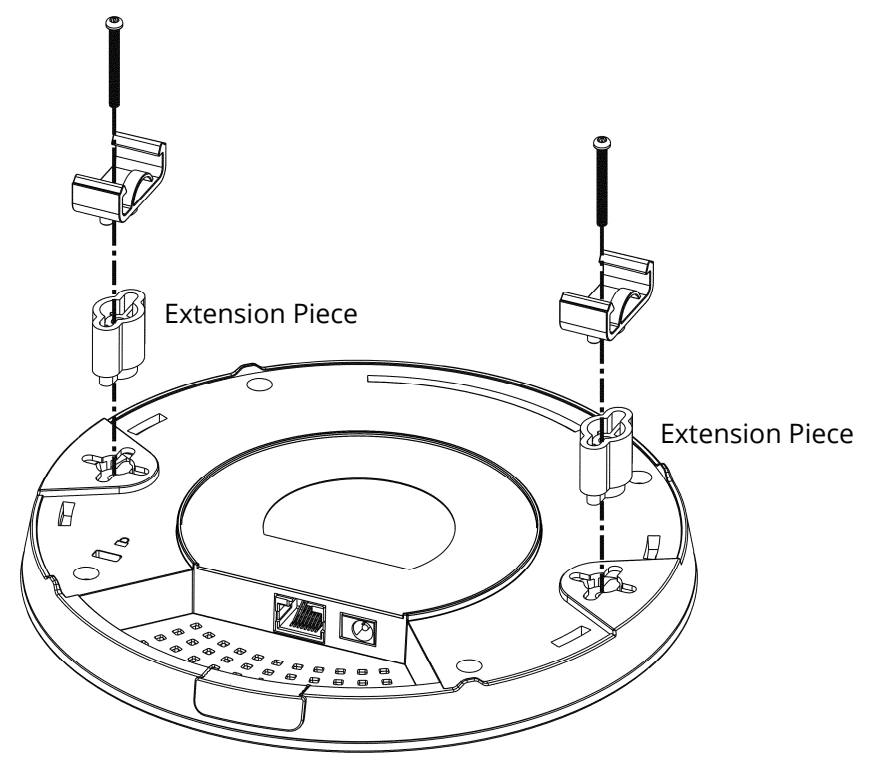

4. Use the T-Rail brackets to fasten the device on Light-weighted Steel Frame.

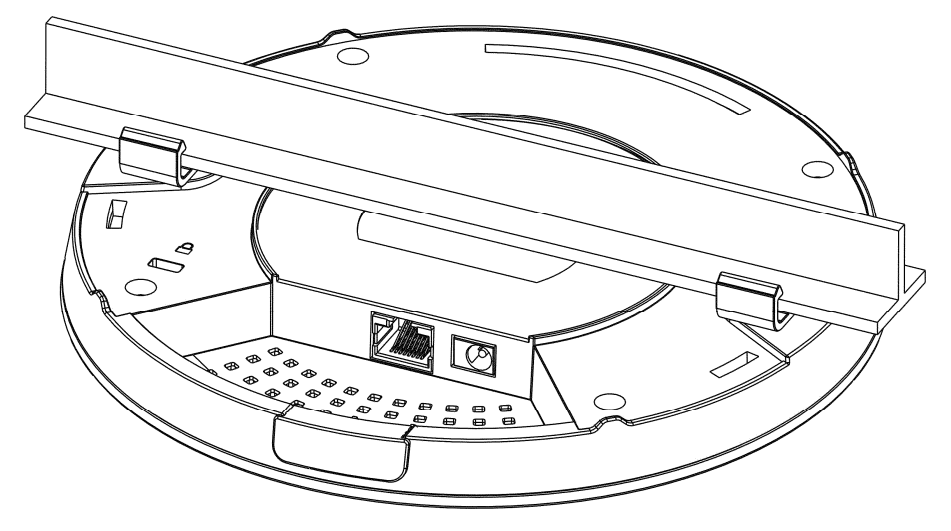

# **Warning**

The screw set shown below is for wall mounting only. Do not use such a set for ceiling mounting due to the danger of falling.

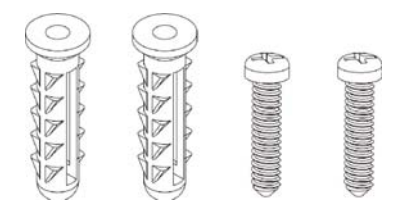

# <span id="page-15-0"></span>I-2-4 Wall Mount Installation

For wall-mounting, the VigorAP has keyhole-type mounting slots on the underside. You can fit the AP at any axis (i.e. 12, 3, 6, or 9 O'Clock) to allow for cable entry from the most convenient location if you are using a side entry – note the position of the side entry cable cutout.

1. A template is provided on the VigorAP's packaging box to enable you to space the screws correctly on the wall.

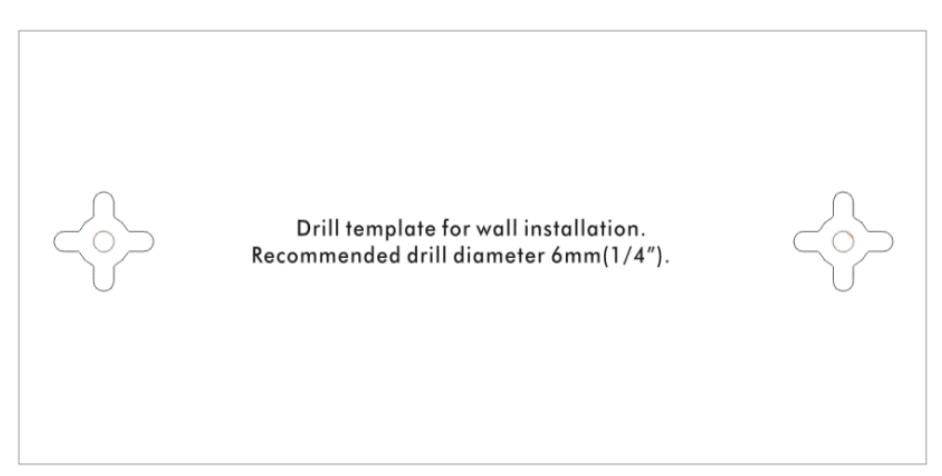

- 2. Place the template on the wall and drill the holes according to the recommended instruction.
- 3. Fit screws into the wall using the appropriate type of wall plug (as shown in the ceiling section) but do not use the ceiling bracket – the VigorAP hangs directly onto the screws.

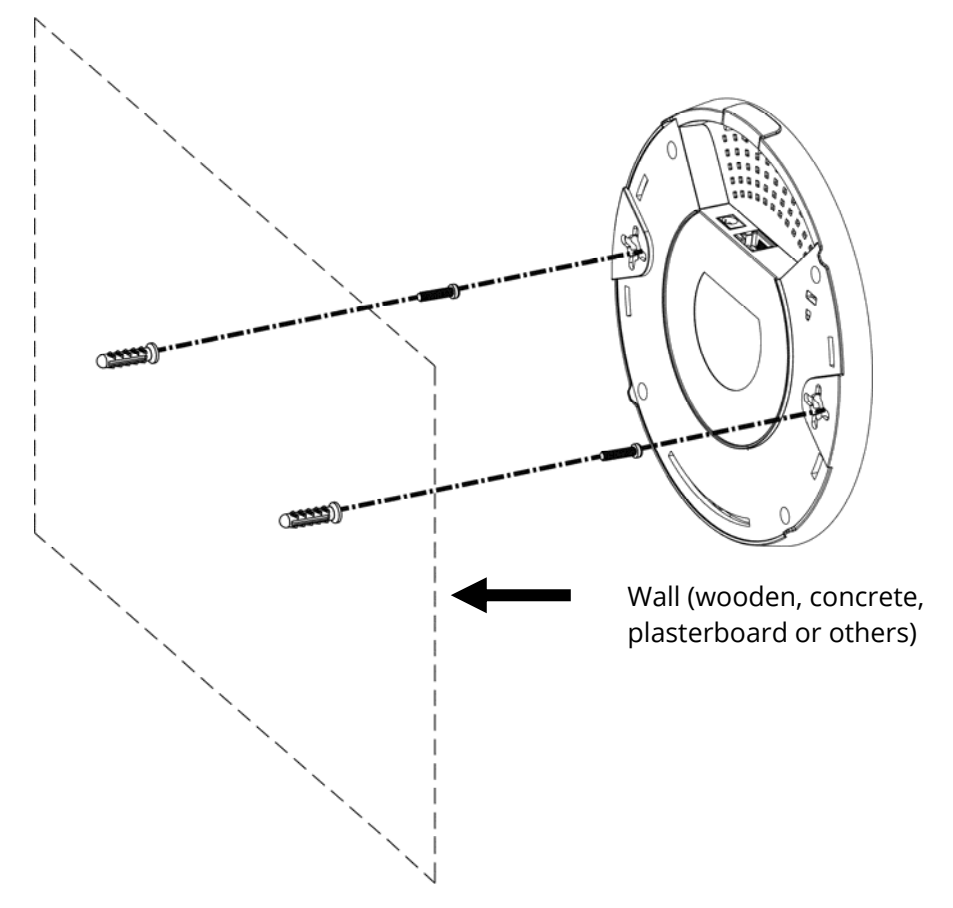

# <span id="page-16-0"></span>I-2-5 Notifications for Hardware Connection

 If required, remove the protective cap of VigorAP to create extra space for the cables to pass through.

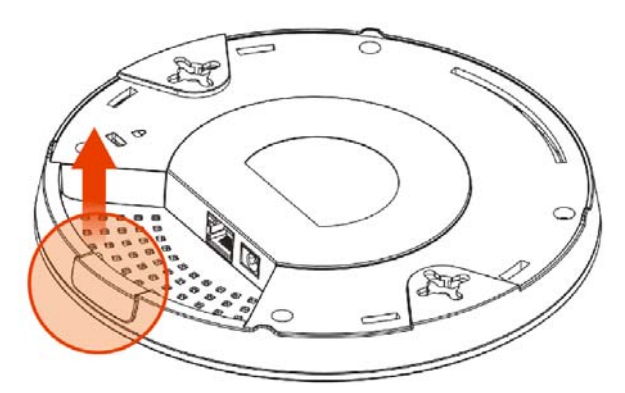

Connect VigorAP to Vigor router (via LAN port) with Ethernet cable.

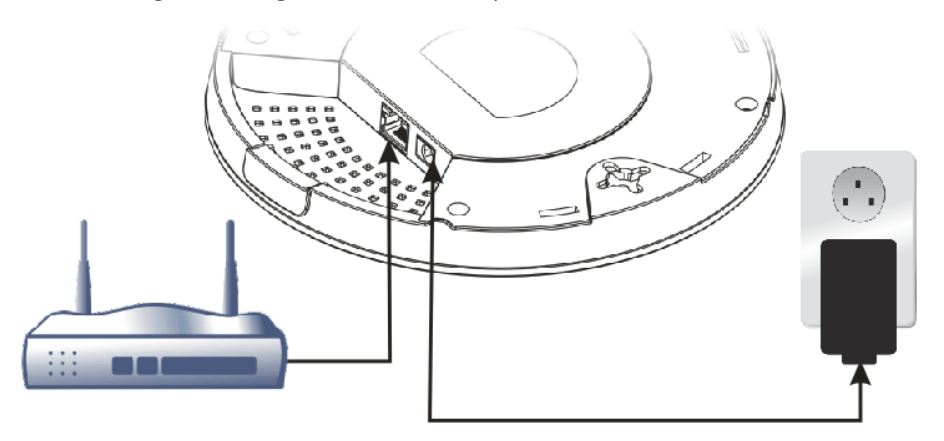

## **Vigor Router**

 Connect VigorAP to PoE switch (via LAN port) with Ethernet cable. For connecting with the PoE switch, do not connect the power adapter. VigorAP will get the power from the switch directly.

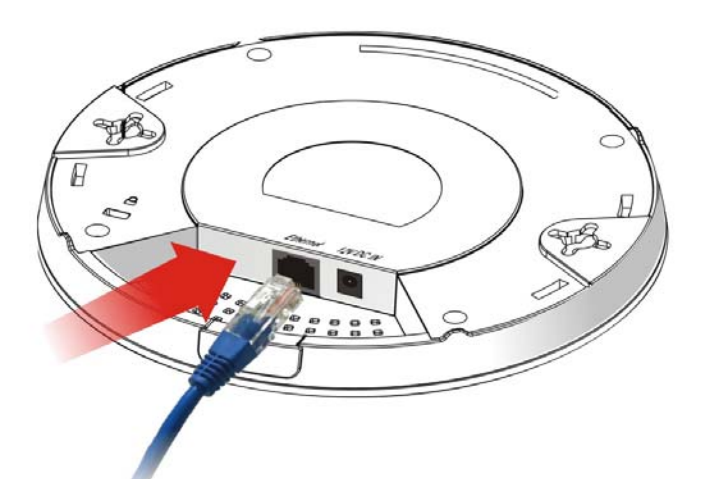

# <span id="page-17-0"></span>I-2-6 Connect to a Vigor Router using AP Management

Your VigorAP can be used with Vigor routers that support AP management (such as the Vigor 2862 or Vigor 2926 series). AP Management enables you to monitor and manage multiple DrayTek APs from a single interface.

1. Connect one end of the power adapter to power port of VigorAP, and the other side into a wall outlet.

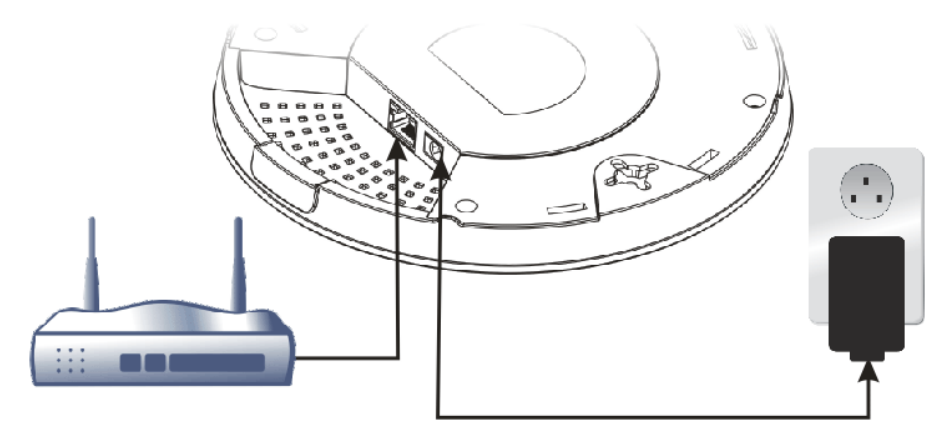

#### **Vigor Router**

2. Access the web user interface of the Vigor router. Here we take Vigor2862 as an example. Open **Central Management>> AP >>Status**.

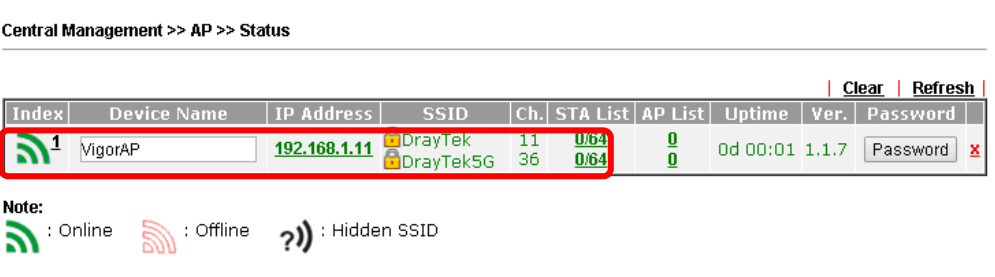

Maximum support 20 APs.

When AP Devices connect via an intermediary switch, please ensure that UDP:4944 port and the HTTP port of AP Devices are not blocked so that the AP status can be retrieved.

- 3. Locate VigorAP 912C. Click the IP address assigned by the Vigor router to access web user interface of the VigorAP 912C.
- 4. After entering the username and password (admin/admin), the main screen will be displayed.

# <span id="page-18-0"></span>I-2-7 Connect to a Vigor Router without AP Management

1. Connect one end of the power adapter to the power port of VigorAP and the other side into a wall outlet.

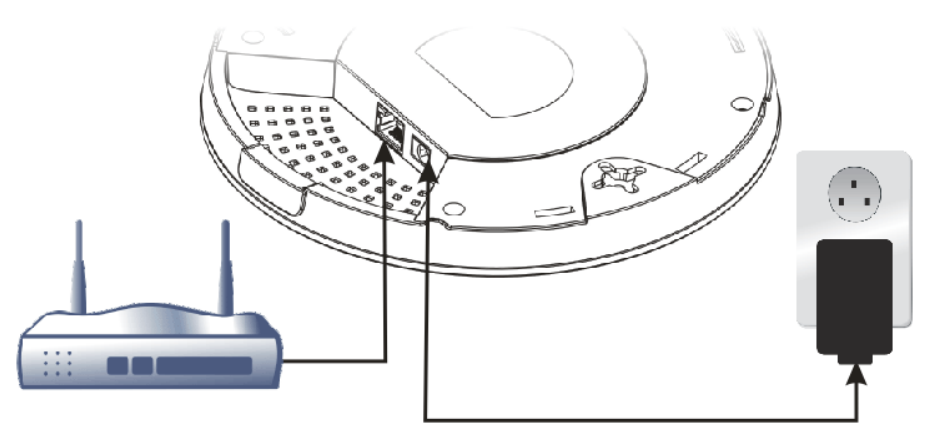

#### **Vigor Router**

2. Access the web user interface of the Vigor router. Here we take Vigor2862 as an example. Open **External Devices**.

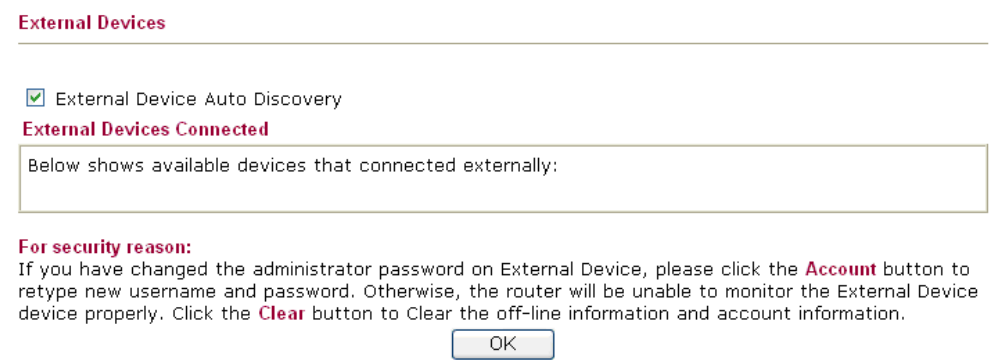

- 3. Check the box of **External Device Auto Discovery** and click **OK**. When the IP address assigned by the Vigor router appears, click it to access into the web user interface of VigorAP 912C.
- 4. After entering the username and password (admin/admin), the main screen will be displayed.

# <span id="page-19-0"></span>I-2-8 Connect without a DrayTek Router/LAN

1. Connect one end of the power adapter to the power port of VigorAP and the other side into a wall outlet.

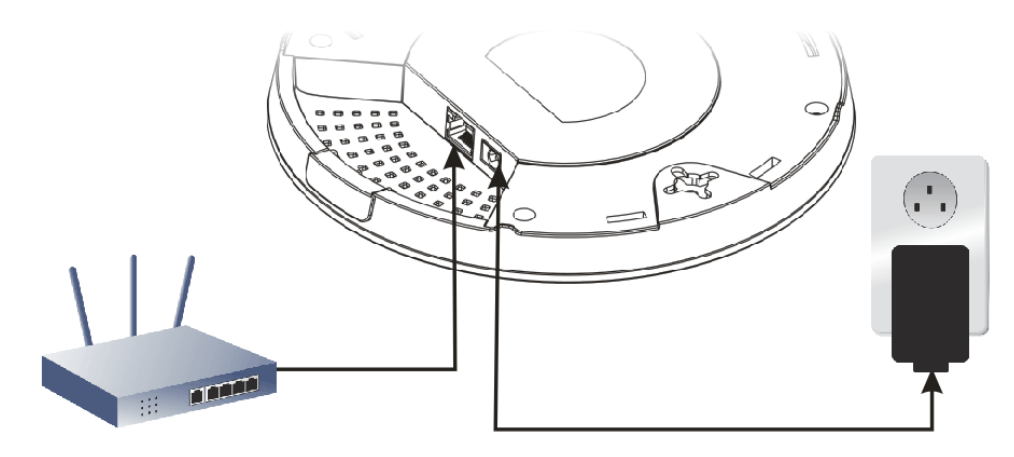

- 2. Access the web user interface of the router.
- 3. Check that **DHCP table** to find an entry with a MAC address matching the VigorAP the VigorAP's MAC address is printed on a label on the base. Once you have the VigorAP's IP address, you can access its web interface, as shown in section II-6.

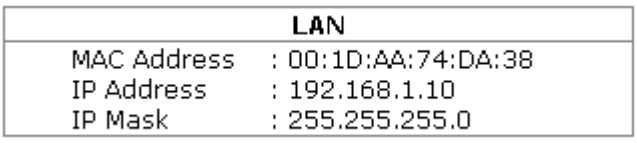

4. After getting the IP address of VigorAP 912C, access the web user interface of VigorAP 912C through the web page of the non-Vigor router.

# <span id="page-20-0"></span>I-2-9 Connecting to PC Directly

- 1. Connect one end of an Ethernet cable (RJ-45) to one of the **LAN** ports of the VigorAP and the other end of the cable (RJ-45) into the Ethernet port on your computer.
- 2. Connect one end of the power adapter to VigorAP's power port on the bottom of the device and the other side into a wall outlet.
- 3. Wait for VigorAP initiation. When VigorAP is ready, the LED will blink in blue.

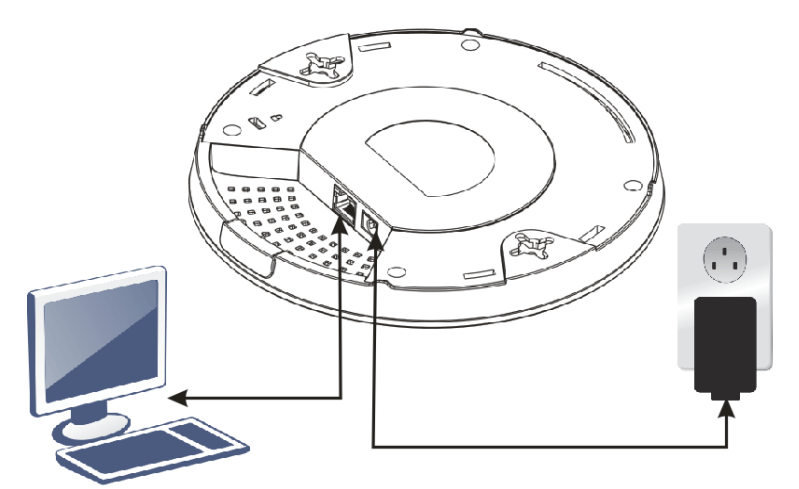

- 4. Set the IP address of the PC as "192.168.1.x (x means any number, ranges from 3 to 100).
- 5. Open a web browser on your PC and type **http://192.168.1.2.** The following window will be open to asking for a username and password. Type "admin/admin" and click **Login**.

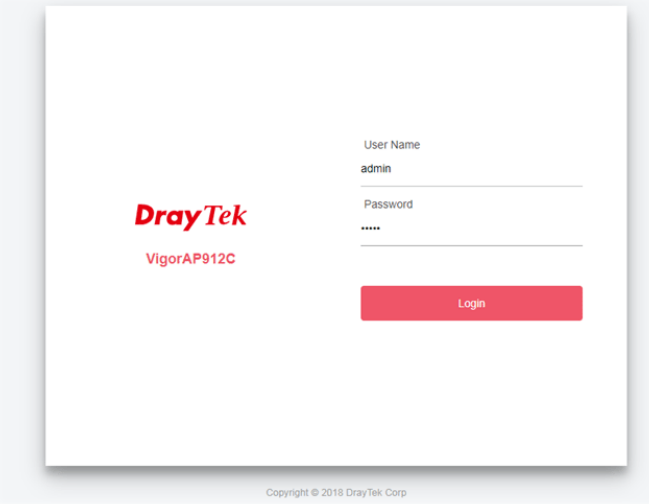

6. The main screen will be displayed.

Before using VigorAP, finish the following web configuration first.

- **Configuring LAN IP address(es)**
- **SSID and Security setting for 2.4G and 5GHz.**
- **Administrator's name and password.**
- **Time and date.**

For details, refer to Section I-4 Accessing to Web User Interface.

# <span id="page-21-0"></span>I-3 Network IP Configuration

After the network connection is built, the next step you should do is set up VigorAP with proper network parameters, so it can work properly in your network environment.

Before you can connect to the access point and start configuration procedures, your computer must be able to get an IP address in the same subnet as this AP. If it's not connected to the same DHCP Server with the AP or you're unsure, please follow the following instructions to configure your computer to use the static IP address in the same subnet as the default IP address of this AP.

The default IP address of this AP is set "192.168.1.2". We recommend you to use "192.168.1.X (except 2)" in the field of IP address on this section for your computer. *If the operating system of your computer is…*

Windows 10 - please go to section I-3-1

## <span id="page-21-1"></span>I-3-1 Windows 10 IP Address Setup

Click the **Start** button (it should be located at the lower-left corner of your computer), then click the **Settings** icon.

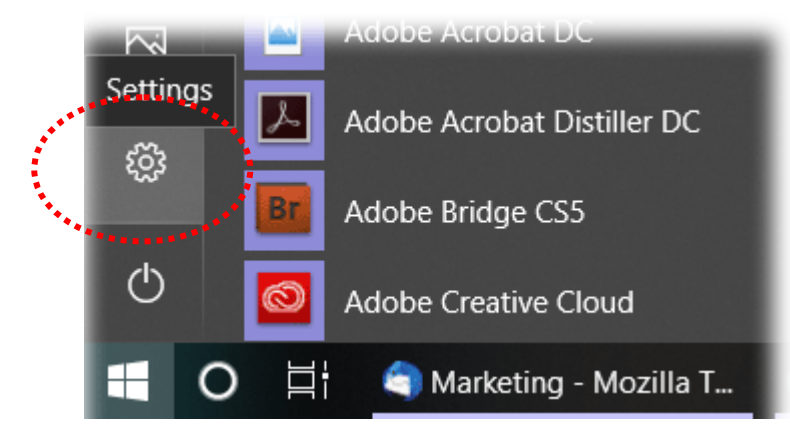

Double-click **Network & Internet**.

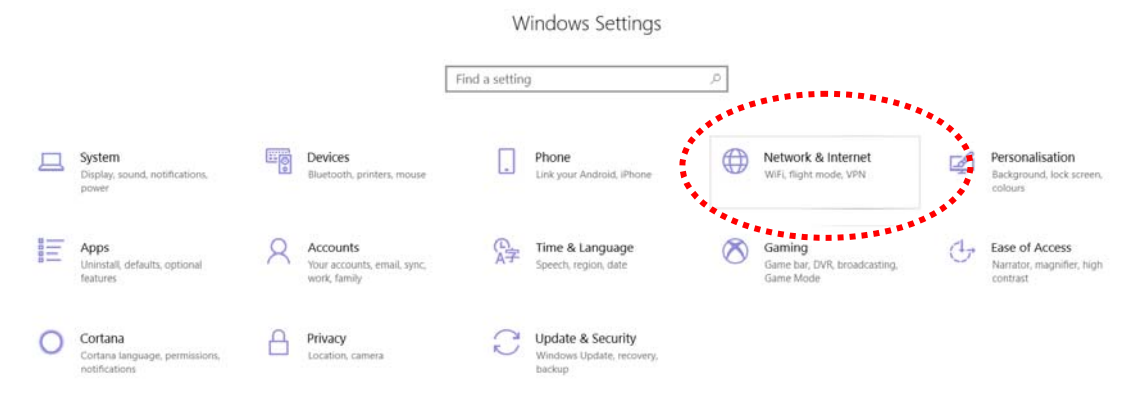

#### Next, click **Change adapter options**.

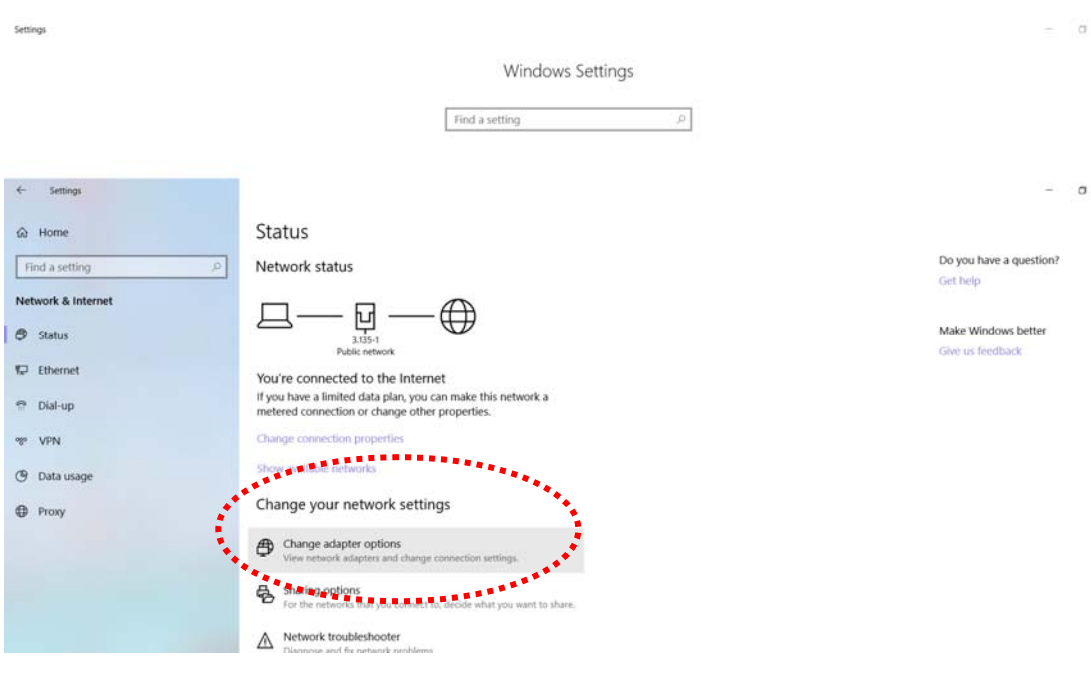

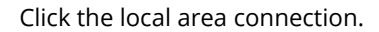

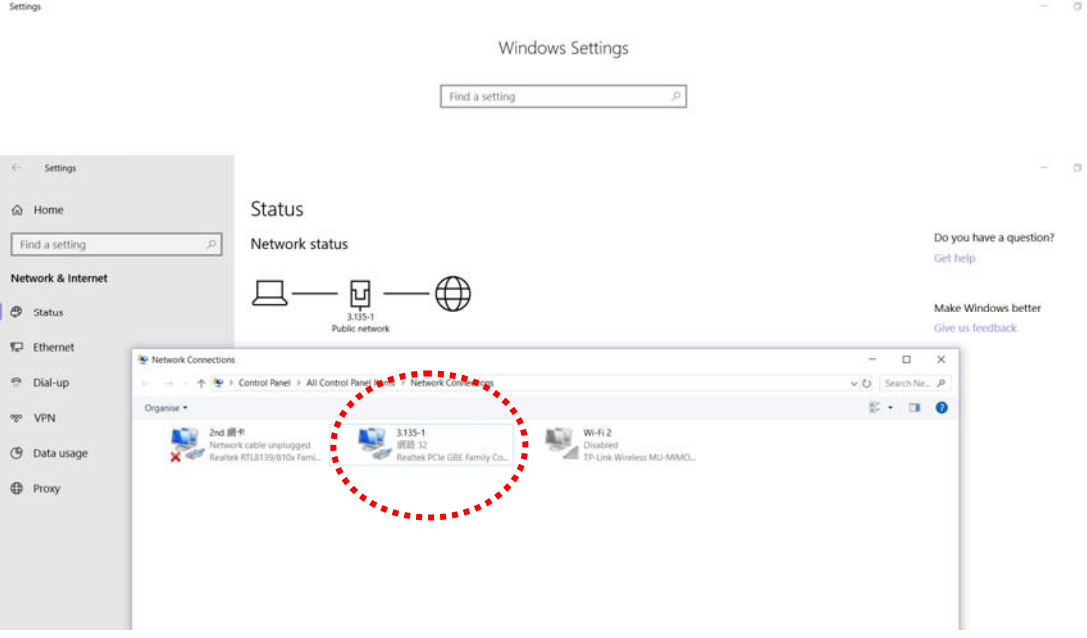

Then, select **Internet Protocol Version 4 (TCP/IPv4)** and click **Properties**.

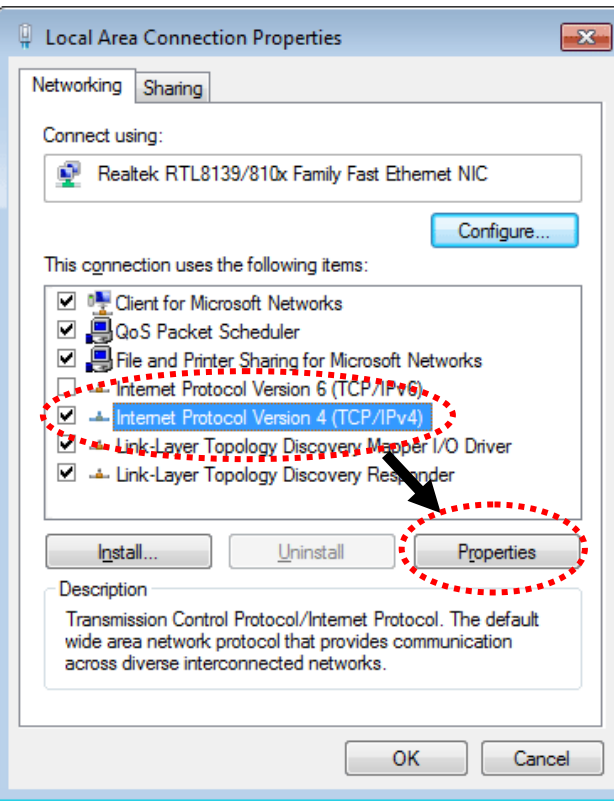

Under the General tab, click **Use the following IP address.** Then input the following settings in the respective field and click **OK** when finished.

#### IP address: **192.168.1.9**

Subnet Mask: **255.255.255.0** 

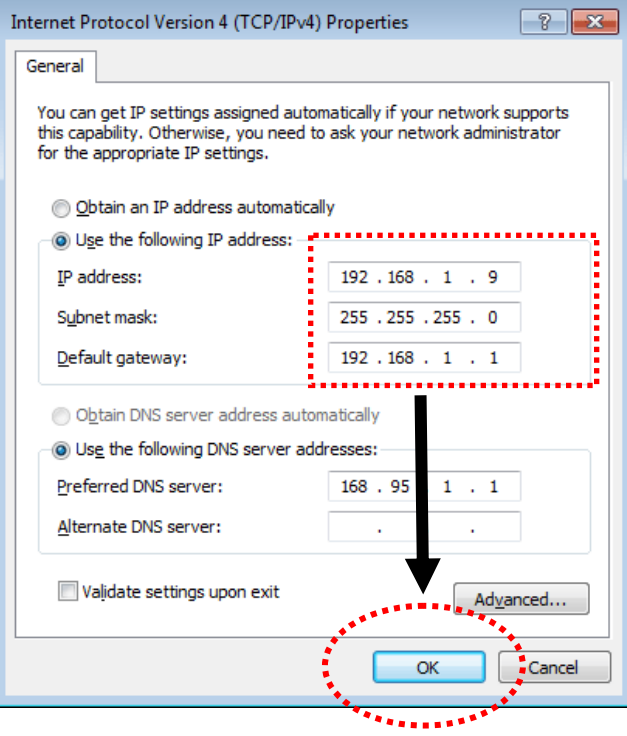

# <span id="page-24-0"></span>I-4 Accessing to Web User Interface

All functions and settings of this access point must be configured via the web user interface. Please start your web browser (e.g., Firefox).

- 1. Make sure your PC connects to the VigorAP 912C correctly.
- 2. Open a web browser on your PC and type **http://192.168.1.2.** A pop-up window will open to ask for a username and password. Please type "admin/admin" on Username/Password and click **OK**.

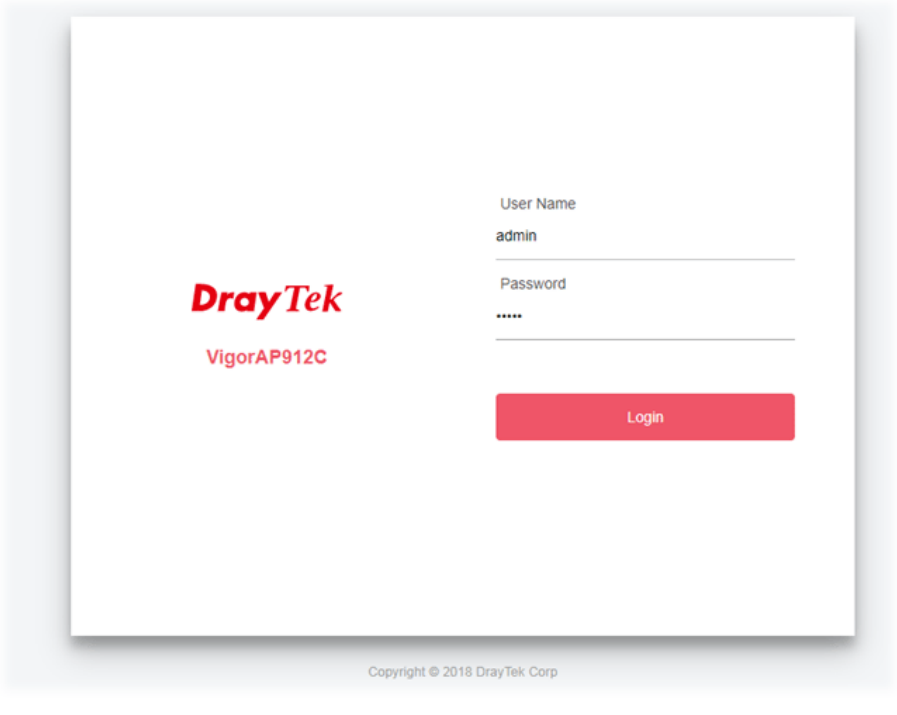

## **Note:**

You may either simply set up your computer to get IP dynamically from the router or set up the IP address of the computer to be in the same subnet as **the IP address of VigorAP 912C.** 

- **If there is no DHCP server on the network, then VigorAP 912C will have an IP address of** 192.168.1.2.
- If there is DHCP available on the network, then VigorAP 912C will receive its IP address via the DHCP server.
- If you connect to VigorAP by wireless LAN, you could try to access the web user interface through http://vigorap.com.

3. For the first time accessing VigorAP, the **Quick Start Wizard** for configuring wireless settings will appear as follows. Refer to *Section I-7 Quick Start Wizard for detailed information*.

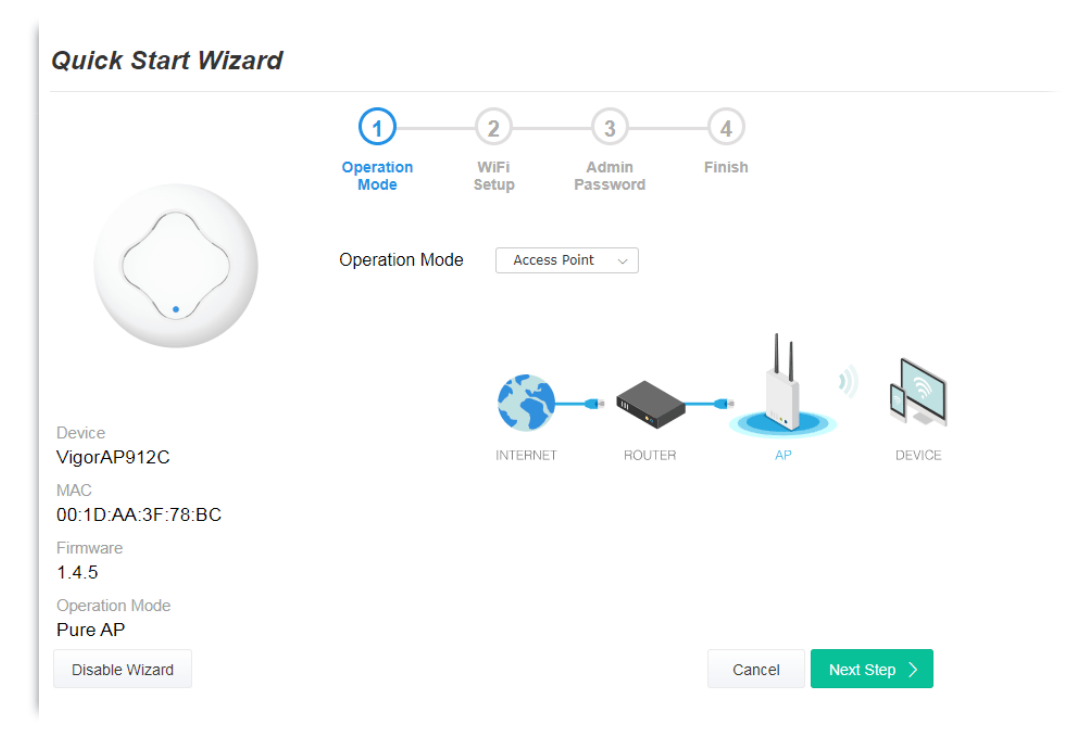

4. If VigorAP has been configured previously, the Dashboard of VigorAP will appear as follows:

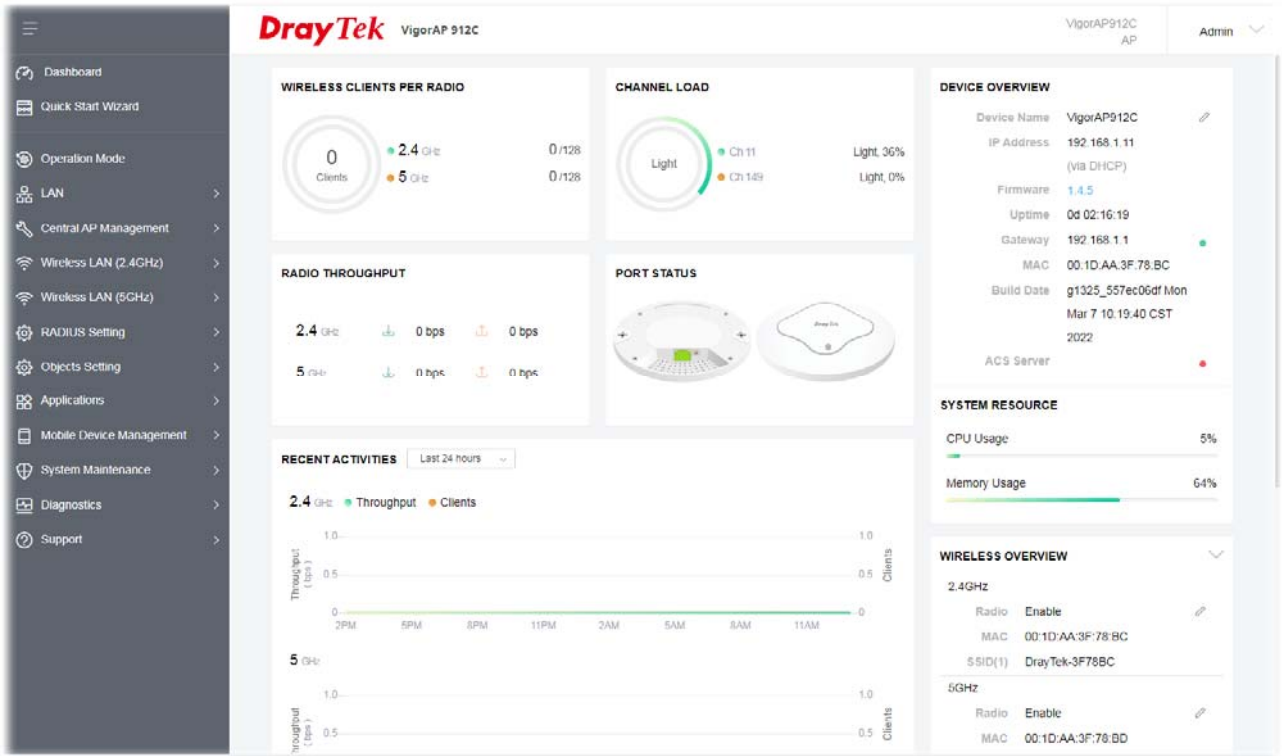

5. The web page can be logged out by clicking **Log Out** on the top right of the web page. Or, logout the web user interface according to the chosen condition. The default setting is **Auto Logout**, which means the web configuration system will logout after 5 minutes without any operation. Change the setting of auto logout if you want. 1

The web page can be logged out by clicking **Log Out** on the top right of the web page. Or, logout the web user interface according to the chosen condition. The default setting is **Auto**  **Logout**, which means the web configuration system will log out after 5 minutes without any operation. Change the setting of auto-logout if you want.

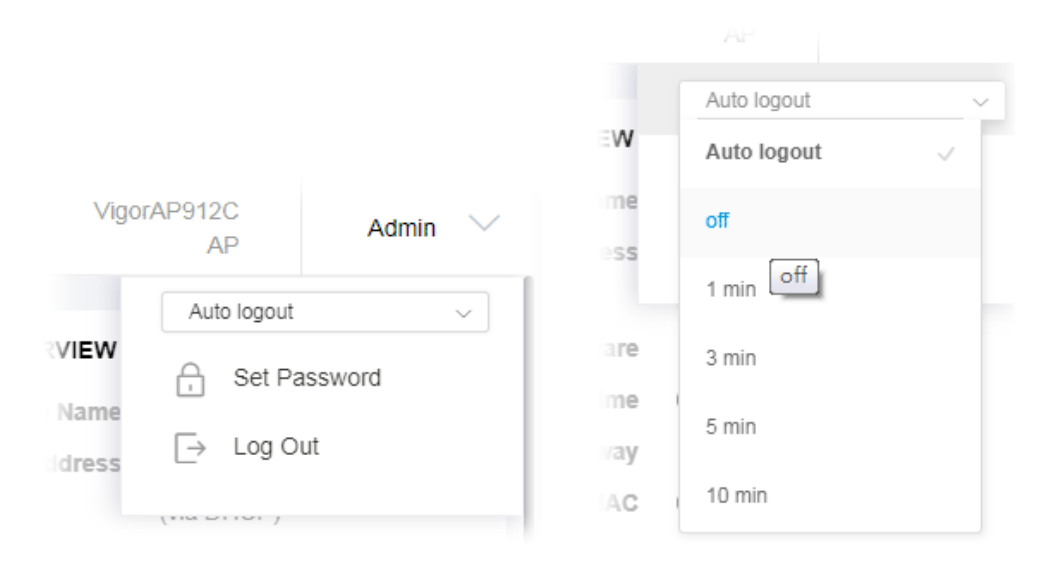

## **Note:**

If you fail to access the web configuration, please go to the section "Trouble Shooting" for detecting and solving your problem.

For using the device properly, you must change the password of the web configuration for security and adjust primary basic settings.

# <span id="page-27-0"></span>I-5 Changing Password

- 1. Please change the password for the original security of the modem.
- 2. Go to the **System Maintenance** page and choose **Administration Password.**

System Maintenance >> Administration Password

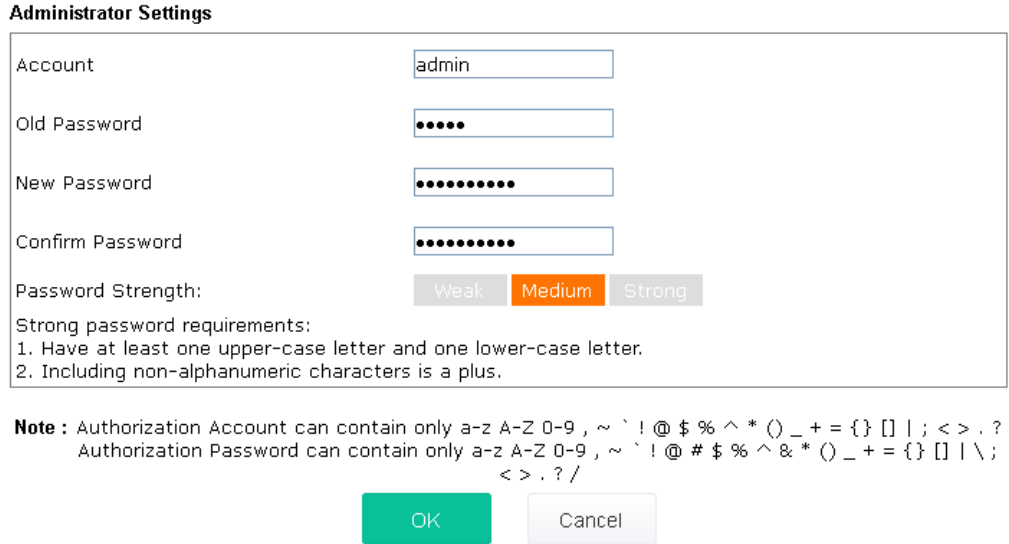

- 3. Enter the new login password on the field of **Password**. Then click **OK** to continue.
- 4. Now, the password has been changed. Next time, use the new password to access the Web User Interface for this modem.

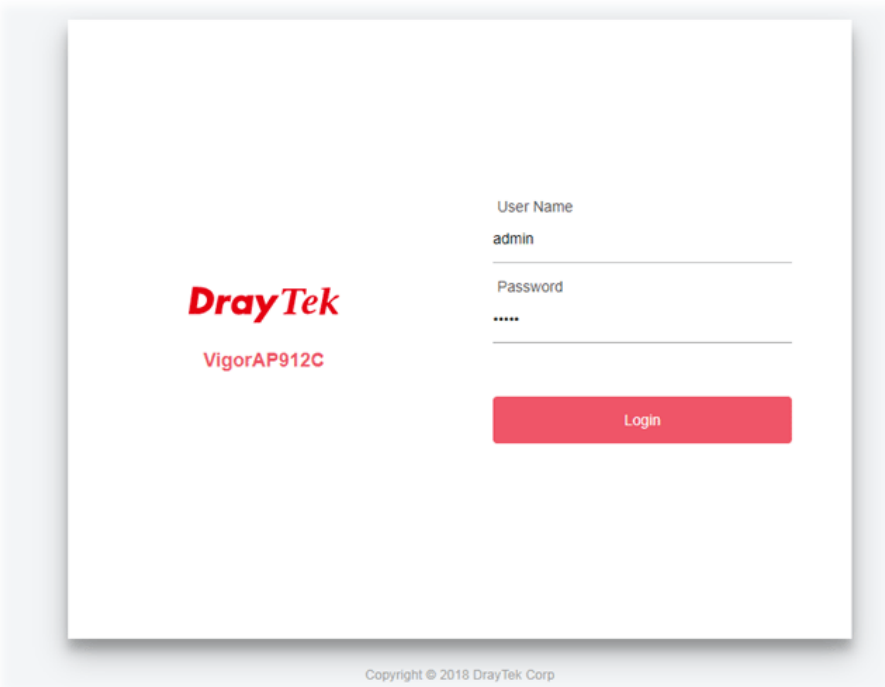

# <span id="page-28-0"></span>I-6 Dashboard

The Dashboard shows system status including the number of clients connected, throughput, gateway, physical connection status, radio (2.4GHz / 5GHz) status, backhaul network, recent activities, wireless network usage, and so on.

**DrayTek** VigorAP 912C VigorAP912C Admin V (2) Dashboard WIRELESS CLIENTS PER RADIO **CHANNEL LOAD** DEVICE OVERVIEW Quick Start Wizard Device Name VigorAP912C IP Address 192.168.1.11  $-240$ 0/128  $C<sub>n11</sub>$ Light, 36%  $\Omega$ **S** Operation Mode Light (via DHCP)  $-50k$  $0/128$  $\bullet$  Ch 149 Clients Light, 0% **&** LAN Firmware  $1.4.5$ et Central AP Manag Gateway 192 168 1 1 Wireless LAN (2.4GHz) MAC 00:1D.AA.3F.78.BC **RADIO THROUGHPUT PORT STATUS** Build Date g1325\_557ec06df Mon Wireless LAN (5GHz) Mar 7 10.19:40 CST @ RADIUS Setting  $2.4$  $\frac{1}{2}$  0 bps D bps 2022 ACS Server ä **Objects Setting**  $5<sub>0</sub>$  $\perp$ đ 0 hps  $0$  bps **BS** Applications SYSTEM RESOURCE Mobile Device Management CPU Usage 5% **RECENTACTIVITIES** Last 24 hours of System Maintenance Memory Usage 64% 2.4 GHz . Throughput . Clients  $\boxed{\triangle}$  Diagnostics  $10 -$ **O** Support **WIRELESS OVERVIEW**  $\sim$  $0.5<sup>10013</sup>$  $rac{1}{2}$   $rac{1}{2}$  0.5  $2.4$ GHz Radio Enable ð  $2P$ RPM  $\overline{3P}$ 11PM  $2AN$  $5M$ **SAN** MAC 00:10:AA:3F:78:BC  $5<sub>0<sub>0</sub></sub>$ SSID(1) DrayTek-3F78BC  $5$ GHz  $1.0\,$  $1,0$ Radio Enable  $\begin{array}{c}\n\text{grad} \\
\text{grad} \\
\text{del} \\
0.5\n\end{array}$  $0.5\frac{5}{6}$ MAC 00:10:AA:3F:78:BD

Click **Dashboard** from the main menu on the left side of the main page.

# <span id="page-29-0"></span>I-7 Quick Start Wizard

Quick Start Wizard will guide you to configure the 2.4G wireless setting, 5G wireless setting, and other corresponding settings for Vigor Access Point step by step.

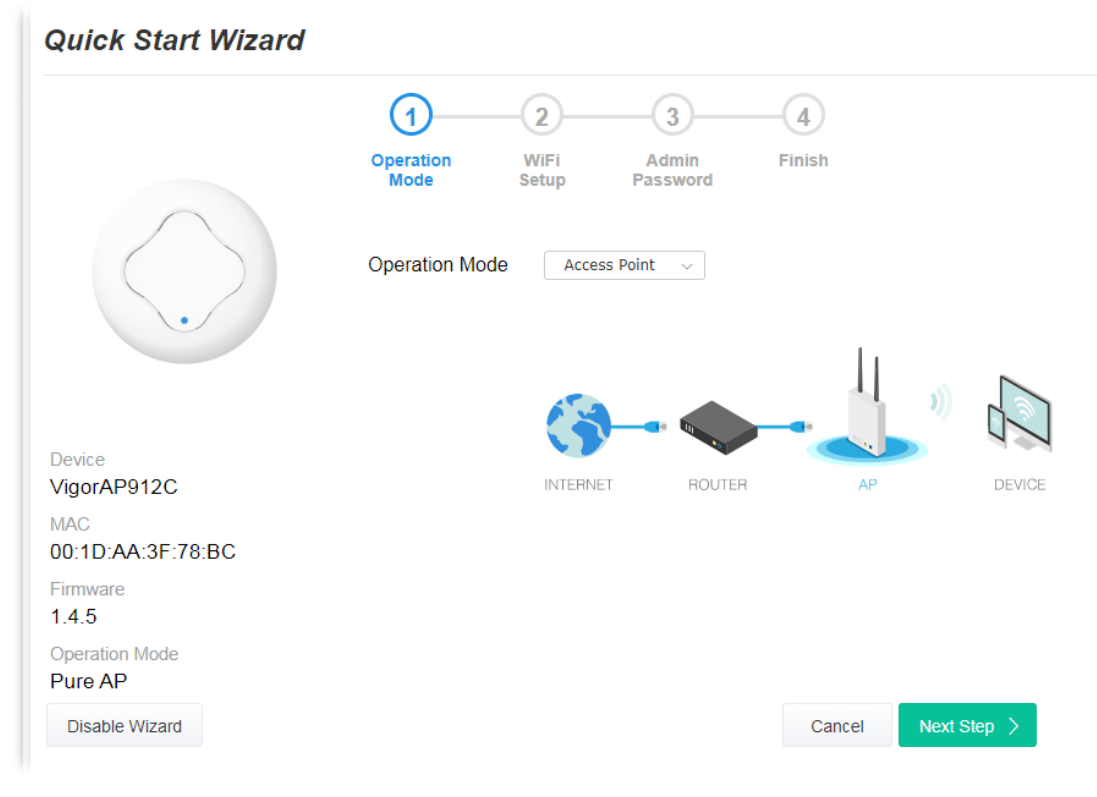

Available operation mode includes:

- **Access Point (Pure AP)**
- Mesh Root
- Mesh Node
- **Range Extender**

On this page, the advanced settings pages will vary according to the operation mode specified.

# <span id="page-30-0"></span>I-7-1 Settings for Access Point

1. Choose **Access Point** as the operation mode and click **Next Step**.

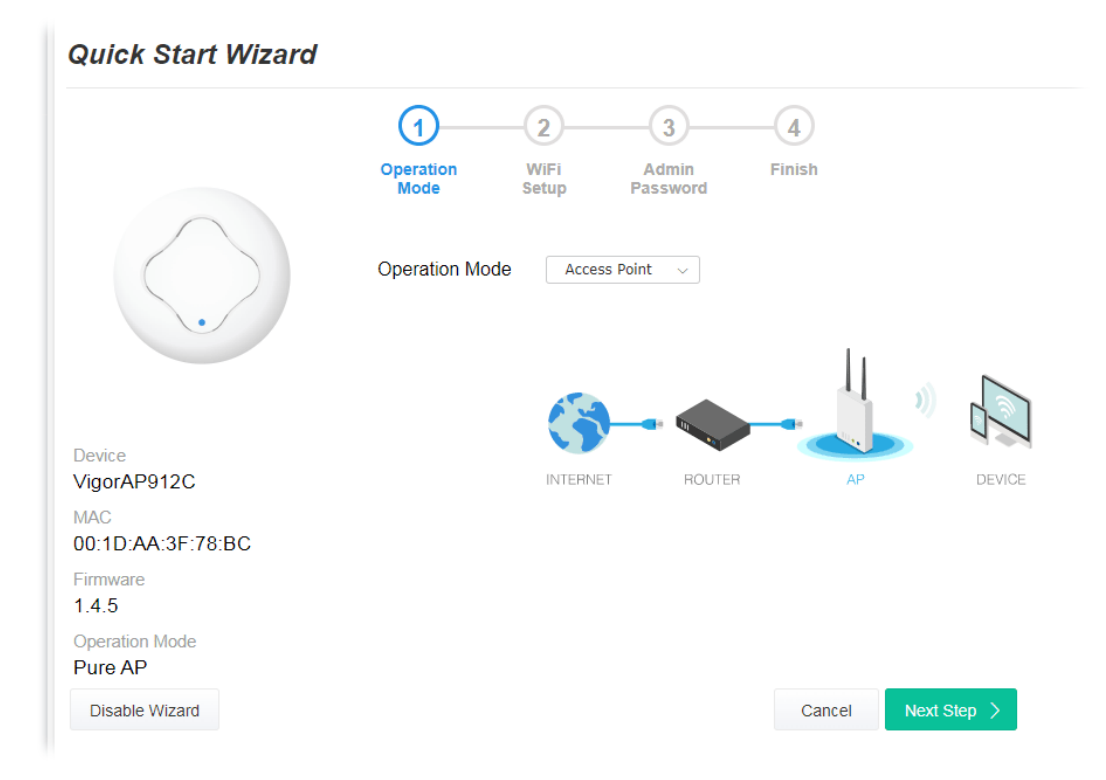

2. On the following page, configure the settings for wireless LAN (for both 2.4GHz and 5GHz) and click **Next Step**.

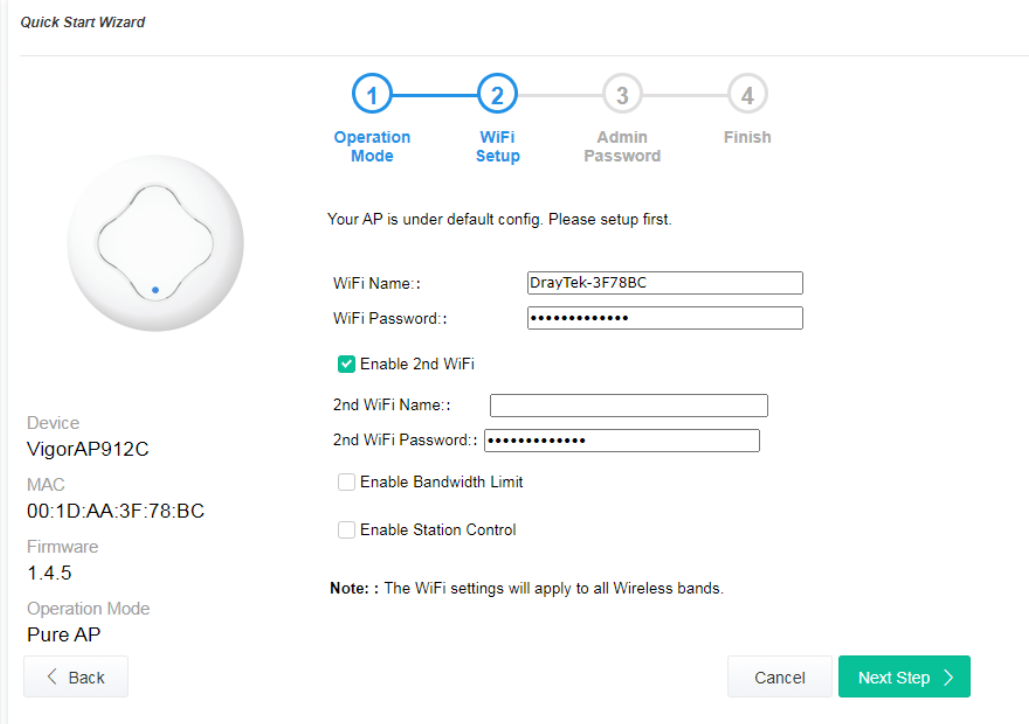

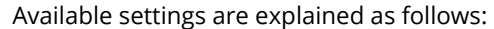

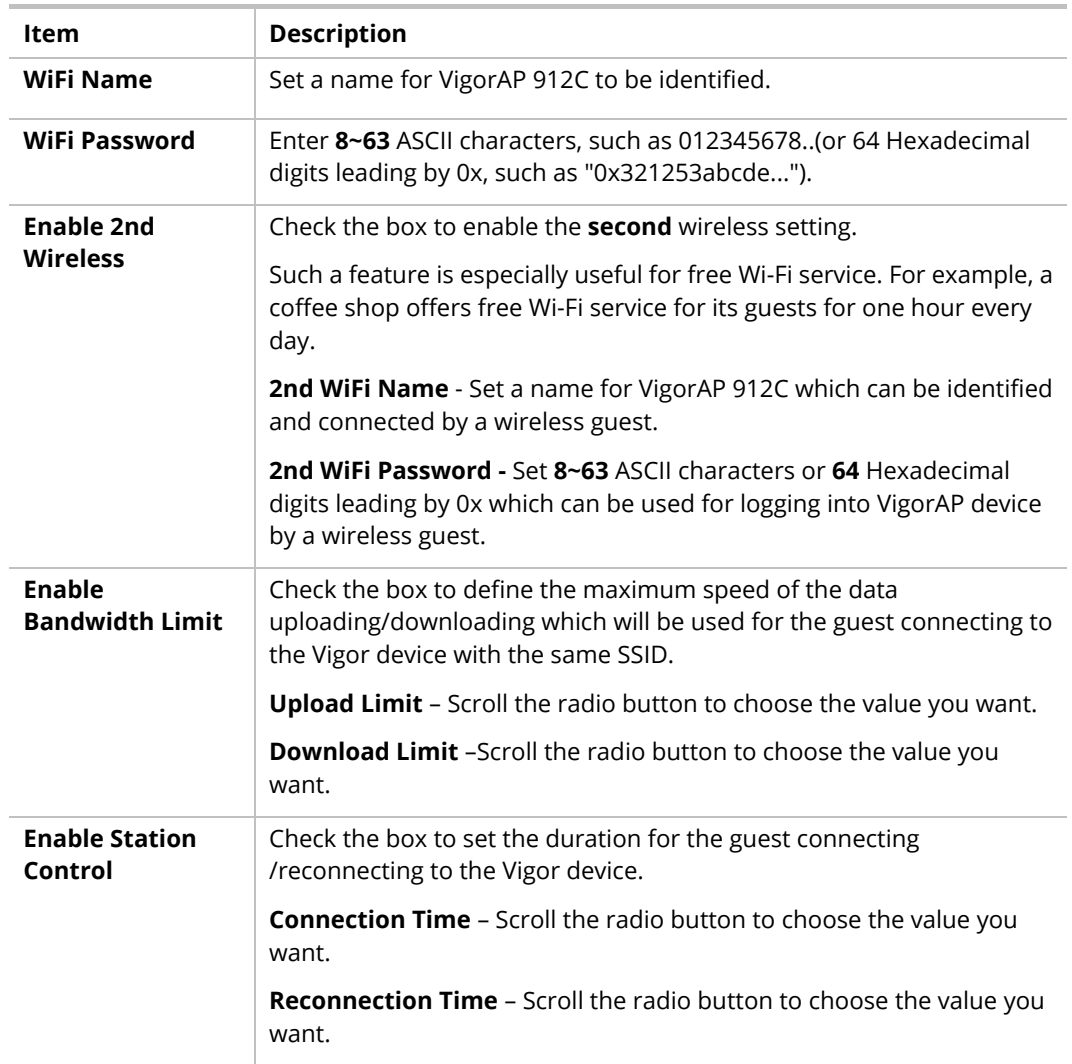

3. Change the default password for such a device with a new value. Then click **Next Step**.

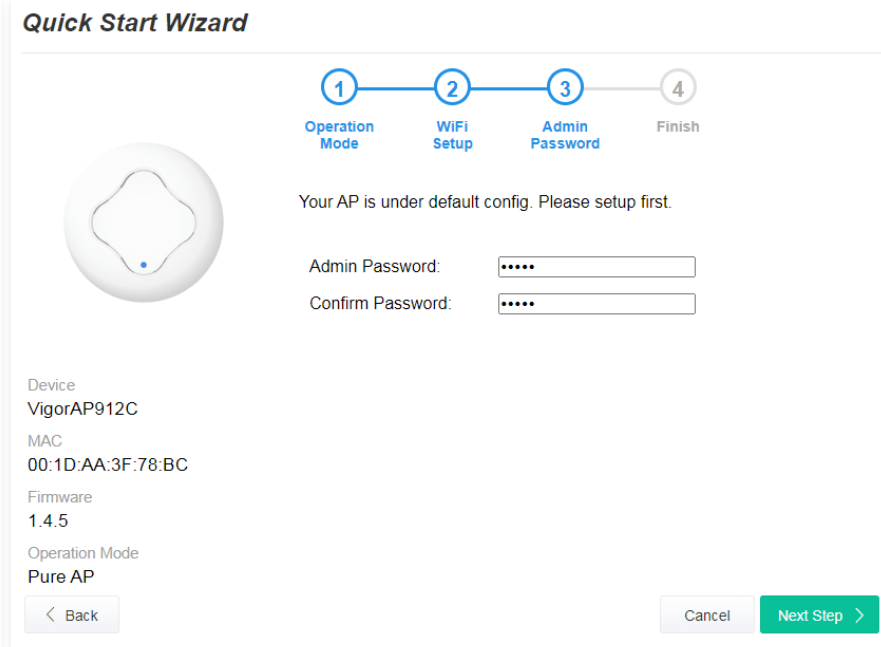

Available settings are explained as follows:

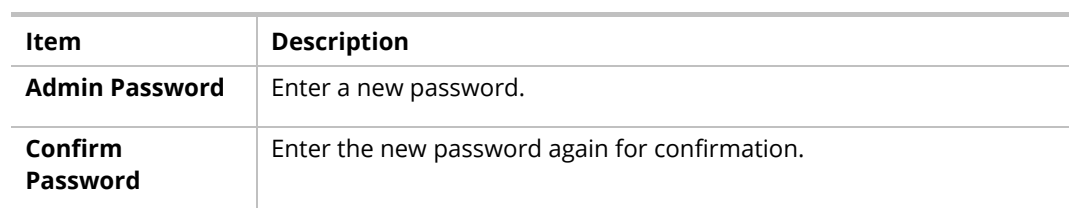

4. A summary of the settings configuration will be shown on the screen. Click **Finish**.

#### **Quick Start Wizard**

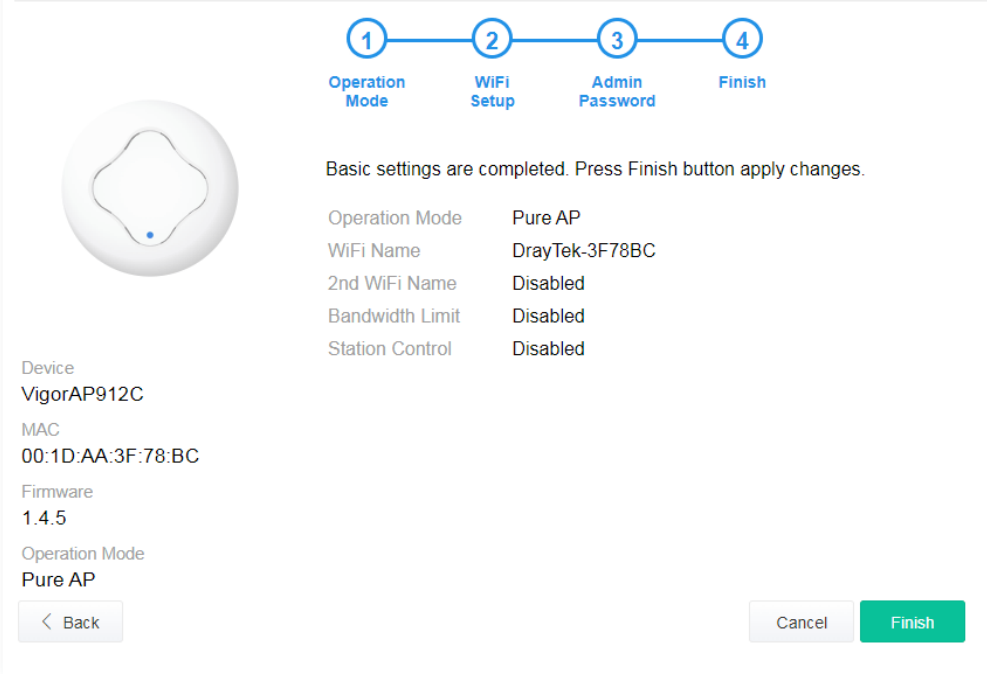

# <span id="page-33-0"></span>I-7-2 Settings for Mesh Root

1. Choose **Mesh Root** as the operation mode and click **Next Step**.

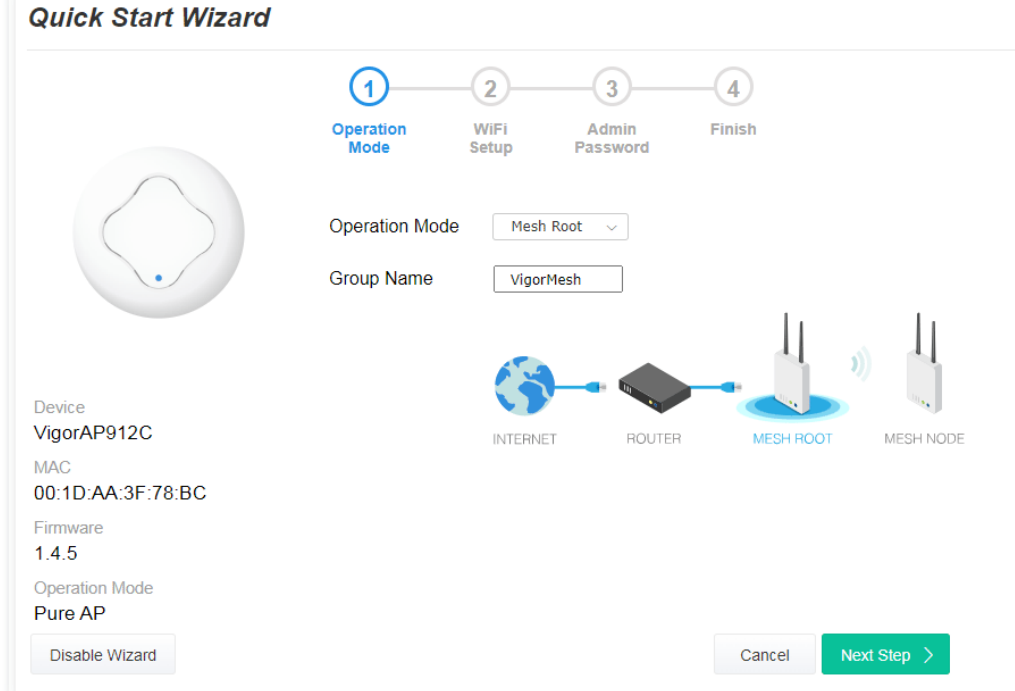

2. Configure the settings for wireless LAN (for both 2.4GHz and 5GHz) and click **Next Step**.

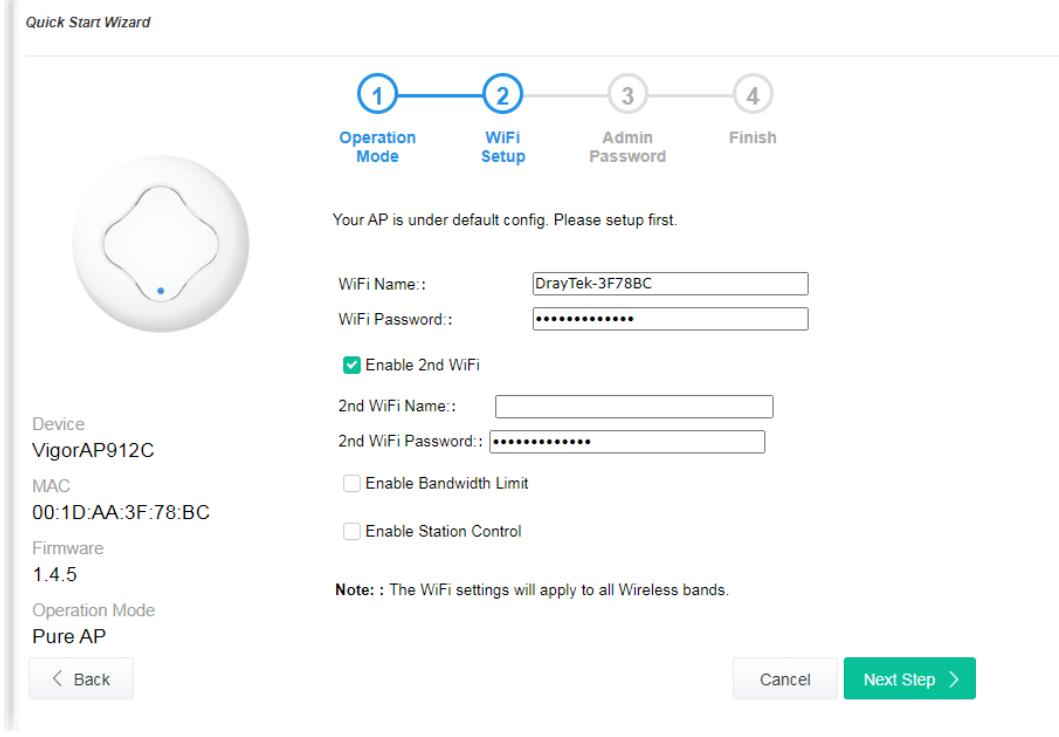

Available settings are explained as follows:

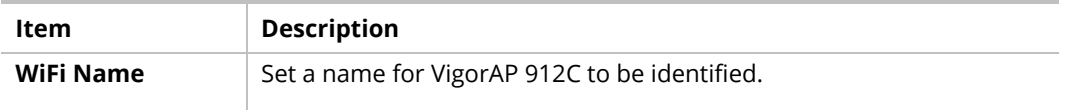

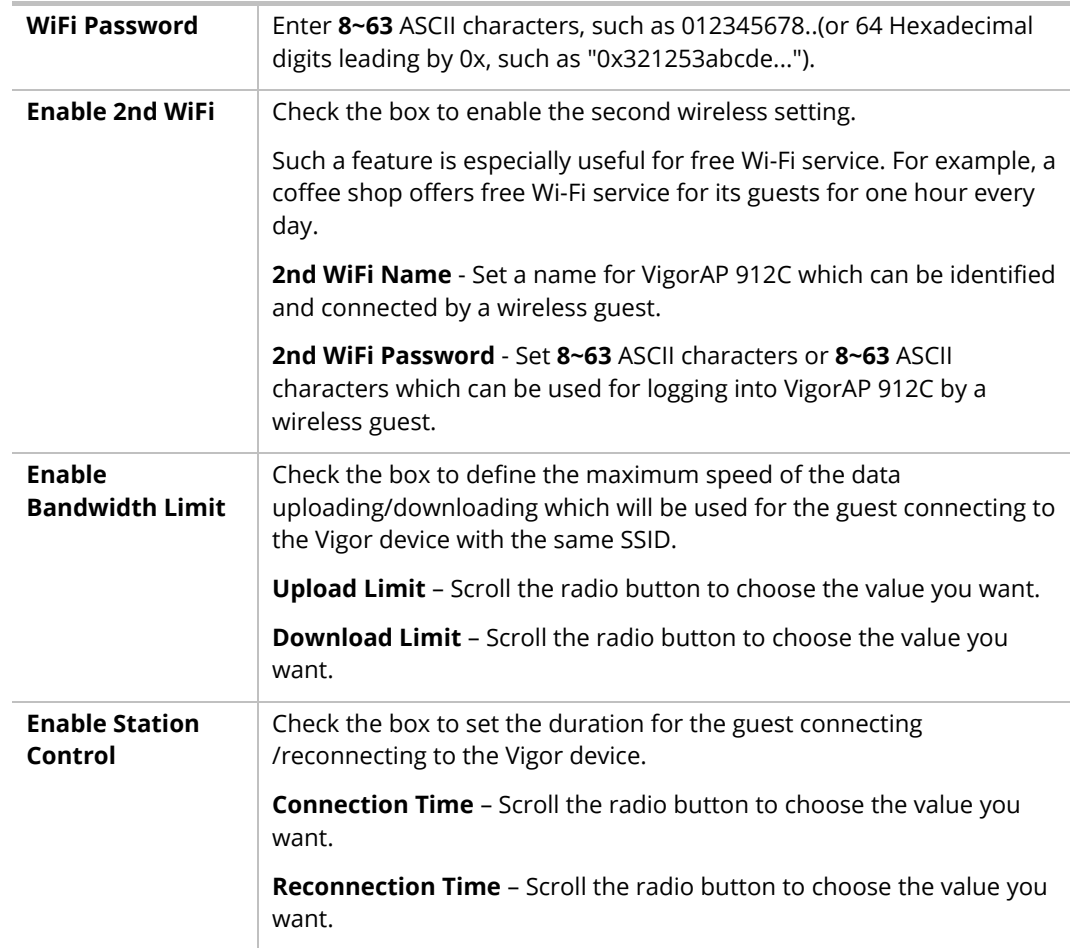

3. Change the default password for such a device with a new value. Then click **Next Step**.

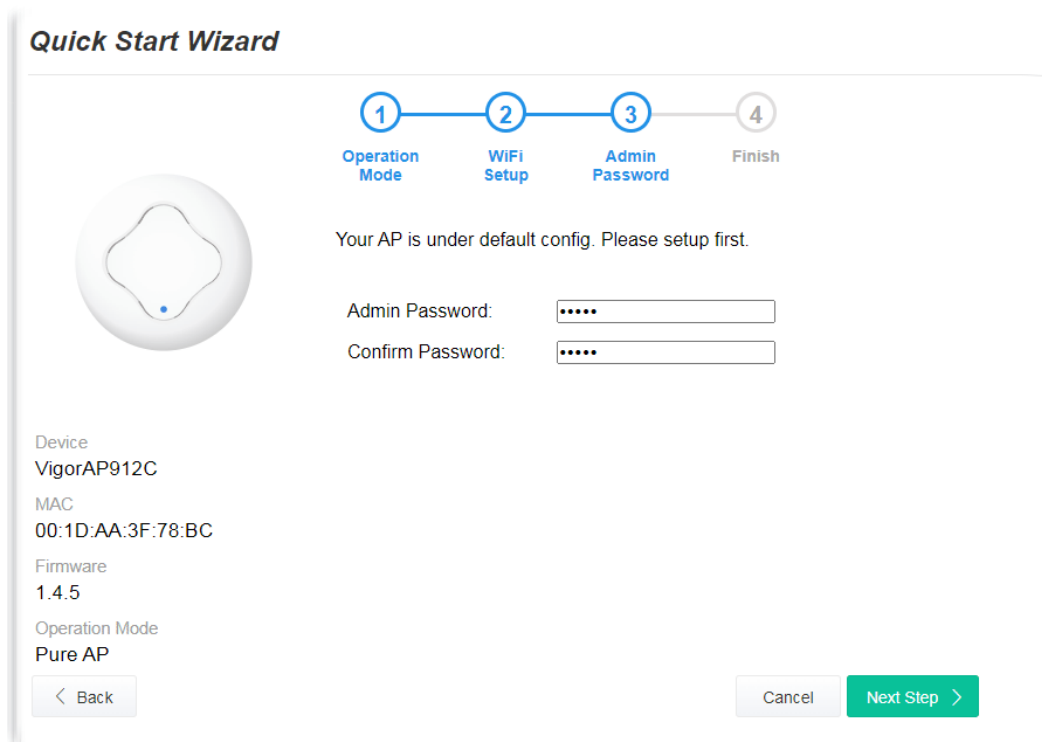

Available settings are explained as follows:

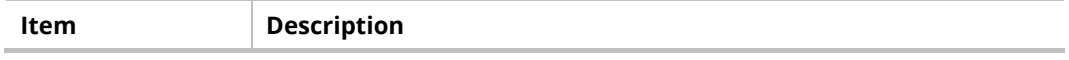

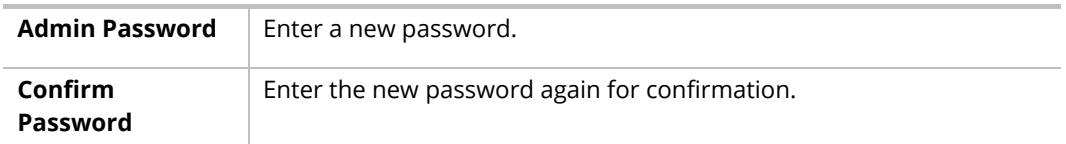

4. A summary of the settings configuration will be shown on the screen. Click **Finish**.

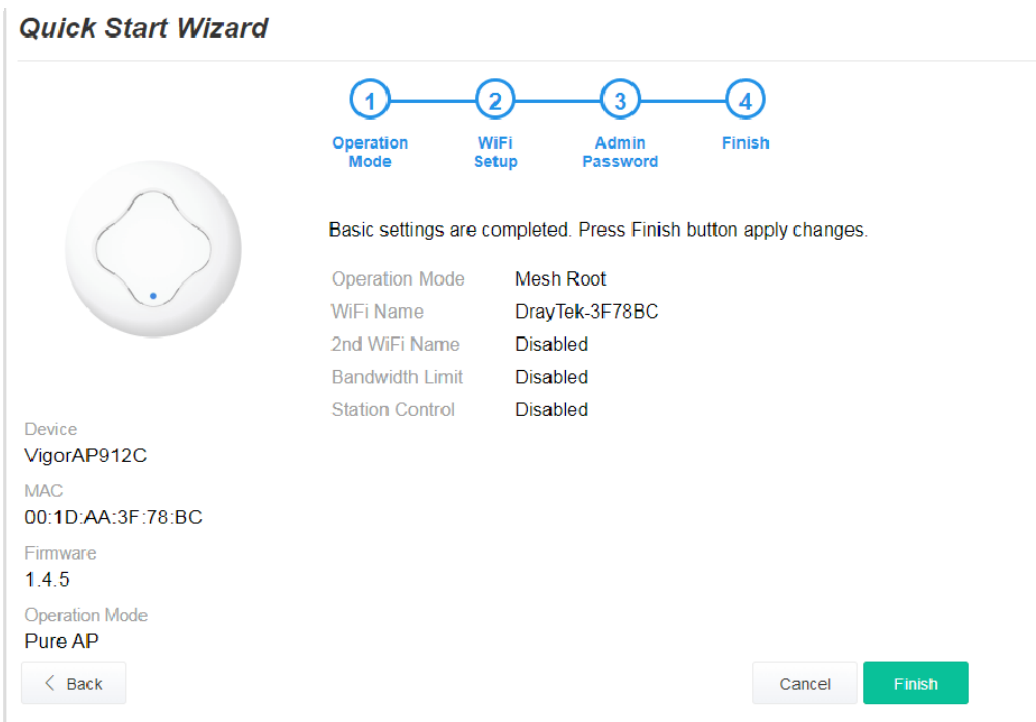

5. After clicking **Finish**, the following web page appears. VigorAP will search for mesh nodes around the network.

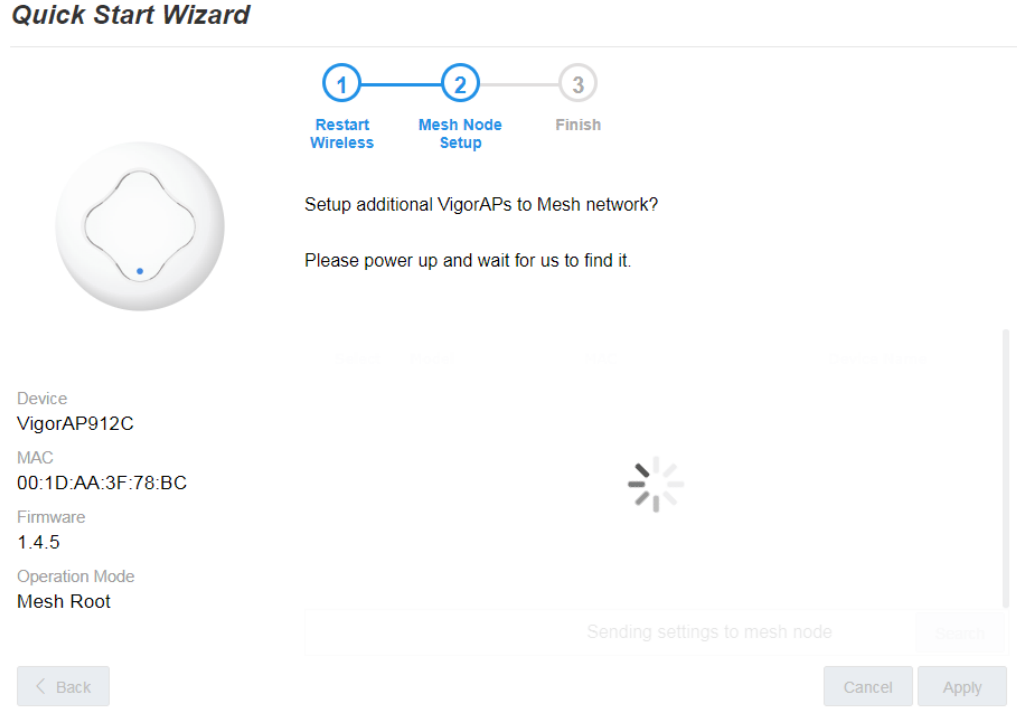
6. Available VigorAP devices will be shown on the screen. Select the device (as a mesh node) for grouping under such mesh group and enter a device name for identification.

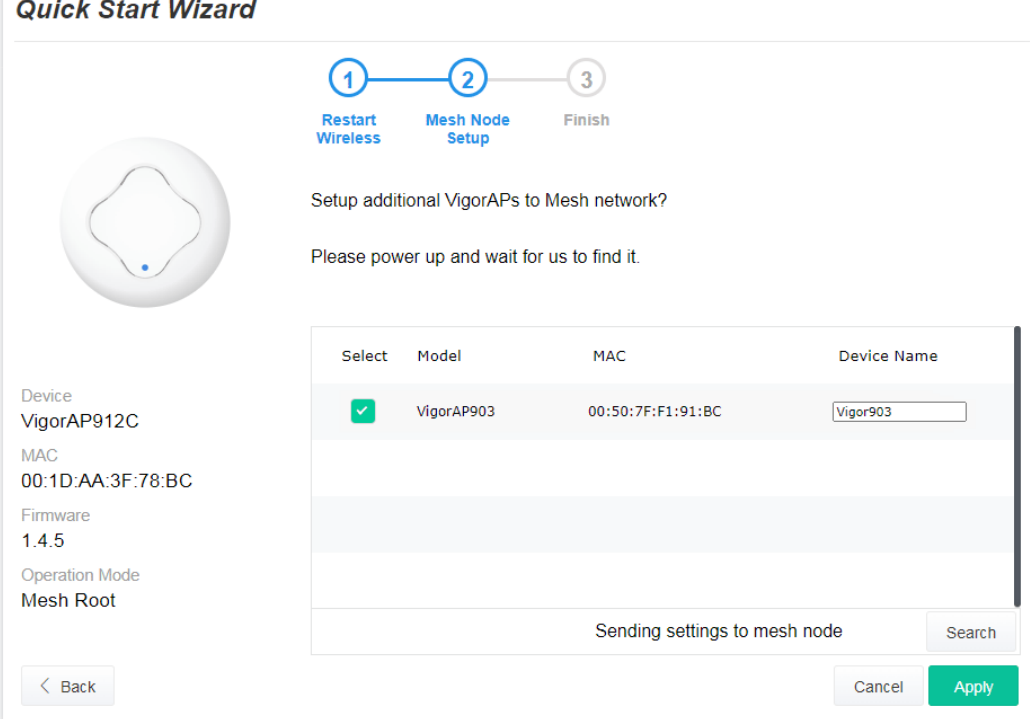

7. Click **Apply** and wait for a while.

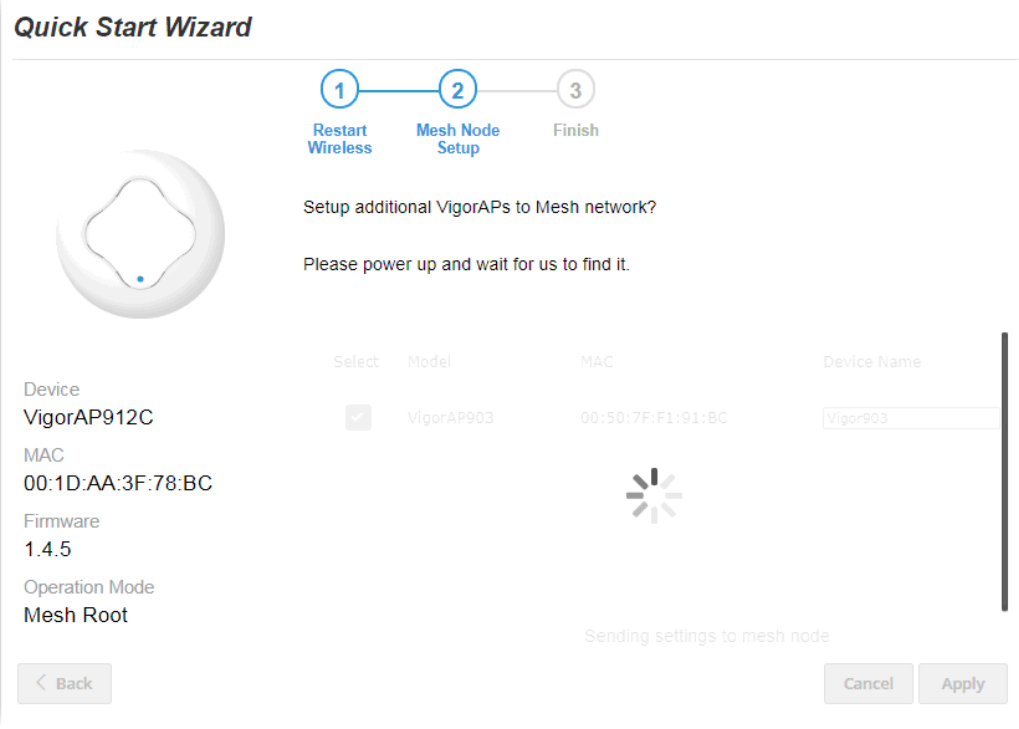

8. Later, a summary page of mesh root with mesh node will be shown on the screen.

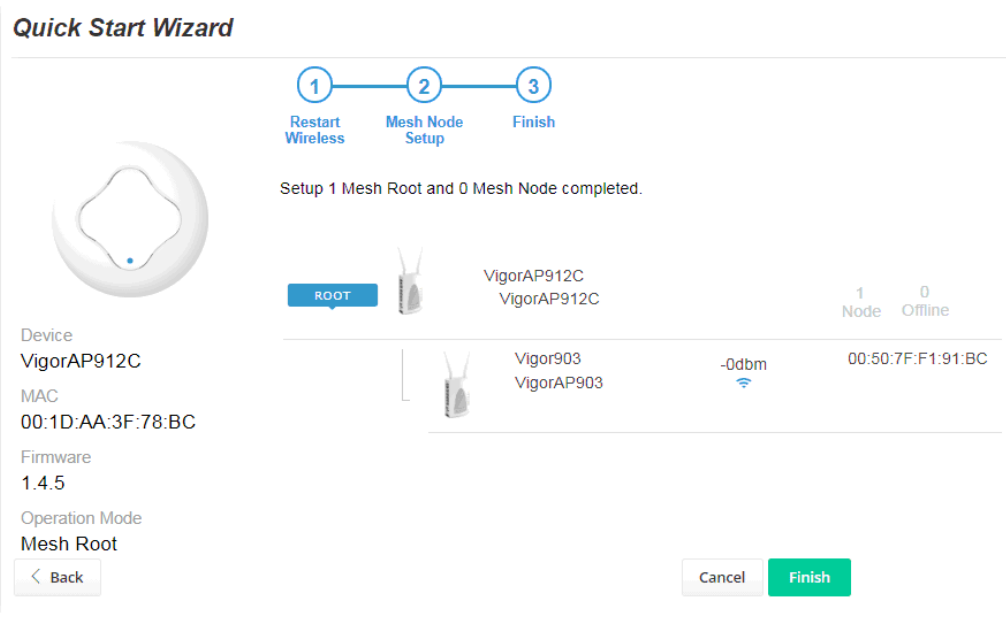

# I-7-3 Settings for Mesh Node

1. Choose **Mesh Node** as the operation mode and click **Next Step**.

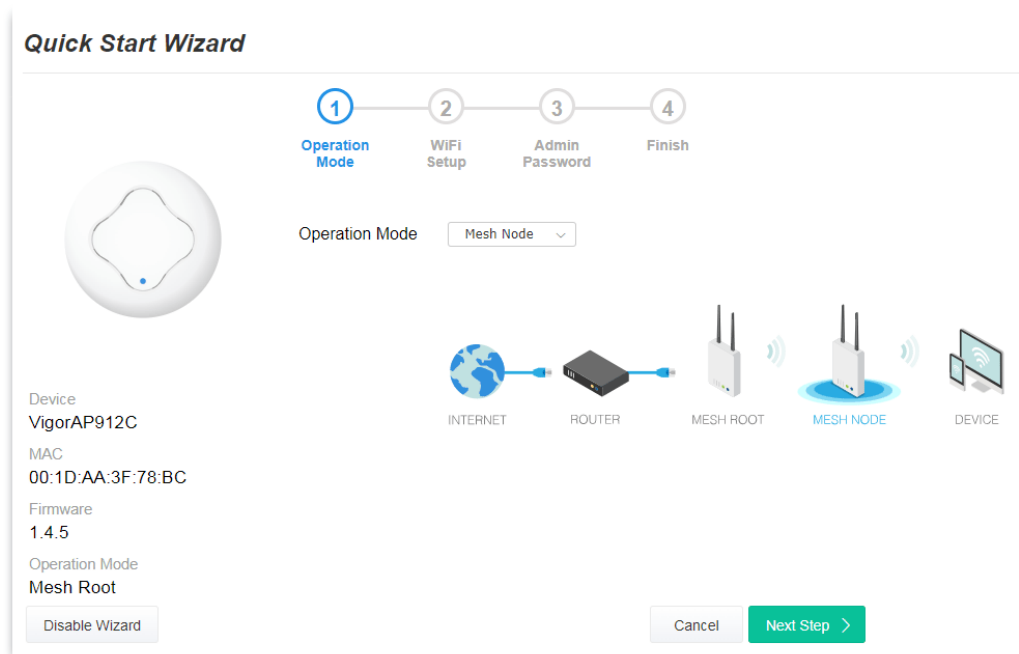

2. A summary of the settings configuration will be shown on the screen. Click **Finish**.

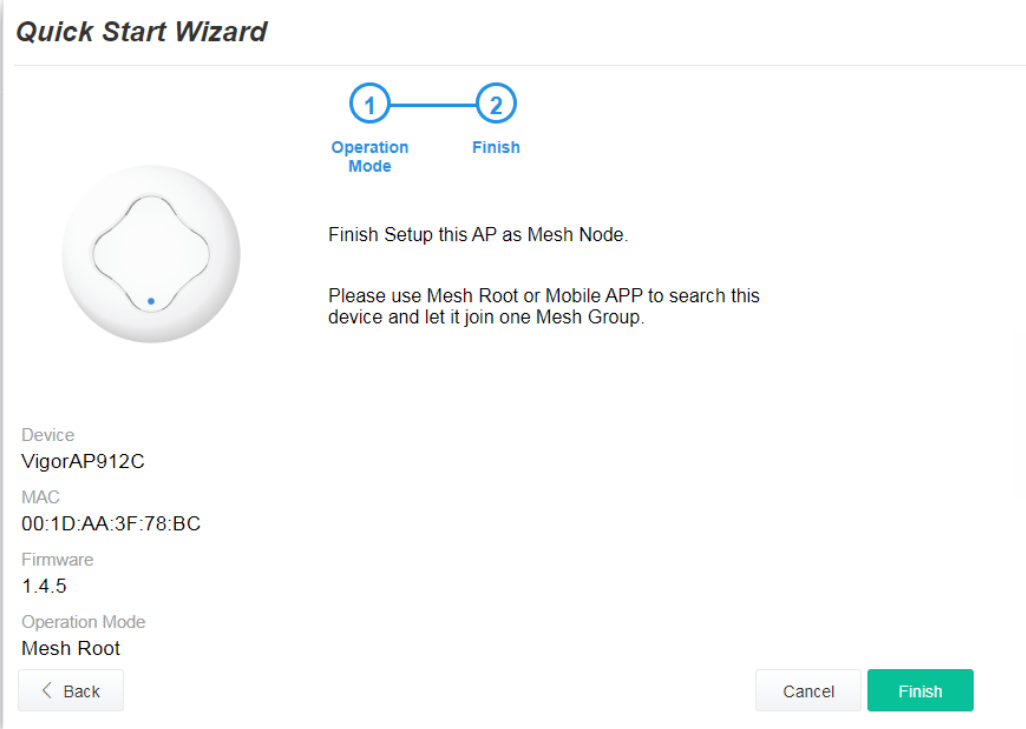

# I-7-4 Settings for Range Extender

1. Choose **Range Extender** as the operation mode and click **Next Step**.

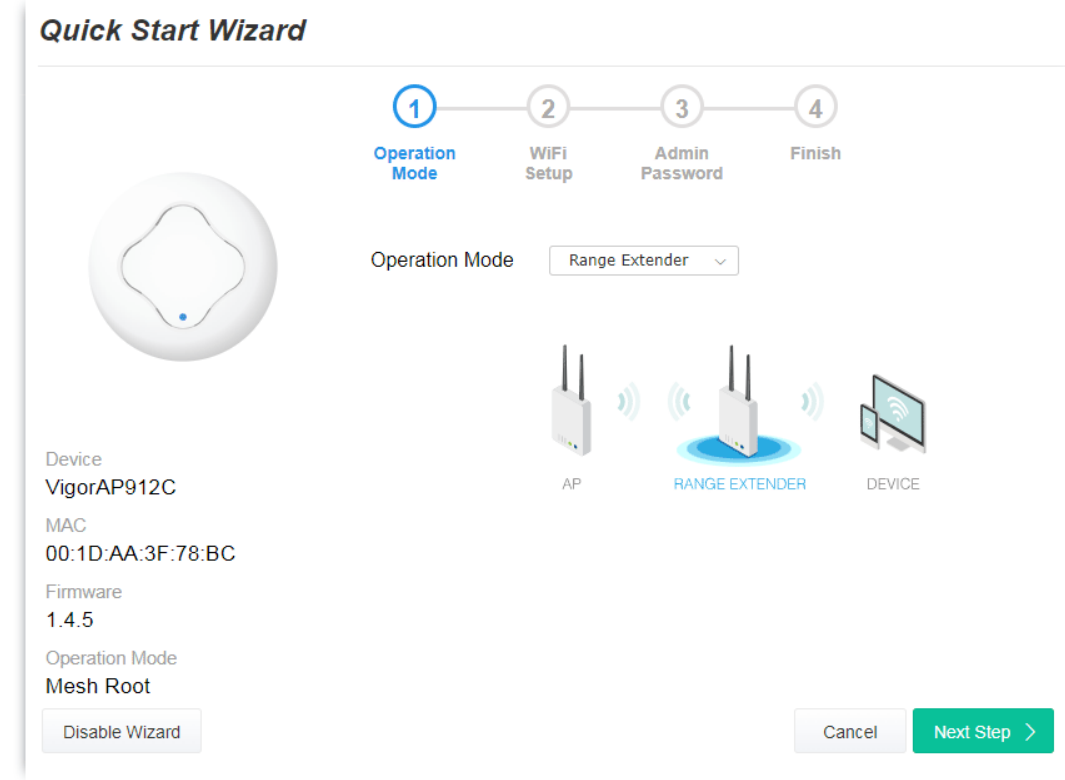

2. Configure the settings for wireless LAN (for both 2.4GHz and 5GHz) and click **Next Step**.

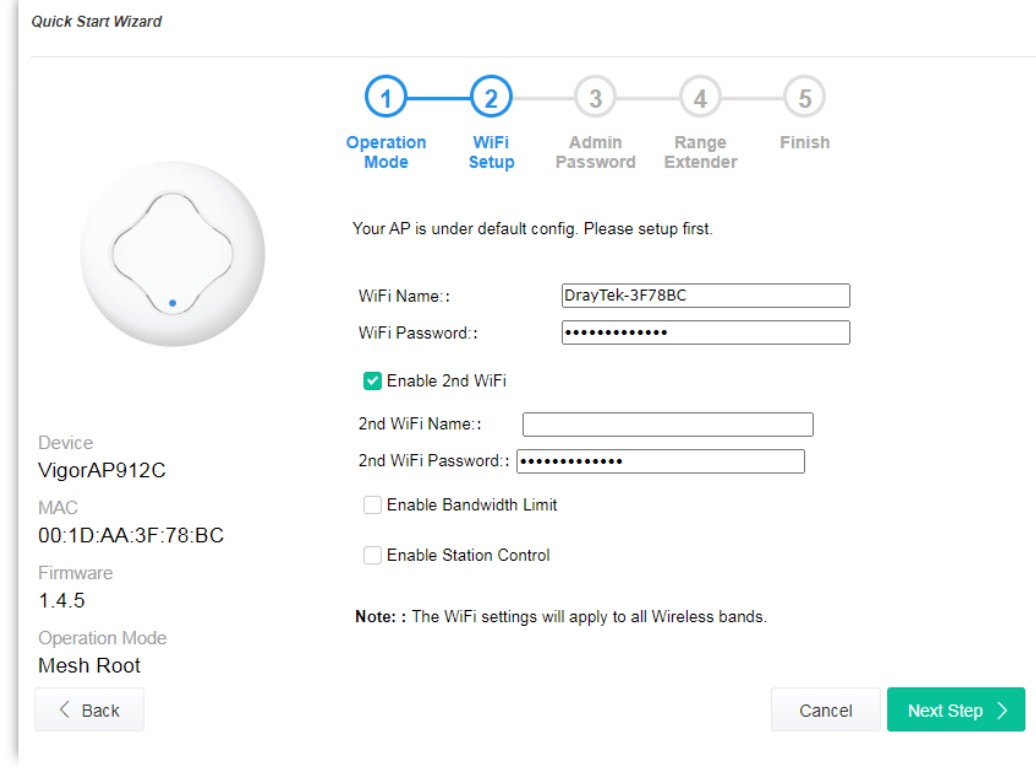

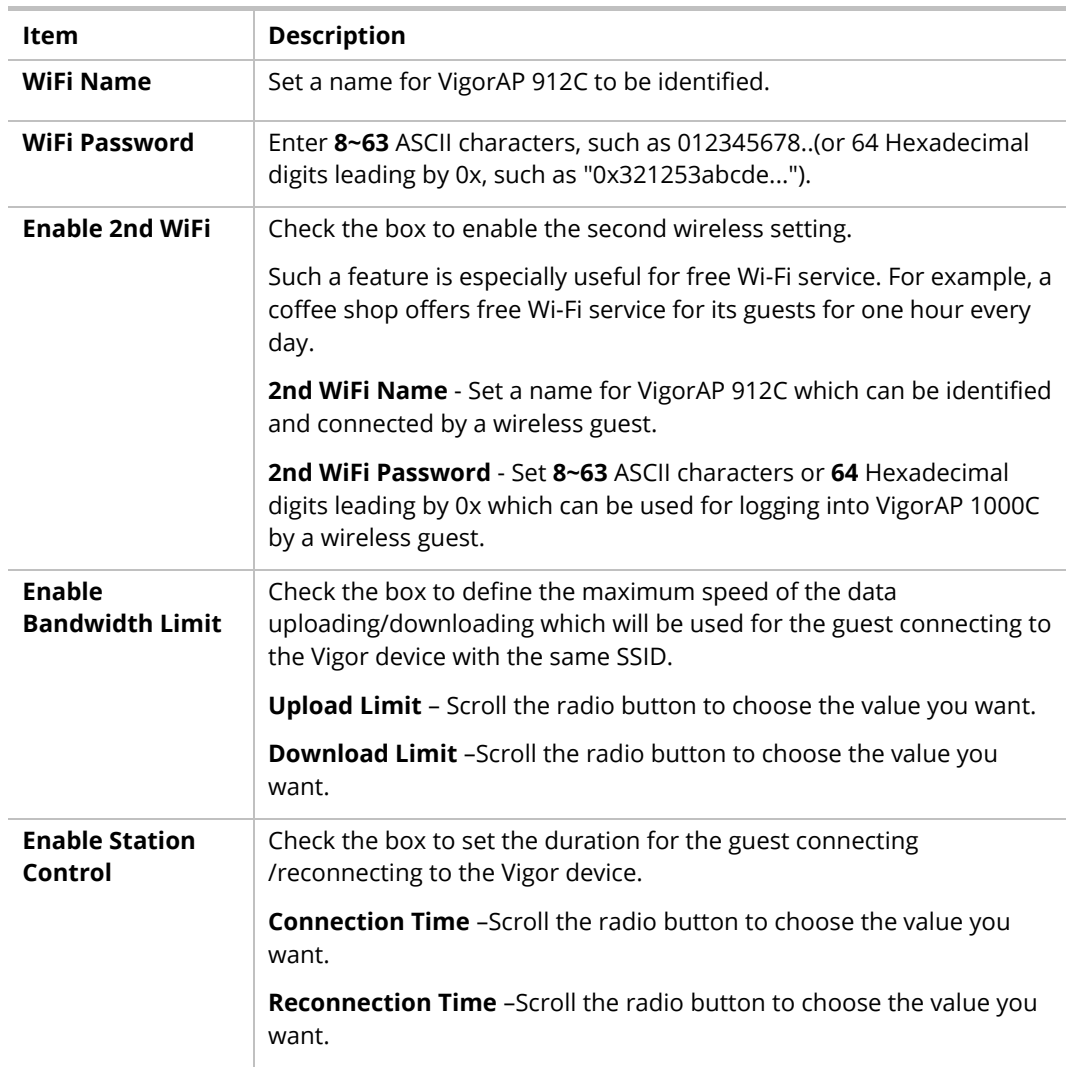

3. Change the default password for such a device with a new value. Then click **Next Step**.

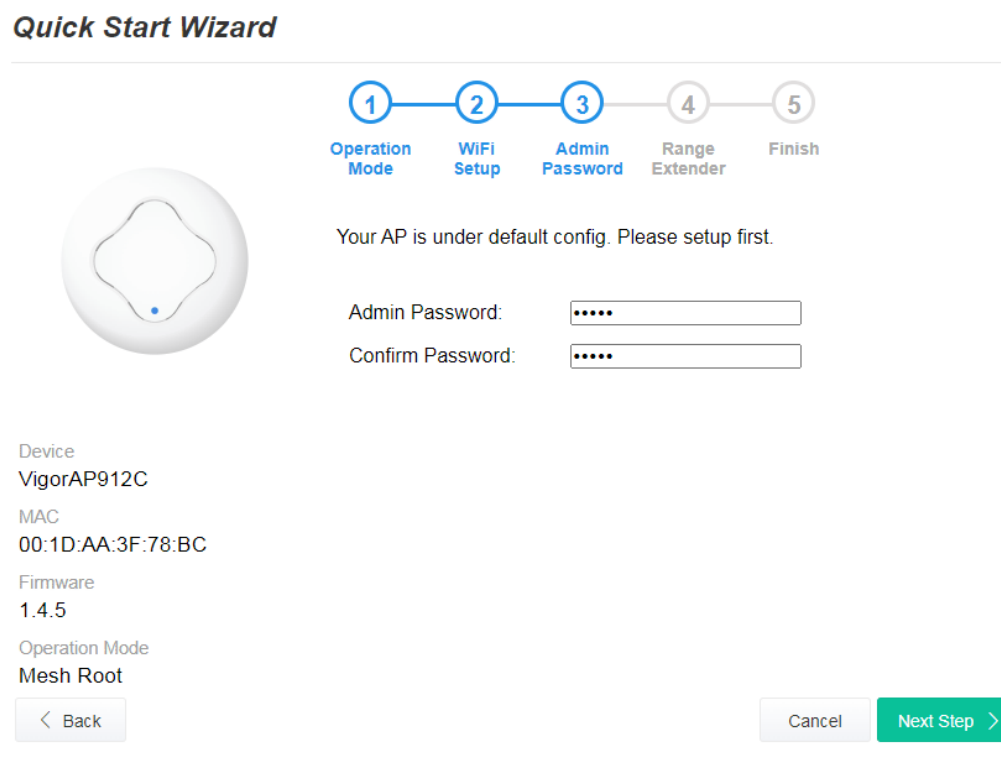

Available settings are explained as follows:

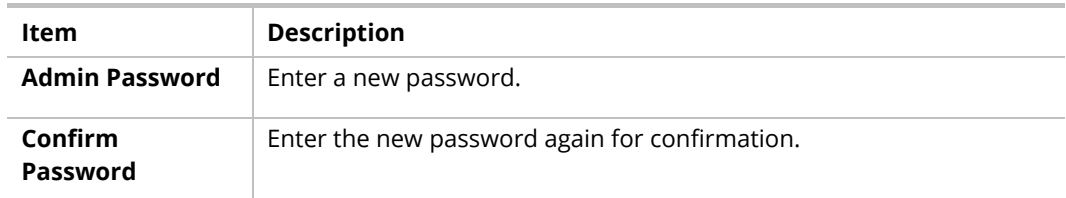

4. On the following page, click **Search** to find out neighboring access points. When all the available access points appear on the page, click the one you want to connect. Corresponding settings (e.g., SSID, Security Mode) of the selected device will be shown below. Enter the Security Key. Then click **Next Step**.

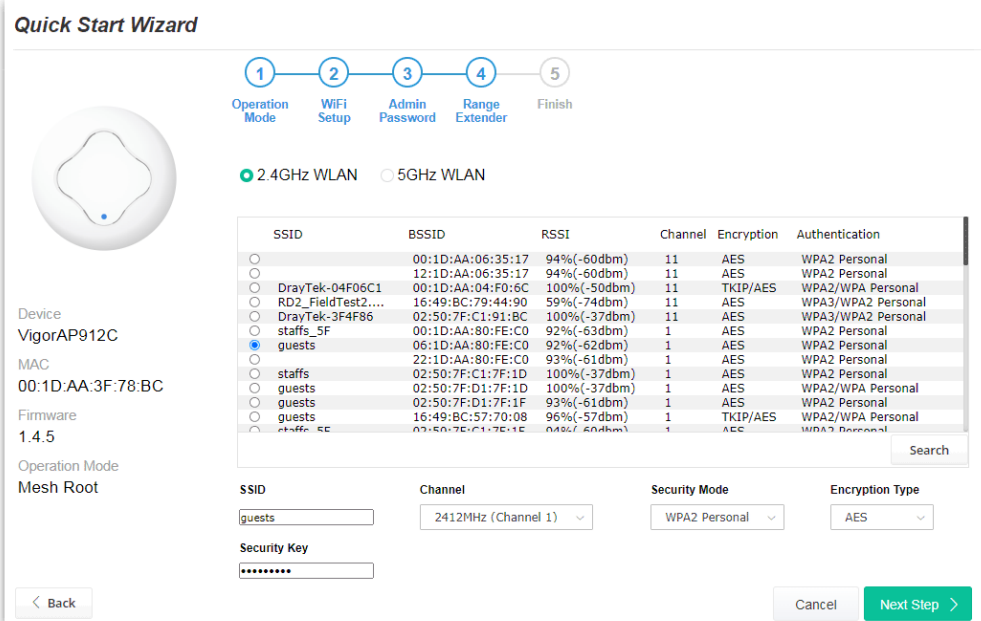

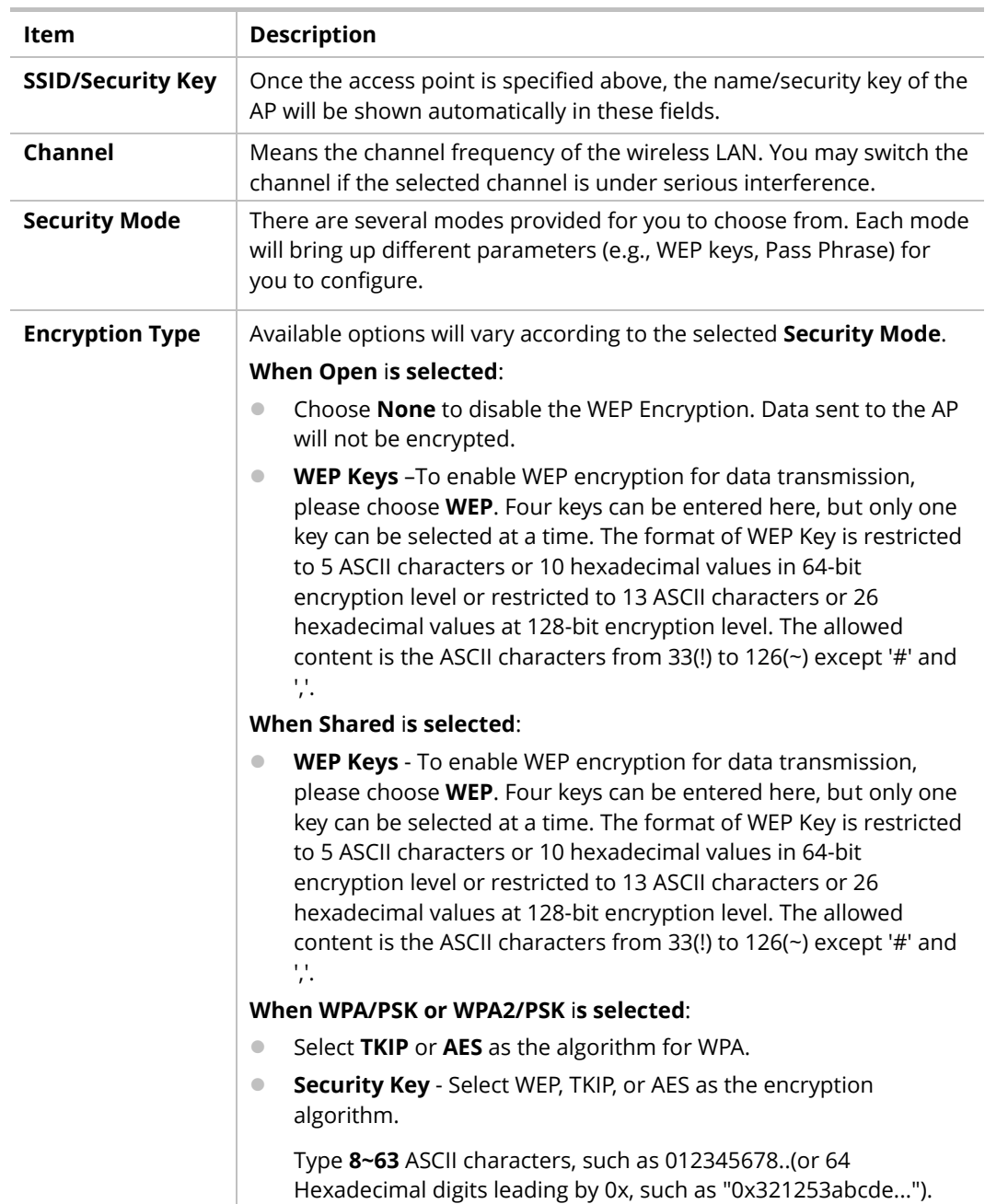

5. A summary of the settings configuration will be shown on the screen. Click **Finish**.

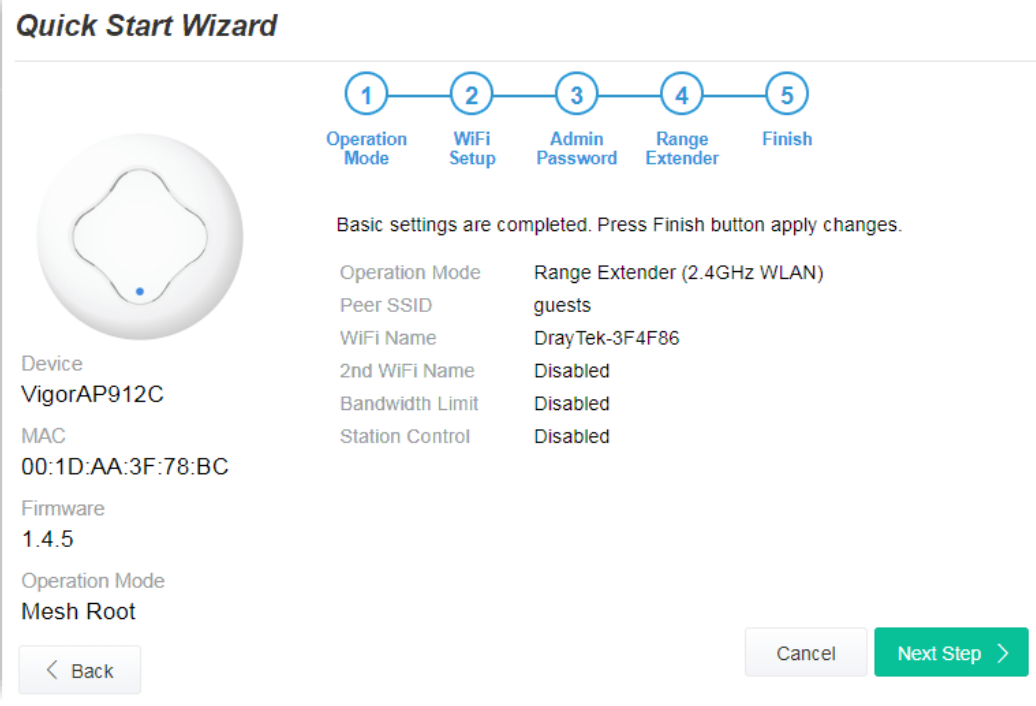

# Chapter II Connectivity

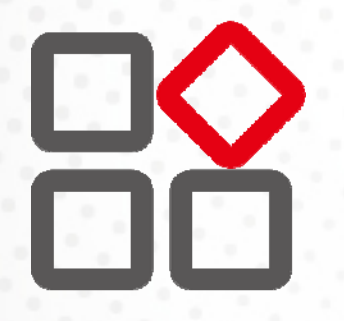

# II-1 Operation Mode

This page provides several available modes for you to choose from for different conditions. Click any one of them and click **OK**. The system will configure the required settings automatically.

**Operation Mode Configuration** 

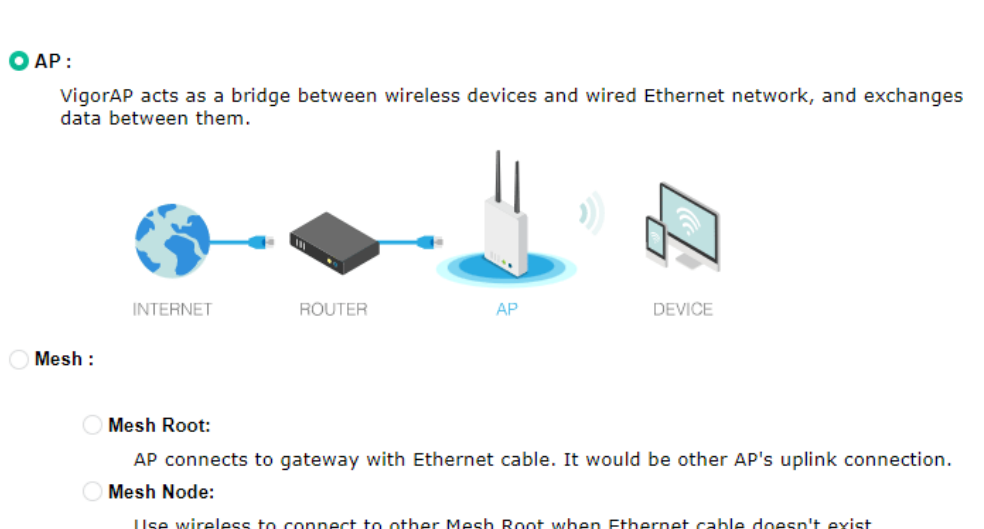

Use wireless to connect to other Mesh Root when Ethernet cable doesn't exist. A mesh network creates a set of links automatically and calculate the most optimal wireless path through the wireless network back to a wired Mesh Root.

Range Extender:

VigorAP can act as a wireless repeater; it can be Station and AP at the same time.

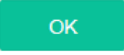

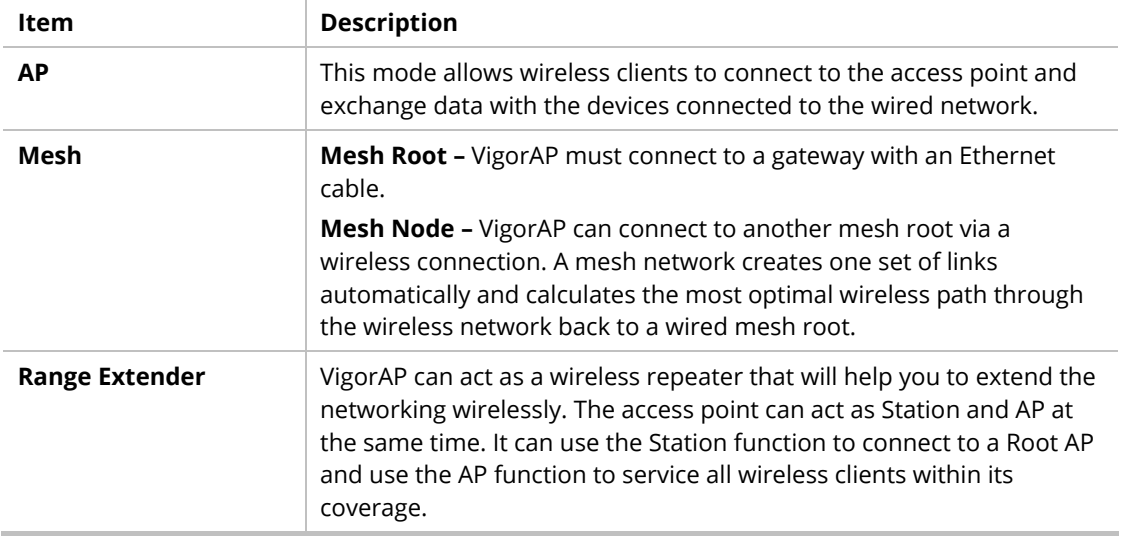

# **Note:**

The Wireless LAN settings will be changed according to the Operation Mode selected here. For detailed information, please refer to the section of Wireless LAN.

# II-2 General Concepts for Wireless LAN (2.4GHz/5GHz)

VigorAP 912C is a highly integrated wireless local area network (WLAN) for 5 GHz 802.11ac or 2.4/5 GHz 802.11n WLAN applications. It supports channel operations of 20/40 MHz at 2.4 GHz and 20/40/80 MHz at 5 GHz. VigorAP 912C can support data rates up to 867 MBps in 802.11ac 80 MHz channels.

#### **Note:**

\* The actual data throughput will vary according to the network conditions and environmental factors, including volume of network traffic, network overhead, and building materials.

VigorAP 912C plays a role as an Access Point (AP) connecting to lots of wireless clients or Stations (STA). All the STAs will share the same Internet connection via VigorAP 912C. The **General Setup** will set up the information of this wireless network, including its SSID as identification, located channel, etc.

#### **Security Overview**

WEP (Wired Equivalent Privacy) is a legacy method to encrypt each frame transmitted via radio using either a 64-bit or 128-bit key. Usually, the access point will present a set of four keys and it will communicate with each station using only one out of the four keys.

WPA (Wi-Fi Protected Access), the most dominating security mechanism in the industry, is separated into two categories: WPA-personal or called WPA Pre-Share Key (WPA/PSK), and WPA-Enterprise or called WPA/802.1x.

In WPA-Personal, a pre-defined key is used for encryption during data transmission. WPA applies Temporal Key Integrity Protocol (TKIP) for data encryption while WPA2 applies AES. The WPA-Enterprise combines not only encryption but also authentication.

Since WEP has been proved vulnerable, you may consider using WPA for the most secure connection. You should select the appropriate security mechanism according to your needs. No matter which security suite you select, they all will enhance the over-the-air data protection and /or privacy on your wireless network. The VigorAP 912C is very flexible and can support multiple secure connections with both WEP and WPA at the same time.

#### **WPS Introduction**

**WPS (Wi-Fi Protected Setup)** provides an easy procedure to make a network connection between the wireless station and wireless access point (VigorAP 912C) with the encryption of WPA and WPA2.

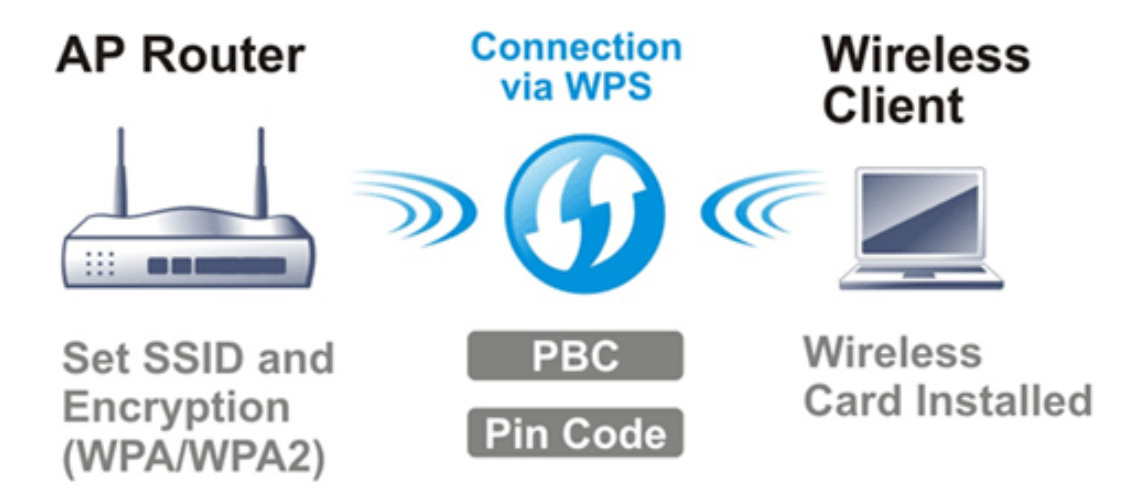

It is the simplest way to build a connection between wireless network clients and VigorAP 912C. Users do not need to select any encryption mode and type any long encryption passphrase to set up a wireless client every time. He/she only needs to press a button on the wireless client, and WPS will connect for the client and VigorAP 912C automatically.

#### **Note:**

This function is available for the wireless station with WPS supported.

There are two methods to do network connection through WPS between AP and Stations: pressing the **Start PBC** button or using **PIN Code**.

On the side of the VigorAP 912C series which served as an AP, press the **WPS** button once on the front panel of VigorAP 912C or click **Start PBC** on the web configuration interface. On the side of a station with a network card installed, press the **Start PBC** button of a network card.

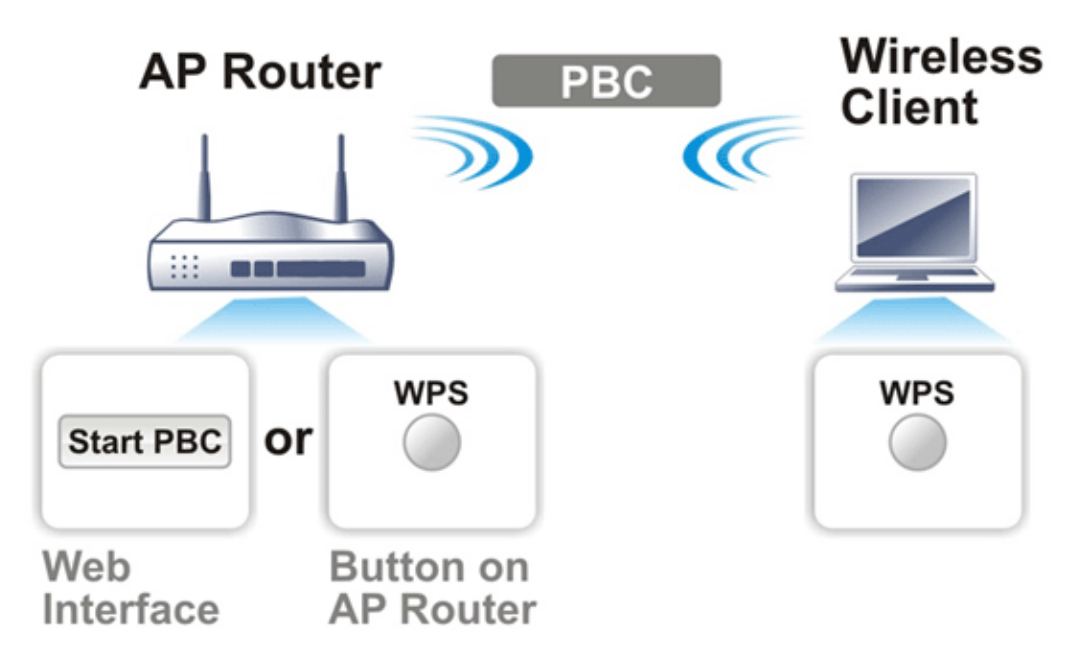

If you want to use a PIN code, you have to know the PIN code specified in the wireless client. Then provide the PIN code of the wireless client you wish to connect to the VigorAP 912C.

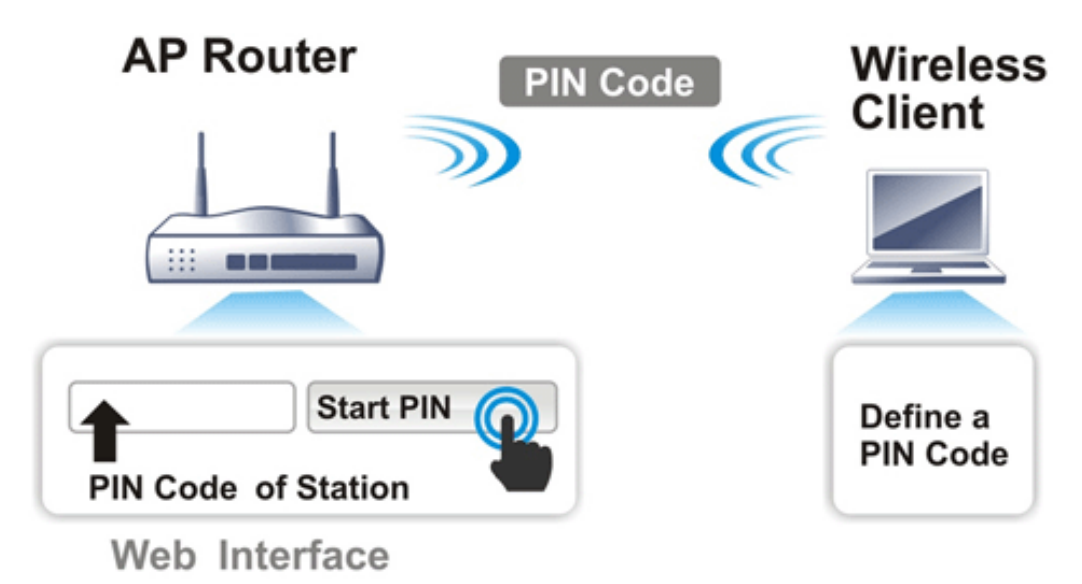

# II-3 Wireless LAN (2.4GHz/5GHz) Settings for AP Mode

When you choose **AP** as the operation mode, the Wireless LAN menu items will include General Setup, Security, Access Control, WPS, Advanced Setting, AP Discovery, WDS AP Status, Bandwidth Management, Airtime Fairness, Station Control, Roaming, Band Steering, and Station List.

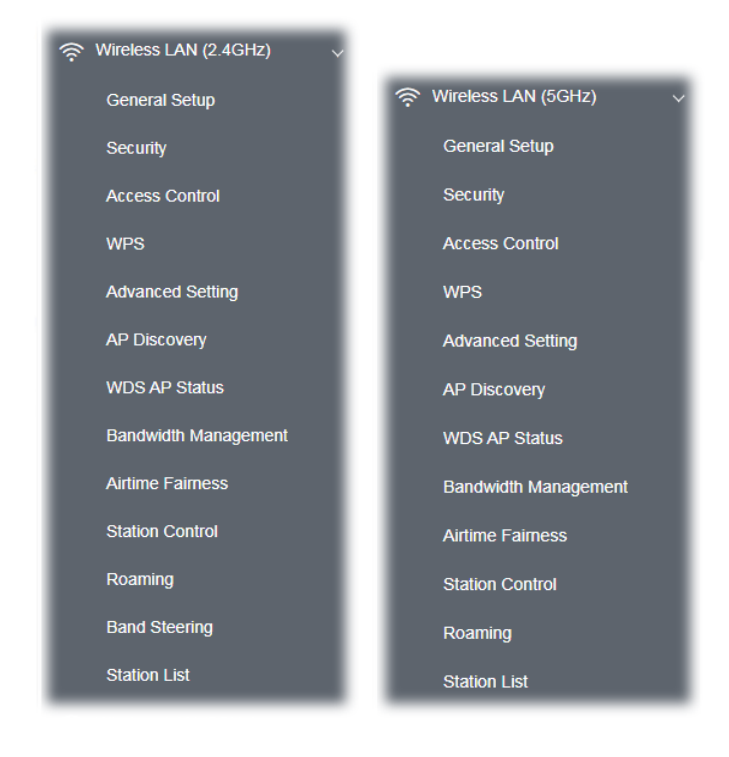

#### **Note:**

Available settings for **Wireless LAN (2.4GHz) and Wireless LAN (5Ghz)** are almost the same, except for Band Steering.

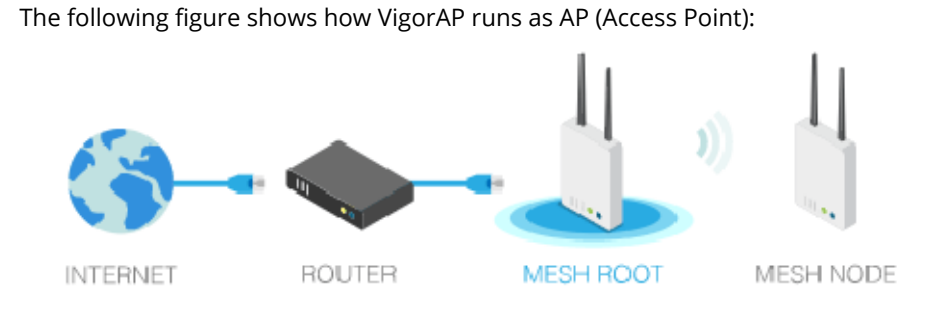

## II-3-1 General Setup

By clicking the **General Setup**, a new web page will appear so that you could configure the SSID, the wireless channel, and WDS settings. Please refer to the following figure for more information.

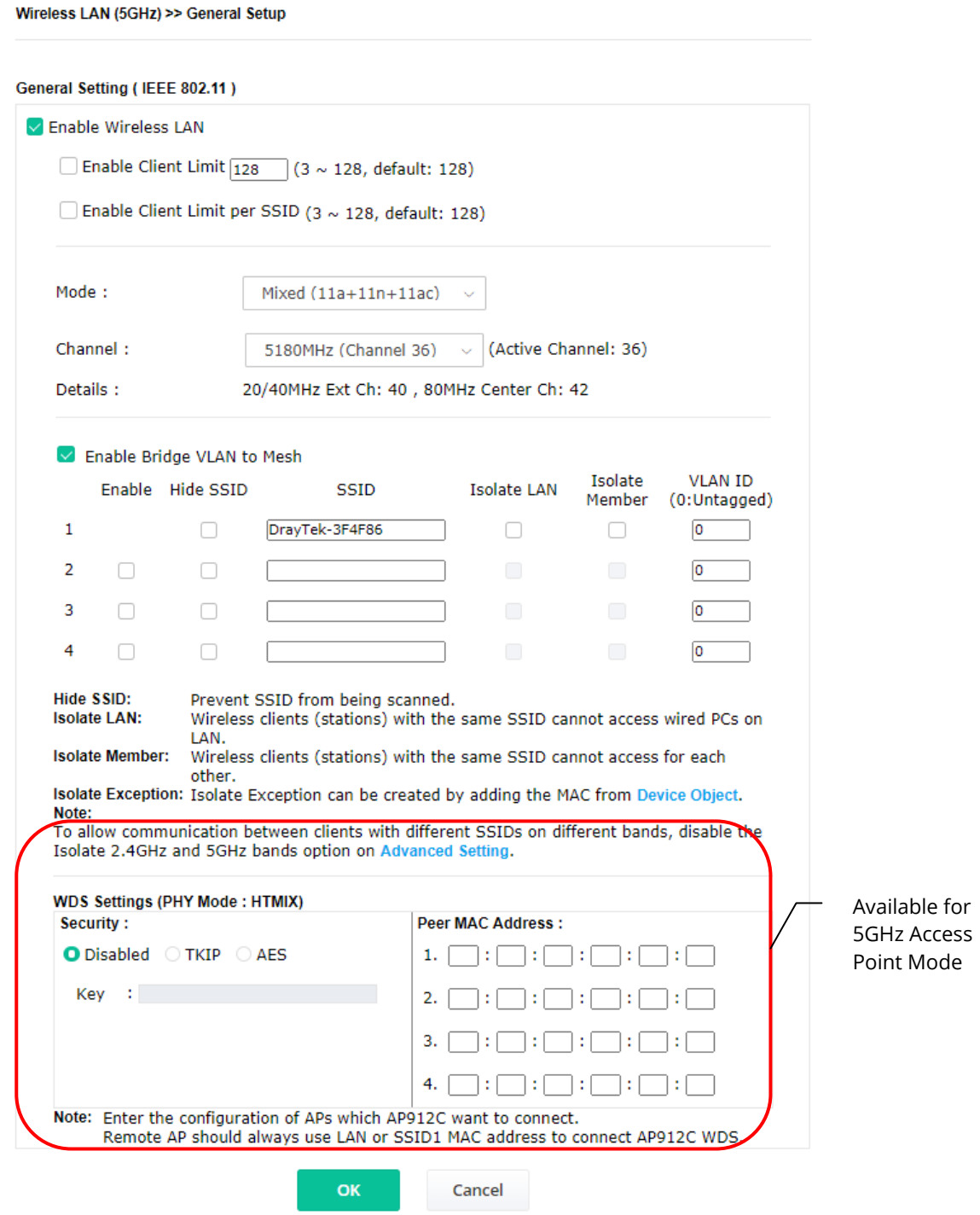

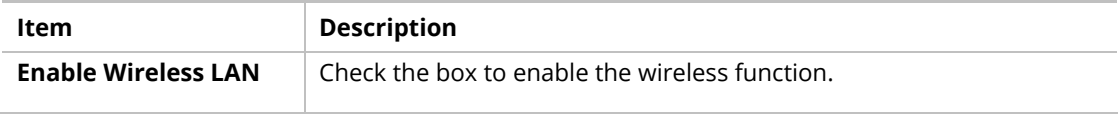

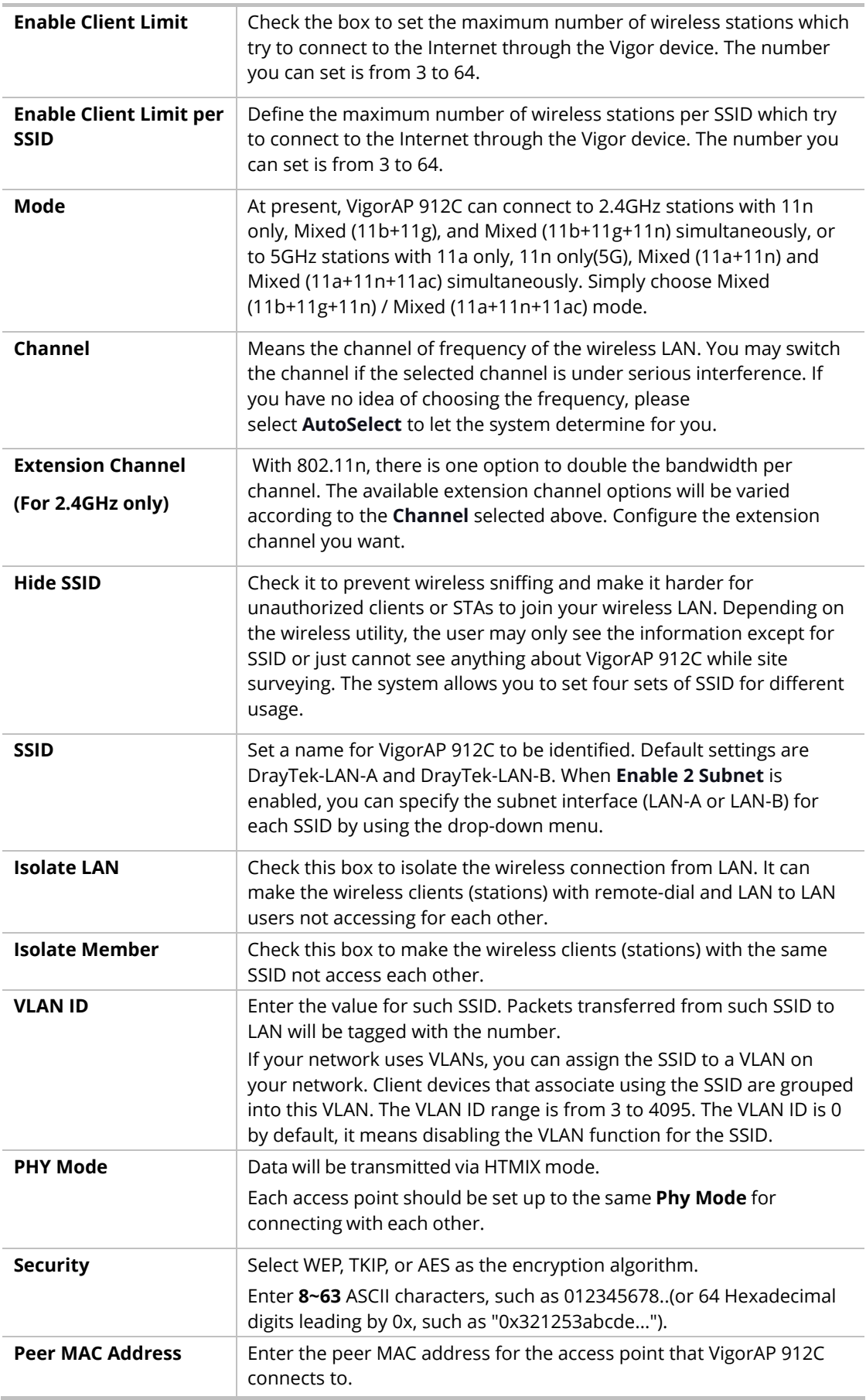

After finishing this web page configuration, please click **OK** to save the settings.

# II-3-2 Security

This page allows you to set security with different modes for SSID 1, 2, 3, and 4 respectively. After configuring the correct settings, please click **OK** to save and invoke it.

By clicking the **Security Settings**, a new web page will appear so that you could configure the settings.

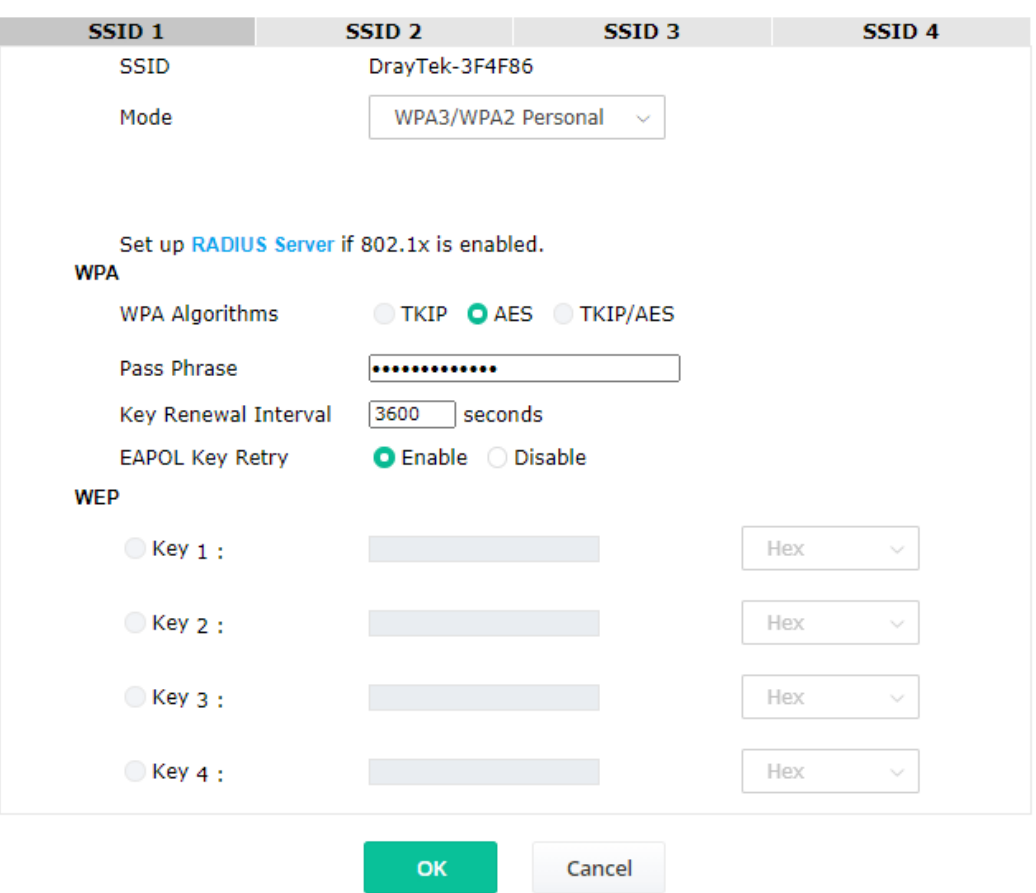

Wireless LAN (5GHz) >> Security Settings

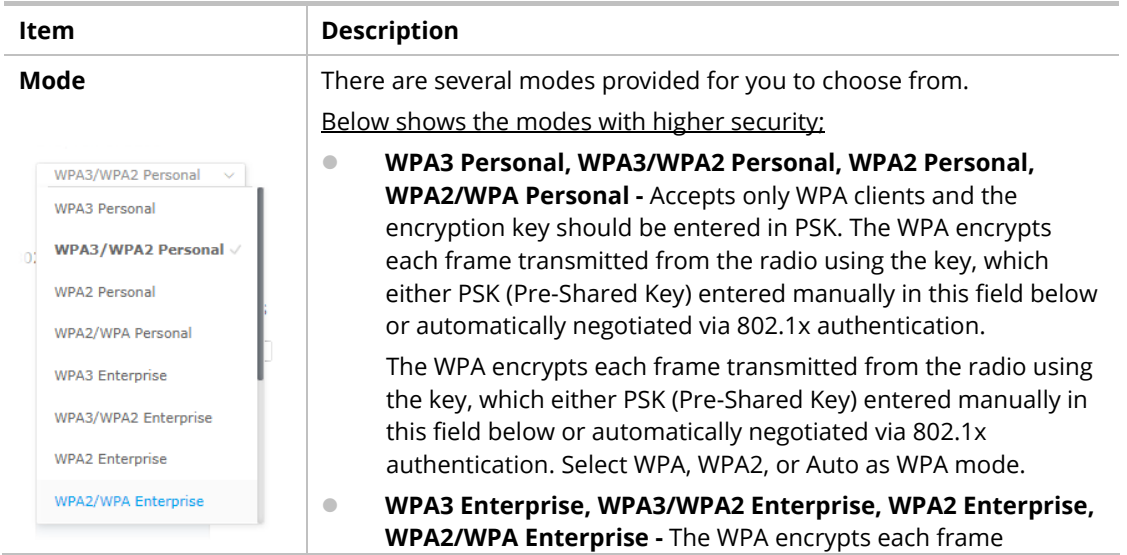

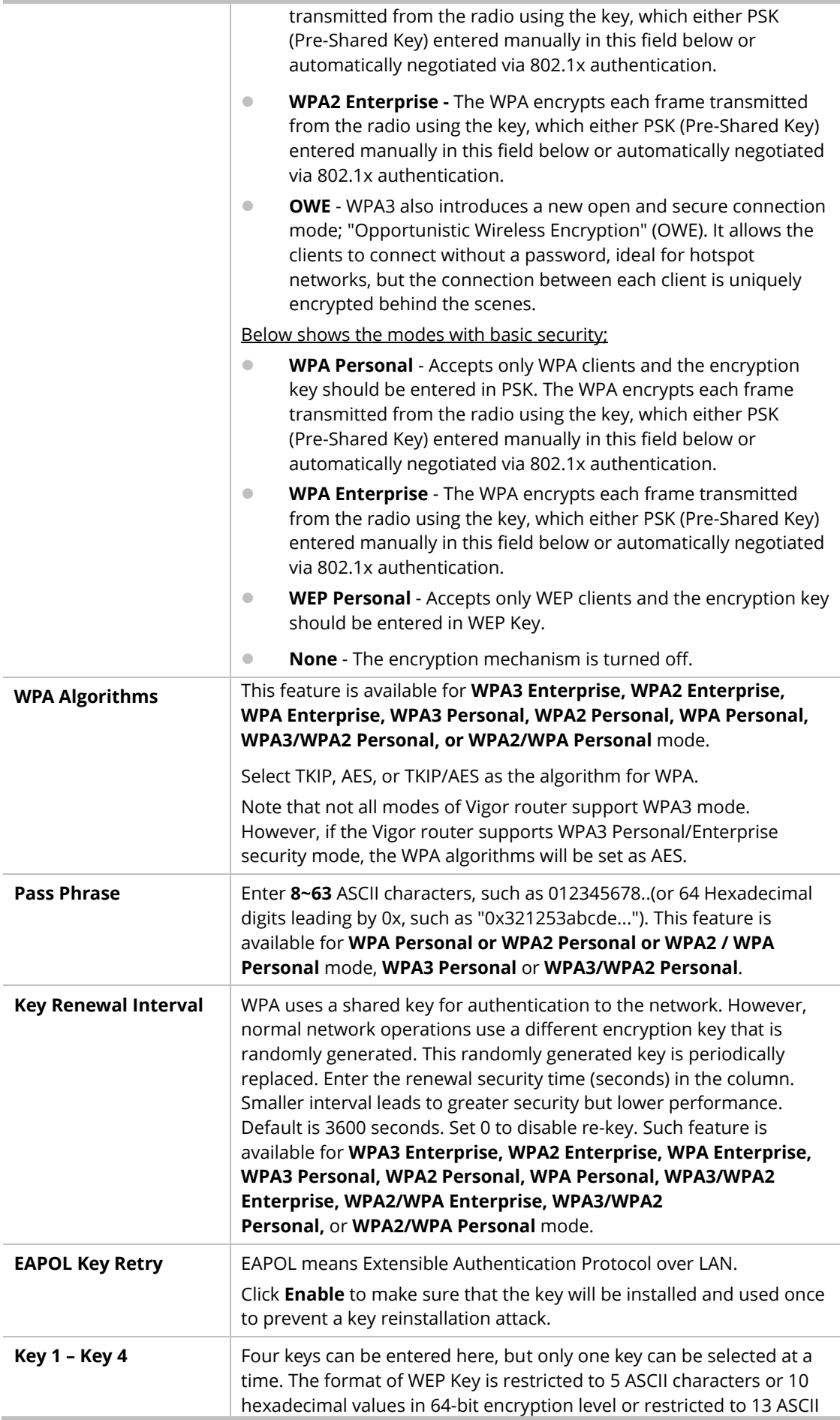

characters or 26 hexadecimal values at 128-bit encryption level. The allowed content is the ASCII characters from 33(!) to 126(~) except '#' and ','. Such a feature is available for **WEP Personal** mode.

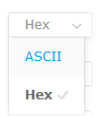

Click the link of **RADIUS Server** to access the following page for more settings.

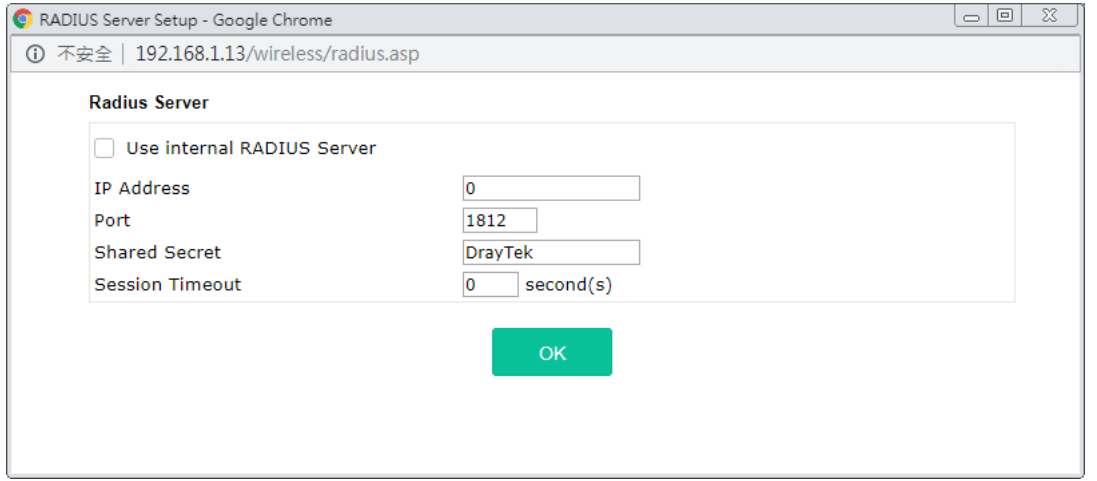

Available settings are explained as follows:

| Item                                 | <b>Description</b>                                                                                                    |
|--------------------------------------|----------------------------------------------------------------------------------------------------|
| <b>Use internal RADIUS</b><br>Server | There is a RADIUS server built-in VigorAP 912C which is used to<br>authenticate the wireless client connecting to the access point. Check<br>this box to use the internal RADIUS server for wireless security. |
|                                      | Besides, if you want to use the external RADIUS server for<br>authentication, do not check this box.                                                                                                    |
|                                      | Please refer to the section, IV-1-1 RADIUS Server to configure settings<br>for the internal server of VigorAP 912C.                                                                                            |
| <b>IP Address</b>                    | Enter the IP address of the external RADIUS server.                                                                                                    |
| Port                                 | The UDP port number that the external RADIUS server is using. The<br>default value is 1812, based on RFC 2138.                                                                                                 |
| <b>Shared Secret</b>                 | The external RADIUS server and client share a secret that is used to<br>authenticate the messages sent between them. Both sides must be<br>configured to use the same shared secret.                           |
| <b>Session Timeout</b>               | Set the maximum time of service provided before re-authentication.<br>Set to zero to perform another authentication immediately after the<br>first authentication has been completed. (The unit is second.)    |

After finishing this web page configuration, please click **OK** to save the settings.

### II-3-3 Access Control

For additional security of wireless access, the **Access Control** facility allows you to restrict the network access right by controlling the wireless LAN MAC address of the client. Only the valid MAC address that has been configured can access the wireless LAN interface. By clicking the **Access Control**, a new web page will appear, as depicted below, so that you could edit the clients' MAC addresses to control their access rights (deny or allow).

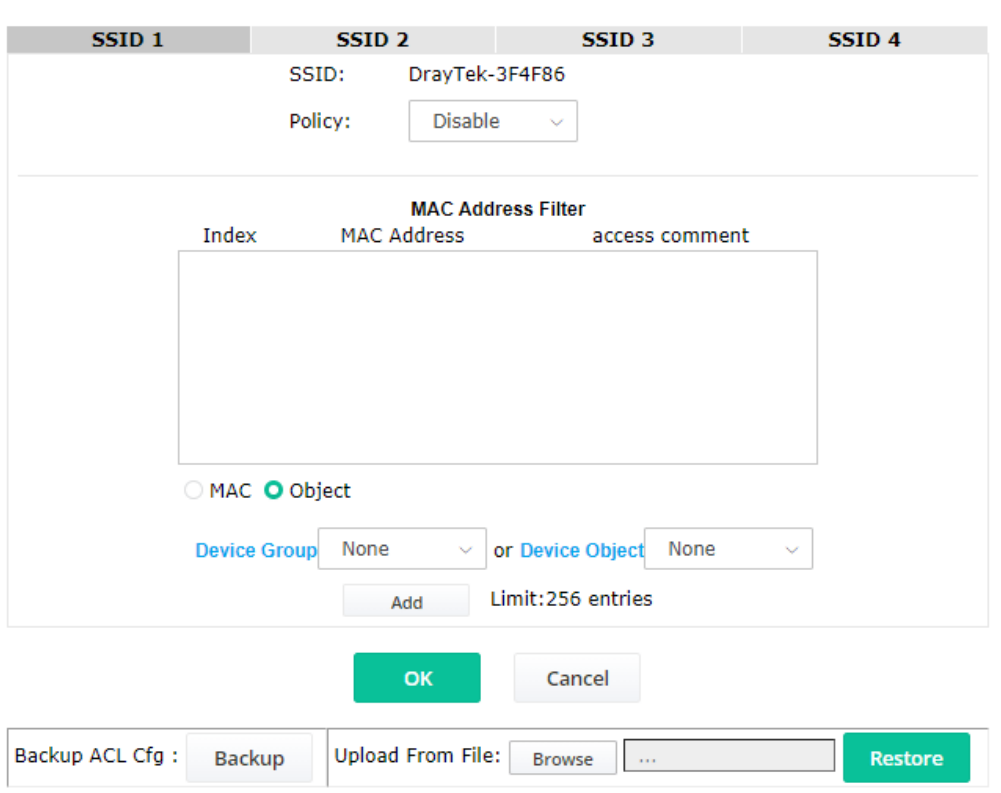

Wireless LAN (5GHz) >> Access Control

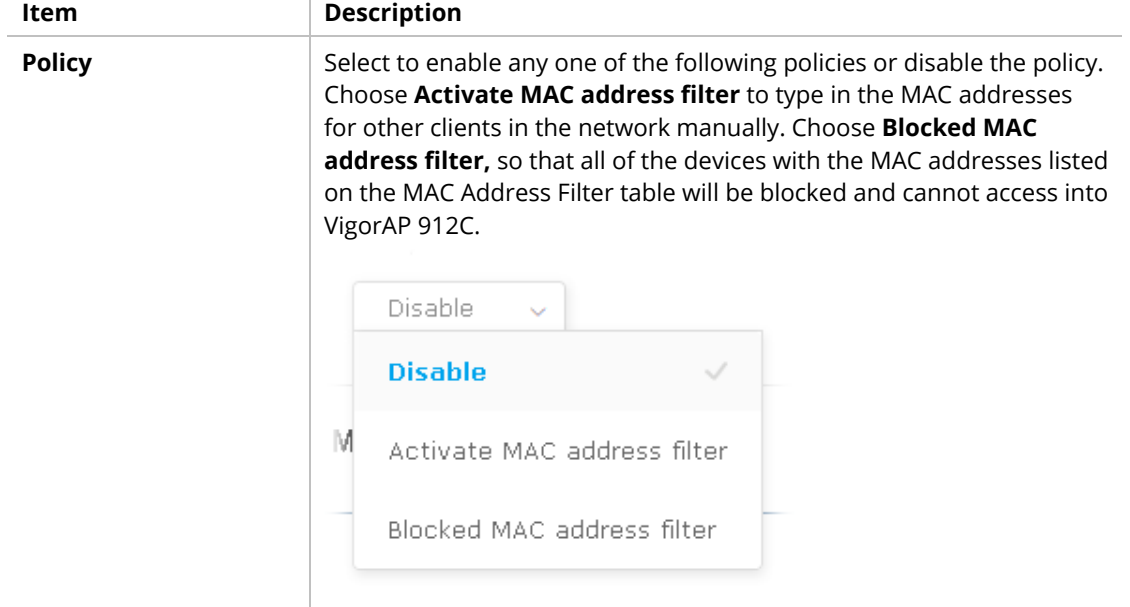

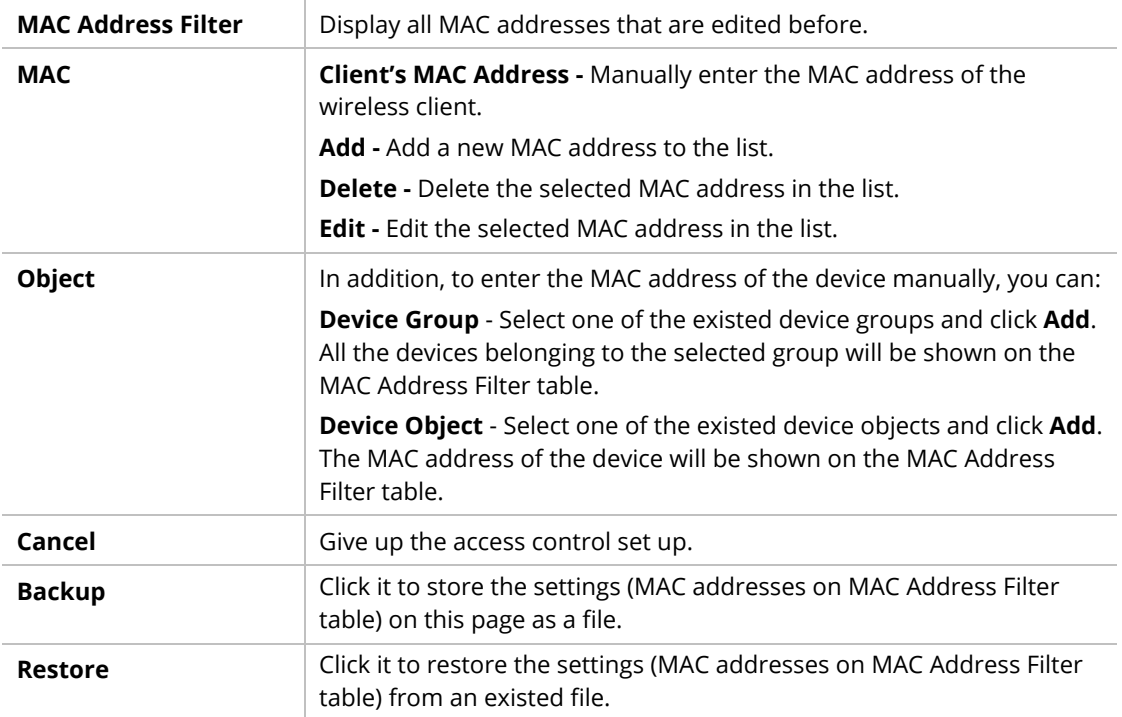

After finishing this web page configuration, please click **OK** to save the settings.

### II-3-4 WPS

Open **Wireless LAN>>WPS** to configure the corresponding settings.

Wireless LAN (5GHz) >> WPS (Wi-Fi Protected Setup)

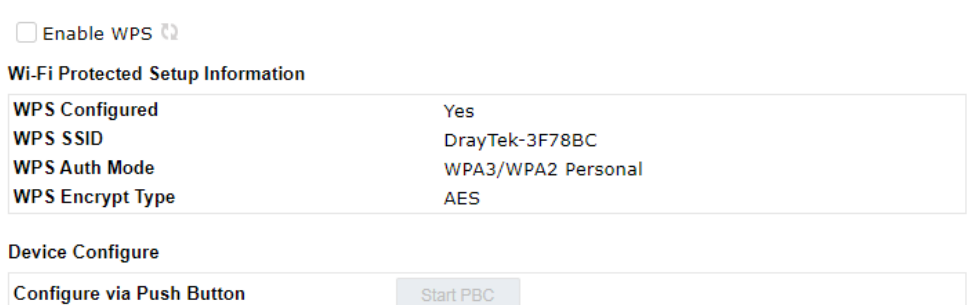

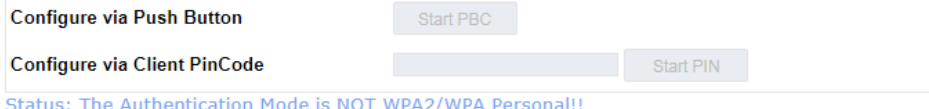

Note: WPS can help your wireless client automatically connect to the Access point.

<sup>(2</sup>): WPS is Disabled.

<sup>(</sup>2: WPS is Enabled.

 $\hat{\mathbb{Q}}$  : Waiting for WPS requests from wireless clients.

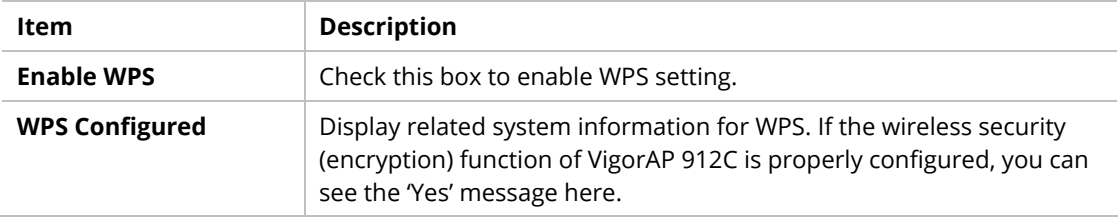

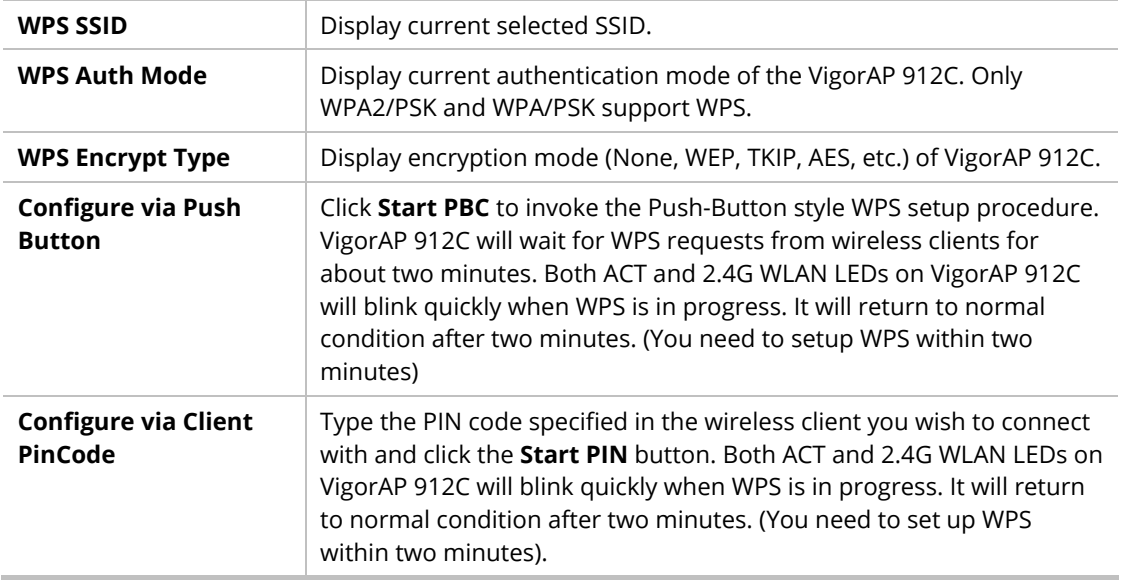

# II-3-5 Advanced Setting

This page is to determine which algorithm will be selected for wireless transmission rate.

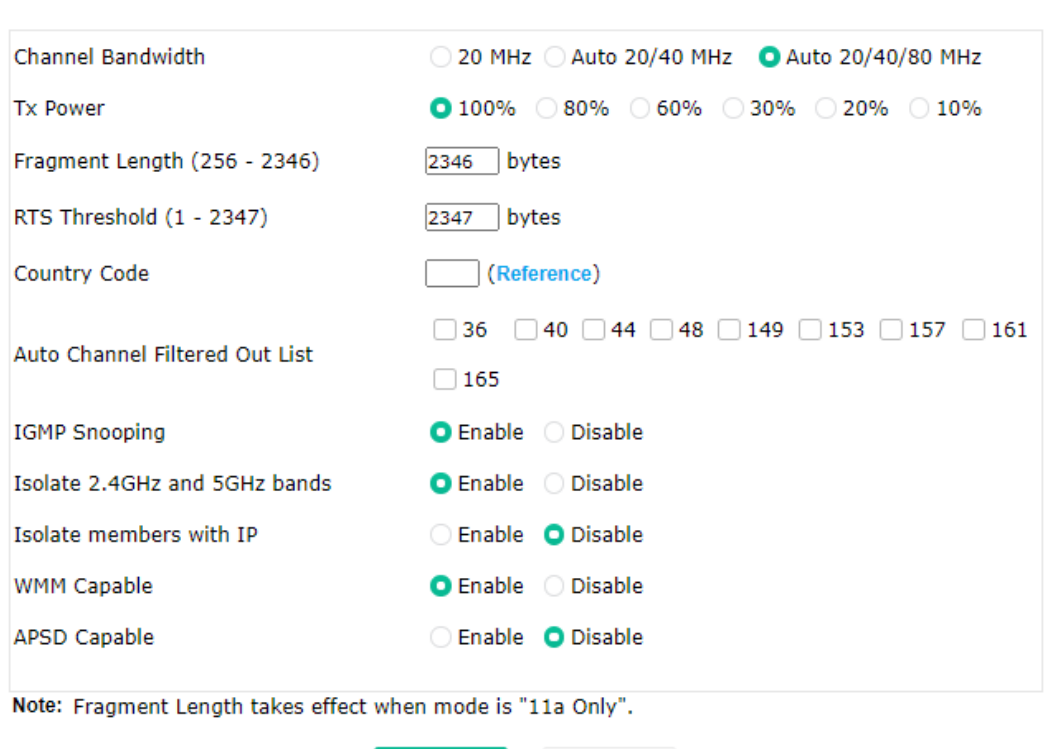

OK

#### Wireless LAN (5GHz) >> Advanced Setting

Available settings are explained as follows:

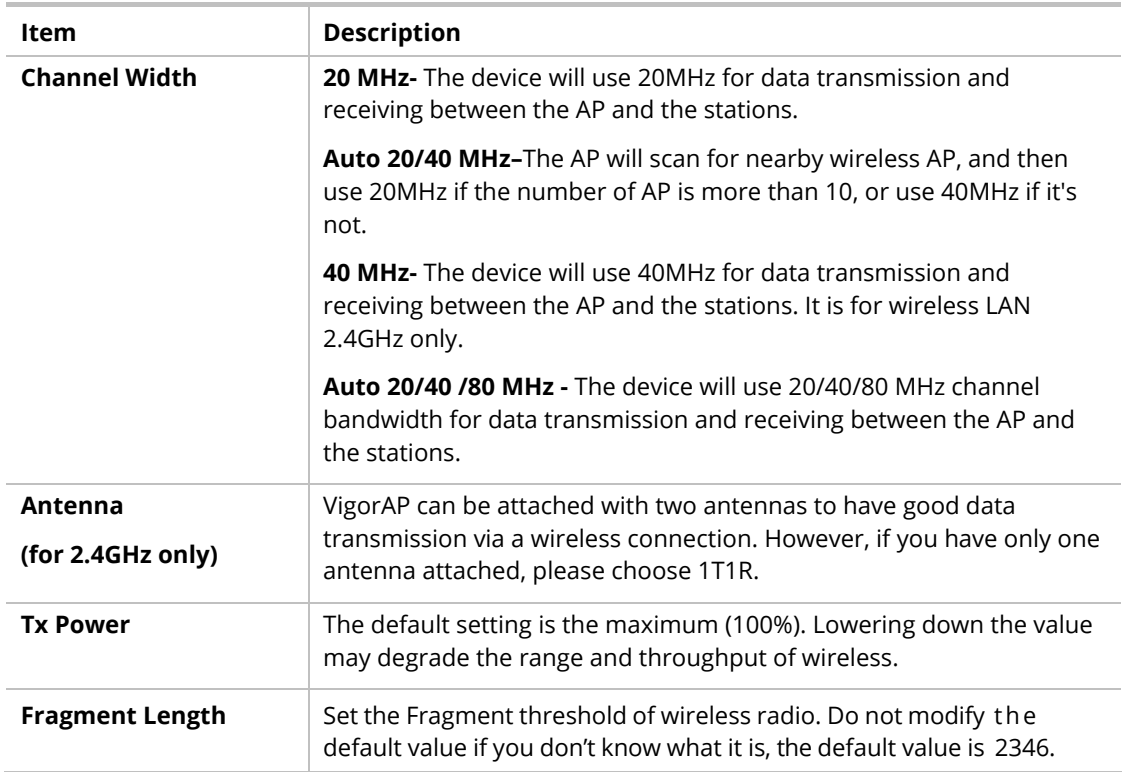

Cancel

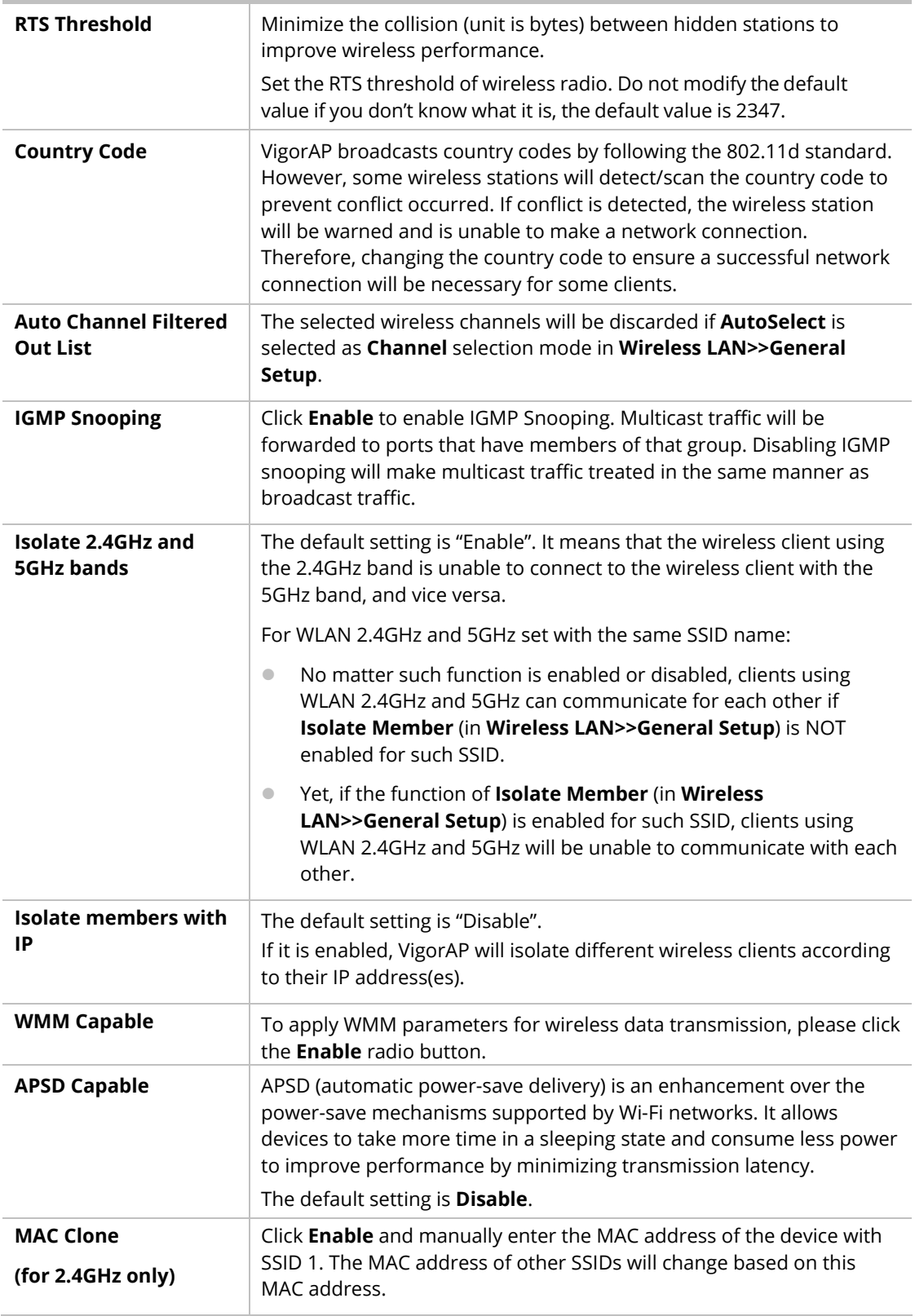

After finishing this web page configuration, please click **OK** to save the settings.

### II-3-6 AP Discovery

VigorAP 912C can scan all regulatory channels and find working APs in the neighborhood. Based on the scanning result, users will know which channel is clean for usage. Also, it can be used to facilitate finding an AP for a WDS link. Notice that during the scanning process (about 5 seconds), no client is allowed to connect to VigorAP.

This page is used to scan the existence of the APs on the wireless LAN. Please click **Scan** to discover all the connected APs.

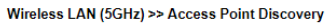

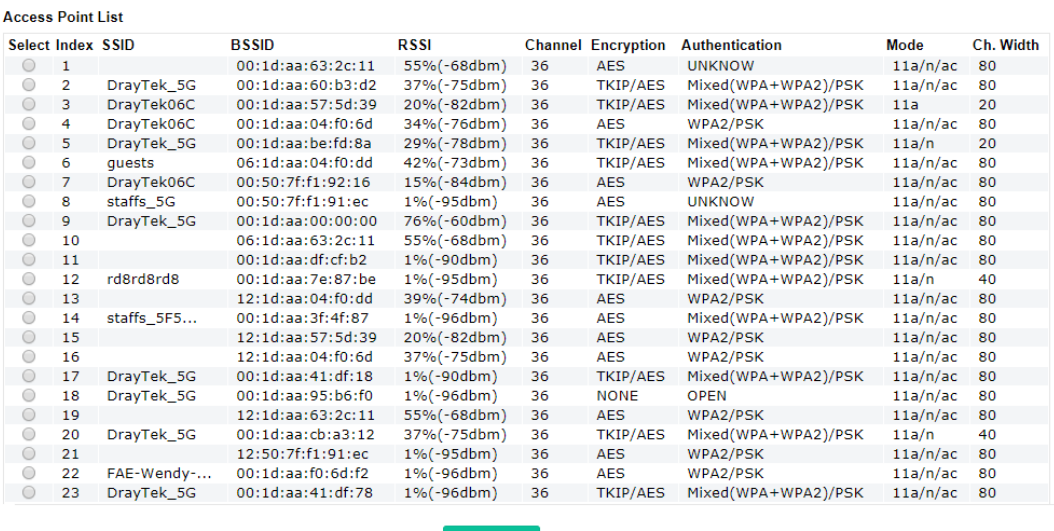

Note: During the scanning process (about 5 seconds), no station is allowed to connect with the AP.

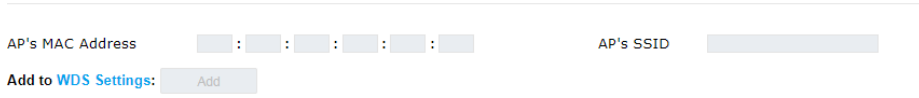

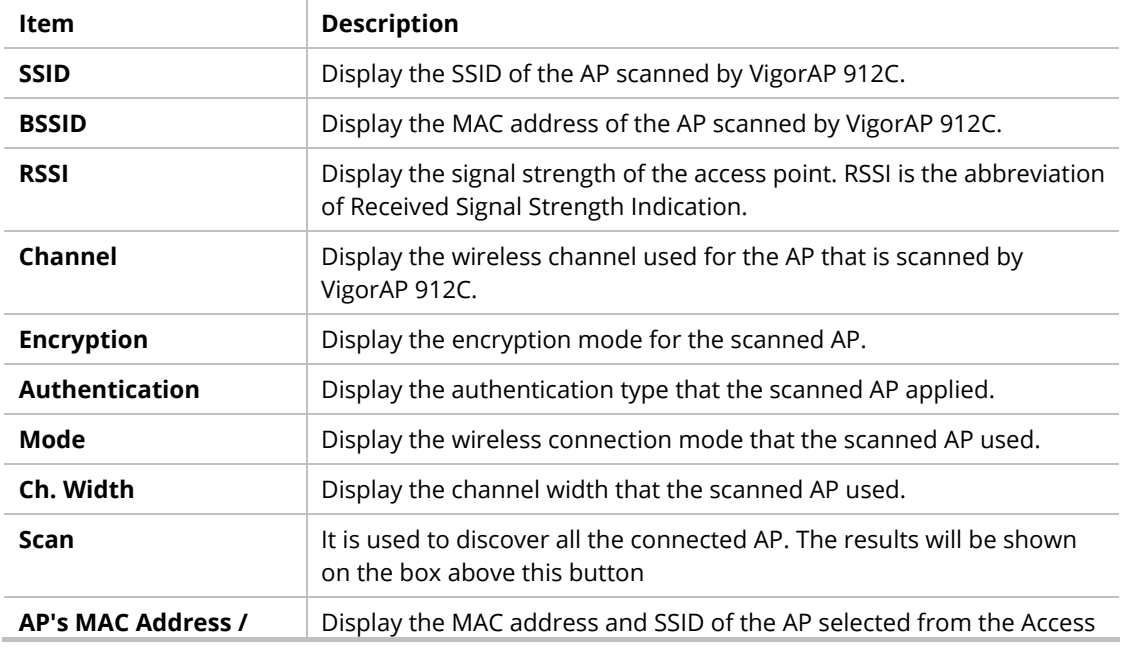

Each item is explained as follows:

See Channel Interference

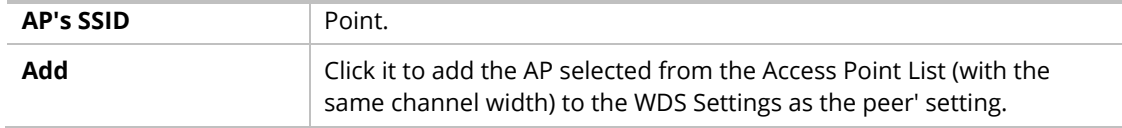

### II-3-7 WDS AP Status

VigorAP 912C can display the status such as MAC address, physical mode, power save, and bandwidth for the working AP connected with WDS. Click **Refresh** to get the newest information.

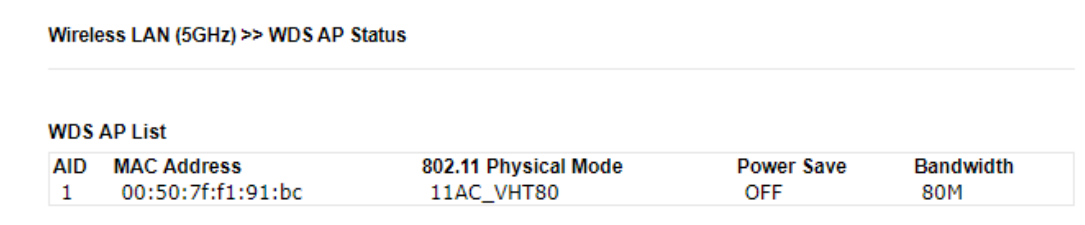

**Refresh** 

# II-3-8 Bandwidth Management

The downstream or upstream from FTP, HTTP, or some P2P applications will occupy large of bandwidth and affect the applications for other programs. Please use Bandwidth Management to make the bandwidth usage more efficient.

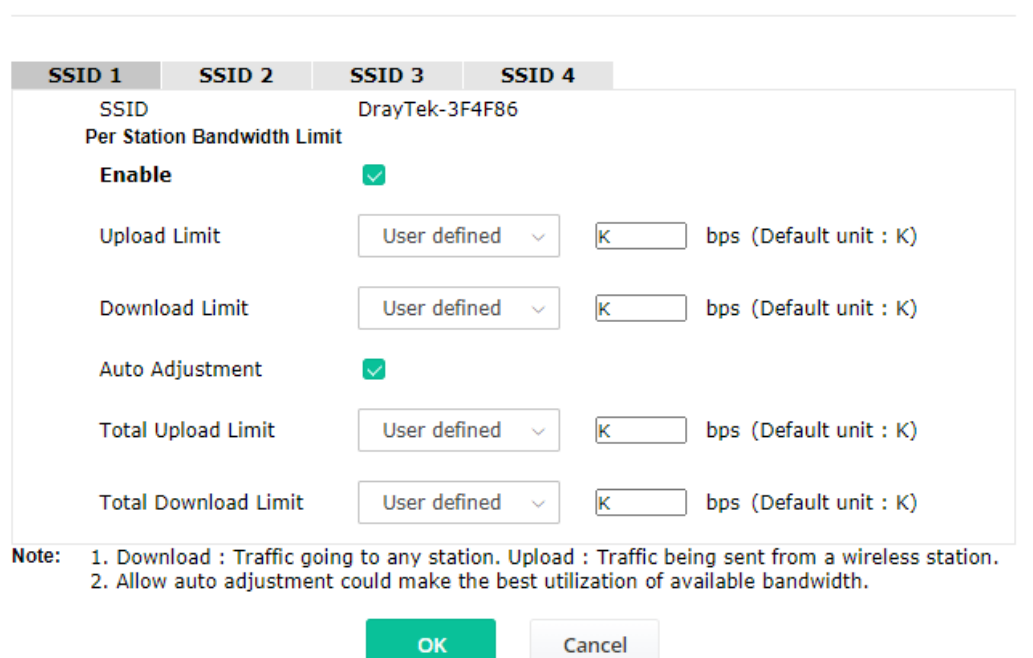

Wireless LAN (5GHz) >> Bandwidth Management

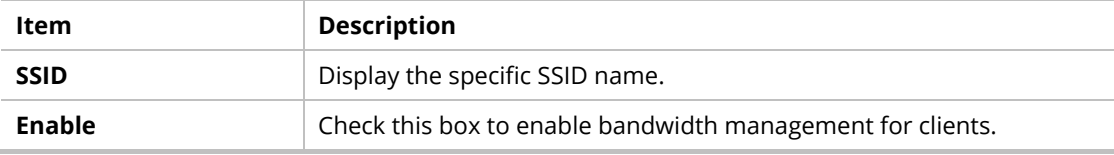

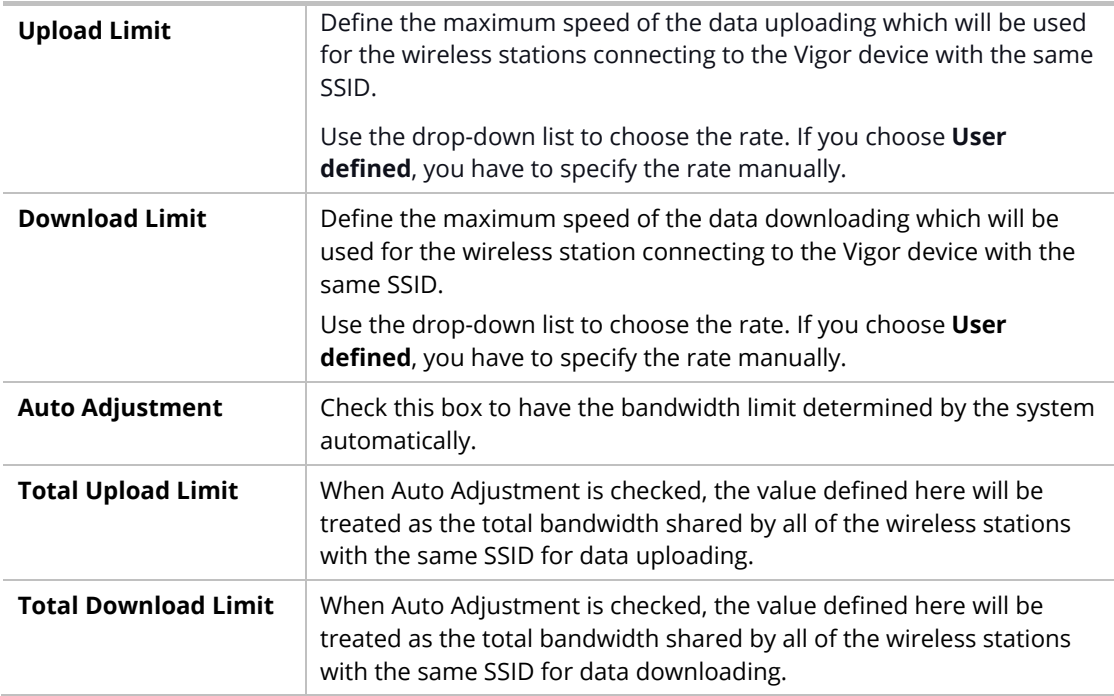

After finishing this web page configuration, please click **OK** to save the settings.

#### II-3-9 Airtime Fairness

Airtime fairness is essential in wireless networks that must support critical enterprise applications.

Most of the applications are either symmetric or require more downlink than uplink capacity; telephony and email send the same amount of data in each direction, while video streaming and web surfing involve more traffic sent from access points to clients than the other way around. This is essential for ensuring predictable performance and quality-of-service, as well as allowing 802.11n and legacy clients to coexist on the same network. Without airtime fairness, offices using mixed-mode networks risk having legacy clients slow down the entire network or letting the fastest client(s) crowd out other users.

With airtime fairness, every client at a given quality-of-service level has equal access to the network's airtime.

The wireless channel can be accessed by only one wireless station at the same time.

The principle behind the IEEE802.11 channel access mechanisms is that each station has an *equal probability* to access the channel. When wireless stations have similar data rates, this principle leads to a fair result. In this case, stations get a similar channel access time which is called airtime.

However, when stations have various data rates (e.g., 11g, 11n), the result is not fair. The slow stations (11g) work in their slow data rate and occupy too much airtime, whereas the fast stations (11n) become much slower.

Take the following figure as an example, both Station A(11g) and Station B(11n) transmit data packets through VigorAP 912C. Although they have an equal probability to access the wireless channel, Station B(11n) gets only a little airtime and waits too much because Station A(11g) spends a long time sending one packet. In other words, Station B(fast rate) is obstructed by Station A(slow rate).

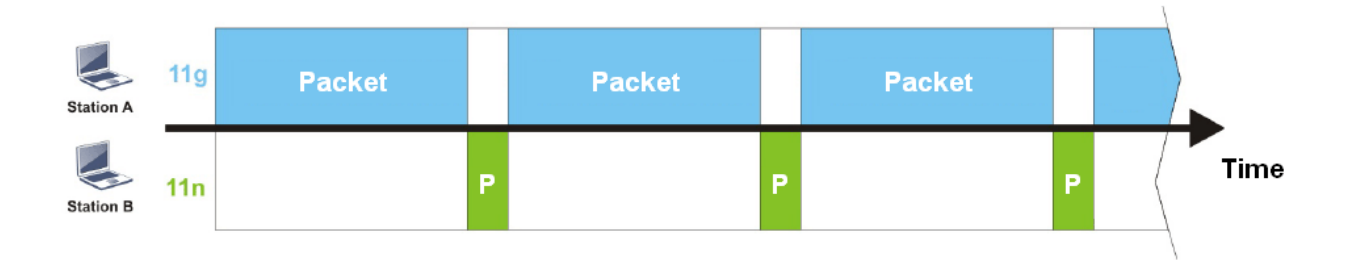

To improve this problem, Airtime Fairness is added for VigorAP 912C. Airtime Fairness function tries to assign *similar airtime* to each station (A/B) by controlling TX traffic. In the following figure, Station B(11n) has a higher probability to send data packets than Station A(11g). In this way, Station B(fast rate) gets fair airtime and its speed is not limited by Station A(slow rate).

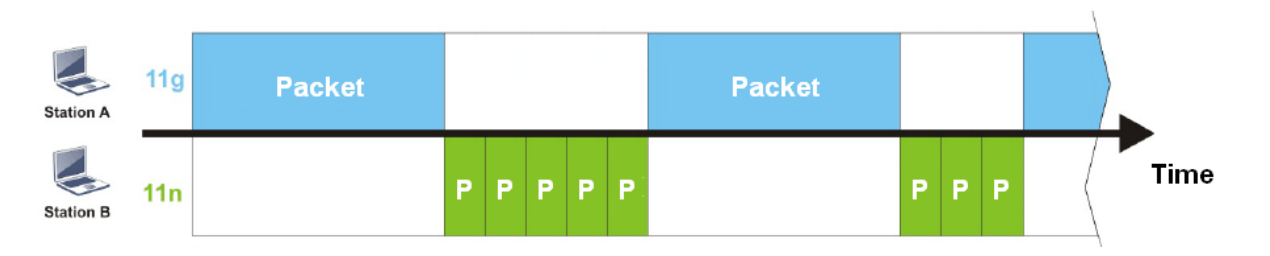

It is similar to the automatic Bandwidth Limit. The dynamic bandwidth limit of each station depends on the instant active station number and airtime assignment. Please note that Airtime Fairness of 2.4GHz and 5GHz are independent. But stations of different SSIDs function together because they all use the same wireless channel. IN SPECIFIC ENVIRONMENTS, this function can reduce the bad influence of slow wireless devices and improve the overall wireless performance.

Suitable environment:

(1) Many wireless stations.

(2) All stations mainly use download traffic.

(3) The performance bottleneck is the wireless connection.

#### Wireless LAN (5GHz) >> Airtime Fairness

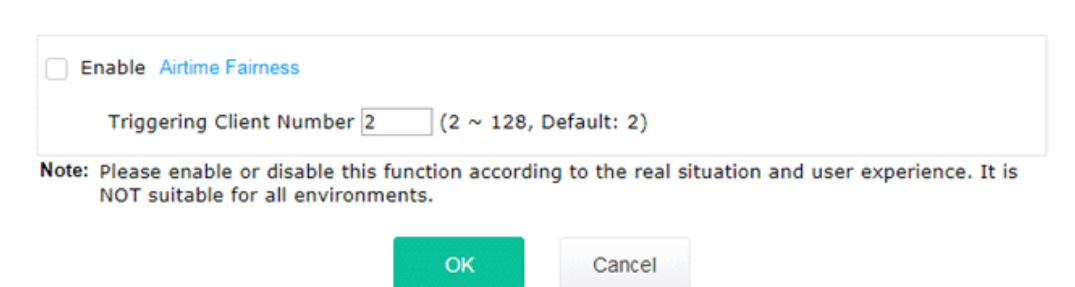

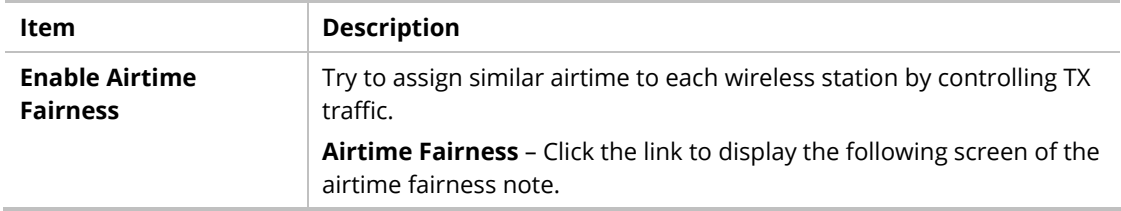

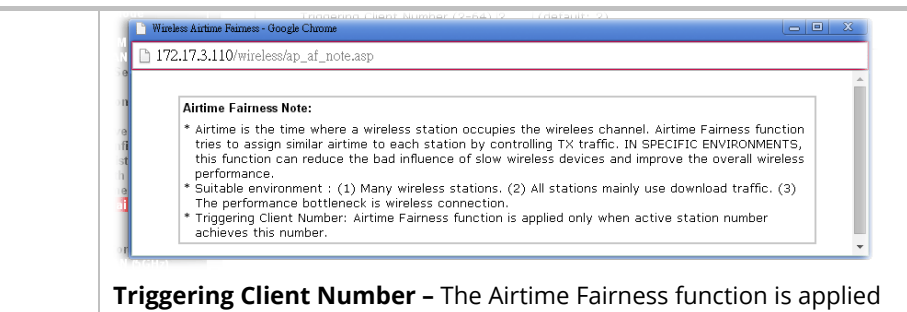

only when the active station number achieves this number.

After finishing this web page configuration, please click **OK** to save the settings.

#### **Note:**

Airtime Fairness function and Bandwidth Limit function should be mutually exclusive. So their webs have extra actions to ensure these two functions are not enabled simultaneously.

#### II-3-10 Station Control

Station Control is used to specify the duration for the wireless client to connect and reconnect VigorAP. If such a function is not enabled, the wireless client can connect VigorAP until it shuts down.

This feature is especially useful for free Wi-Fi service. For example, a coffee shop offers free Wi-Fi service for its guests for one hour every day. Then, the connection time can be set as "1 hour" and reconnection time can be set as "1 day". Thus, the guest can finish his job within one hour and will not occupy the wireless network for a long time.

#### **Note:**

Up to 300 Wireless Station records are supported by VigorAP.

#### Wireless LAN (5GHz) >> Station Control

I

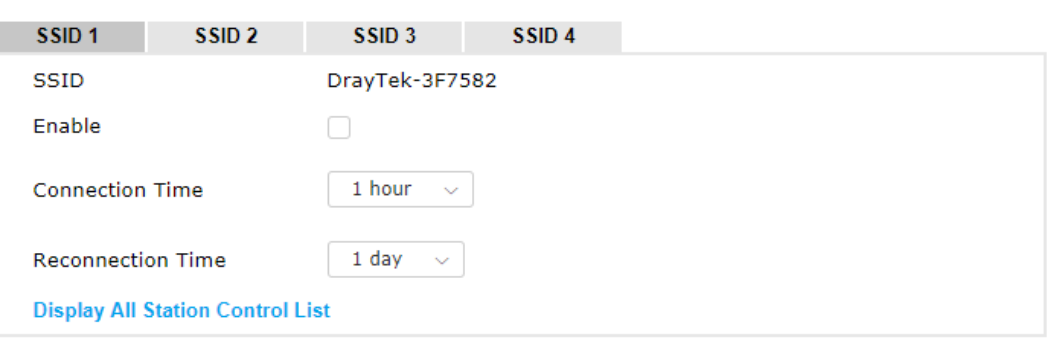

Note: Once the feature is enabled, the connection time quota will apply to each wireless client (identified by MAC address).

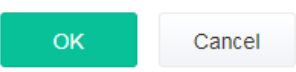

Available settings are explained as follows:

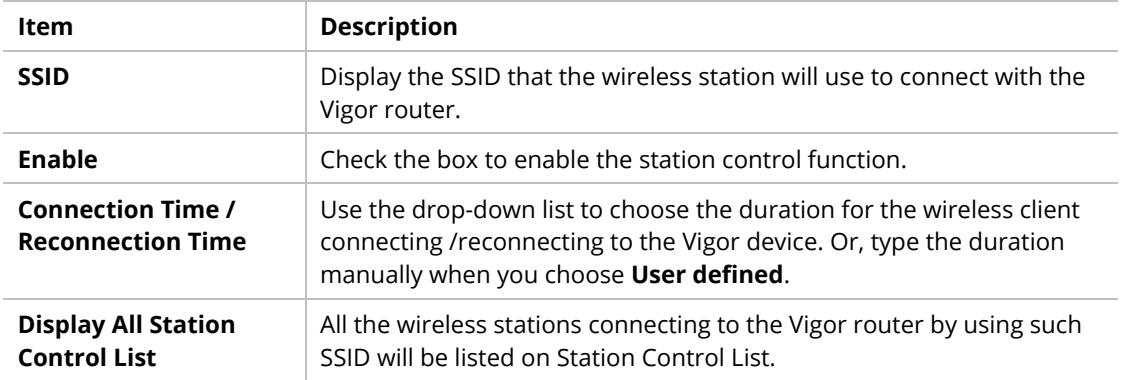

After finishing all the settings here, please click **OK** to save the configuration.

# II-3-11 Roaming

The network signal for a single wireless access point might be limited by its coverage range. Therefore, if you want to expand the wireless network in a large exhibition with a quick method, you can install multiple access points by enabling the Roaming feature for each AP to reach the purpose of expanding wireless signals seamlessly.

These access points connecting for each other shall be verified by pre-authentication. This page allows you to enable the roaming feature and the pre-authentication.

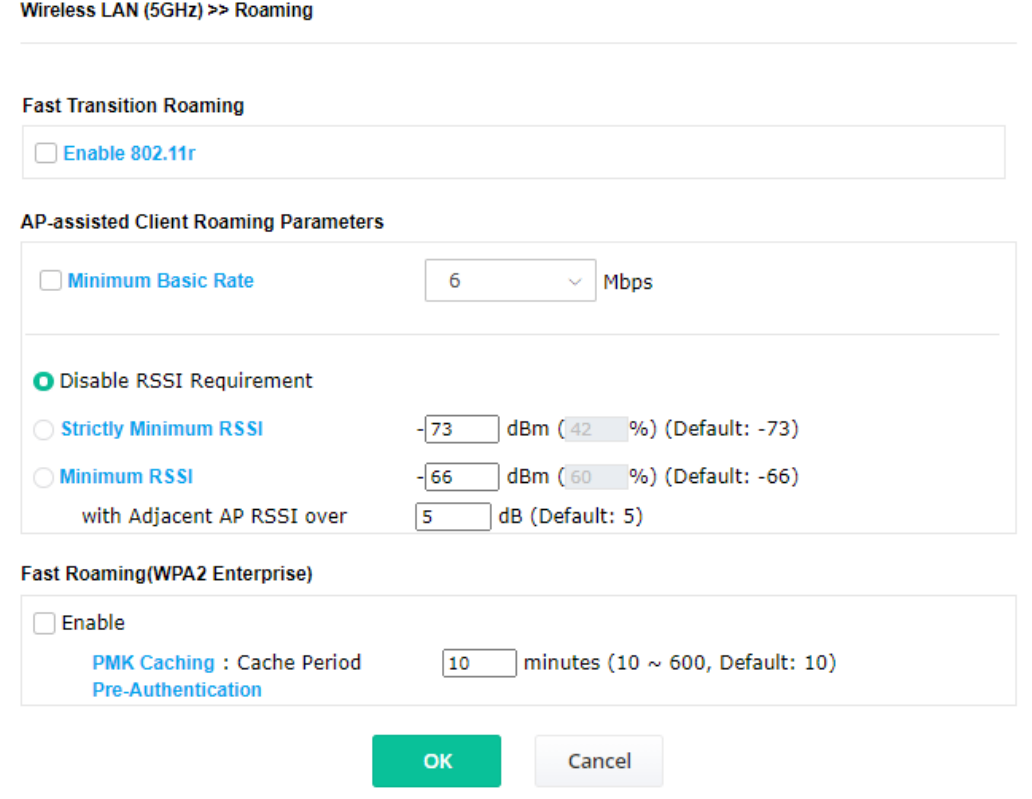

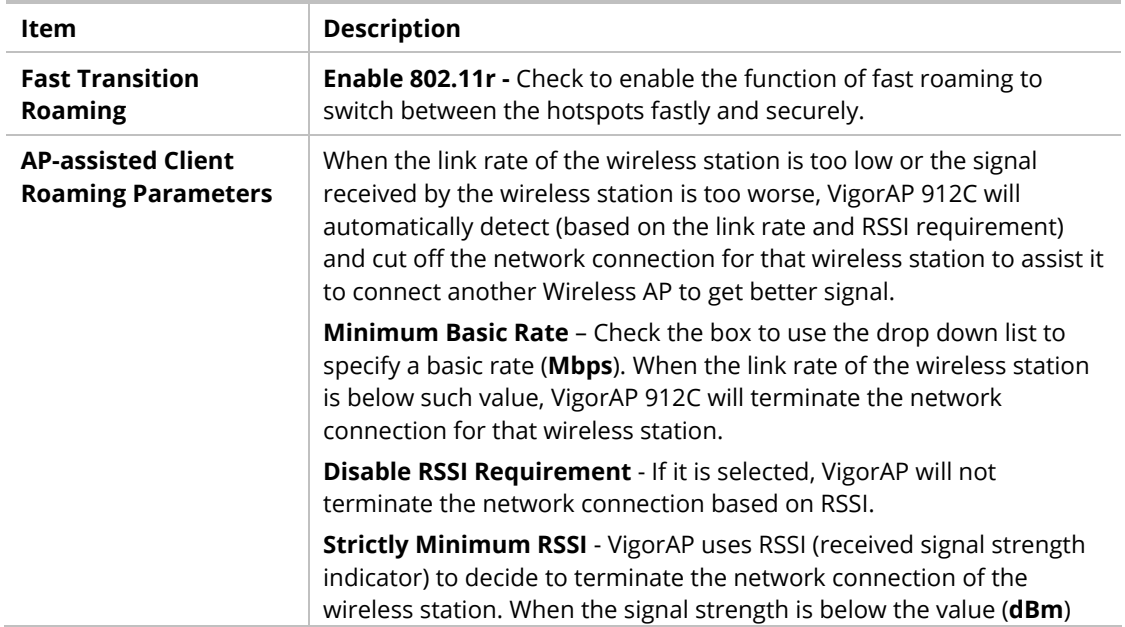

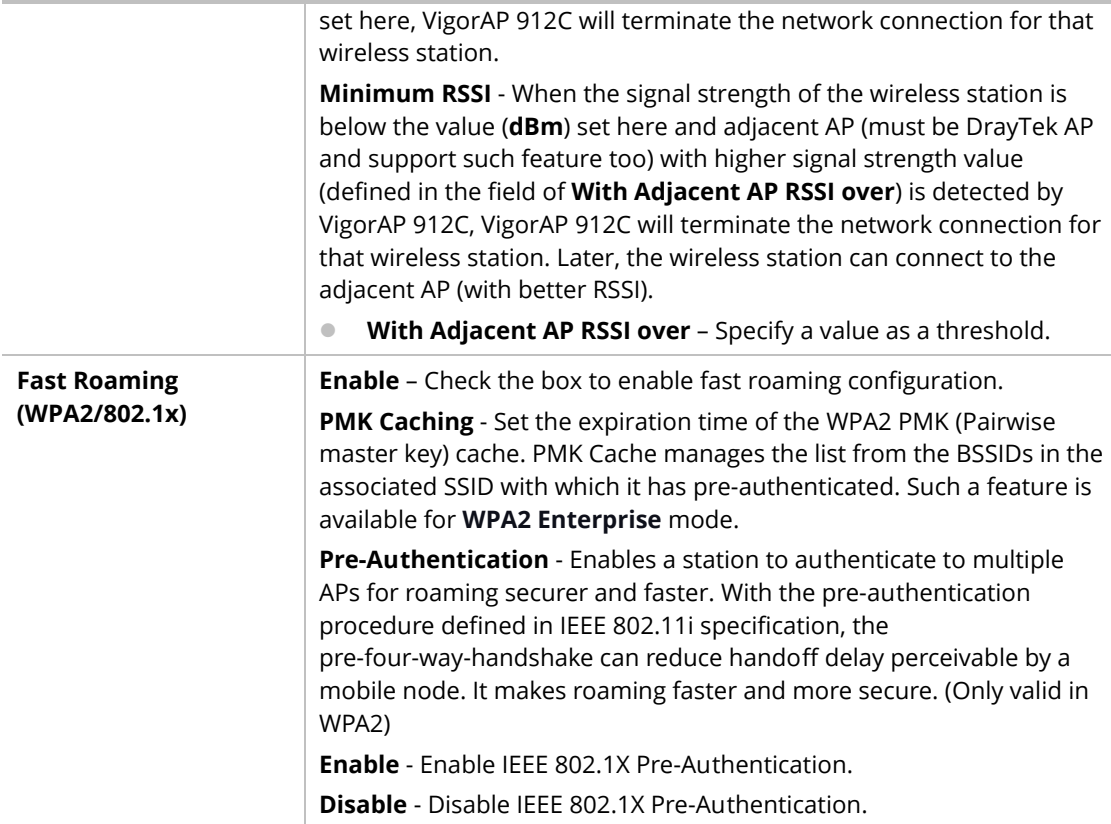

After finishing this web page configuration, please click **OK** to save the settings.

## II-3-12 Band Steering (for Wireless LAN (2.4GHz))

Band Steering detects if the wireless clients are capable of 5GHz operation, and steers them to that frequency. It helps to leave 2.4GHz band available for legacy clients and improves user's experience by reducing channel utilization.

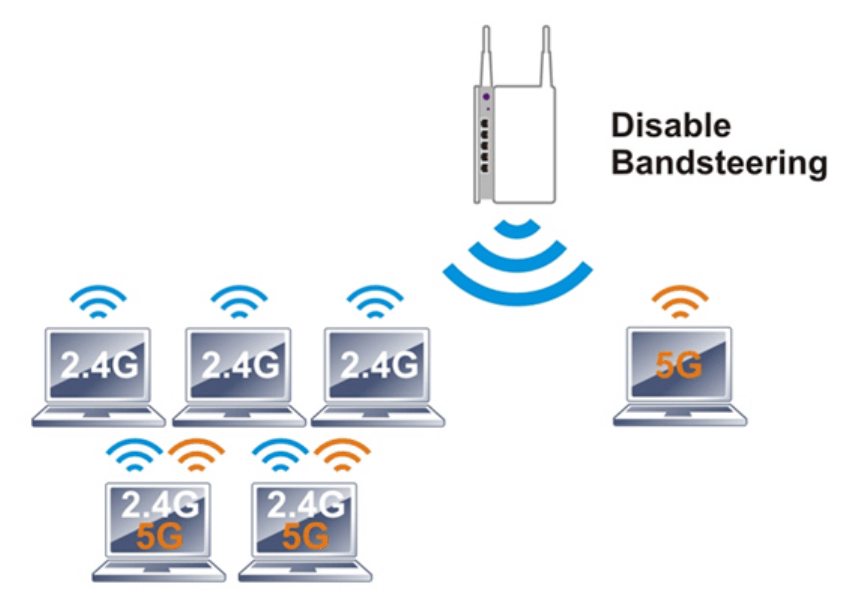

If dual-band is detected, the AP will let the wireless client connect to less congested wireless LAN, such as 5GHz to prevent network congestion.

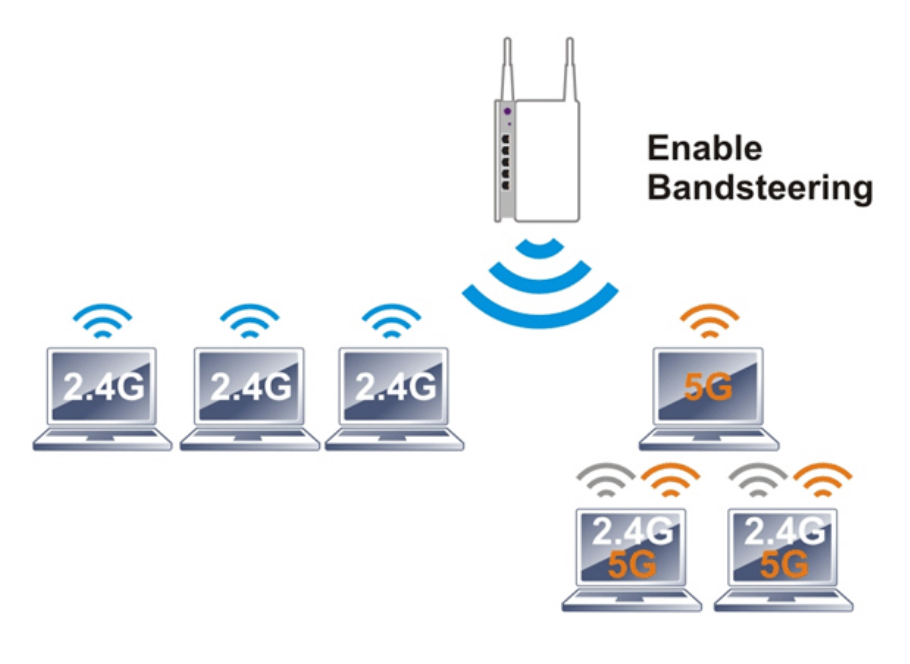

### **Note:**

To make Band Steering work successfully, SSID and security on 2.4GHz also MUST be broadcasted on 5GHz.

Open **Wireless LAN (2.4GHz)>>Band Steering** to get the following web page:

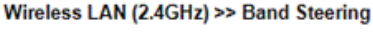

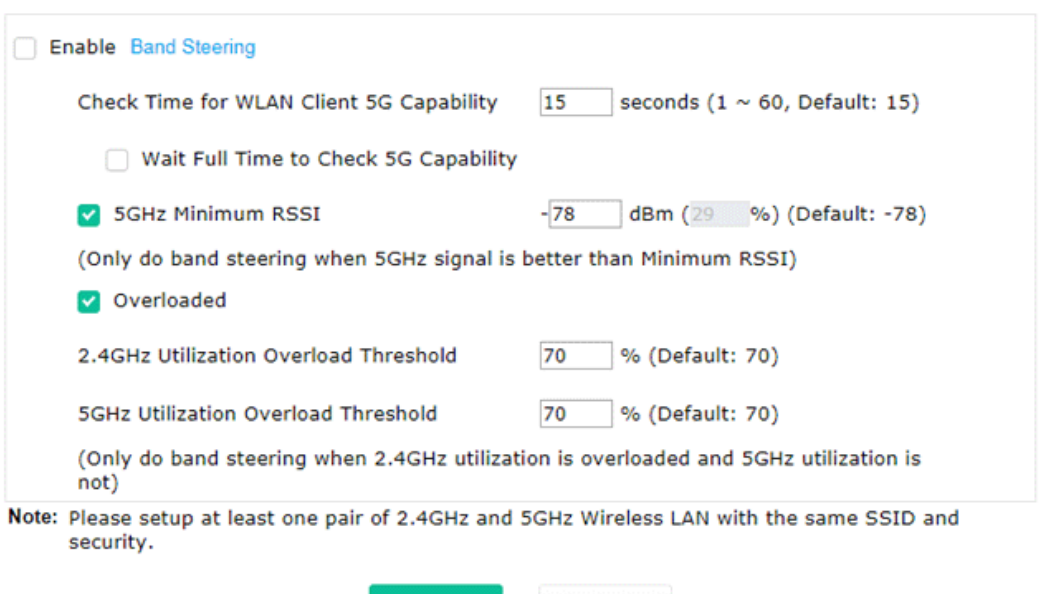

 $Cancel$ 

 $\mathsf{OK}% \left( \mathcal{M}\right) \equiv\mathsf{OK}^{3}\left( \mathcal{M}\right)$ 

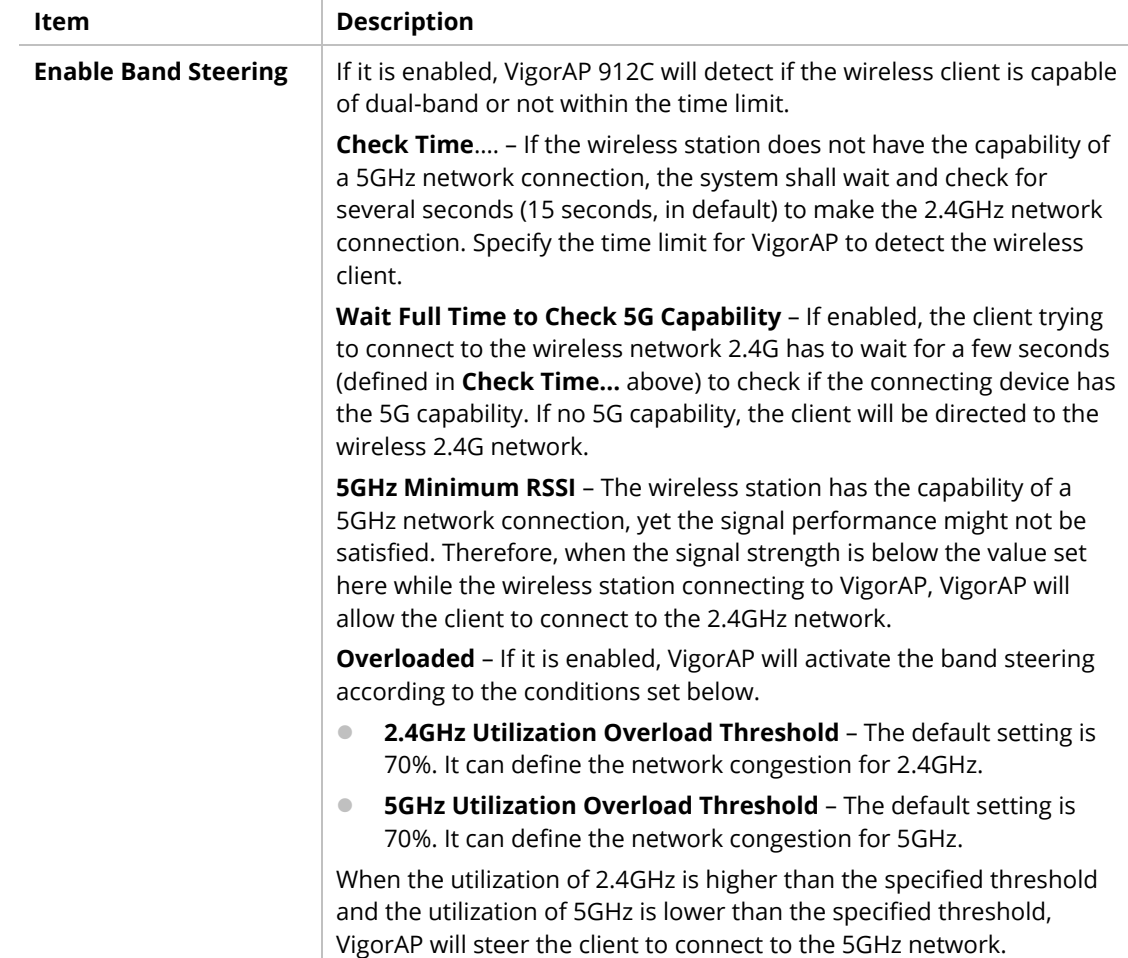

After finishing this web page configuration, please click **OK** to save the settings.

Below shows how Band Steering works.

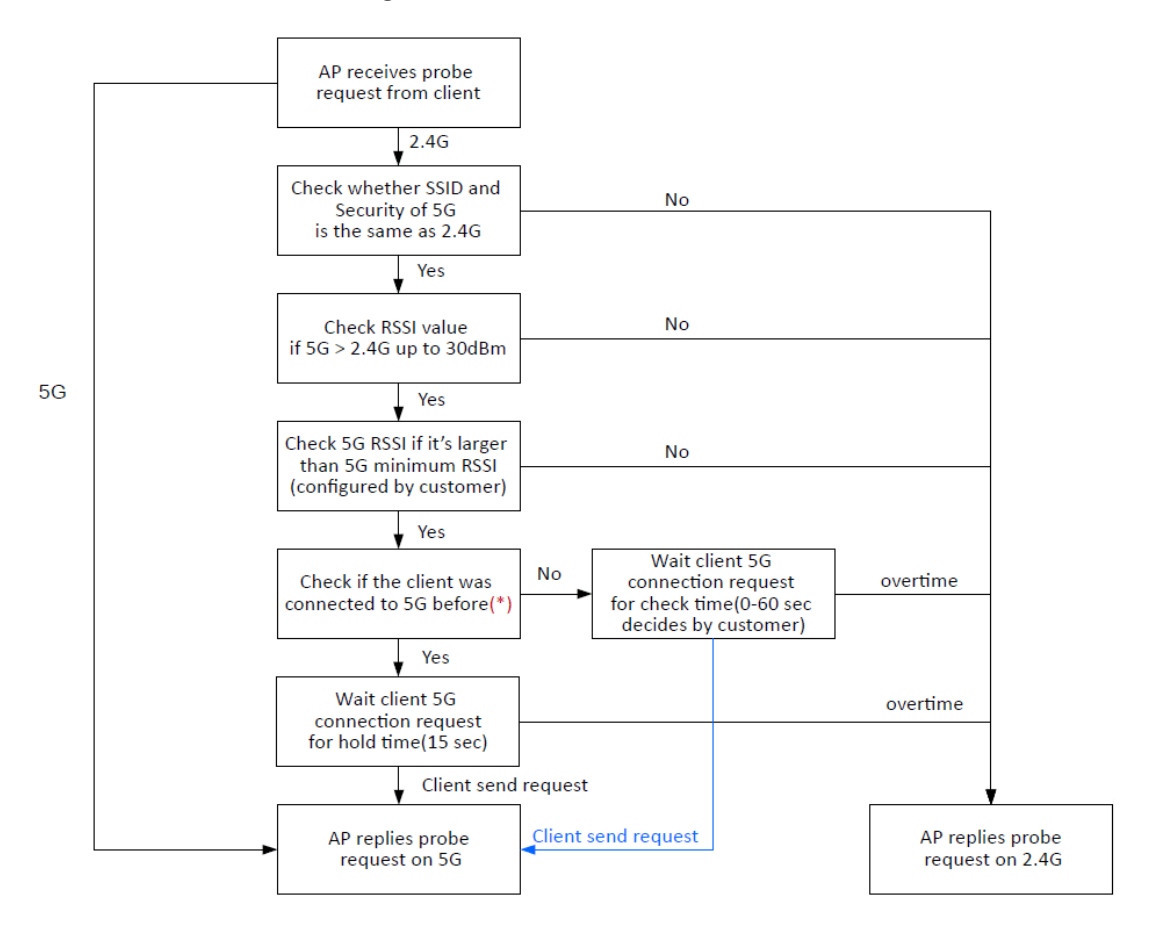

\* AP will clear the 5G history station list every 2.5 mins.
#### **How to Use Band Steering?**

- 1. Open **Wireless LAN(2.4GHz)>>Band Steering**.
- 2. Check the box of **Enable Band Steering** and use the default value (15) to check the time setting.

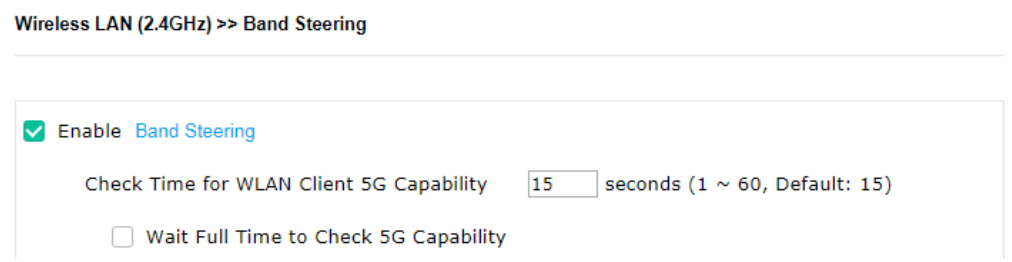

- 3. Click **OK** to save the settings.
- 4. Open **Wireless LAN (2.4GHz)>>General Setup**, **Wireless LAN (5GHz)>>General Setup**, and **Wireless LAN (5GHz-2) >>General Setup**. Configure SSID as *ap912c-BandSteerin*g for these pages. Click **OK** to save the settings.

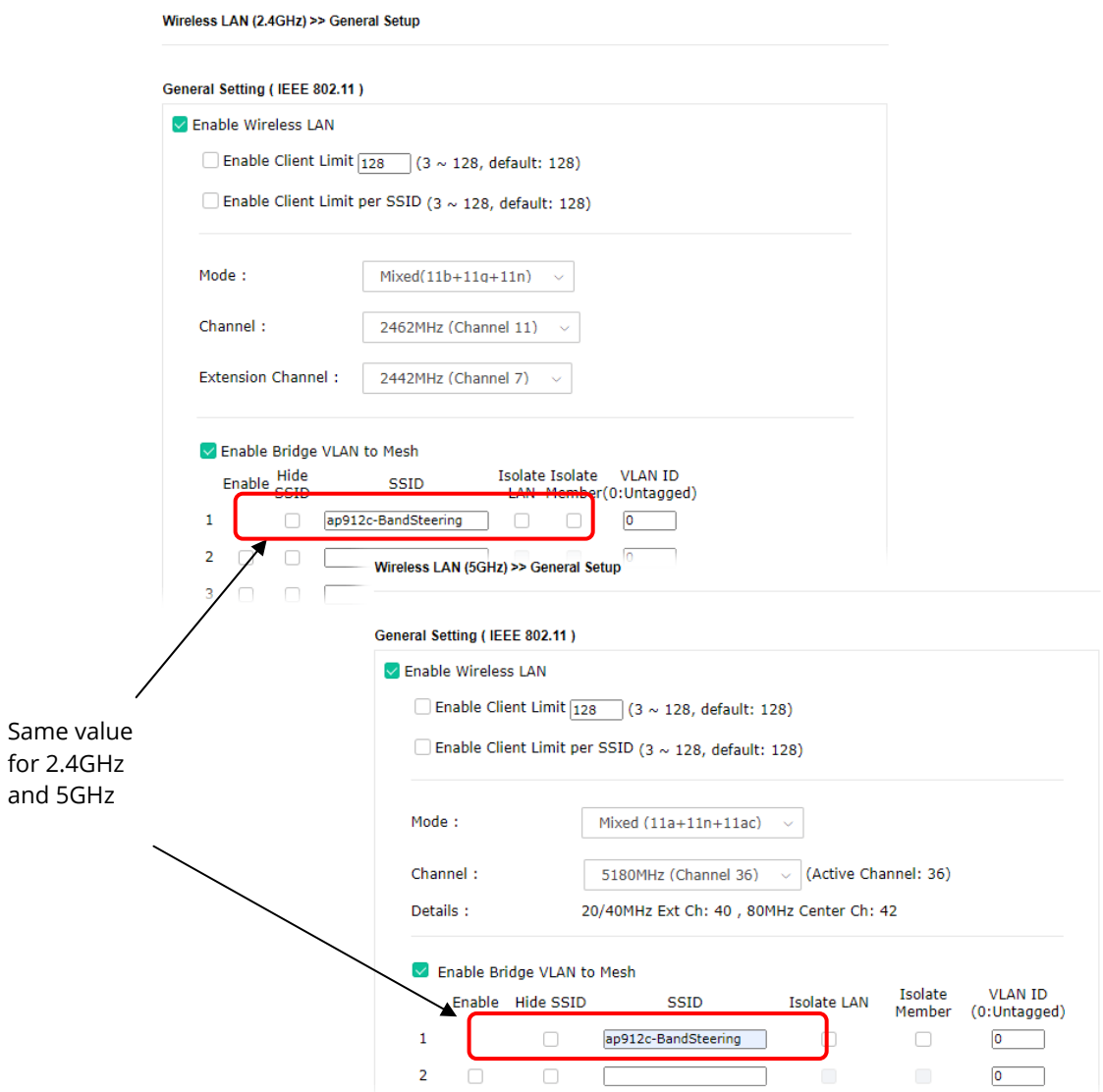

5. Open **Wireless LAN (2.4GHz)>>Security** and **Wireless LAN (5GHz)>>Security.** Configure Security as *12345678* for both pages. Click **OK** to save the settings.

Wireless LAN (2.4GHz) >> Security Settings

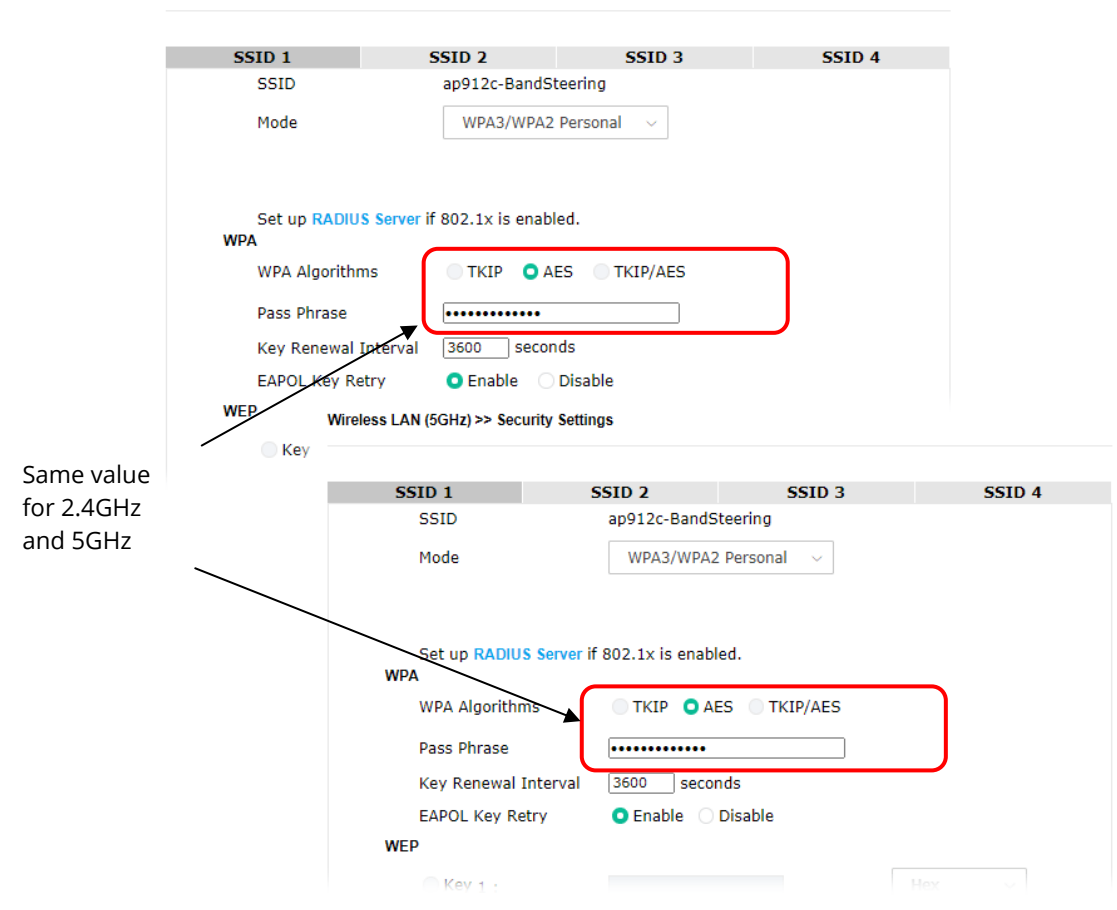

6. Now, VigorAP 912C will let the wireless clients connect to less congested wireless LAN, such as 5GHz to prevent network congestion.

### II-3-13 Station List

**Station List** provides the information related to the number of clients connecting to VigorAP, used bandwidth, and the statistics of the AP device OS. Besides, users can create access control policies, device objects and set black & whitelist.

#### **II-3-13-1 Connected Number**

This page lists the graph for the number of wireless stations connected to this Access Point with different time phases.

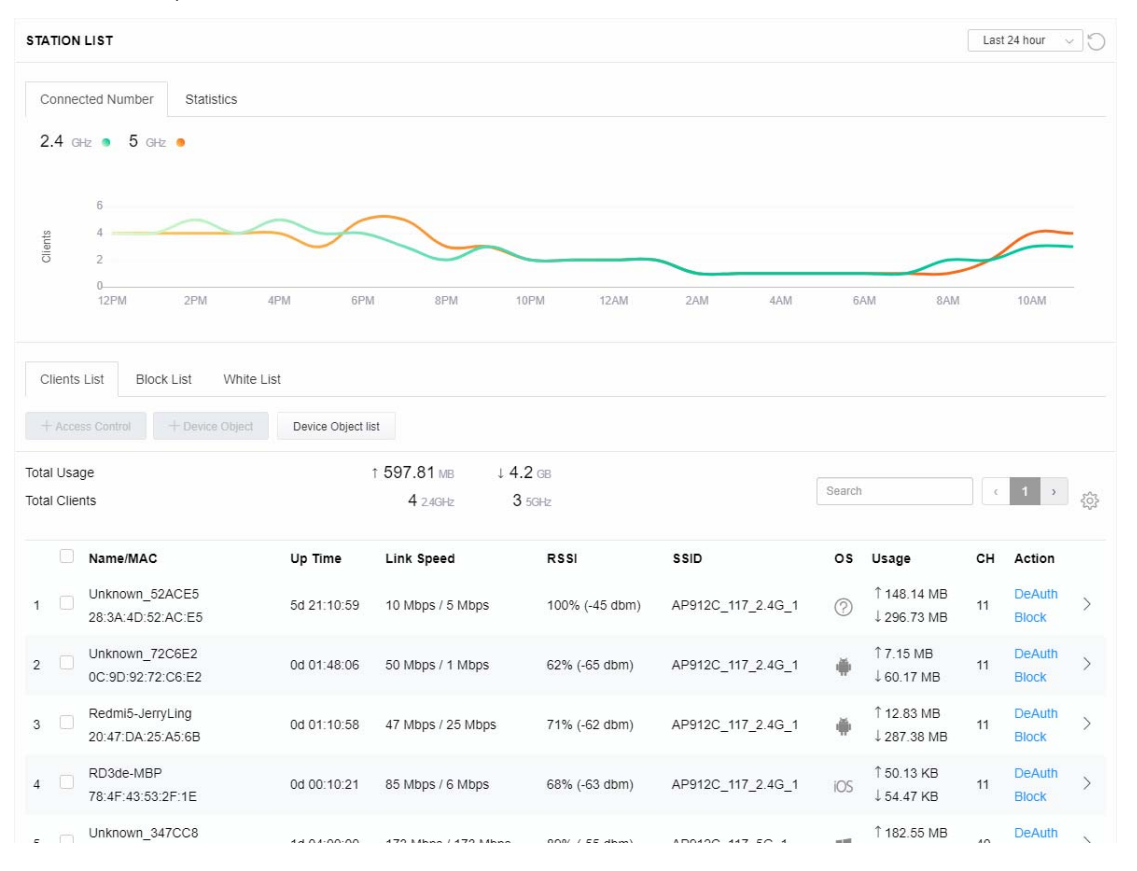

#### **II-3-13-2 Statistics**

The number of detected devices and the number of devices passed/blocked according to the policy specified in **Mobile Device Management>>Policy** can be illustrated as a doughnut chart.

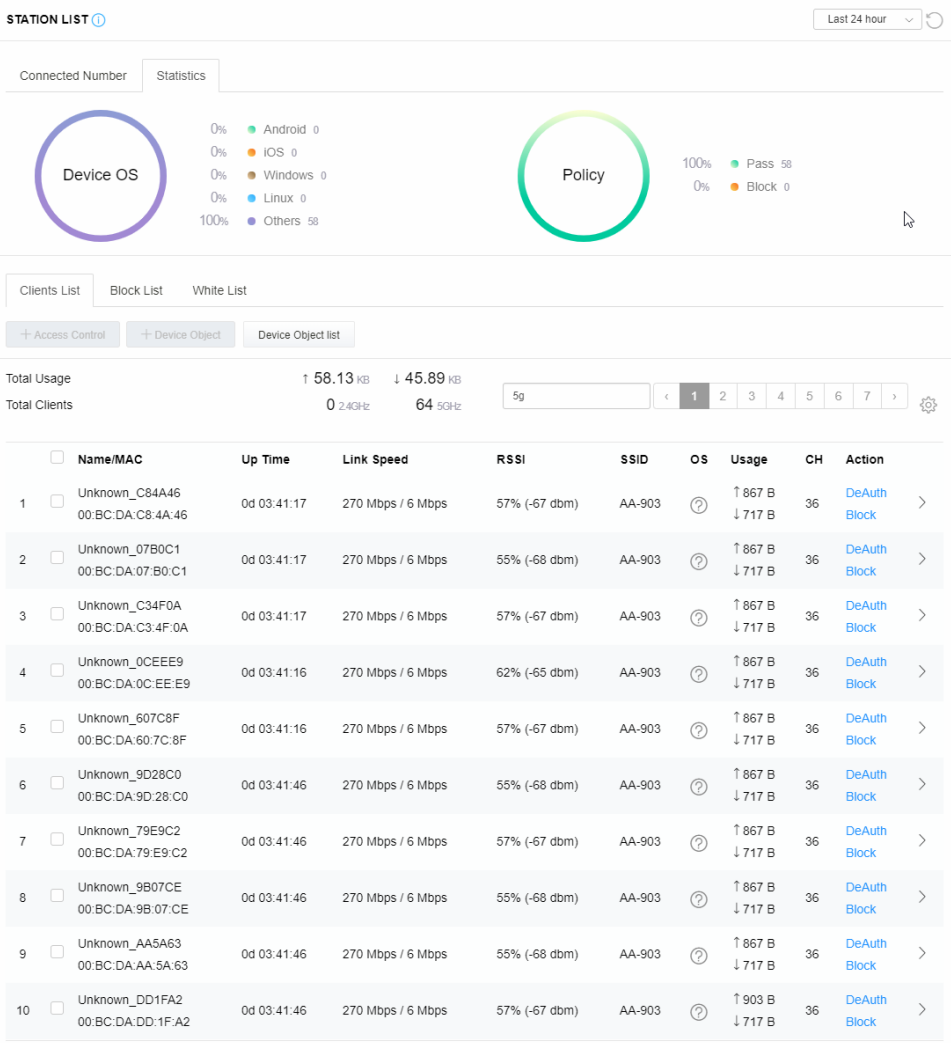

### **II-3-13-3 Clients List**

The client list displays all the stations connecting to VigorAP.

| <b>STATION LIST</b> (i)                                                                                                    |             |                       |               |         |                |                              |    | Last 24 hour                  | $\vee$ 0                     |  |
|----------------------------------------------------------------------------------------------------|-------------|-----------------------|---------------|---------|----------------|------------------------------|----|-------------------------------|------------------------------|--|
| Connected Number<br><b>Statistics</b><br>0%<br>Android 0<br>0%<br>$\bullet$ iOS 0<br>100%<br>• Pass 58<br>Device OS<br>Policy<br>0%<br>· Windows 0<br>0%<br>$\bullet$ Block $0$<br>0%<br>$\bullet$ Linux $0$<br>100%<br>• Others 58 |             |                       |               |         |                |                              |    |                               |                              |  |
| <b>Clients List</b><br><b>Block List</b><br>White List<br>+ Access Control<br>+ Device Object<br>Device Object list                                                                                                    |             |                       |               |         |                |                              |    |                               |                              |  |
|                                                                                                    |             |                       |               |         |                |                              |    |                               |                              |  |
| Total Usage                                                                                                    | ↑ 58.13 KB  | ↓45.89 KB             |               |         |                |                              |    |                               |                              |  |
| <b>Total Clients</b>                                                                                                    |             | 64 5GHz<br>$0.24$ GHz | 5g            | $\zeta$ | $\overline{2}$ | 3<br>4                       | 5  | 6<br>7                        | 503                          |  |
| □<br>Name/MAC                                                                                                    | Up Time     | Link Speed            | <b>RSSI</b>   | SSID    | os             | Usage                        | CH | Action                        |                              |  |
| Unknown C84A46<br>П<br>1<br>00:BC:DA:C8:4A:46                                                                                                    | 0d 03:42:47 | 270 Mbps / 6 Mbps     | 57% (-67 dbm) | AA-903  | (?)            | 1867B<br>$\downarrow$ 717 B  | 36 | <b>DeAuth</b><br><b>Block</b> | $\left\langle \right\rangle$ |  |
| Unknown 07B0C1<br>⊽<br>$\overline{c}$<br>00:BC:DA:07:B0:C1                                                                                                    | 0d 03:42:47 | 270 Mbps / 6 Mbps     | 55% (-68 dbm) | AA-903  | (?)            | 1867B<br>$\downarrow$ 717 B  | 36 | <b>DeAuth</b><br><b>Block</b> | $\left\langle \right\rangle$ |  |
| Unknown C34F0A<br>☞<br>$_{3}$<br>00:BC:DA:C3:4F:0A                                                                                                    | 0d 03:42:47 | 270 Mbps / 6 Mbps     | 57% (-67 dbm) | AA-903  | $\circledR$    | 1867 B<br>$\downarrow$ 717 B | 36 | <b>DeAuth</b><br><b>Block</b> | $\left\langle \right\rangle$ |  |

Available settings are explained as follows:

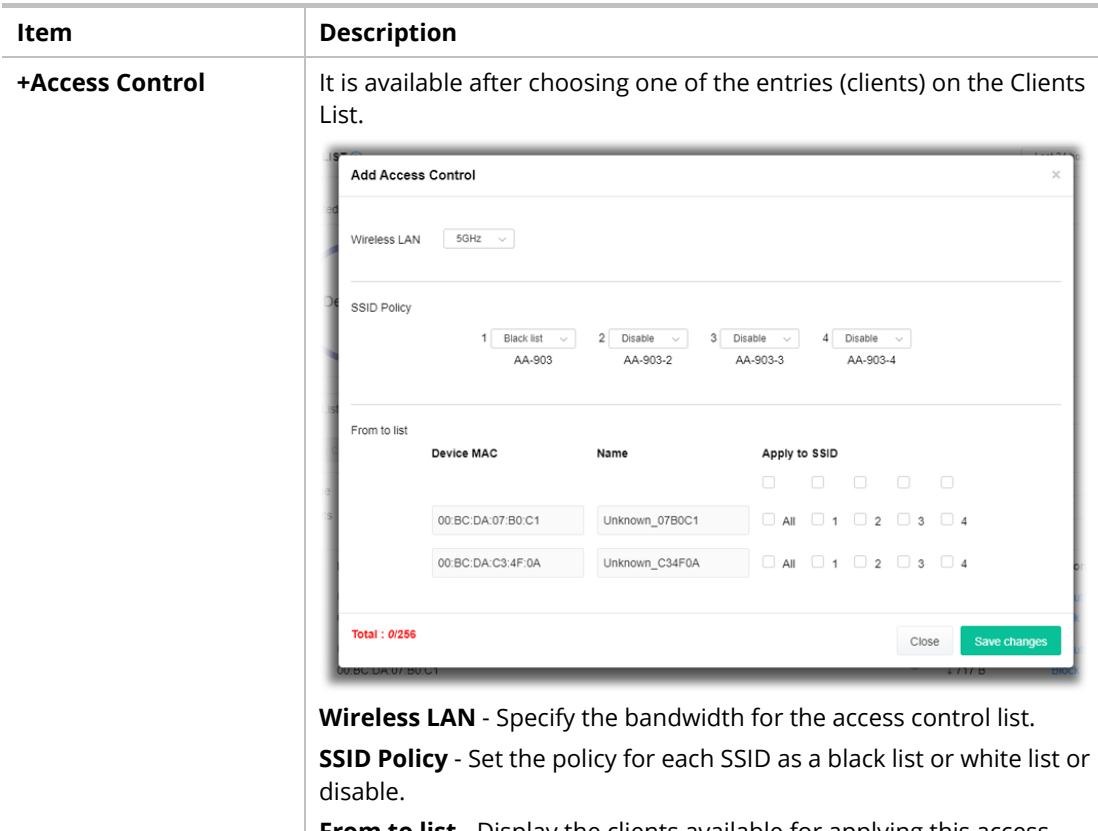

**From to list** - Display the clients available for applying this access

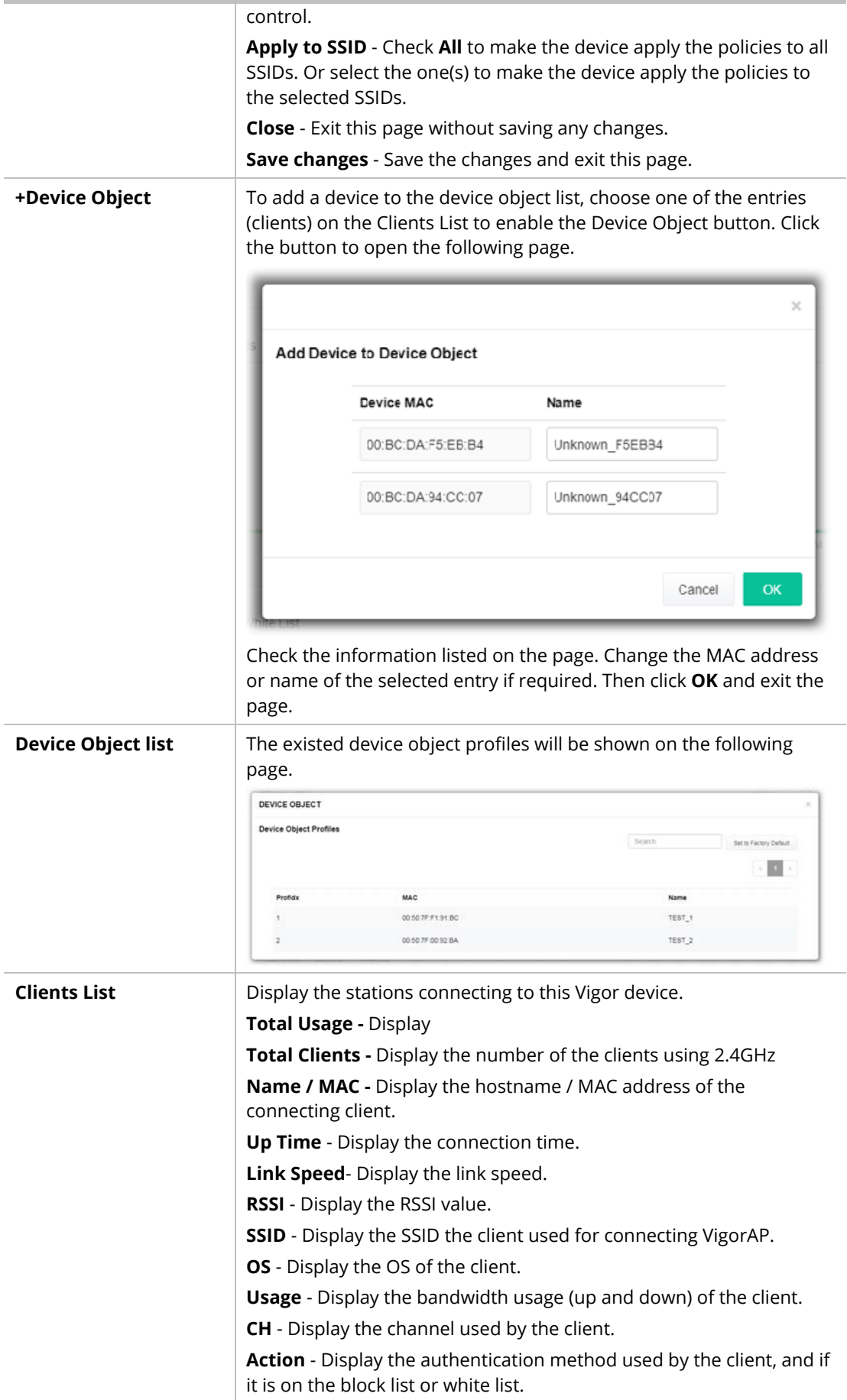

### **II-3-13-4 Block List**

This page displays information on the stations under the block list.

|                   | <b>STATION LIST</b> (i)               |            |                    |        |                |     |     |        | Last 24 hour | n<br>$\checkmark$ |
|-------------------|---------------------------------------|------------|--------------------|--------|----------------|-----|-----|--------|--------------|-------------------|
|                   | Connected Number<br><b>Statistics</b> |            |                    |        |                |     |     |        |              |                   |
|                   | 2.4 GHz • 5 GHz •                     |            |                    |        |                |     |     |        |              |                   |
|                   | 1.                                    |            |                    |        |                |     |     |        |              |                   |
| Clients           | $0 -$                                 |            |                    |        |                |     |     |        |              |                   |
|                   | 2AM<br>4AM                            | 6AM        | 8AM<br>10AM        | 12PM   | 2PM<br>4PM     | 6PM | 8PM | 10PM   | 12AM         |                   |
|                   | <b>Block List</b><br>Clients List     | White List |                    |        |                |     |     |        |              |                   |
|                   | + Access Control<br>+ Device Object   |            | Device Object list |        |                |     |     |        |              |                   |
|                   |                                       |            |                    |        |                |     |     | Search |              | 稔                 |
|                   |                                       |            |                    |        |                |     |     |        | $\zeta$      | $\rightarrow$     |
|                   | Name / MAC                            |            | SSID               | Reason | Action         |     |     |        |              |                   |
| 1                 | Unknown_457823<br>00:BC:DB:45:78:23   |            | AA-903             | ACL    | <b>Unblock</b> |     |     |        |              |                   |
| $\overline{2}$    | Unknown_A566C8<br>00:BC:DB:A5:66:C8   |            | AA-903             | ACL    | <b>Unblock</b> |     |     |        |              |                   |
| <b>Total list</b> | $\overline{2}$                        |            |                    |        |                |     |     |        |              |                   |

Available settings are explained as follows:

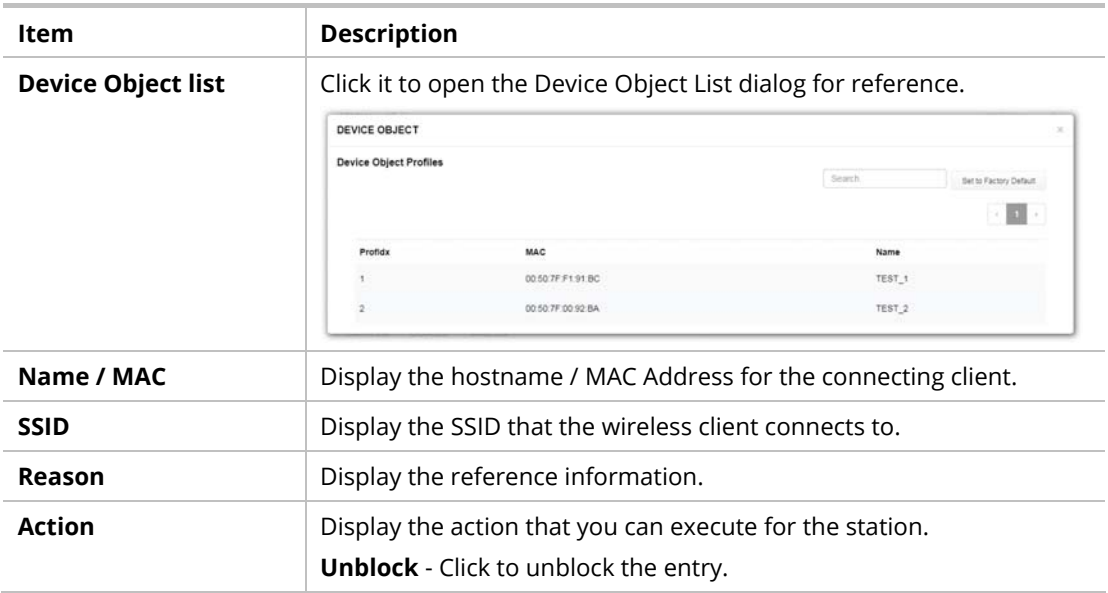

### **II-3-13-5 White List**

This page displays general information on the stations under the white list.

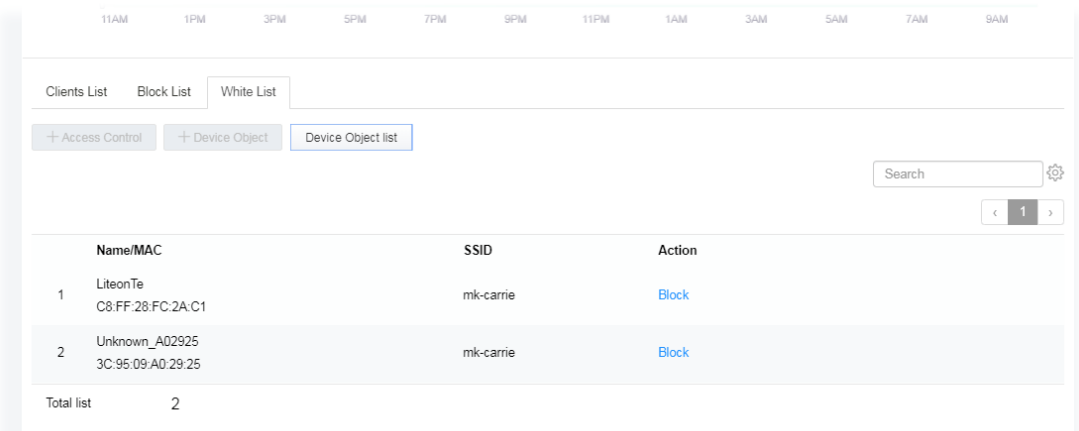

Available settings are explained as follows:

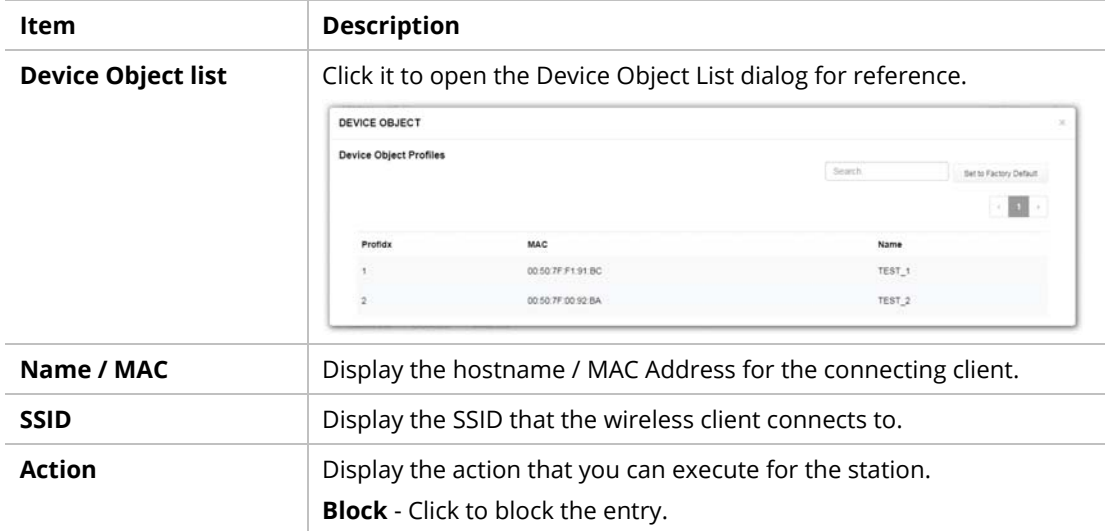

# II-4 Mesh Settings for Mesh Mode

When you choose **Mesh** as the operation mode, the Mesh menu with the settings of Mesh Setup, Mesh Status, Mesh Discovery, Configuration Sync, Support List, and Mesh Syslog will be shown on the screen.

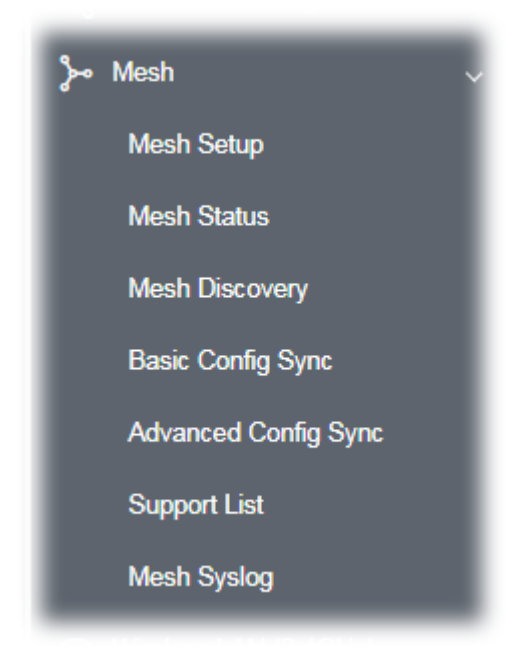

Please note that, within the VigorMesh network,

- the total number allowed for mesh nodes is 8 (including the mesh root)
- $\bullet$  the maximum number of a hop is 3

Refer to the following figure:

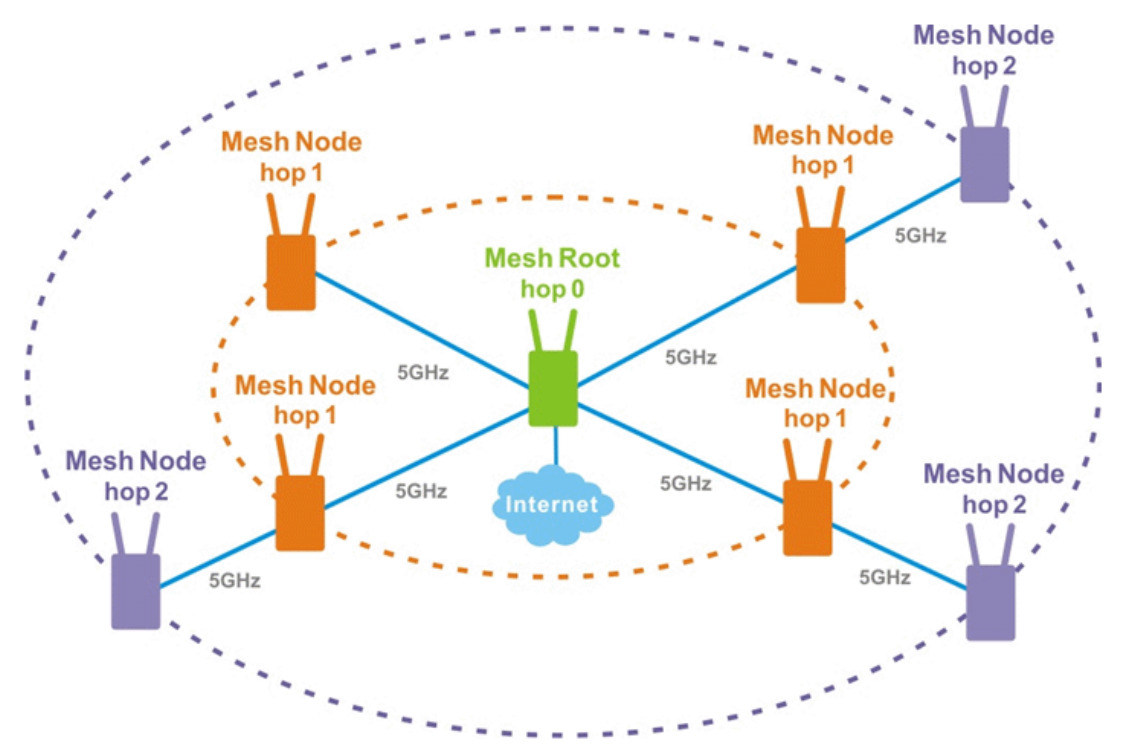

For the mesh group set within the VigorMesh network,

- It must be composed by "1" Mesh Root and "0~7" mesh nodes
- (Roaming) Normally members in a mesh group use the same Wireless SSID/security
- (Add) Only the mesh root can add a new mesh node into the mesh group
- (Recover) A disconnected mesh node will automatically try to connect to another connected mesh node of the same group

#### **Mesh Root and Mesh Node**

Mesh Root indicates that VigorAP would be another AP's uplink connection. As a Mesh Root, VigorAP must connect to a gateway with an Ethernet cable first to have an internet connection.

As a Mesh Node, VigorAP can connect to the mesh root or mesh node within the same mesh group via a wireless network or physical connection with an Ethernet cable.

The following figure shows how VigorAP runs as MESH ROOT:

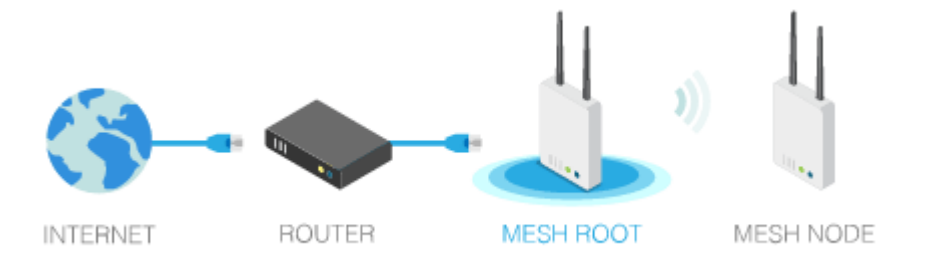

The following figure shows how VigorAP runs as MESH NODE:

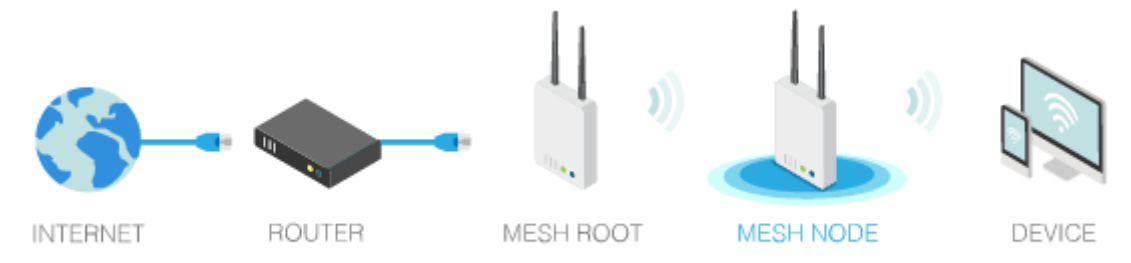

### II-4-1 Mesh Setup

This page can determine the role of the VigorAP in connecting to the computer physically. For a mesh root, you can search and specify mesh nodes as members under the current mesh group.

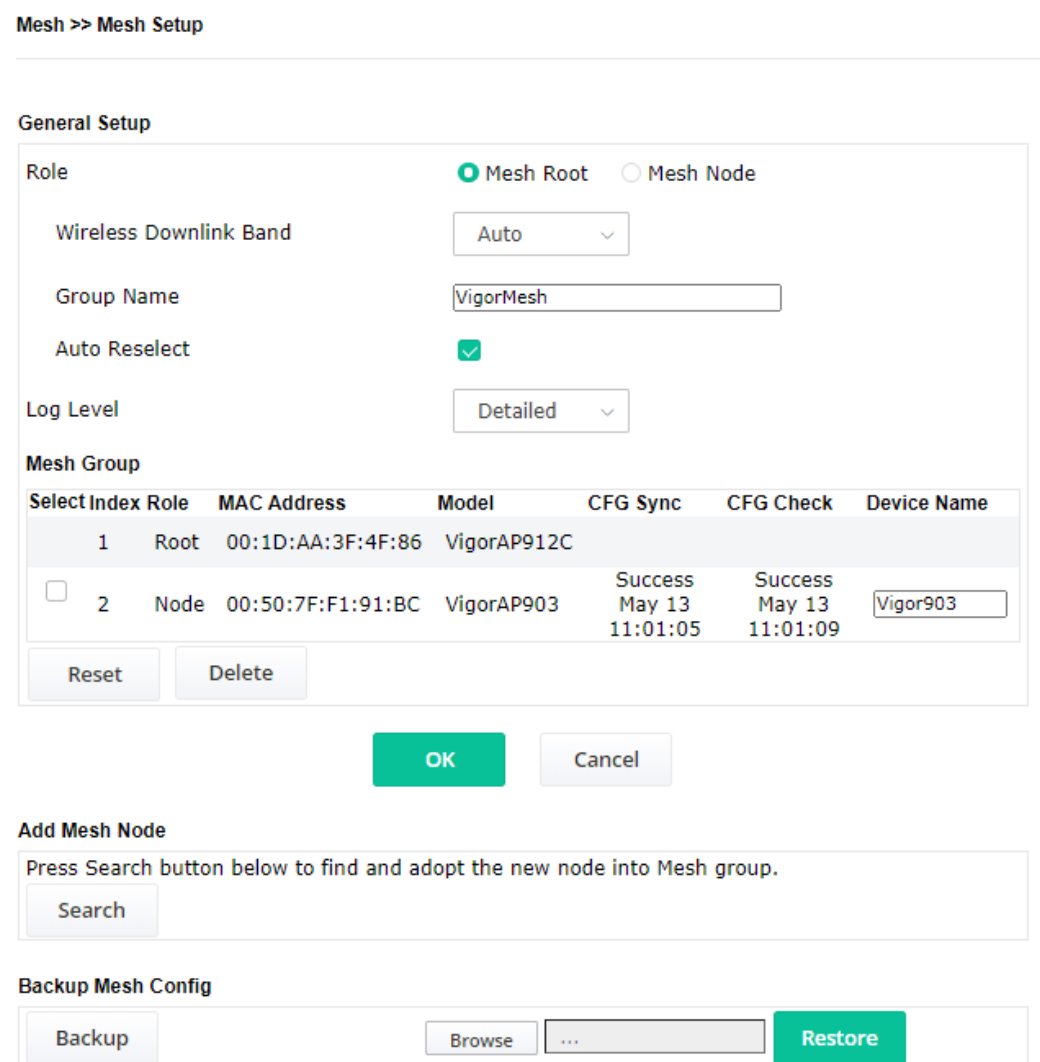

Available settings are explained as follows:

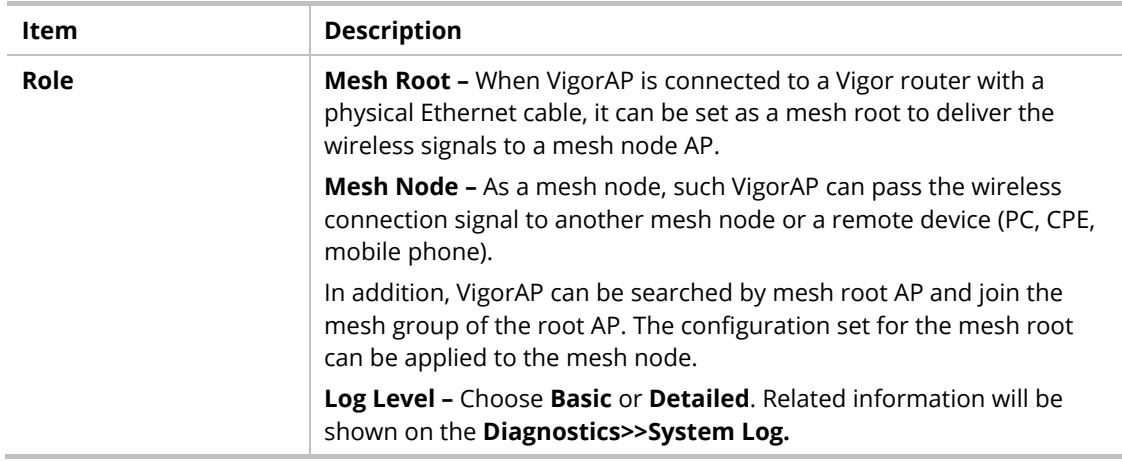

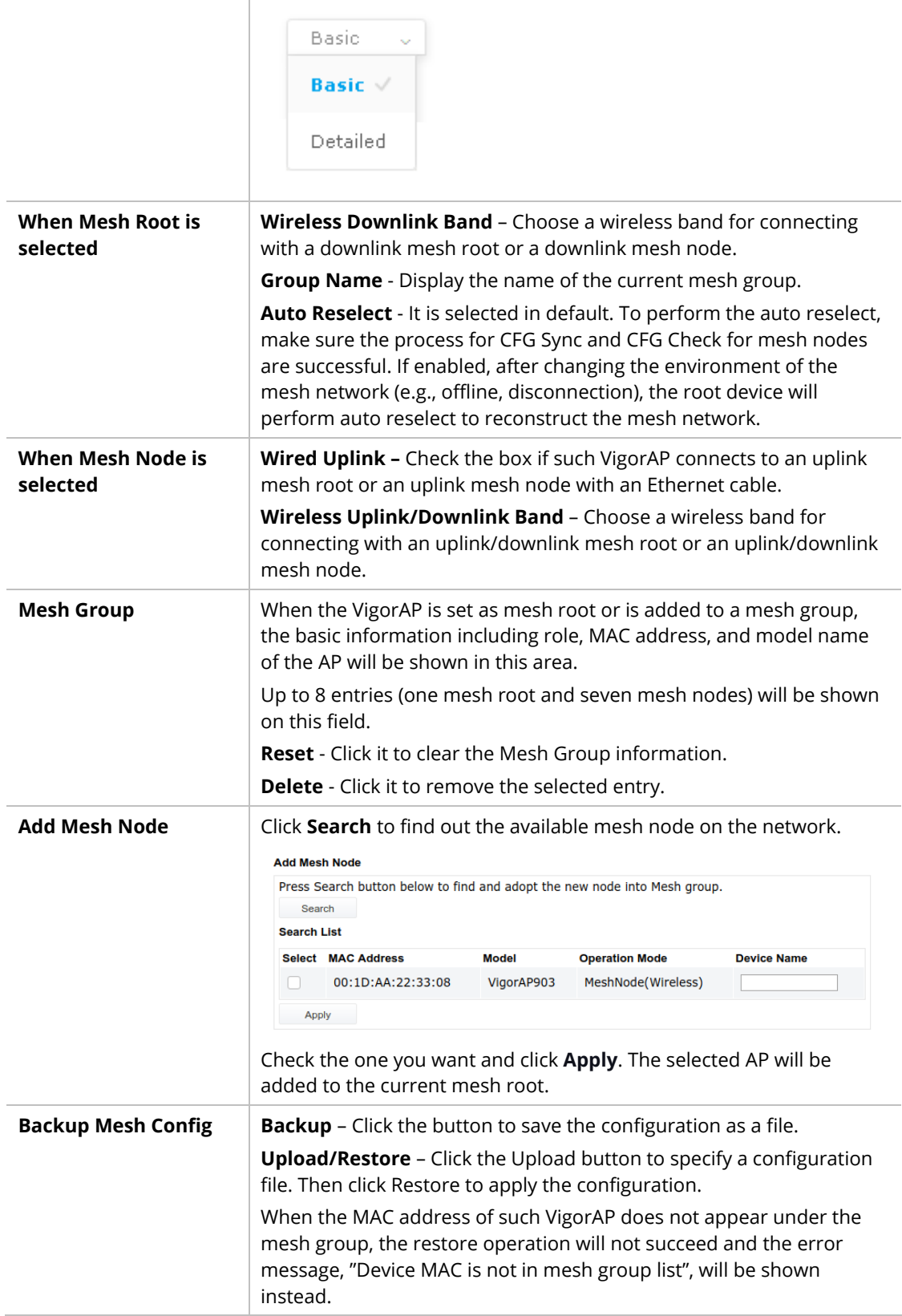

#### **How to set up a mesh group?**

The following steps will guide you on how to set up a Mesh Group (with mesh root and mesh node) from **Mesh >> Mesh Setup**.

1. Open **Mesh>>Mesh Setup**. Click **Mesh Root** and click **OK** for the VigorAP connected to the PC with Ethernet cable. At first, a Mesh Group is with only Mesh Root.

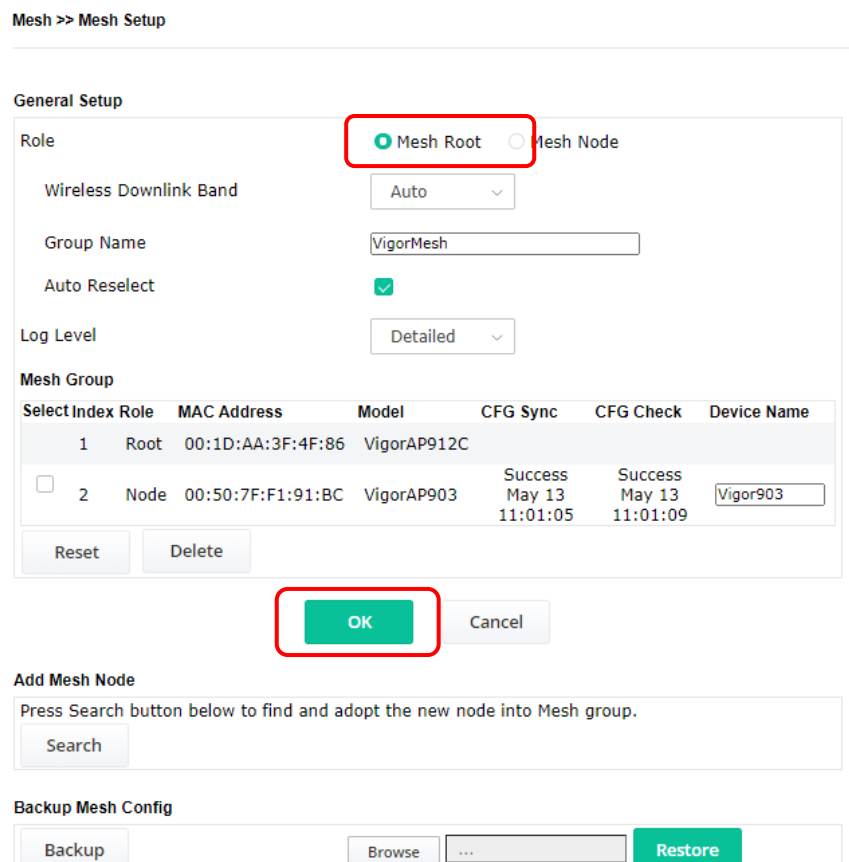

2. Click the **Search** button in the field of **Add Mesh Node**.

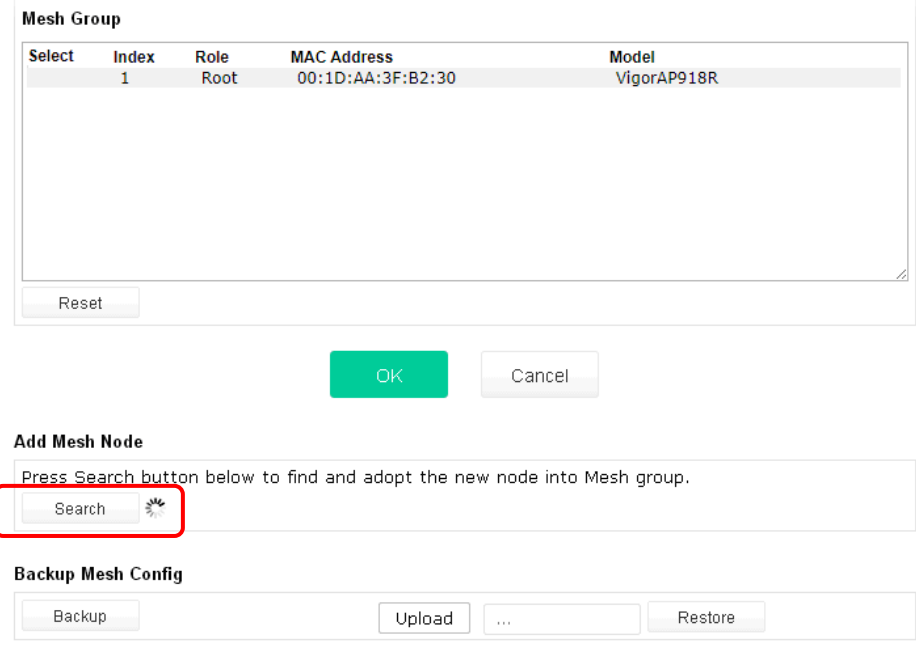

3. Wait until the searching result appears.

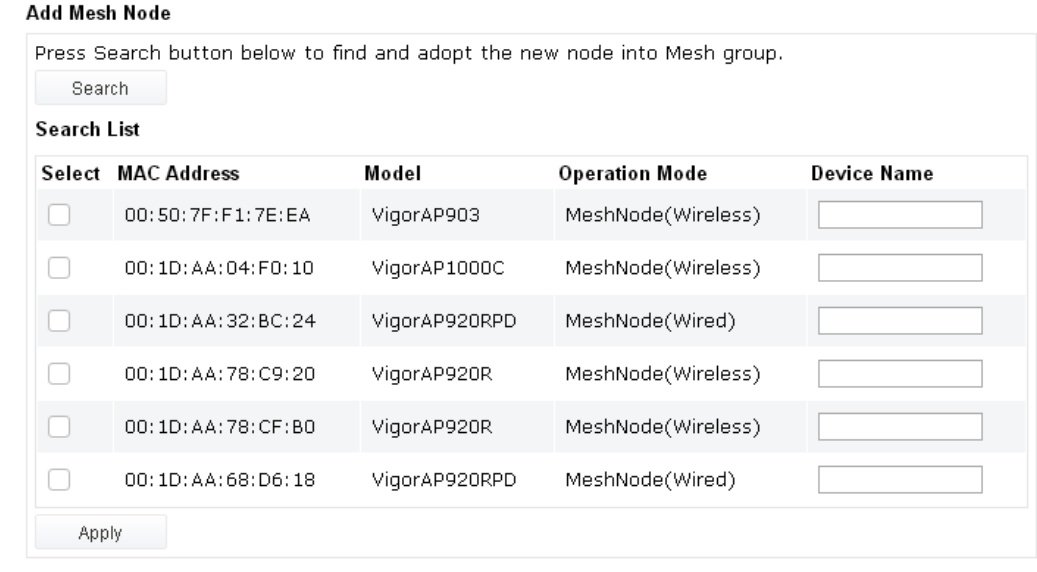

#### **Backup Mesh Config**

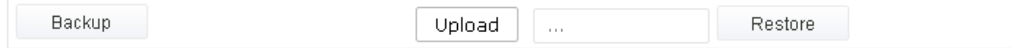

4. Choose the device(s) you want to add to the Mesh Group as mesh node(s) and define the **Device Name** for each node. In this example, five devices are specified as mesh nodes.

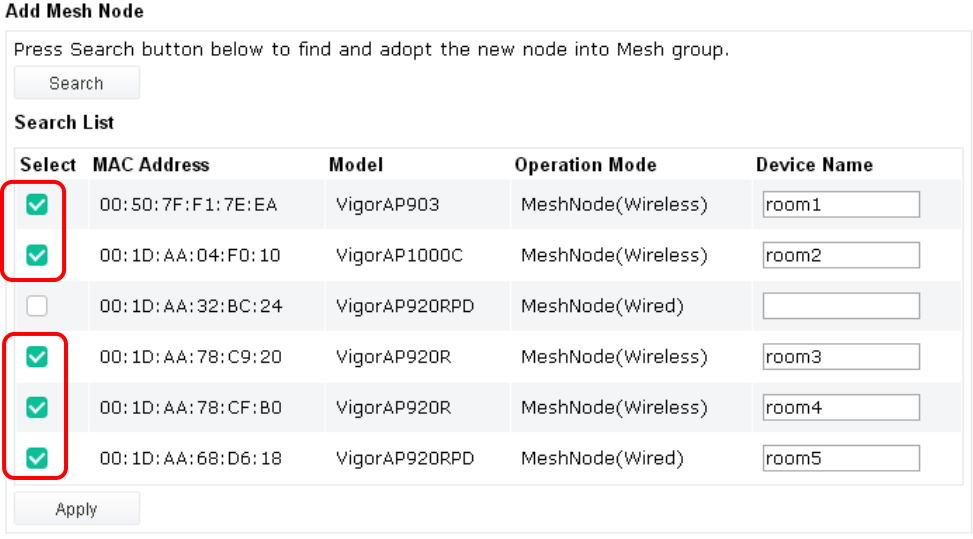

#### **Backup Mesh Config**

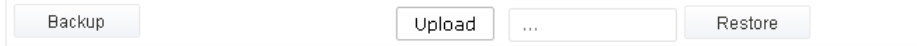

5. Click the **Apply** button and wait for it to finish the procedure.

Backup

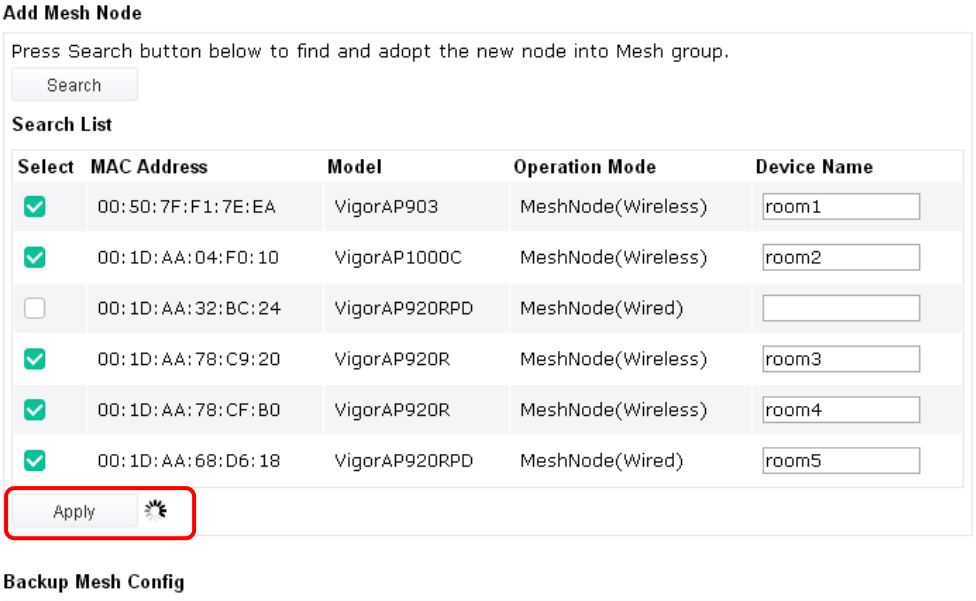

6. After finishing the mesh network configuration, refer to **Mesh>>Mesh Status** for viewing the result.

Upload

 $\bar{\mathcal{A}}$ 

Restore

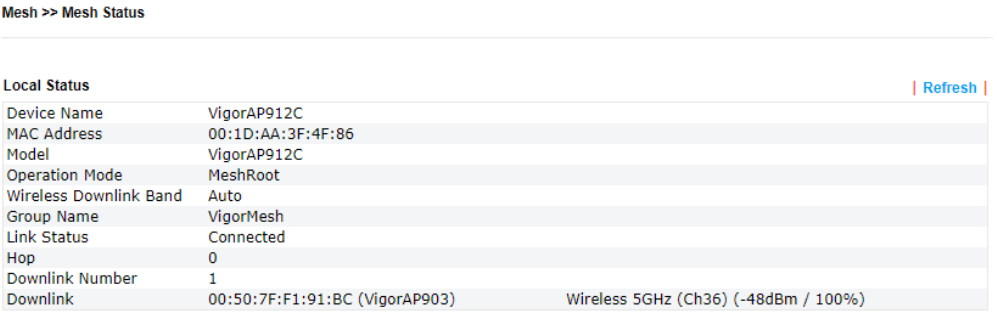

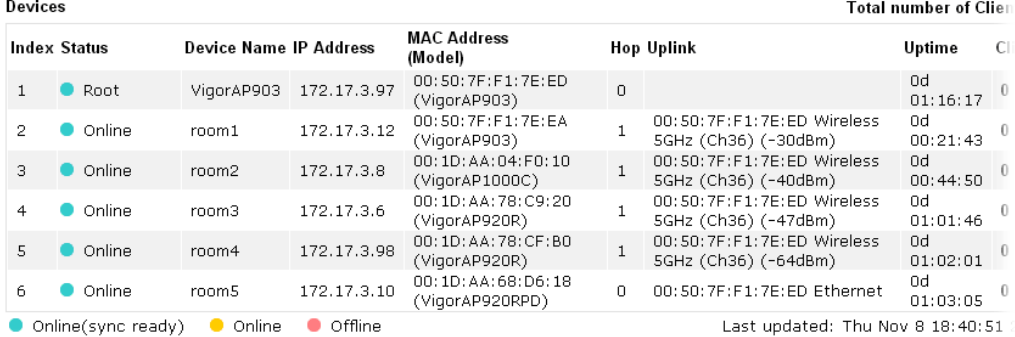

### II-4-2 Mesh Status

This page shows that one Mesh Group can contain up to 8 devices. In the following figure, the 7th Device with hop 0 is one special Ethernet Backhaul. It means this node will use an Ethernet cable to join the mesh group while others use the wireless link.

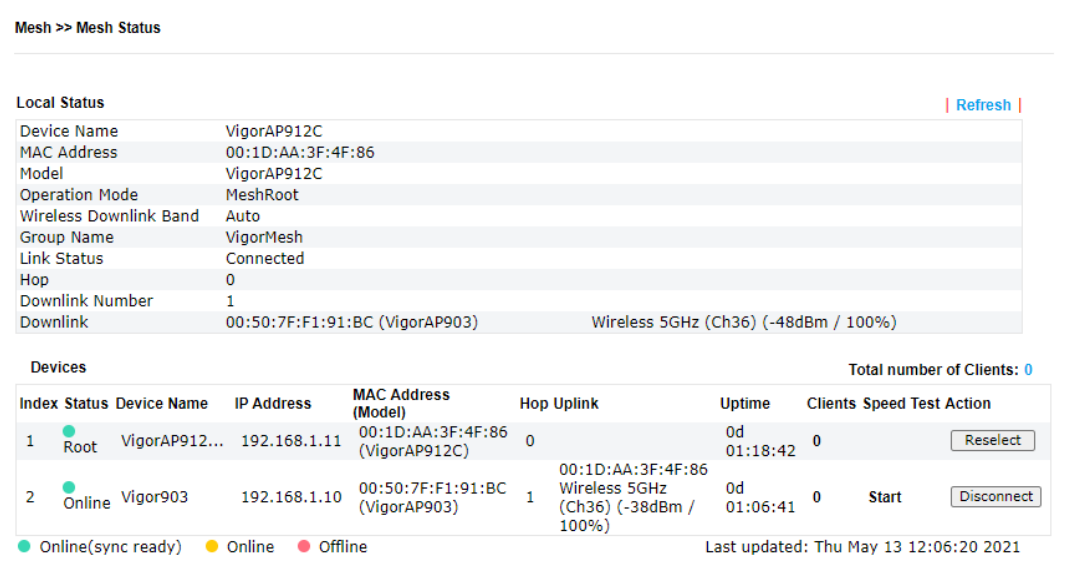

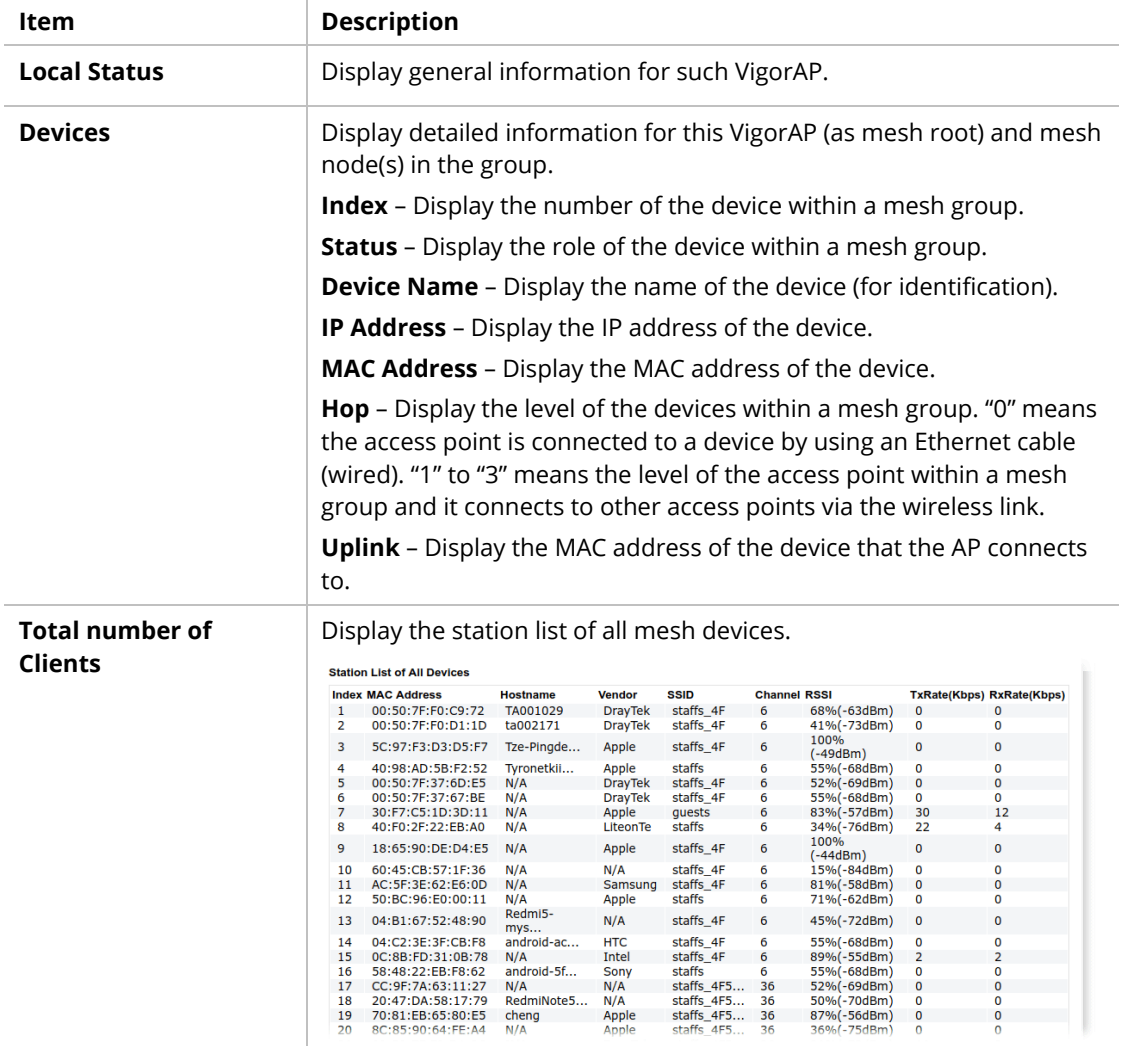

### II-4-3 Mesh Discovery

Before a Mesh Node is connected, it is unable to check the device status from Mesh Root. This page can help to discover all Mesh devices around and offer the Link Status and Operation Mode of each Mesh device.

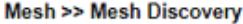

#### **Device List**

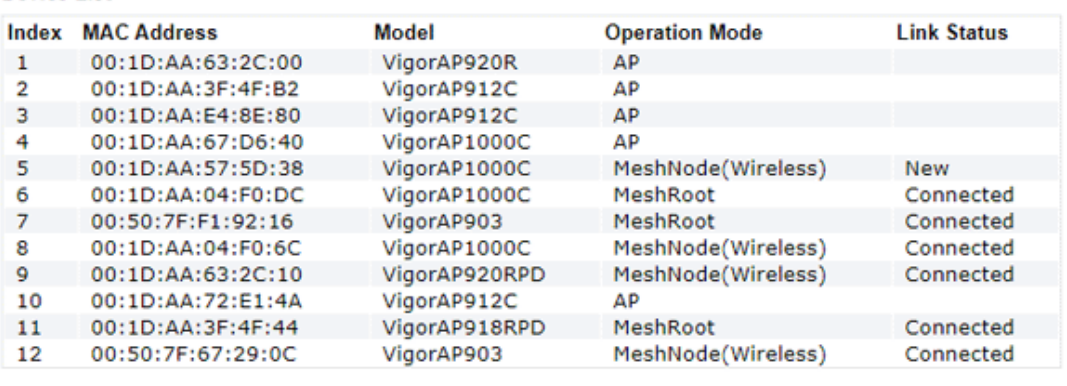

Scan

Note: During the scanning process (about 10 seconds), no station is allowed to connect with the AP and Mesh Network may disconnect.

For obtaining the list of devices around this VigorAP, click **Scan**. Later, the surrounding VigorAP device(s) will be displayed on this page.

### II-4-4 Basic Configuration Sync

If you add one Mesh Node in a mesh group, the Mesh Root will send the basic configuration to the device. This page could help you to change the Mesh Root settings and deliver the new configuration of the Mesh Root to all "connected" Mesh Nodes.

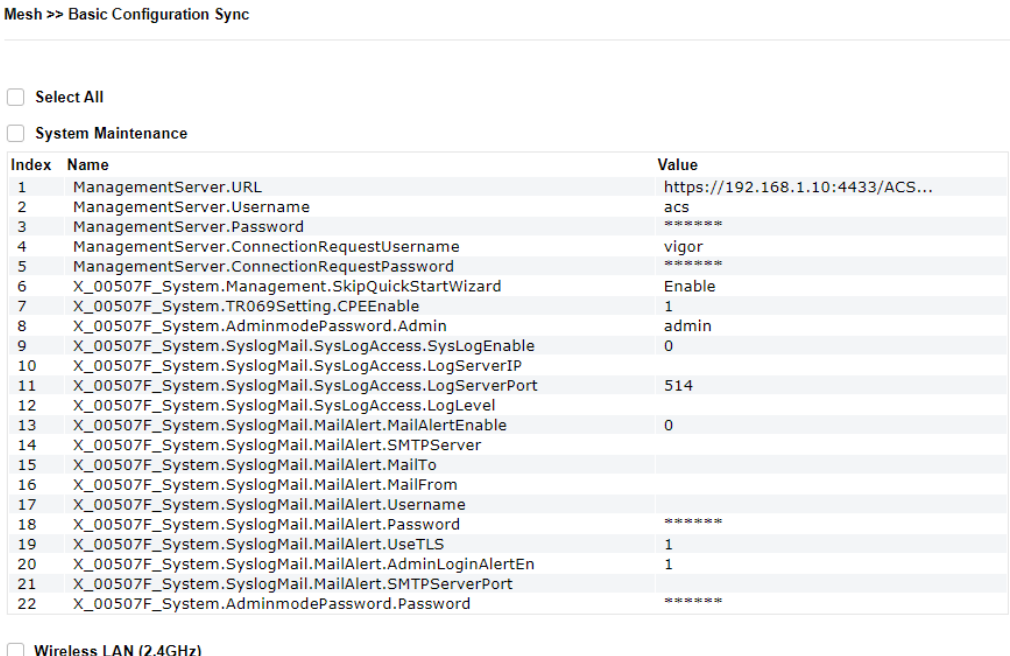

**Index Name** Value  $\,1\,$ X\_00507F\_WirelessLAN\_AP.General.EnableWLAN X\_00507F\_WirelessLAN\_AP.General.SSID.1.ESSID<br>X\_00507F\_WirelessLAN\_AP.General.SSID.1.ESSID<br>X\_00507F\_WirelessLAN\_AP.General.SSID.1.Enable  $\overline{2}$ mk-angela-903-1  $\overline{3}$  $\mathbf{1}$ 

Available settings are explained as follows:

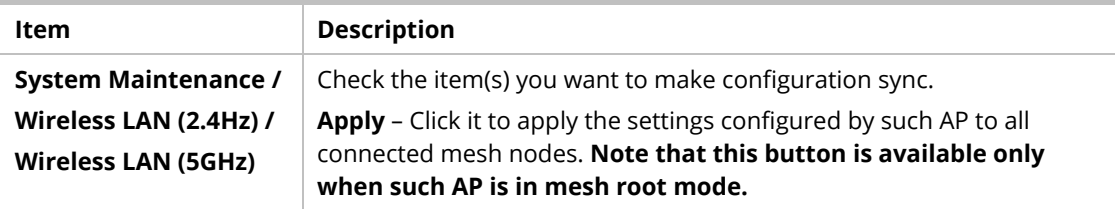

#### **Tips for Mesh Network Setup**

- Set up TWO mesh devices with uplink RSSI larger than -65dBm.
- Upgrade the firmware version of Mesh devices through the Mesh link, starting from the mesh device with less hop number. For example, upgrade the firmware from the root, hop1 Mesh Node then hop2 Mesh Node, and so on.
- VigorMesh network supports up to 3 hops of mesh devices. However, it is suggested to connect the mesh group with less than or equals to 2 hops.

For your reference, we make a real mesh environment test and get the following record. (Use VigorAP APP to do an internet speed test with different hops mesh nodes.)

Internet Download Speed (for root and hop1 ~ hop3): iPad connects to Root : 80Mbps iPad connects to hop1 Node : 49Mbps (Uplink RSSI : -55dBm) iPad connects to hop2 Node : 41Mbps (Uplink RSSI : hop2 -64dBm / hop1 -55dBm) iPad connects to hop3 Node : 26Mbps (Uplink RSSI : hop3 -62dBm / hop2 -68dBm / hop1 -55dBm)

- It is not suggested to use a wireless Mesh Node with Ethernet cable connected to a Mesh Root.
- **If resetting a Mesh Root,** 
	- All "connected" Mesh Nodes will be informed to reset.
	- Group List and Group Key will be reset, too.
	- For those Mesh Nodes unable to reset, reset them manually. Reset the Group List by web or factory default.
- **If resetting a Mesh Node,** 
	- Group List and Group Key will be cleared.
	- Link Status will become "New".
- Mesh network status also can be viewed and checked through the dashboard by clicking MESH NETWORK.

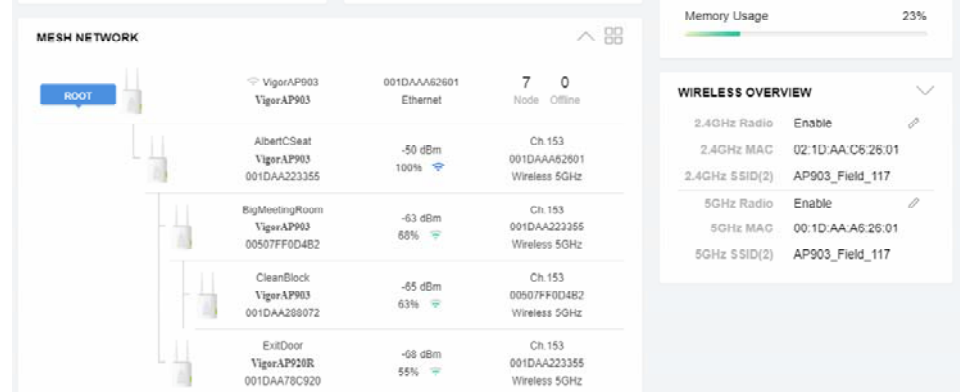

- If Mesh Search / Apply / Discover is worked too fast or is done with the empty result, your request may be rejected. Please try again.
- **Troubleshooting:** 
	- Check the firmware version. Please make sure all APs within the mesh group are in the newest firmware version.
	- Check the OP (operation) Mode. Make sure the new Mesh Node doesn't accidentally get DHCP IP and becomes AP mode.
	- Check the country code and channels. For example, it is impossible for connecting a VigorAP 912C Mesh Root with 5G channel 36 to VigorAP920R Wireless Mesh Node in EU country code.
	- Check the channel load. Make sure it is not over 70%.

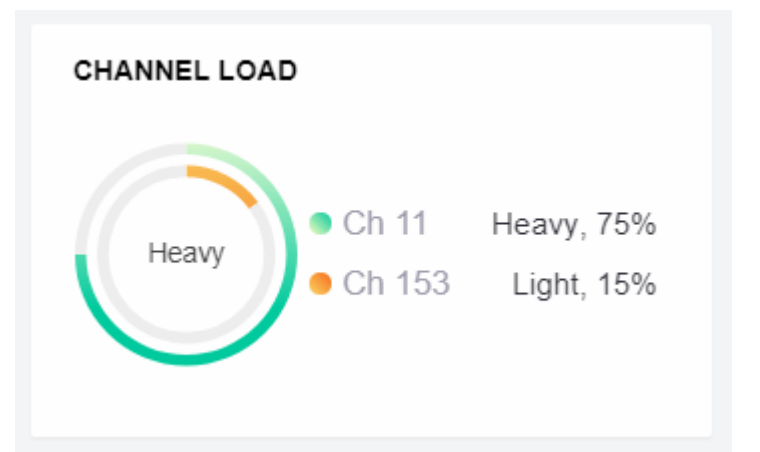

- Collect some Mesh logs and send the result to DrayTek for analysis.

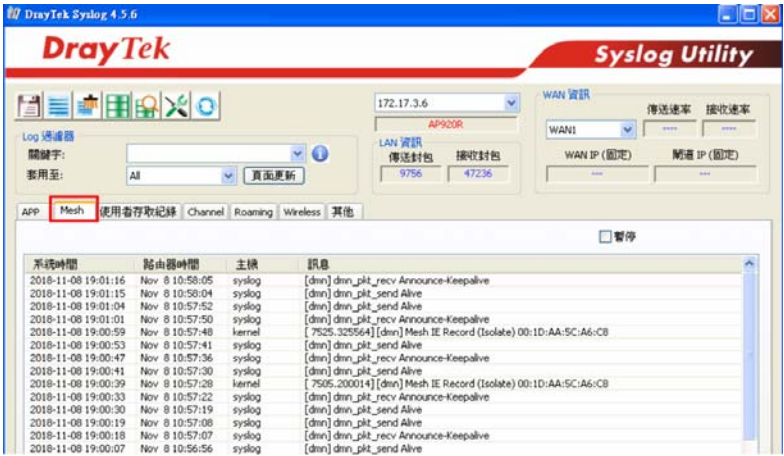

### II-4-5 Advanced Config Sync

If you add one Mesh Node in a mesh group, the Mesh Root will synchronize the advanced configuration to the device based on the setting results on this page.

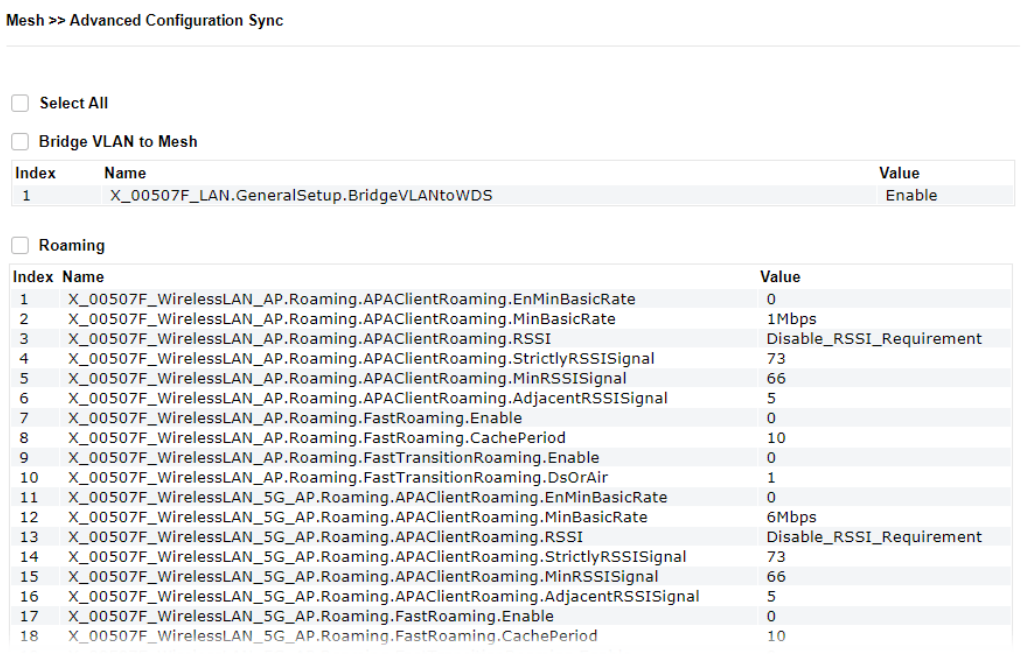

Available settings are explained as follows:

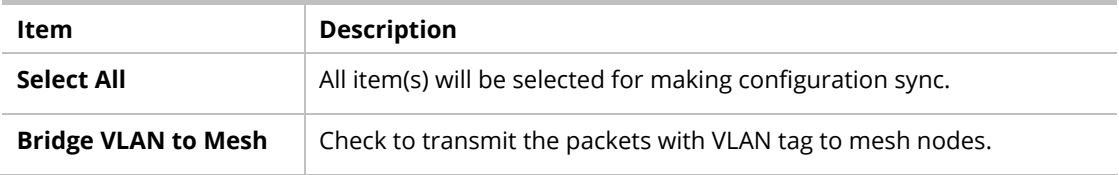

### II-4-6 Support List

#### Mesh >> Support List

The following compatibility test lists Draytek AP models supported by this AP Mesh.

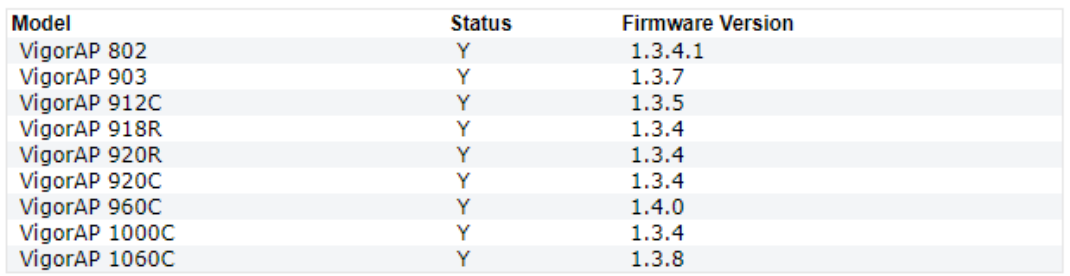

Y:Tested and is supported. N:Not supported.

## II-4-7 Mesh Syslog

Mesh >> Mesh Syslog

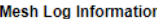

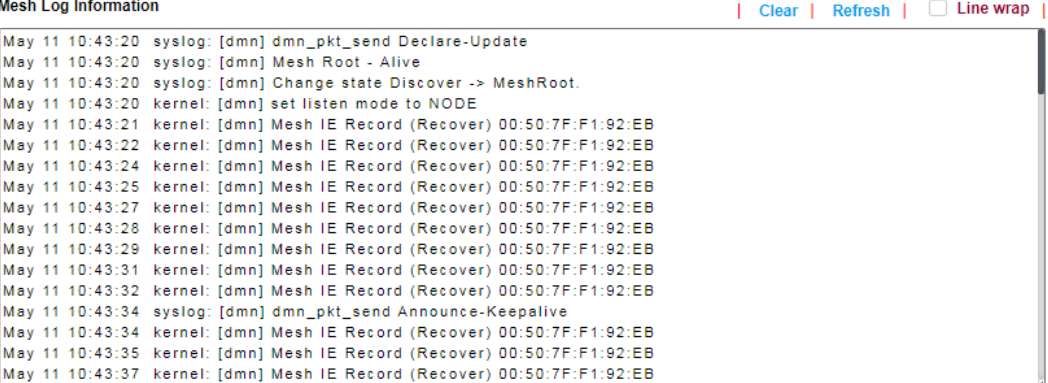

# II-5 Universal Repeater Settings for Range Extender Mode

When you choose **Range Extender** as the operation mode, the Wireless LAN menu items (for 2.4GHz and 5GHz) will include General Setup, Security, Access Control, WPS, Advanced Setting, AP Discovery, WDS AP Status, Universal Repeater, Bandwidth Management, Airtime Fairness, Station Control, Roaming, Band Steering, and Station List.

This section will introduce settings for Universal Repeater only.

For other wireless setting items (e.g., General Setup, Security, WPS, etc.), please refer to II-3.

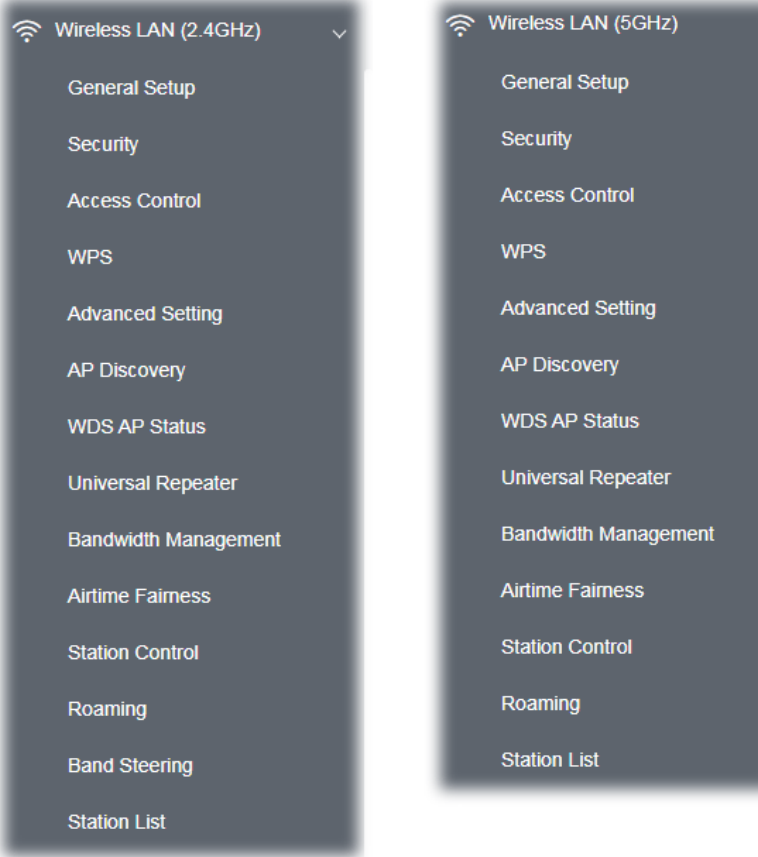

The following figure shows how VigorAP runs as Range Extender:

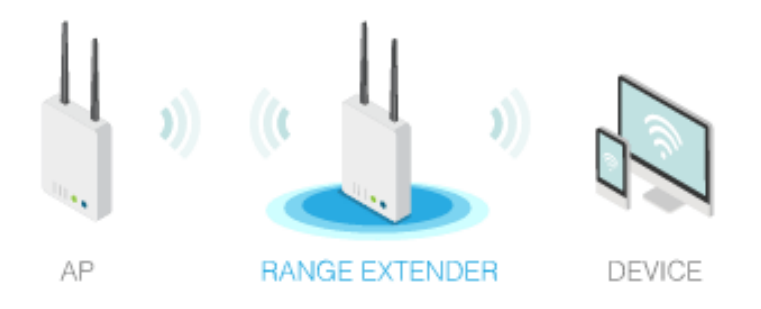

The access point can act as a wireless repeater; it can be the Station and AP at the same time. It can use Station function to connect to a root AP and use the AP function to serve all wireless stations within its coverage.

### **Note:**

While using **Universal Repeater** mode, the access point will demodulate the received signal. Please check if this signal is noise for the operating network, then have the signal modulated and amplified again. The output power of this mode is the same as that of AP mode.

#### Wireless LAN (2.4GHz) >> Universal Repeater

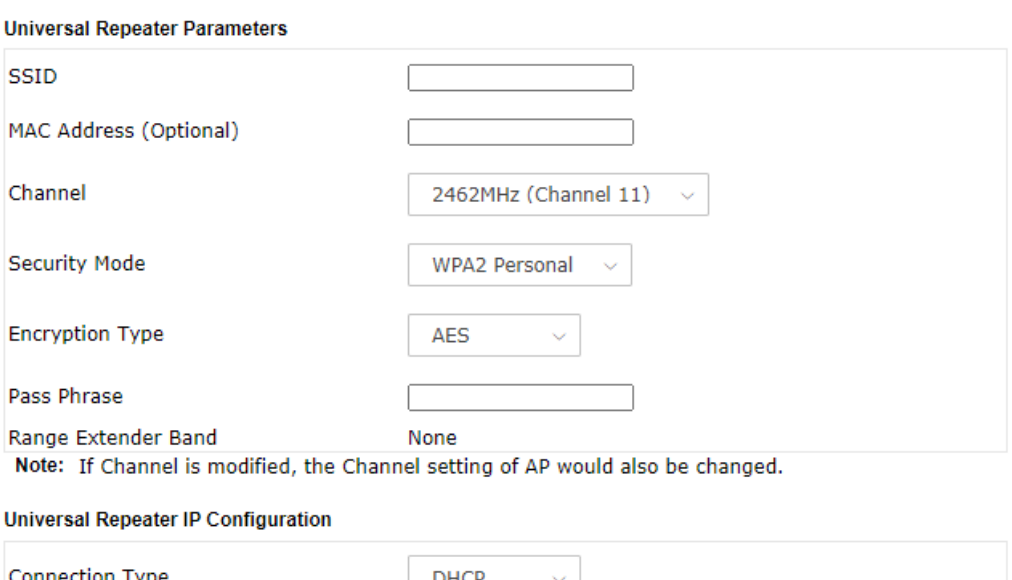

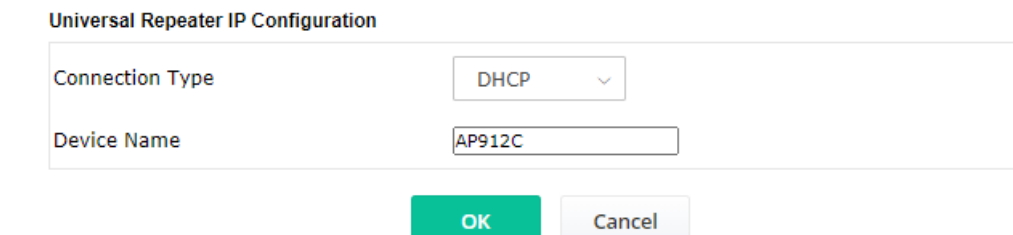

Available settings are explained as follows:

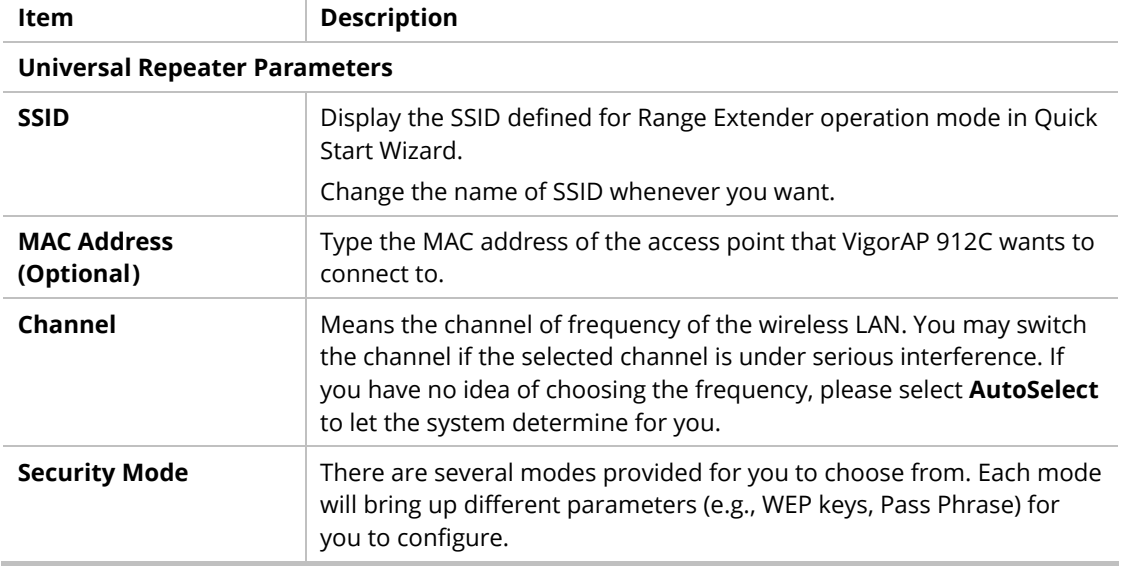

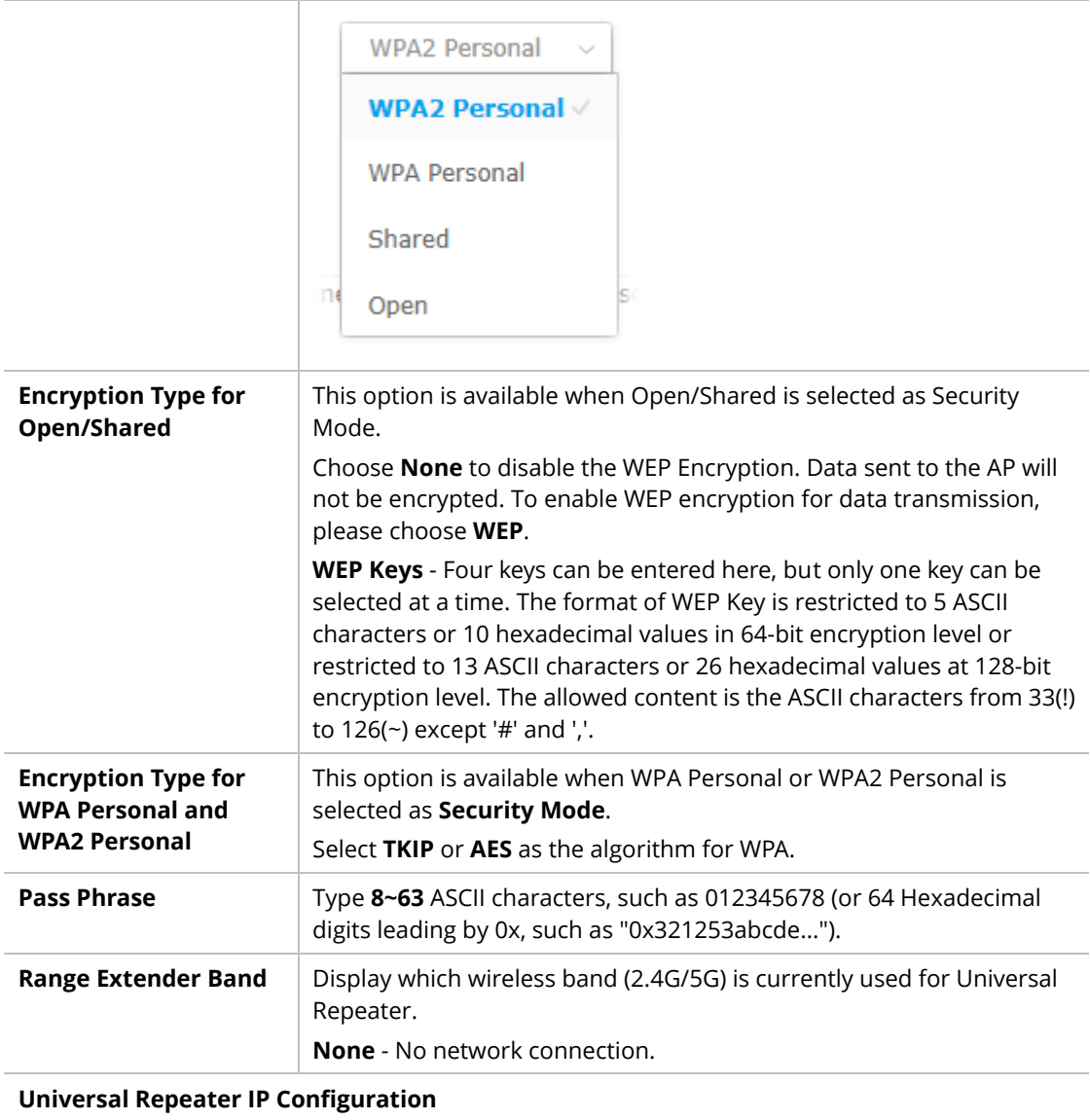

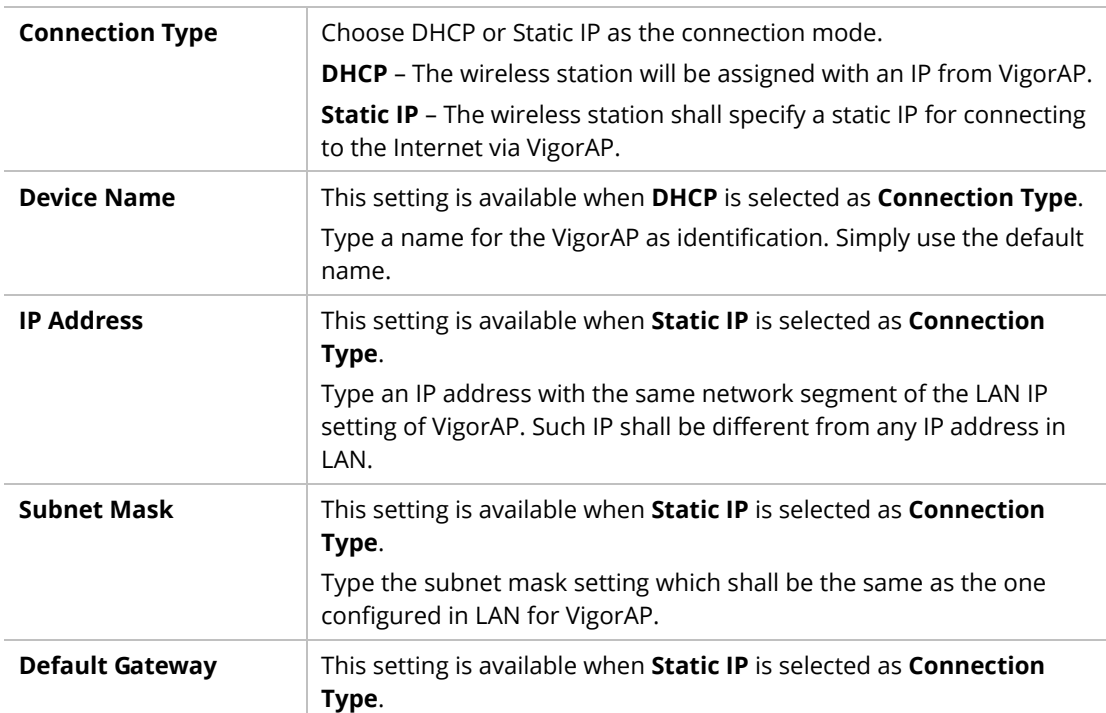

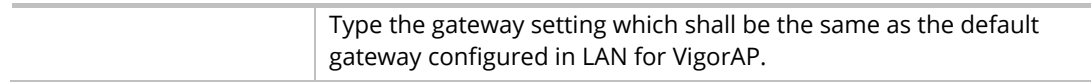

After finishing this web page configuration, please click **OK** to save the settings.

# II-6 LAN

Local Area Network (LAN) is a group of subnets regulated and ruled by modem.

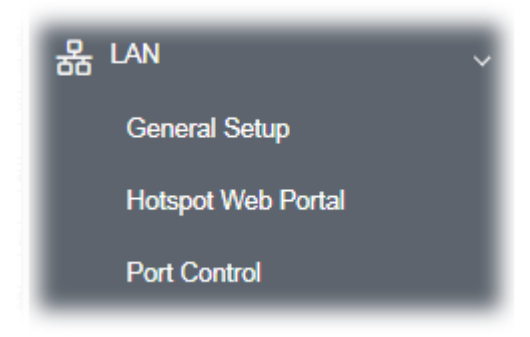

### II-6-1 General Setup

Click **LAN** to open the LAN settings page and choose **General Setup**.

### **Note:**

This page will be changed according to the Operation Mode selected. The following screen is obtained by choosing AP as the operation mode.

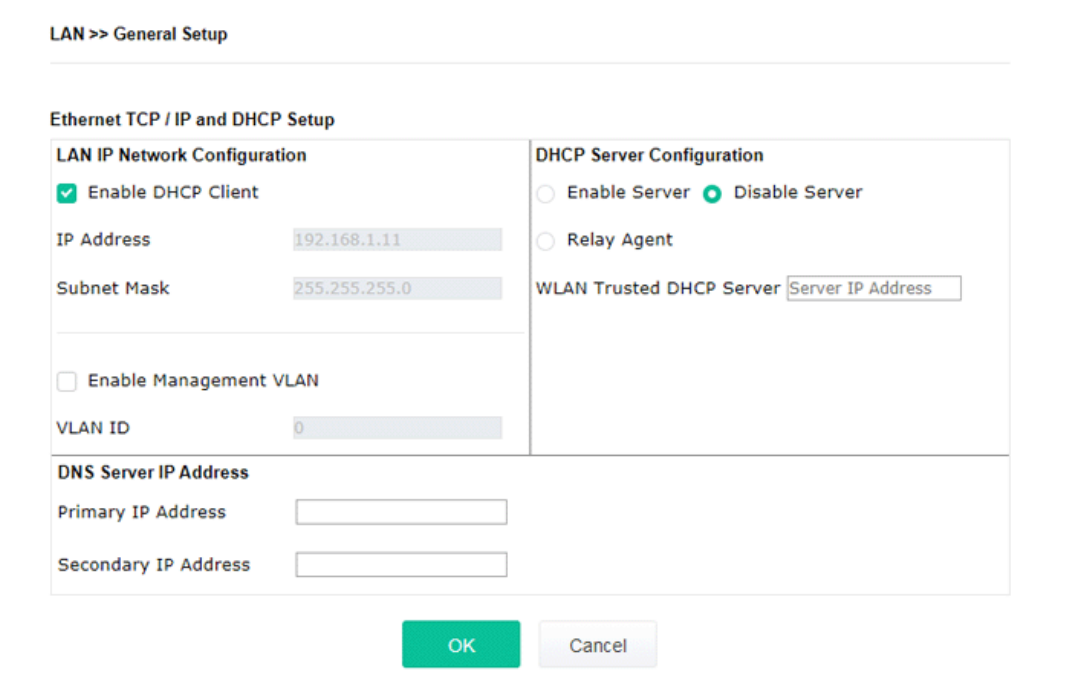

Available settings are explained as follows:

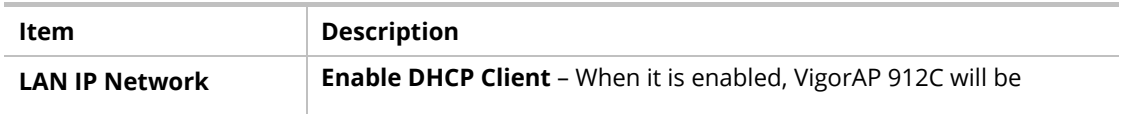

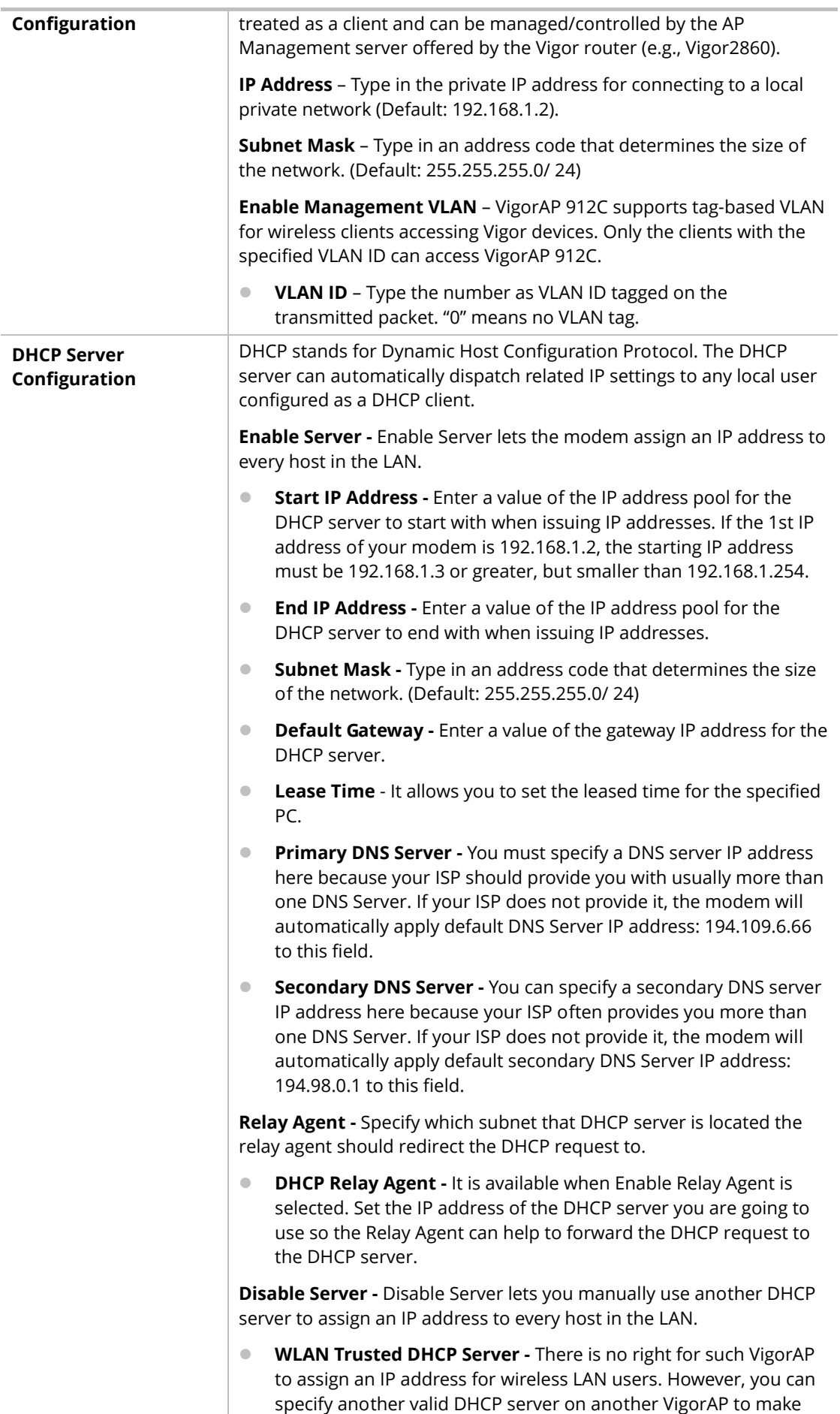

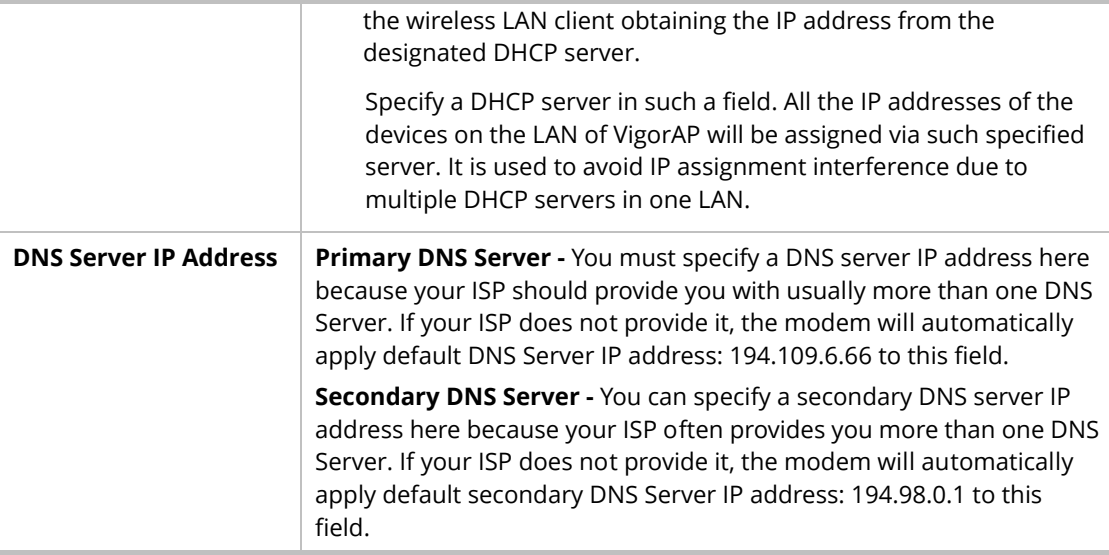

After finishing this web page configuration, please click **OK** to save the settings.

### II-6-2 Hotspot Web Portal

**LAN >> Hotspot Web Portal** 

The Hotspot Web Portal feature allows you to set up profiles so that LAN users could either be redirected to specific URLs or be shown messages when they first connect to the Internet through the router. Users could be required to read and agree to terms and conditions or authenticate themselves, before gaining access to the Internet. Other potential uses include the serving of advertisements and promotional materials and the broadcast of public service announcements.

Click **LAN** to open the LAN settings page and choose **Hotspot Web Portal**. Follow the on-screen steps to configure settings.

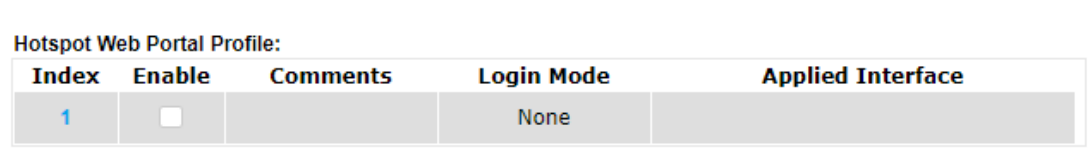

Note: AP must connect to the Internet otherwise Web Page redirection won't work.

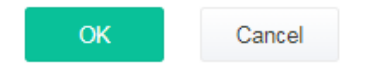

Click the index number (e.g., #1 in this case) to open the setting pages.

#### **(1) Hotspot Web Portal Settings**

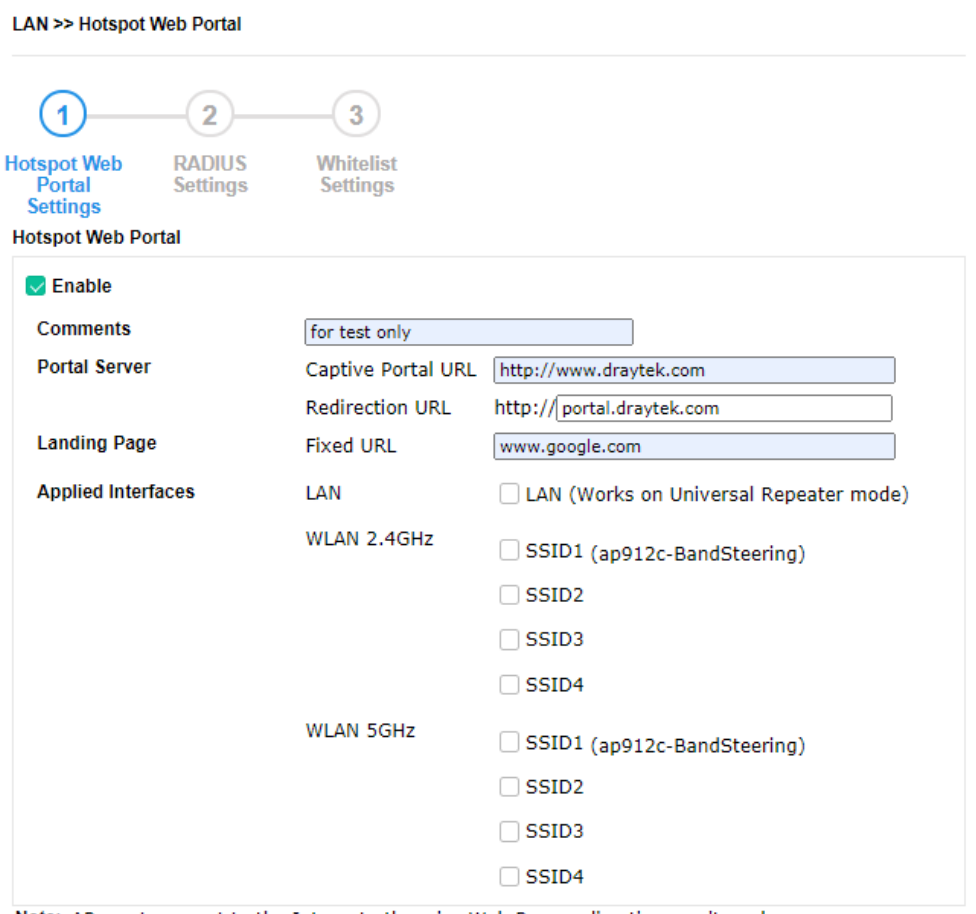

Note: AP must connect to the Internet otherwise Web Page redirection won't work.

**Save and Next** Cancel

Available settings are explained as follows:

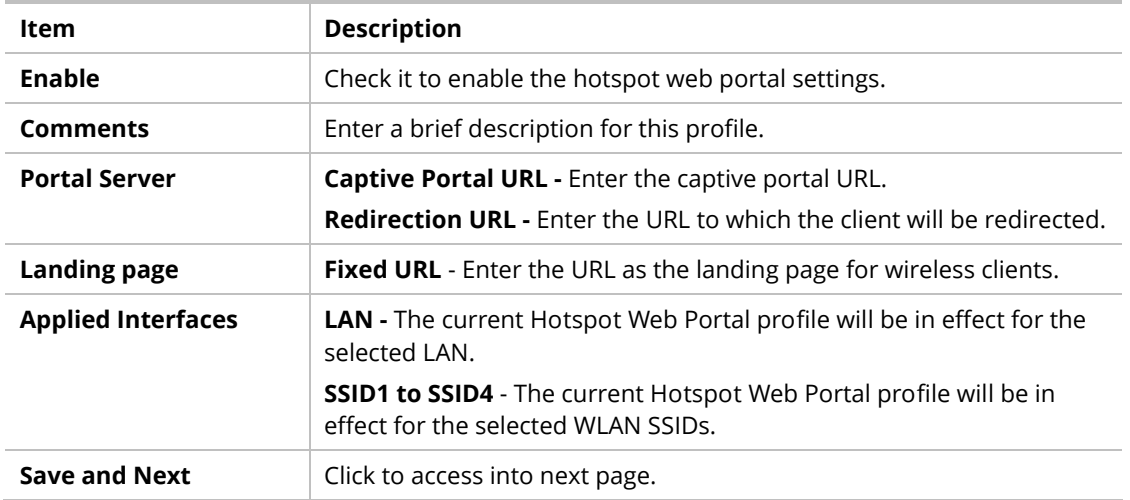

After finishing this web page configuration, please click **Save and Next** for the next setting page.

### **(2) RADIUS Settings**

Configure the external RADIUS server for mutual authentication.

LAN >> Hotspot Web Portal

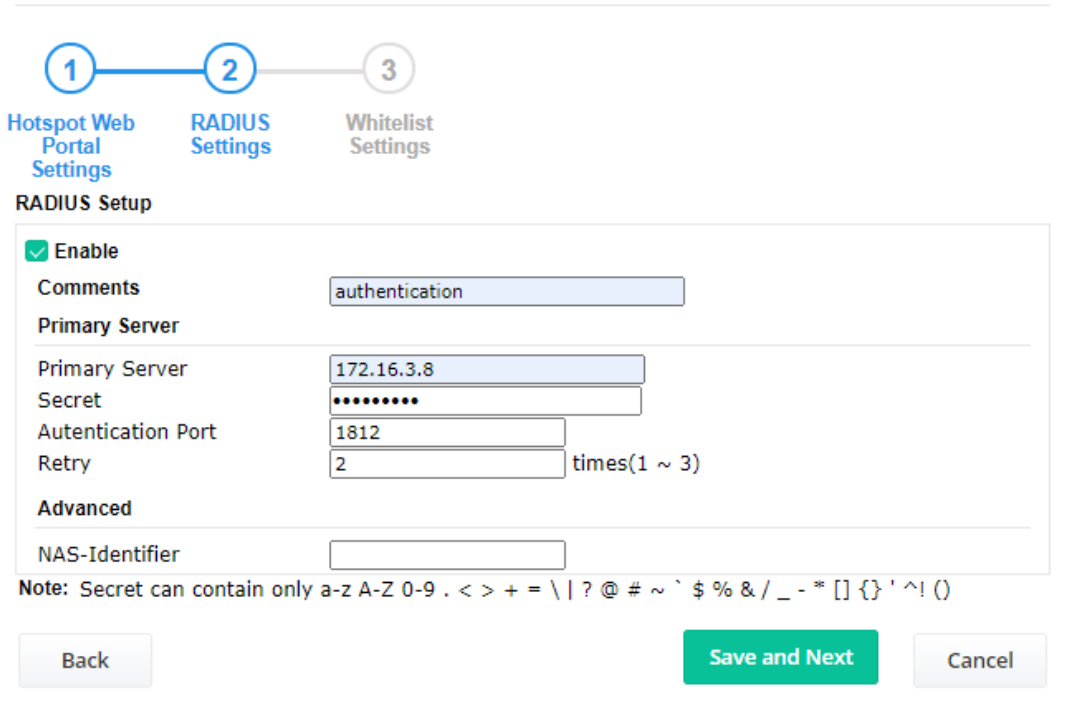

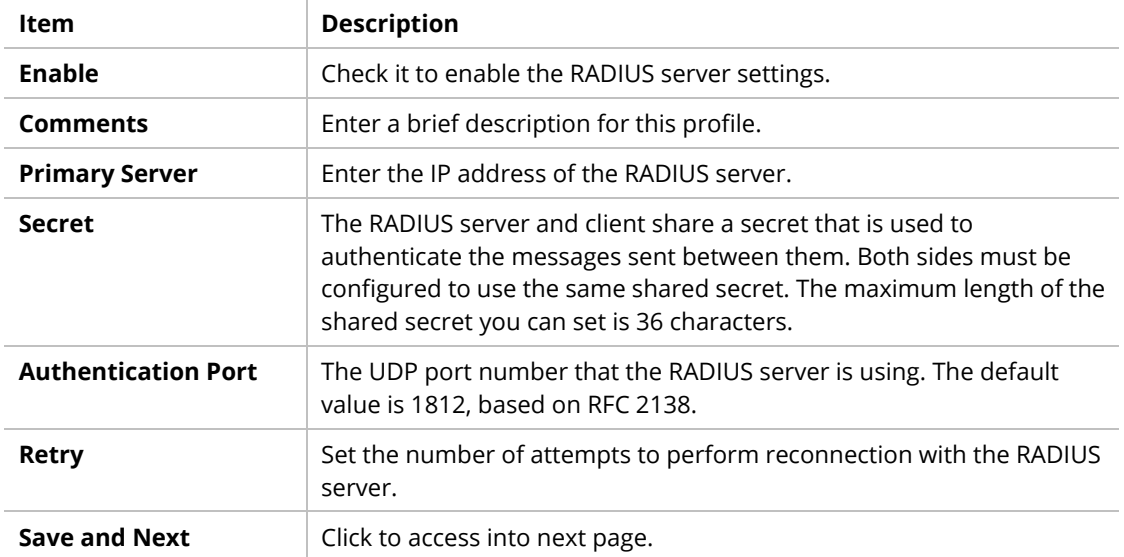

After finishing this web page configuration, please click **Save and Next** for the next setting page.

#### **(3) Whitelist Settings**

Users are allowed to send and receive the traffic that satisfies whitelist settings. IPs under the whitelist will not be redirected to another website (URL).

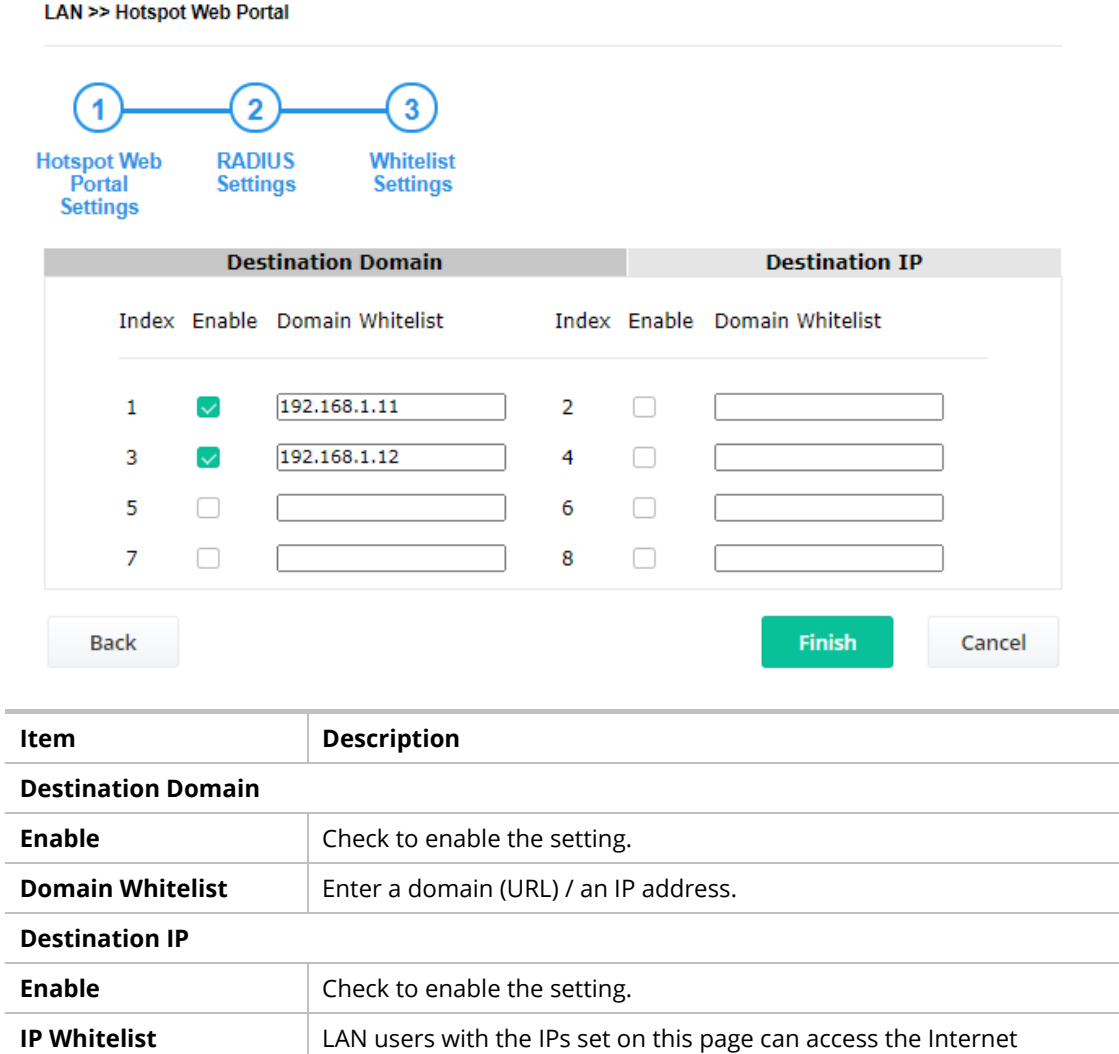

After finishing this web page configuration, please click **Finish** to complete the configuration.

without entering other portals.

**Finish Click to save the settings.** 

### II-6-3 Port Control

To avoid wrong connection due to the insertion of unsuitable Ethernet cable, the function of physical LAN ports can be disabled via web configuration.

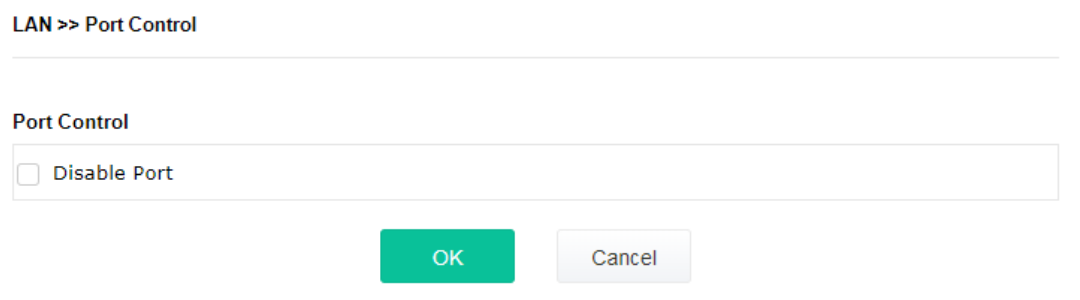

Available settings are explained as follows:

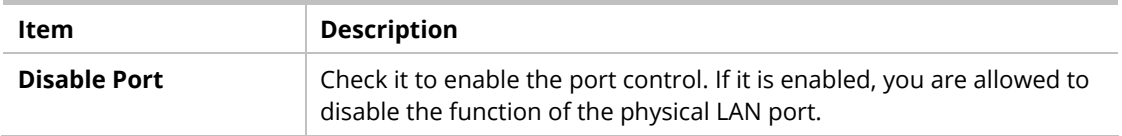

After finishing this web page configuration, please click **OK** to save the settings.

This page is left blank.

# Chapter III Management

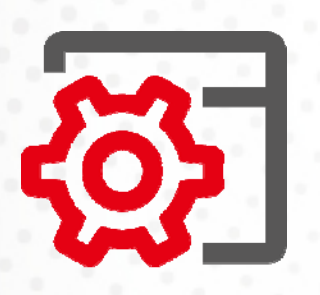

# III-1 System Maintenance

For the system setup, there are several items that you have to know the way of configuration: Status, TR-069, Administrator Password, Configuration Backup, Syslog/Mail Alert, Time and Date, SNMP, Management, Reboot System, and Firmware Upgrade.

Below shows the menu items for System Maintenance.

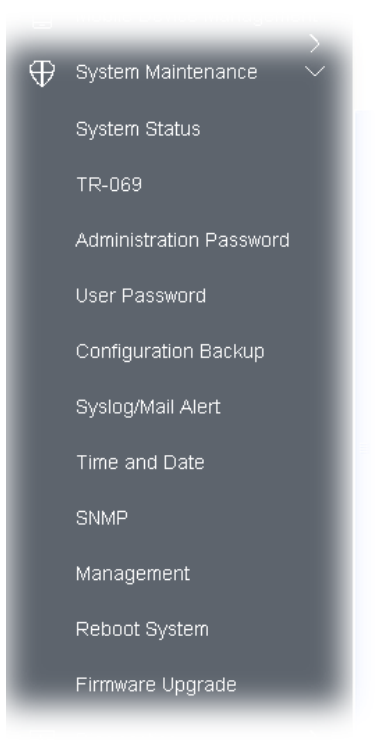
# III-1-1 System Status

The **System Status** provides basic network settings of the Vigor modem. It includes LAN and WAN interface information. Also, you could get the current running firmware version or firmware-related information from this presentation.

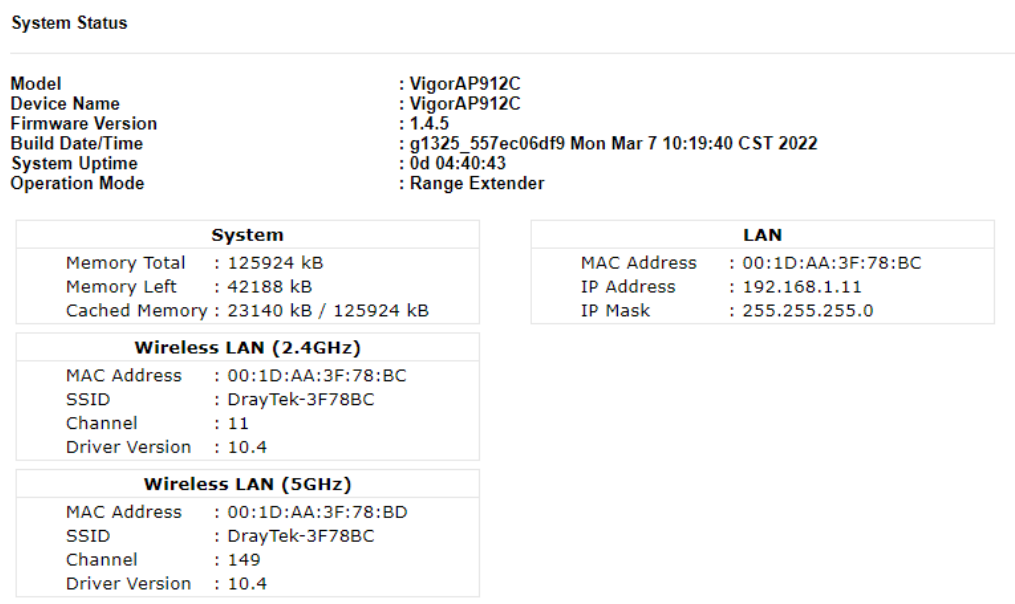

#### WARNING: Your AP is still set to default password. You should change it via System Maintenance menu.

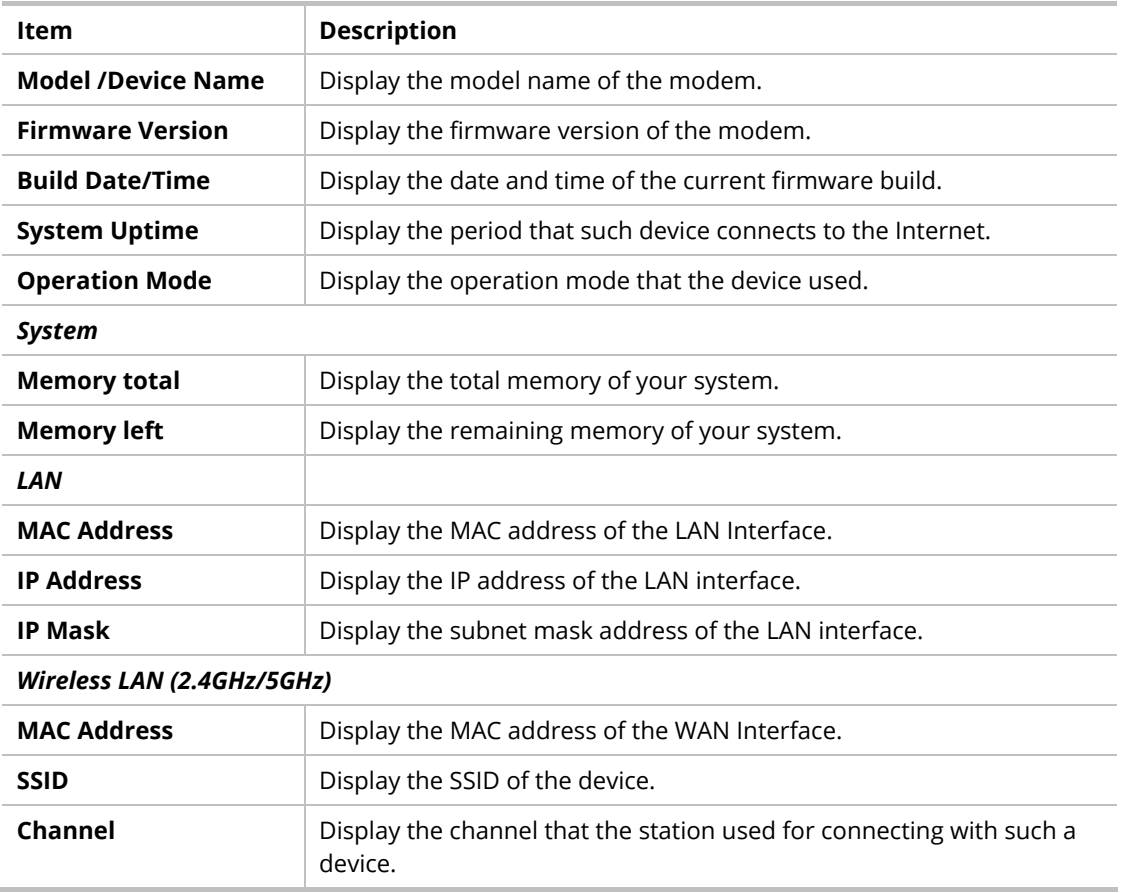

#### Each item is explained as follows:

## III-1-2 TR-069

This device supports theTR-069 standard. It is very convenient for an administrator to manage a TR-069 device (Vigor router, AP, etc.) through VigorACS (Auto Configuration Server).

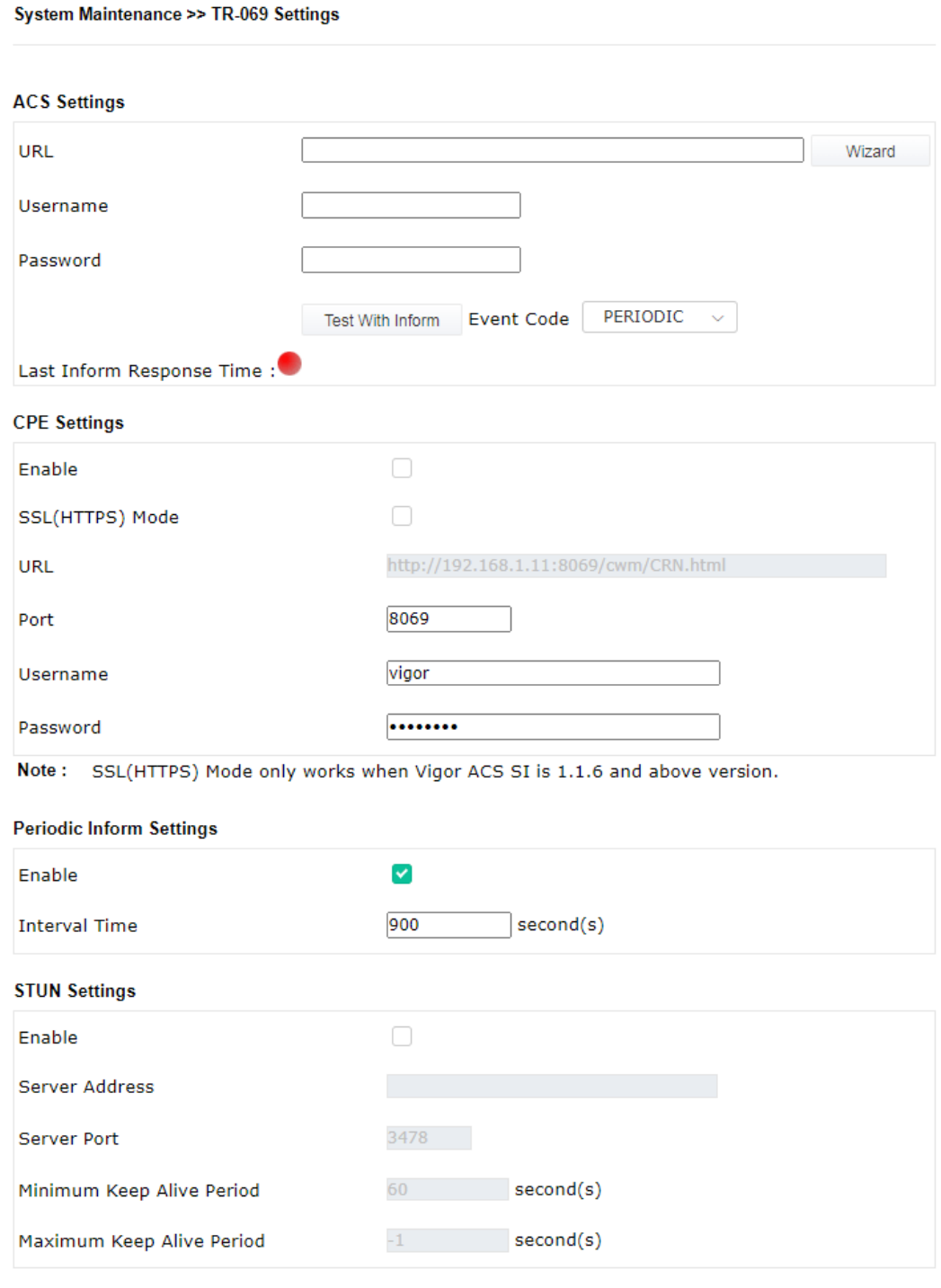

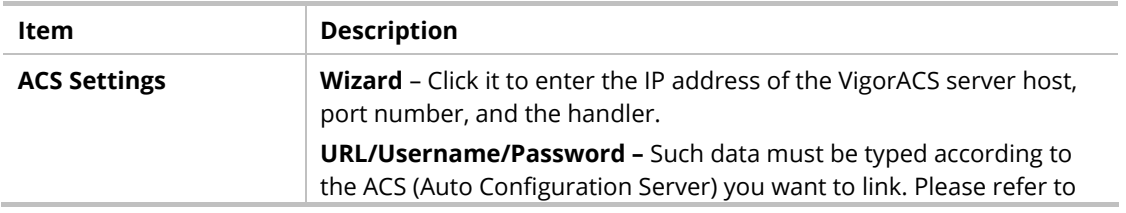

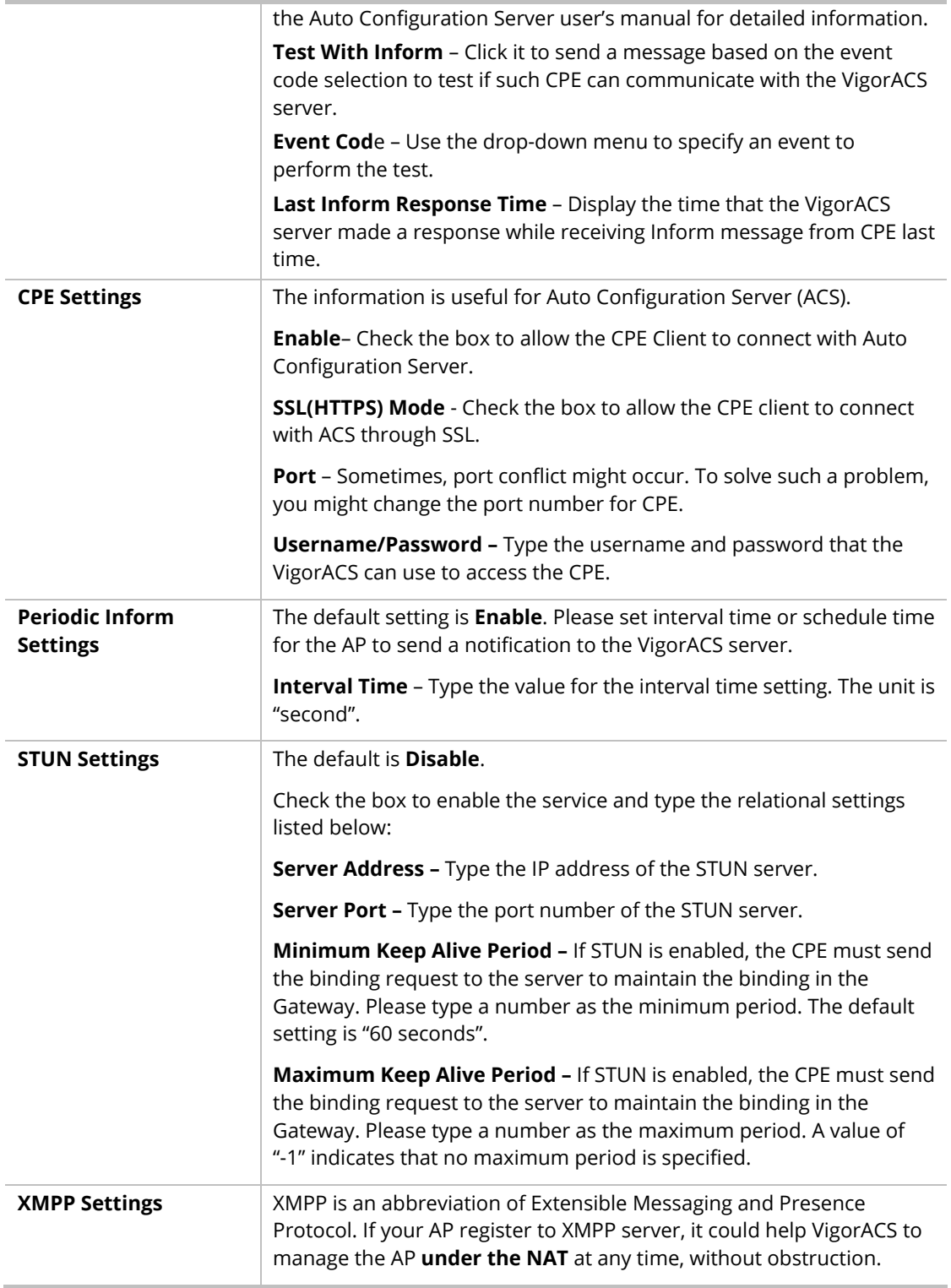

After finishing this web page configuration, please click **OK** to save the settings.

## III-1-3 Administrator Password

This page allows you to set a new password for accessing the web user interface of VigorAP.

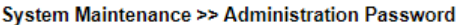

#### **Administrator Settings**

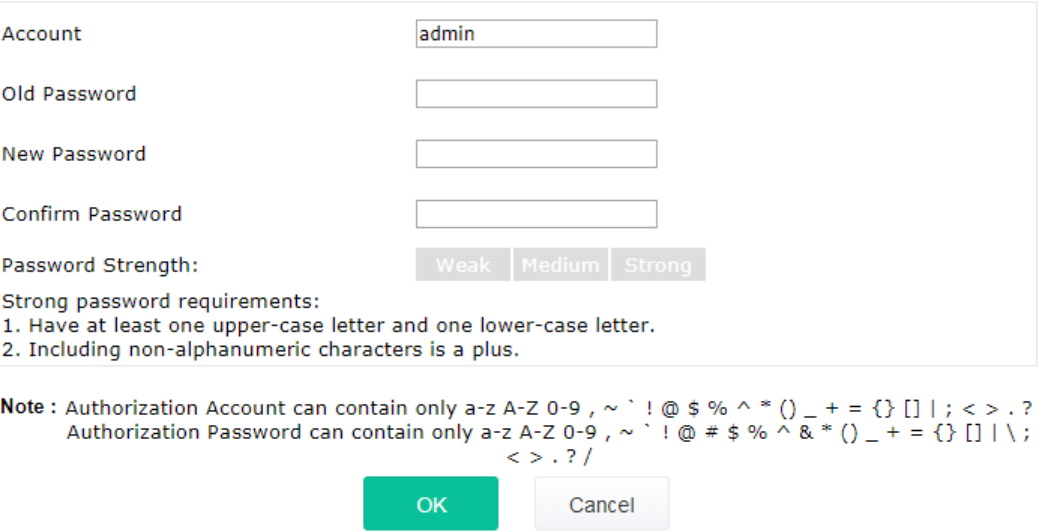

Available settings are explained as follows:

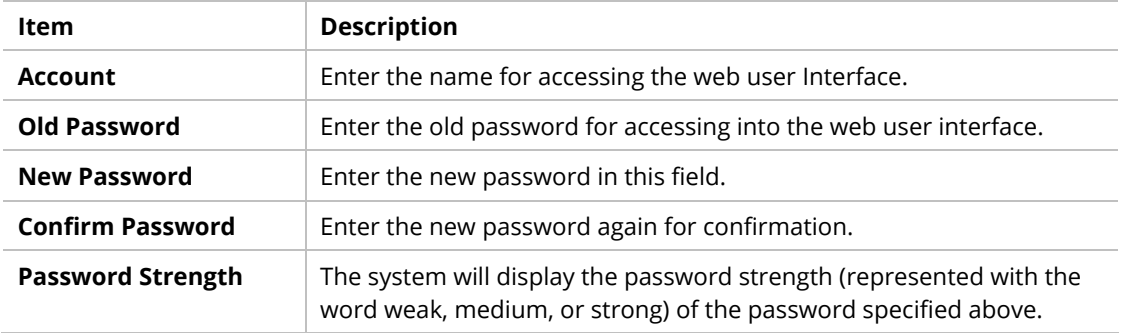

When you click **OK**, the login window will appear. Please use the new password to access the web user interface again.

## III-1-4 User Password

System Maintenance >> User Password

This page allows you to set a new account and password for accessing the web pages under User Mode.

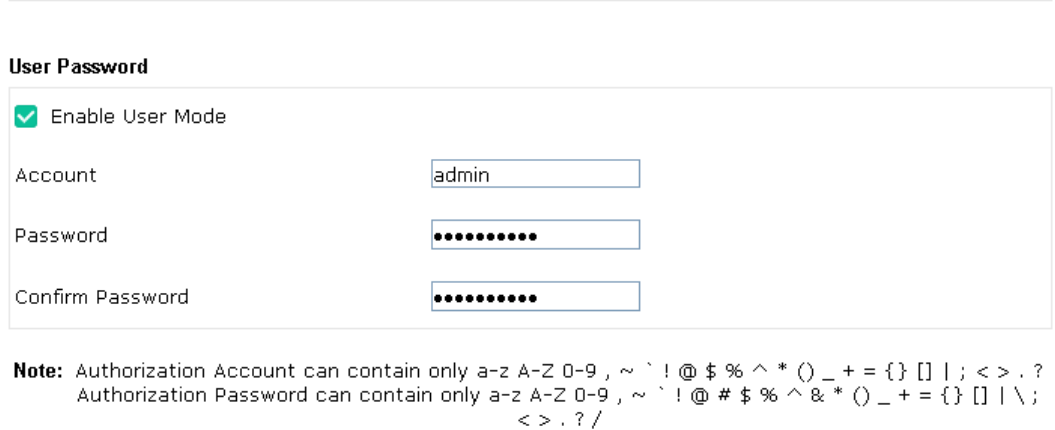

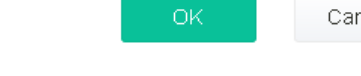

Available settings are explained as follows:

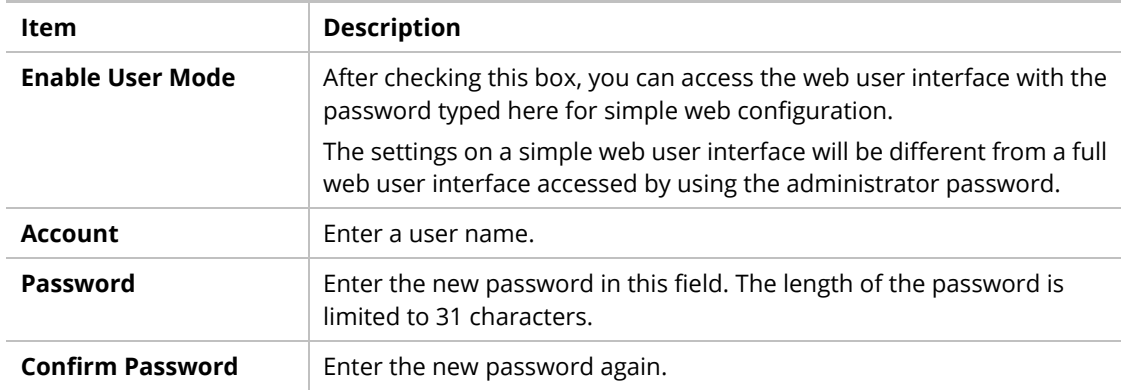

Cancel

Click **OK** to save the settings**.**

Settings to be configured in User Mode will be less than settings in Admin Mode. Only basic configuration settings will be available in User Mode.

## III-1-5 Configuration Backup

This function can be used to backup/restore the VigorAP 912C settings.

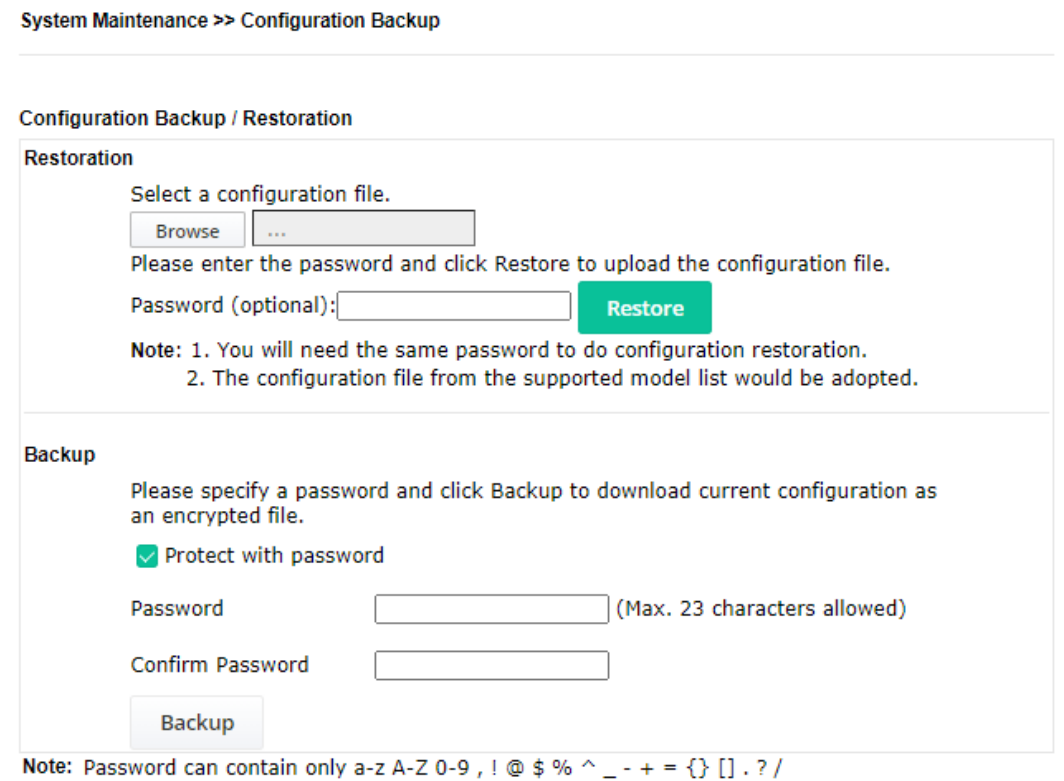

Available settings are explained as follows:

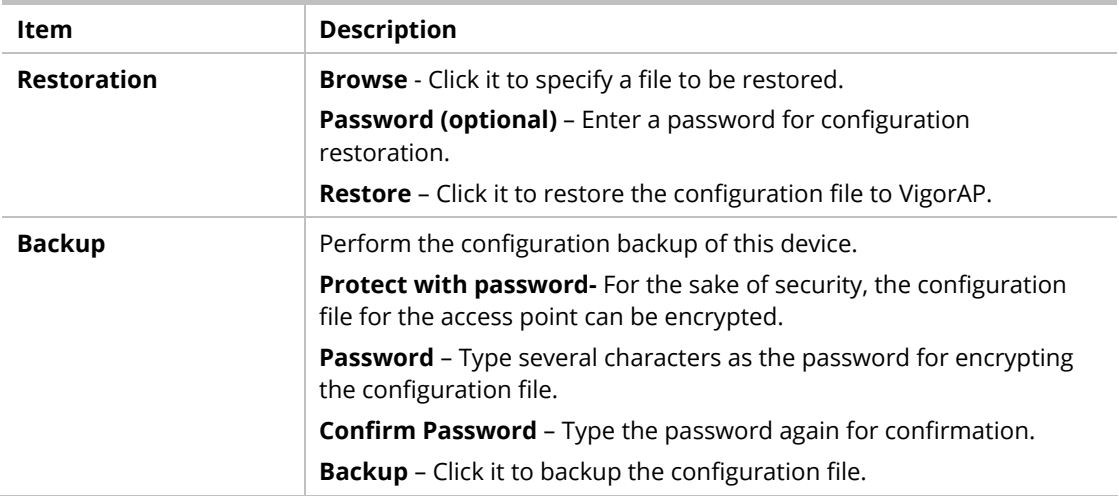

Follow the steps below to backup your configuration.

- 1. Go to **System Maintenance** >> **Configuration Backup**.
- 2. If required, check the box of Protect with a password and enter the password.
- 3. Click **Backup** to get into the following dialog. The configuration will download automatically to your computer as a file named **config.cfg**.

## **Note:**

Backup for Certification must be done independently. The Configuration Backup does not include information for the Certificate.

Follow the steps below to restore your configuration.

- 1. Go to **System Maintenance** >> **Configuration Backup**.
- 2. Click **Browse** to choose the correct configuration file for uploading to the AP.
- 3. Click **Restore** and wait for few seconds.

# III-1-6 Syslog/Mail Alert

SysLog function is provided for users to monitor AP. There is no bother to directly get into the Web user interface of the AP or borrow equipment for debugging.

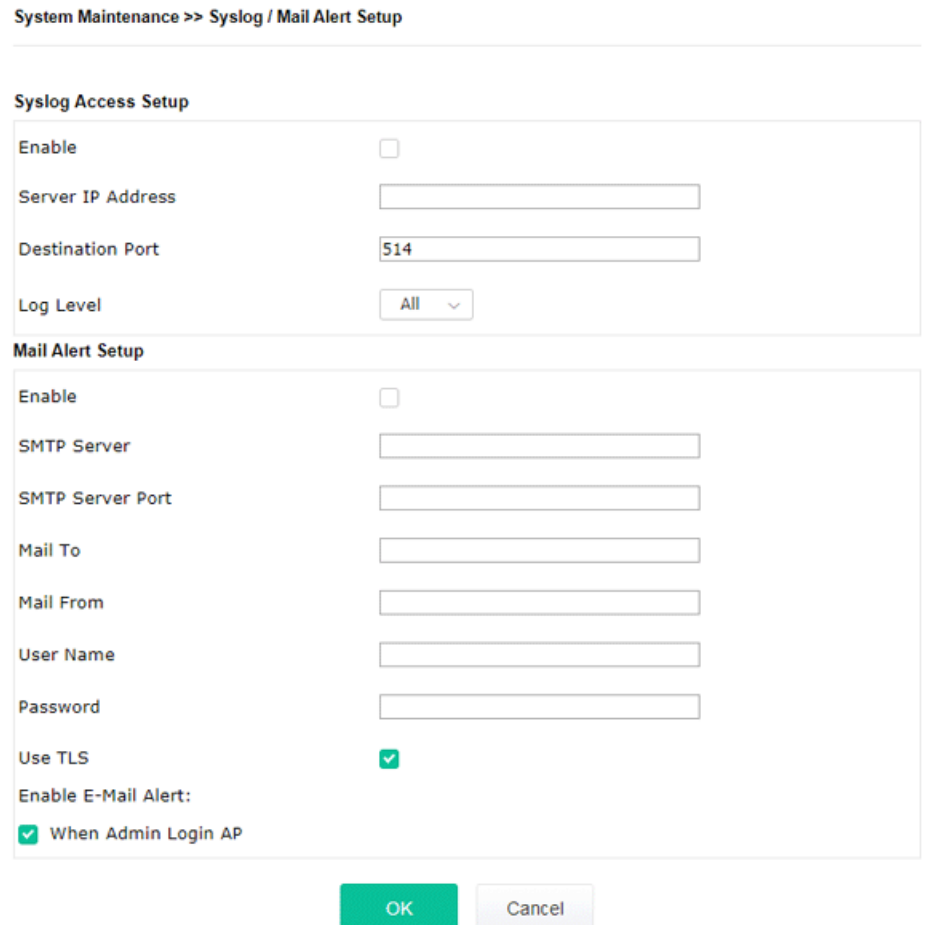

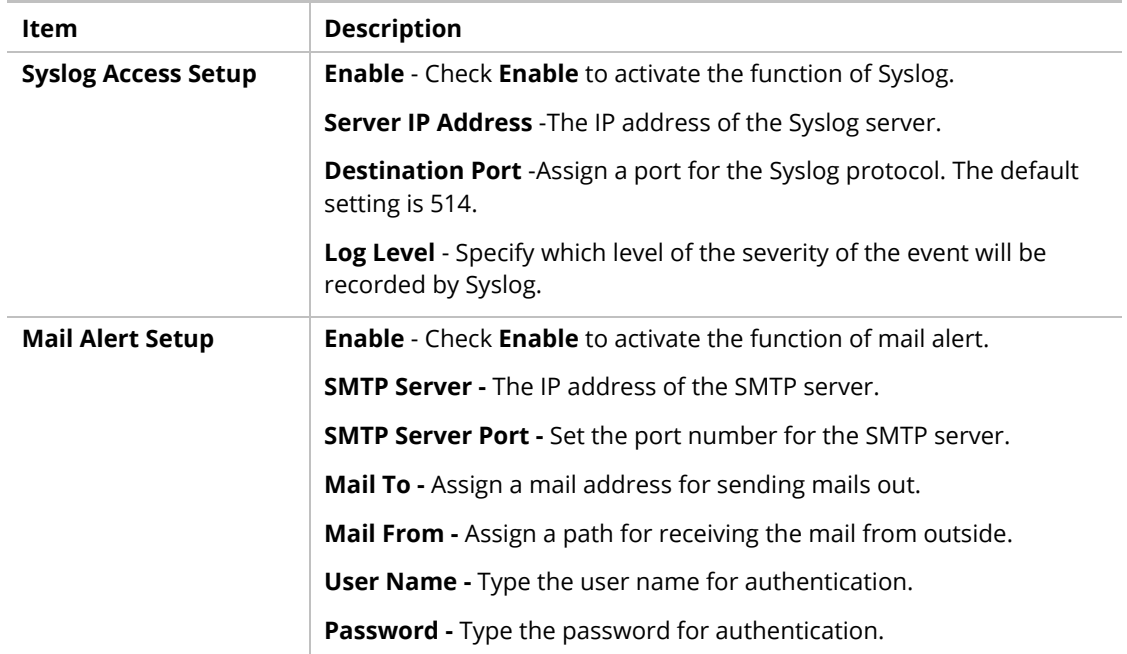

| <b>Use TLS</b> – Check this box to encrypt alert mail. However, if the SMTP<br>server specified here does not support TLS protocol, the alert mail<br>with encrypted data will not be received by the receiver.             |
|----------------------------------------------------------------------------------------------------|
| Enable E-Mail Alert - VigorAP will send an e-mail out when a user<br>accesses the user interface by using web or telnet.                                                                                                    |
| When Admin Login AP - Enable/disable the function. When it is<br>enabled, VigorAP will send out an e-mail to the recipient defined<br>above when a user tries to access VigorAP by entering login username<br>and password. |

Click **OK** to save the settings**.**

System Maintenance >> Time and Date

# III-1-7 Time and Date

It allows you to specify where the time of VigorAP should be inquired from.

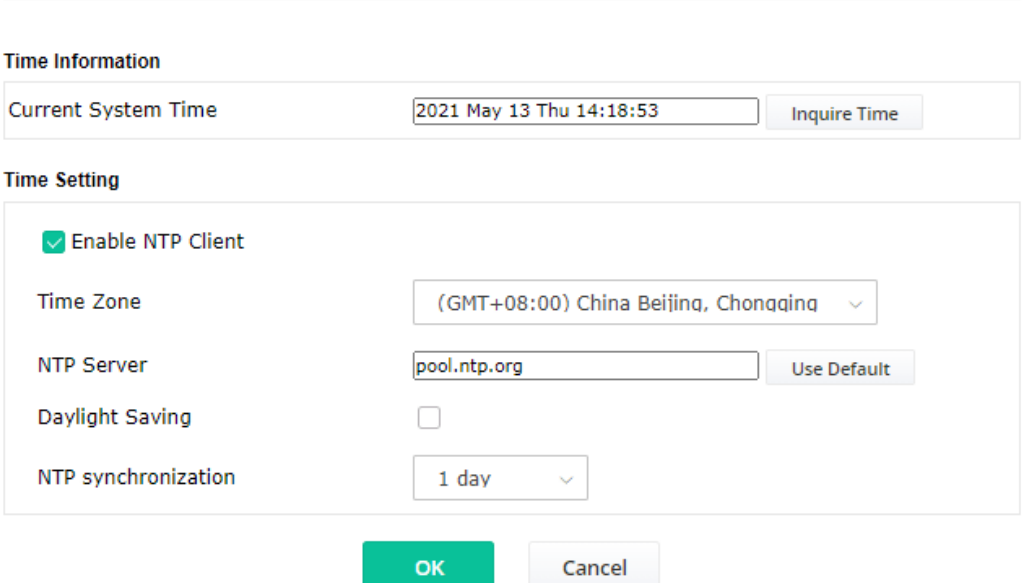

Available parameters are explained as follows:

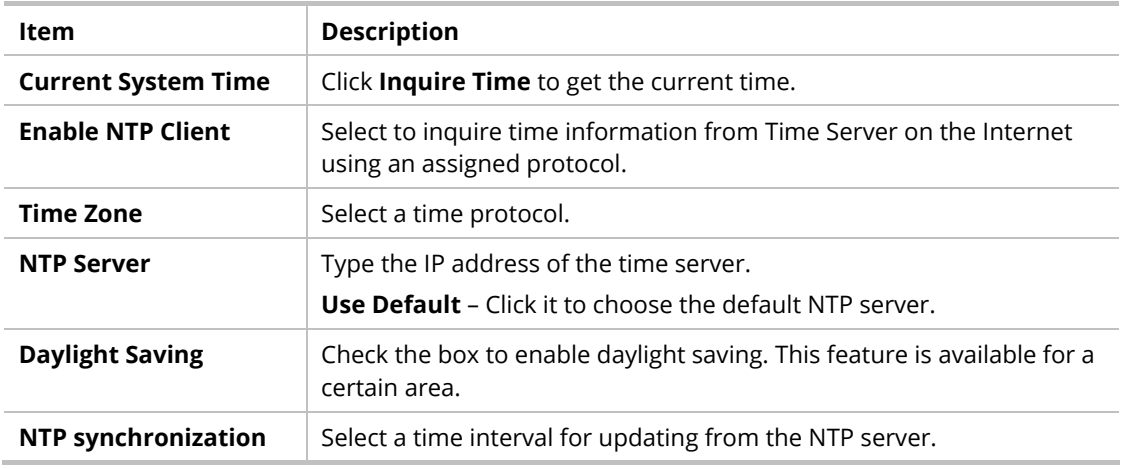

Click **OK** to save these settings.

#### III-1-8 SNMP

This page allows you to configure settings for SNMP and SNMPV3 services.

The SNMPv3 is **more secure than** SNMP through the authentication method (support e.g., MD5) for the management needs.

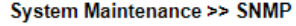

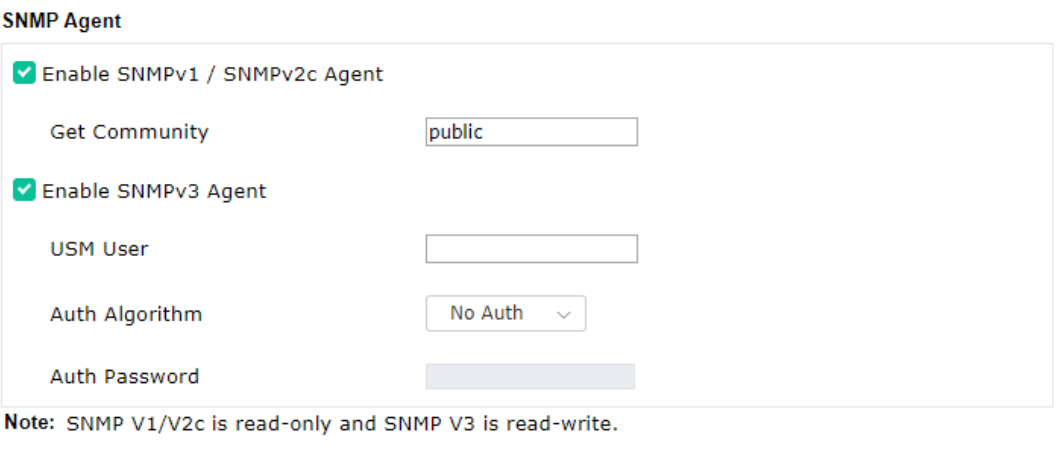

Cancel

 $\overline{\mathsf{OK}}$ 

Available settings are explained as follows:

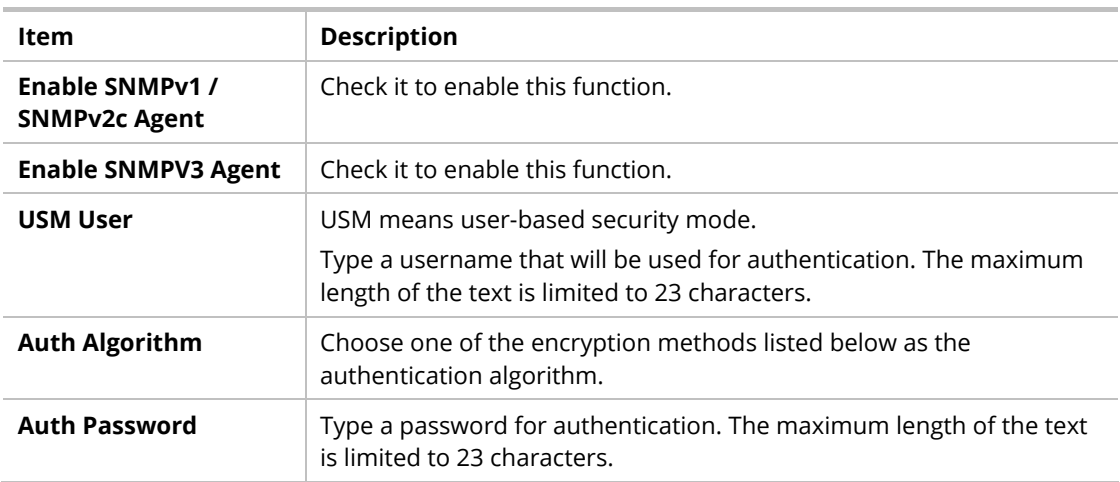

Click **OK** to save these settings.

# III-1-9 Management

This page allows you to specify the port number for HTTP and HTTPS servers.

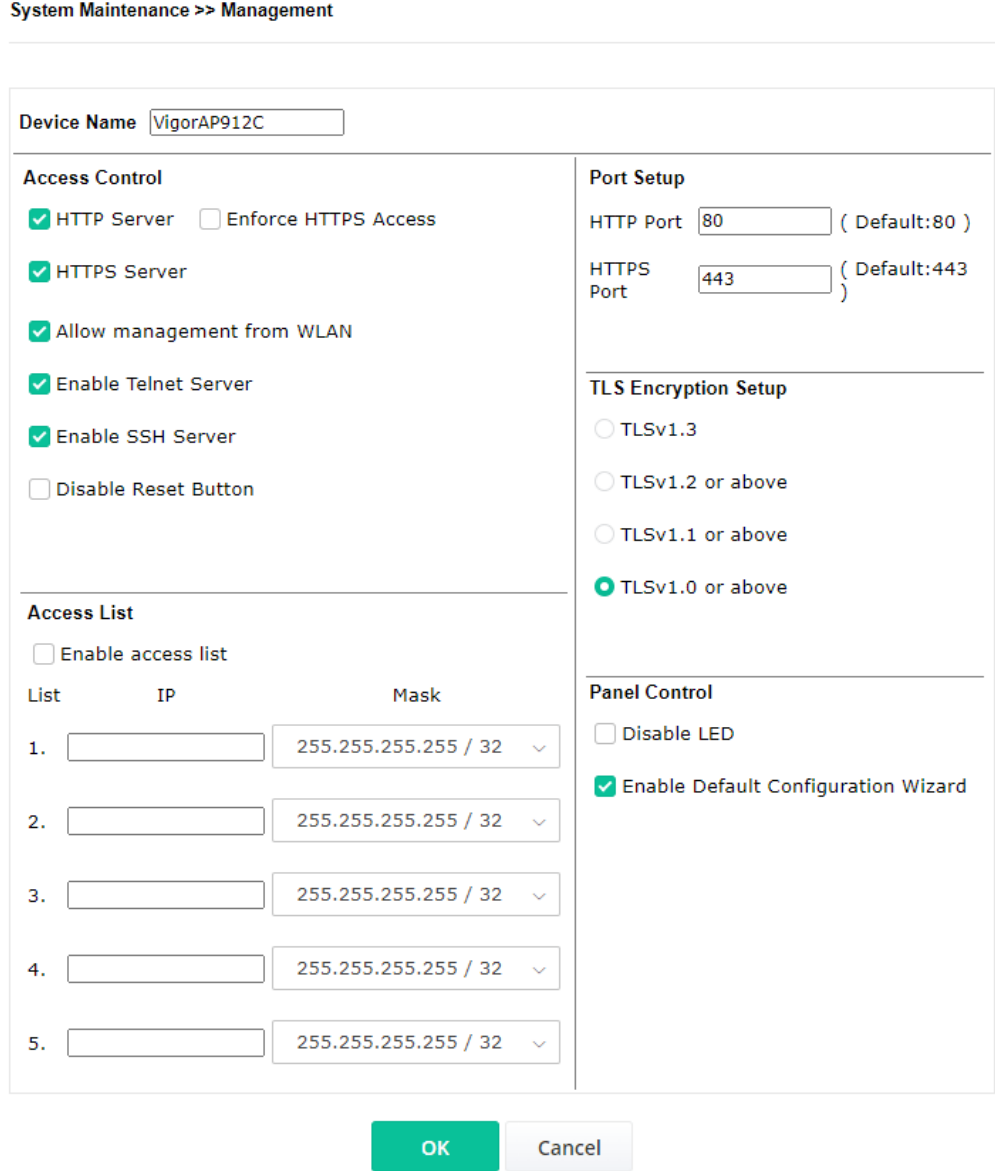

Available parameters are explained as follows:

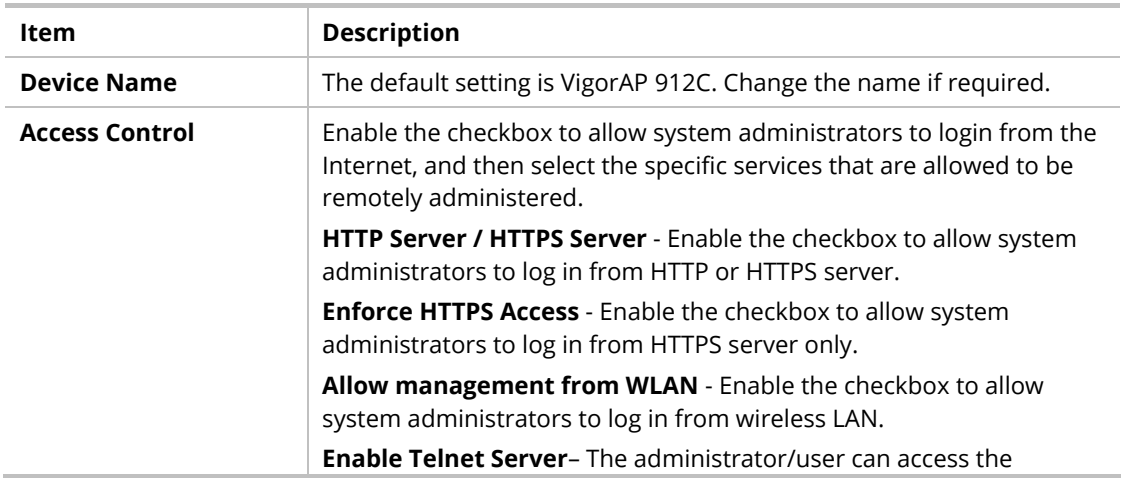

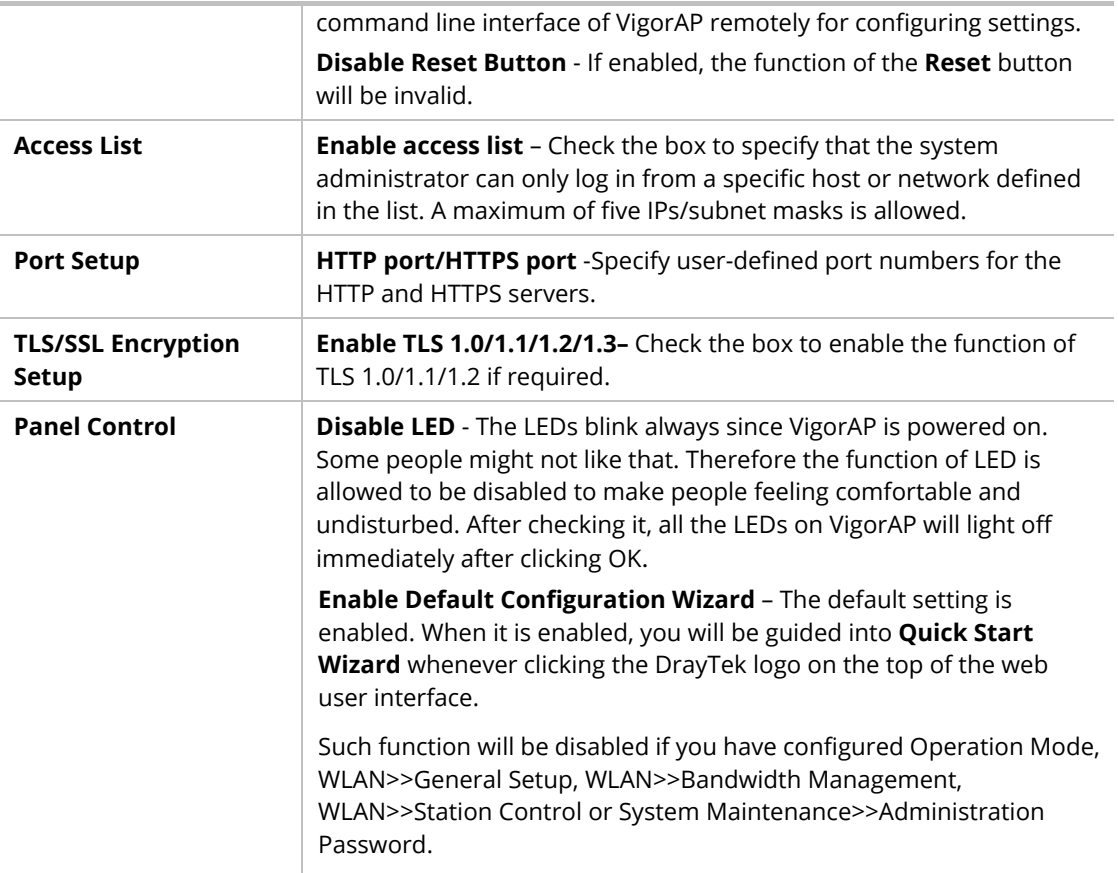

Click **OK** to save these settings.

## III-1-10 Reboot System

The web user interface may be used to restart your modem. Click **Reboot System** from **System Maintenance** to open the following page.

```
System Maintenance >> Reboot System
```
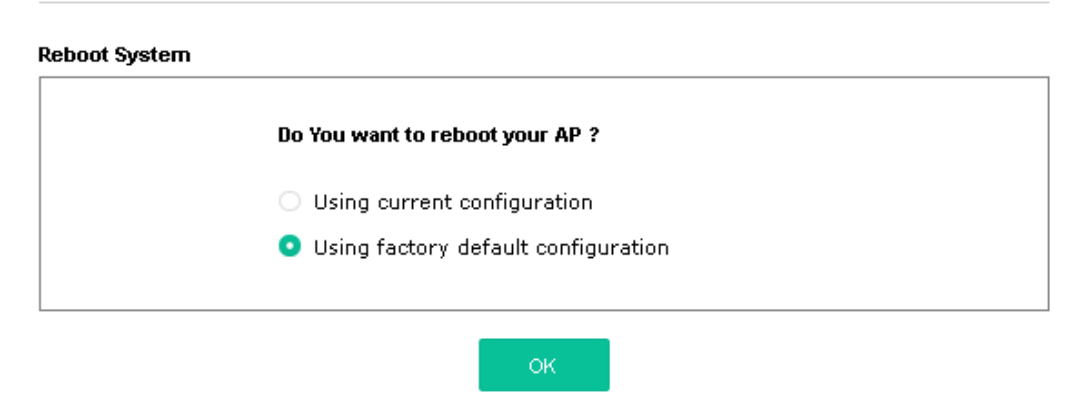

If you want to reboot the modem using the current configuration, check **Using current configuration** and click **OK**. To reset the modem settings to default values, check **Using factory default configuration** and click **OK**. The modem will take 5 seconds to reboot the system.

#### **Note:**

When the system pops up Reboot System web page after configuring the web settings, please click **OK** to reboot your device for ensuring normal operation and preventing unexpected errors of the modem in the future.

## III-1-11 Firmware Upgrade

Before upgrading your modem firmware, you need to install the Modem Tools. The **Firmware Upgrade Utility** is included in the tools. The following web page will guide you to upgrade firmware by using an example. Note that this example is running over Windows OS (Operating System).

Download the newest firmware from DrayTek's web site or FTP site. The DrayTek website is www.draytek.com (or local DrayTek's website) and the FTP site is ftp.draytek.com.

Click **System Maintenance>> Firmware Upgrade** to launch the Firmware Upgrade Utility.

#### System Maintenance >> Firmware Upgrade

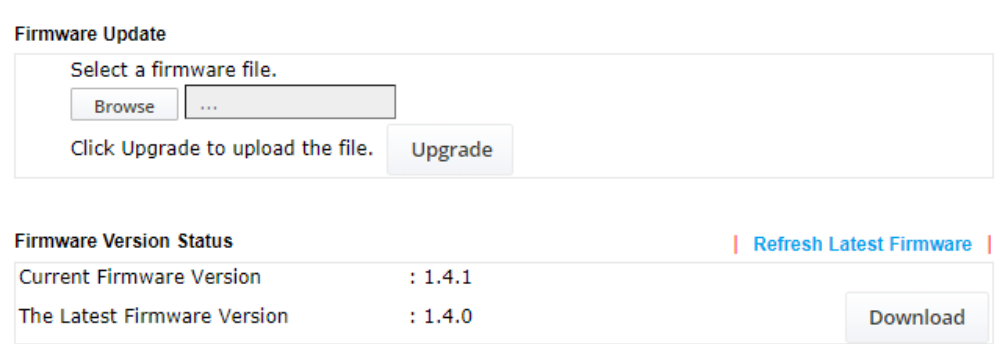

Click **Download** to download the newest firmware to your hard disk. Next, click **Browse** to locate the newest firmware and click **Upgrade**.

#### System Maintenance >> Firmware Upgrade

#### **Firmware Update**

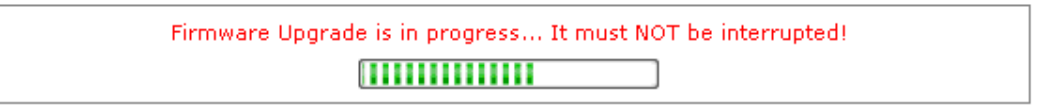

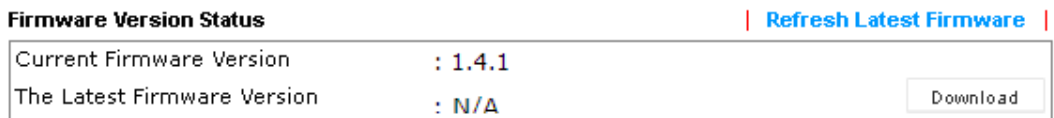

# III-2 Central AP Management

This menu allows you to configure the VigorAP device to be managed by the Vigor router.

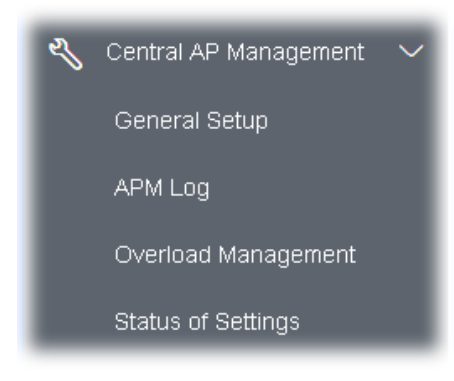

## III-2-1 General Setup

Central AP Management >> General Setup

# Management by VigorRouter / RootAP Enable NodeAP C Enable Auto Provision Reset Root AP MAC: **Manage other VigorAPs**

Enable RootAP Note: RootAP cannot support AP700/AP800/AP900 as Node. Maximum support 20 APs.

OK

Available settings are explained as follows:

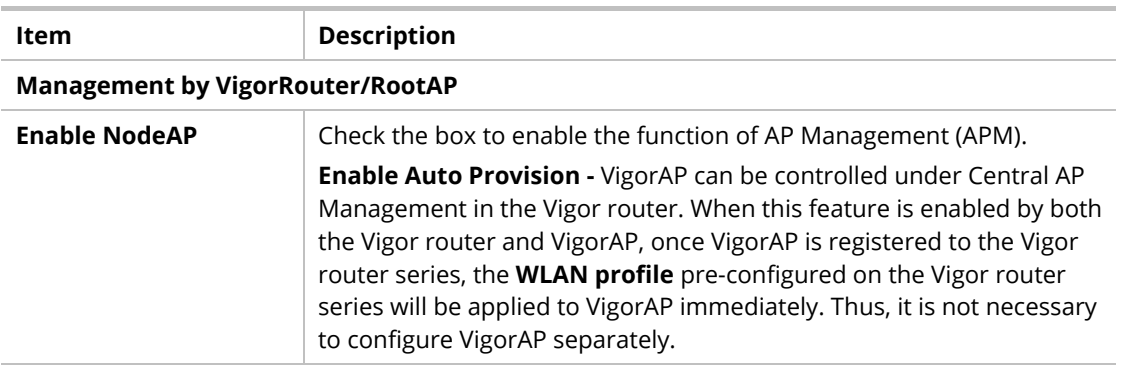

Cancel

**Manage other VigorAPs**

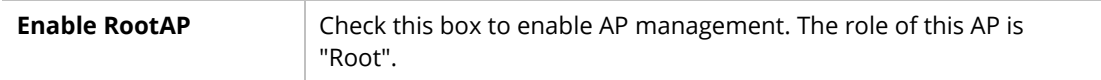

Click **OK** to save these settings.

## III-2-2 APM Log

This page will display log information related to wireless stations connected to VigorAP 912C and central AP management.

Such information also will be delivered to the Vigor router (e.g., Vigor2862 or Vigor2926 series) and be shown on **Central AP Management>>Event Log** of Vigor router.

Central AP Management >> APM Log

**APM Log Information** | Clear | Refresh | D Line wrap | May 13-13:31:24 syslog: [DrayRS] Set Config : Disable RSSI Requirement May 13-13:31:44 syslog: [APM] Set Load Balance configuration. May 13-13:31:45 syslog: [APM] Request done. May 13-13:31:49 syslog: [APM] Set Rogue AP Detection configuration. May 13-13:31:49 syslog: [APM] Request done. May 13-13:31:58 syslog: [APM] Run AP Detection / Discovery.

## III-2-3 Overload Management

Load Balance can help to distribute the traffic for all of the access points (e.g., VigorAP 912C) registered to the Vigor router. Thus, the bandwidth will not be occupied by certain access points.

However, traffic overload might occur if too many wireless stations are connected to VigorAP 912C for data incoming and outgoing. Therefore, "Force Overload Disassociation" is required to terminate the network connection of the client's station to release network traffic. When the function of "Force Overload Disassociation" in the web user interface of the Vigor router is enabled, wireless clients specified in **black list** of such web page will be disassociated to solve the problem of traffic overload.

The following web page is used to configure the white list and black list for wireless stations.

**Central AP Management >> Overload Management** 

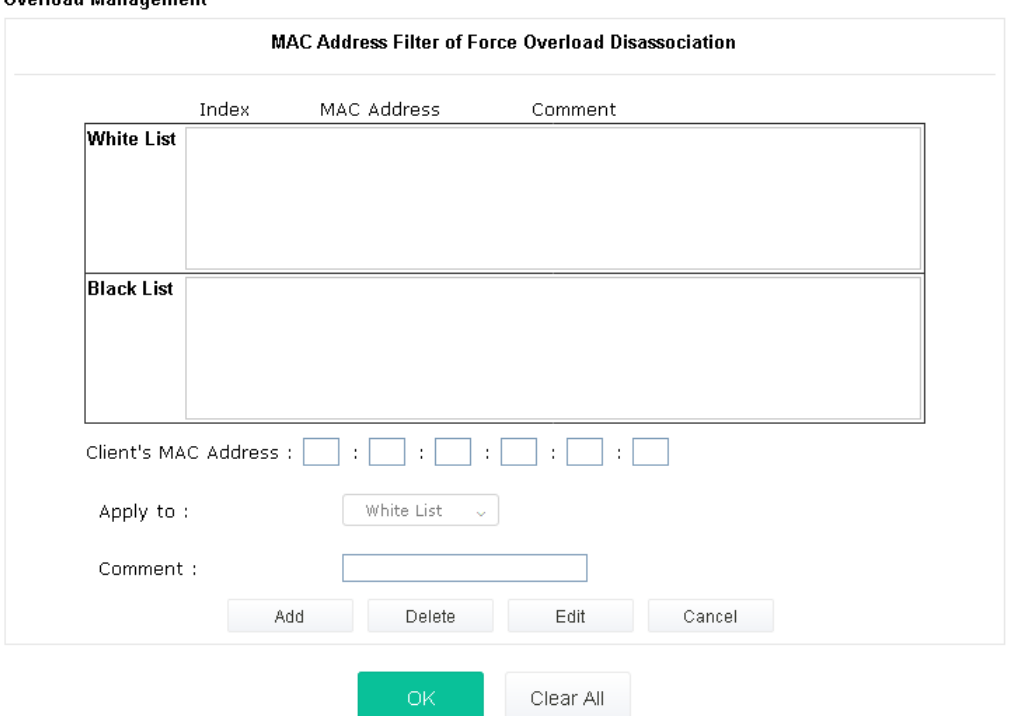

**Overload Management** 

Note: When force overload disassociation is enabled, clients in black list will be disassociated first. Clients in white list will not be disassociated.

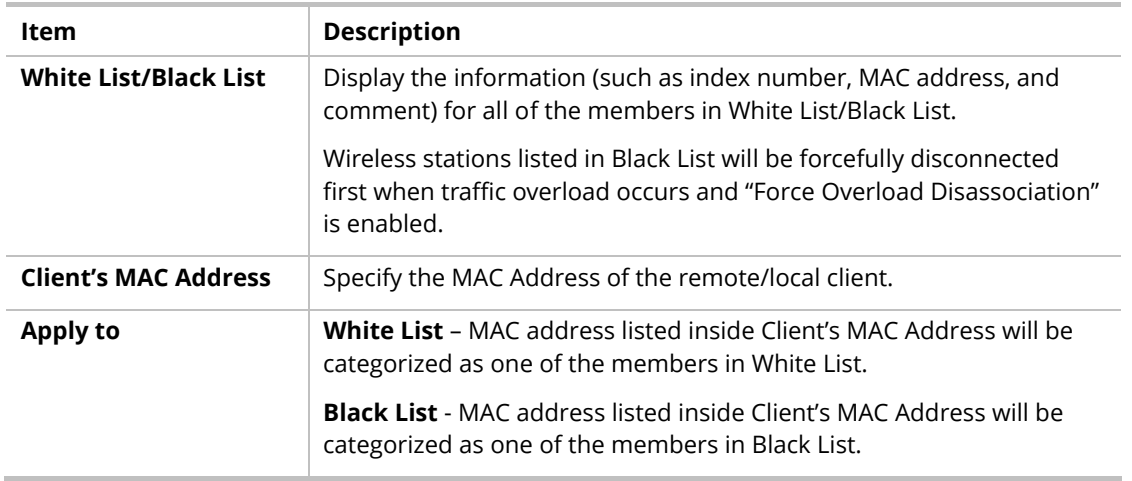

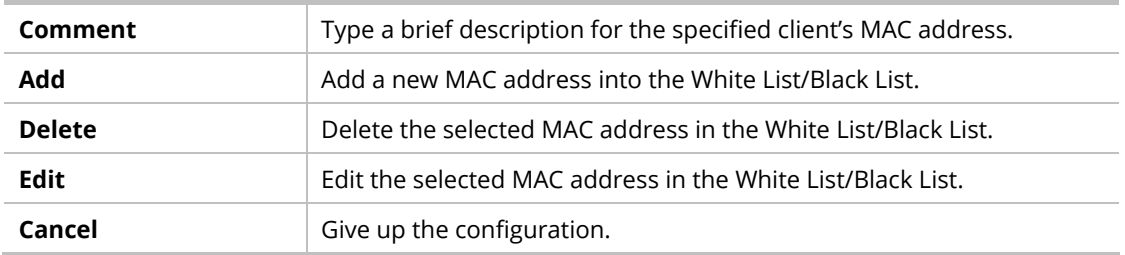

Click **OK** to save these settings.

#### III-2-4 Status of Settings

Load Balance can help to distribute the traffic for all of the access points (e.g., VigorAP 912C) registered to Vigor routers. This web page displays the settings related to Load Balance for VigorAP 912C. In which, By Station Number, By Traffic and Force Overload Disassociation indicate settings configured in Vigor 2865 or Vigor2927 series.

#### Central AP Management >> Status of Settings

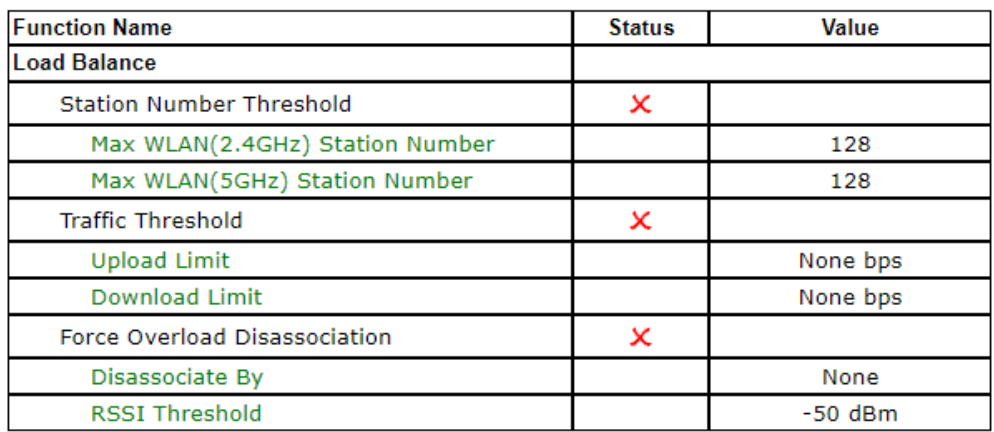

"X" means the function is not enabled or VigorAP 912C has not registered to any Vigor router yet.

Below shows a setting example for Load Balance settings configured in Vigor 2865 or Vigor2927 series.

Central Management >> AP >> Load Balance

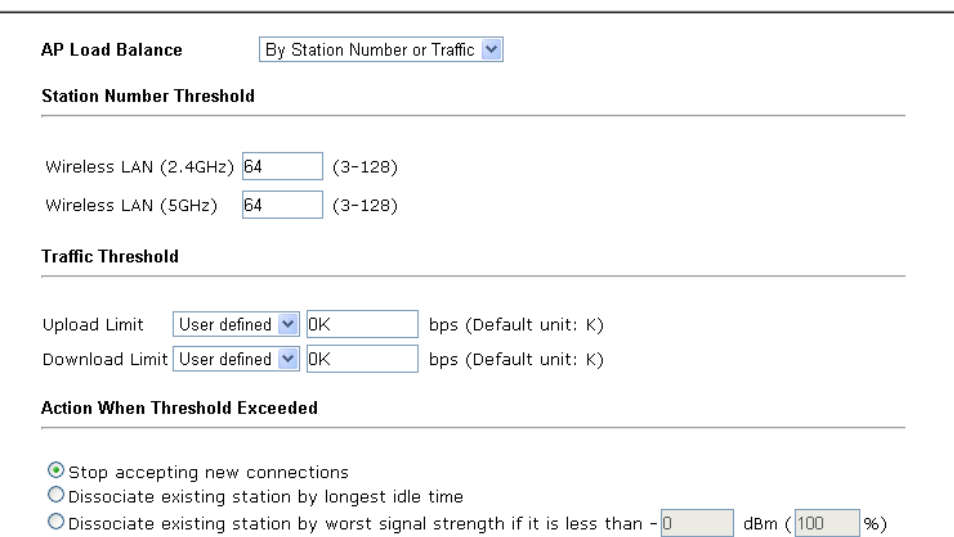

# III-3 Mobile Device Management

This feature can control/manage the mobile devices accessing the wireless network of VigorAP. VigorAP offers wireless LAN service for mobile device(s), PC users, MAC users, or other users according to the policy selected.

Below shows the menu items for Mobile Device Management (MDM).

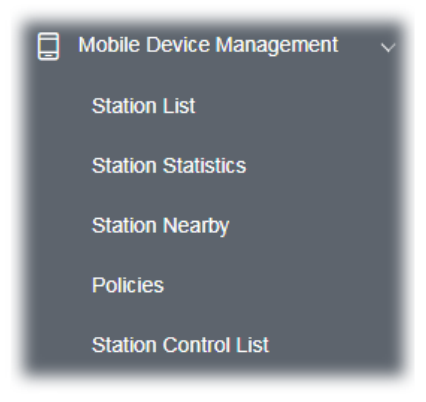

#### III-3-1 Station List

**Station List** provides the information related to the number of clients connecting to VigorAP, used bandwidth, and the statistics of the AP device OS. Besides, users can create access control policies, device objects and set black & white list for

#### **III-3-1-1 Connected Number**

This page lists the graph for the number of wireless stations connected to this Access Point with different time phases.

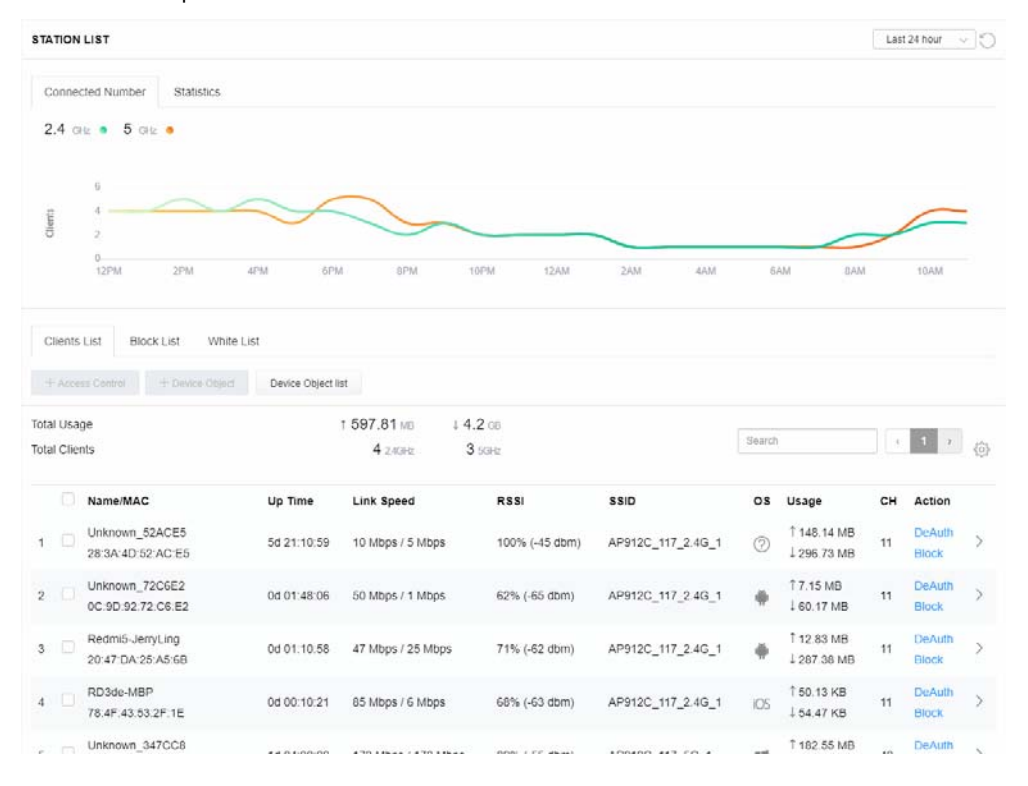

#### **III-3-1-2 Statistics**

The number of detected devices and the number of devices passed/blocked according to the policy specified in **Mobile Device Management>>Policy** can be illustrated as a doughnut chart.

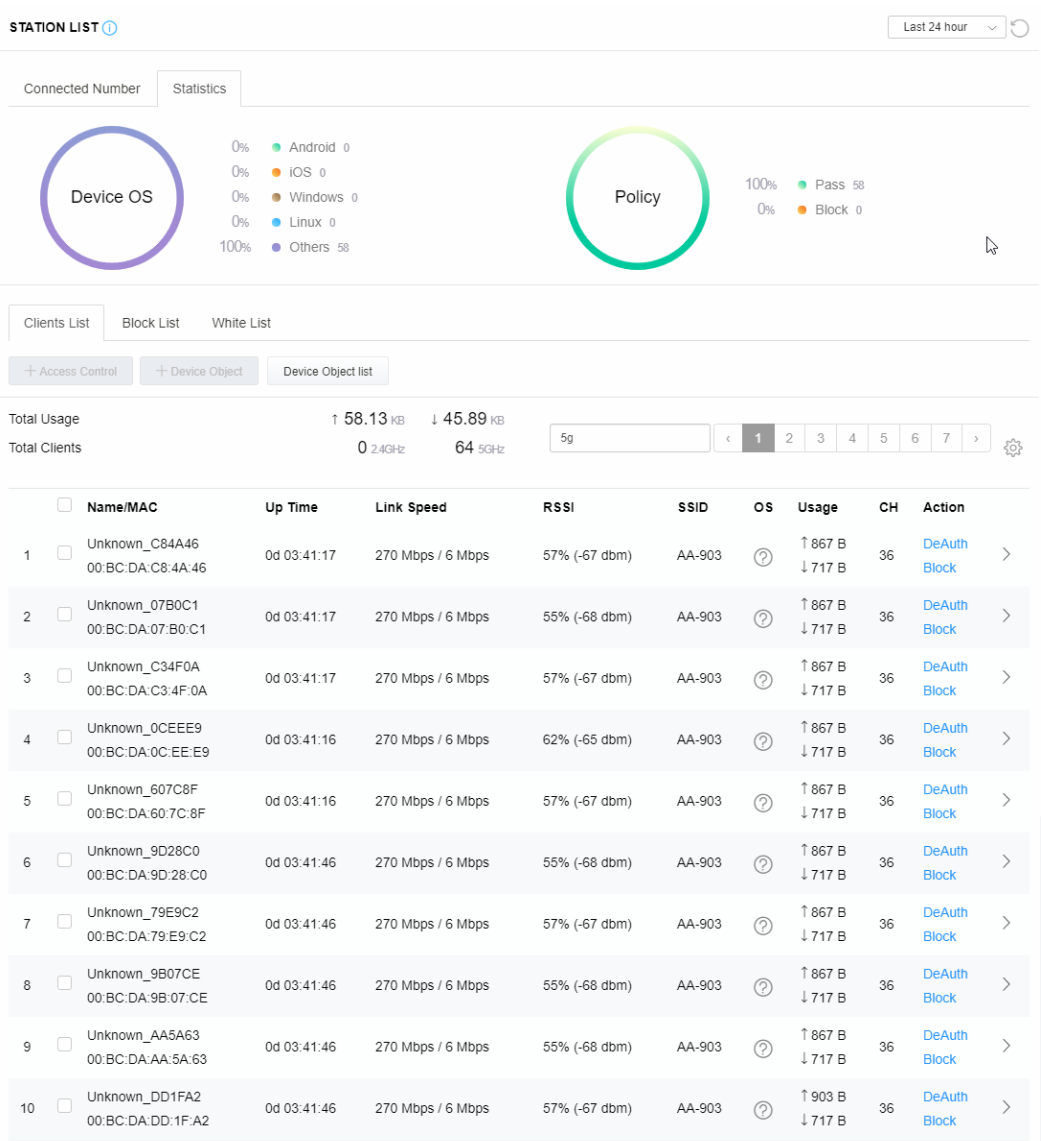

#### **III-3-1-3 Clients List**

The client list displays all the stations connecting to VigorAP.

| <b>STATION LIST (i)</b>          |                                                    |                                                                           |                         |               |         |                |                                  |    | Last 24 hour<br>$\checkmark$  | $\sqrt{2}$                   |
|----------------------------------|----------------------------------------------------|---------------------------------------------------------------------------|-------------------------|---------------|---------|----------------|----------------------------------|----|-------------------------------|------------------------------|
| Connected Number                 | Statistics<br>0%                                   | Android 0                                                                 |                         |               |         |                |                                  |    |                               |                              |
|                                  | 0%<br>Device OS<br>0%<br>0%<br>100%                | $\bullet$ iOS 0<br>· Windows 0<br>$\bullet$ Linux $0$<br><b>Others</b> 58 |                         | Policy        |         | 100%<br>0%     | • Pass 58<br>$\bullet$ Block $0$ |    |                               |                              |
| Clients List<br>+ Access Control | White List<br><b>Block List</b><br>+ Device Object | Device Object list                                                        |                         |               |         |                |                                  |    |                               |                              |
|                                  |                                                    |                                                                           |                         |               |         |                |                                  |    |                               |                              |
| Total Usage                      |                                                    |                                                                           | ↑ 58.13 KB<br>↓45.89 KB |               |         |                |                                  |    |                               |                              |
| <b>Total Clients</b>             |                                                    |                                                                           | $024$ GHz<br>64 5GHz    | 5g            | $\zeta$ | $\overline{2}$ | 3<br>$\varDelta$                 | 5  | 6<br>7                        | 503                          |
| □                                | Name/MAC                                           | Up Time                                                                   | Link Speed              | <b>RSSI</b>   | SSID    | os             | Usage                            | CН | Action                        |                              |
| П<br>1                           | Unknown C84A46<br>00:BC:DA:C8:4A:46                | 0d 03:42:47                                                               | 270 Mbps / 6 Mbps       | 57% (-67 dbm) | AA-903  | ⊘              | 1867 B<br>↓717B                  | 36 | <b>DeAuth</b><br><b>Block</b> | $\mathcal{P}$                |
| ⊽<br>$\overline{c}$              | Unknown_07B0C1<br>00:BC:DA:07:B0:C1                | 0d 03:42:47                                                               | 270 Mbps / 6 Mbps       | 55% (-68 dbm) | AA-903  | $\circledR$    | 1867 B<br>$\downarrow$ 717 B     | 36 | <b>DeAuth</b><br><b>Block</b> | $\left\langle \right\rangle$ |
| ⊽<br>3                           | Unknown C34F0A<br>00:BC:DA:C3:4F:0A                | 0d 03:42:47                                                               | 270 Mbps / 6 Mbps       | 57% (-67 dbm) | AA-903  | $\circledR$    | 1867B<br>$\downarrow$ 717 B      | 36 | <b>DeAuth</b><br><b>Block</b> | $\left\langle \right\rangle$ |

Available settings are explained as follows:

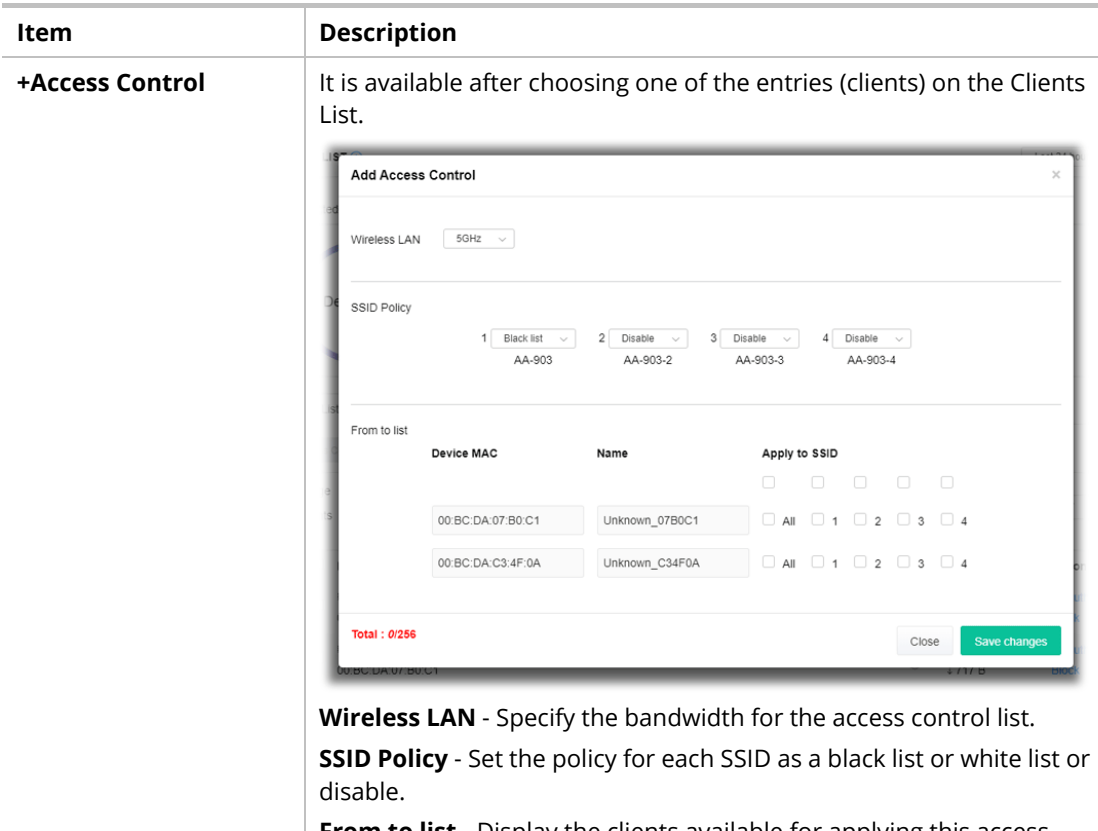

**From to list** - Display the clients available for applying this access

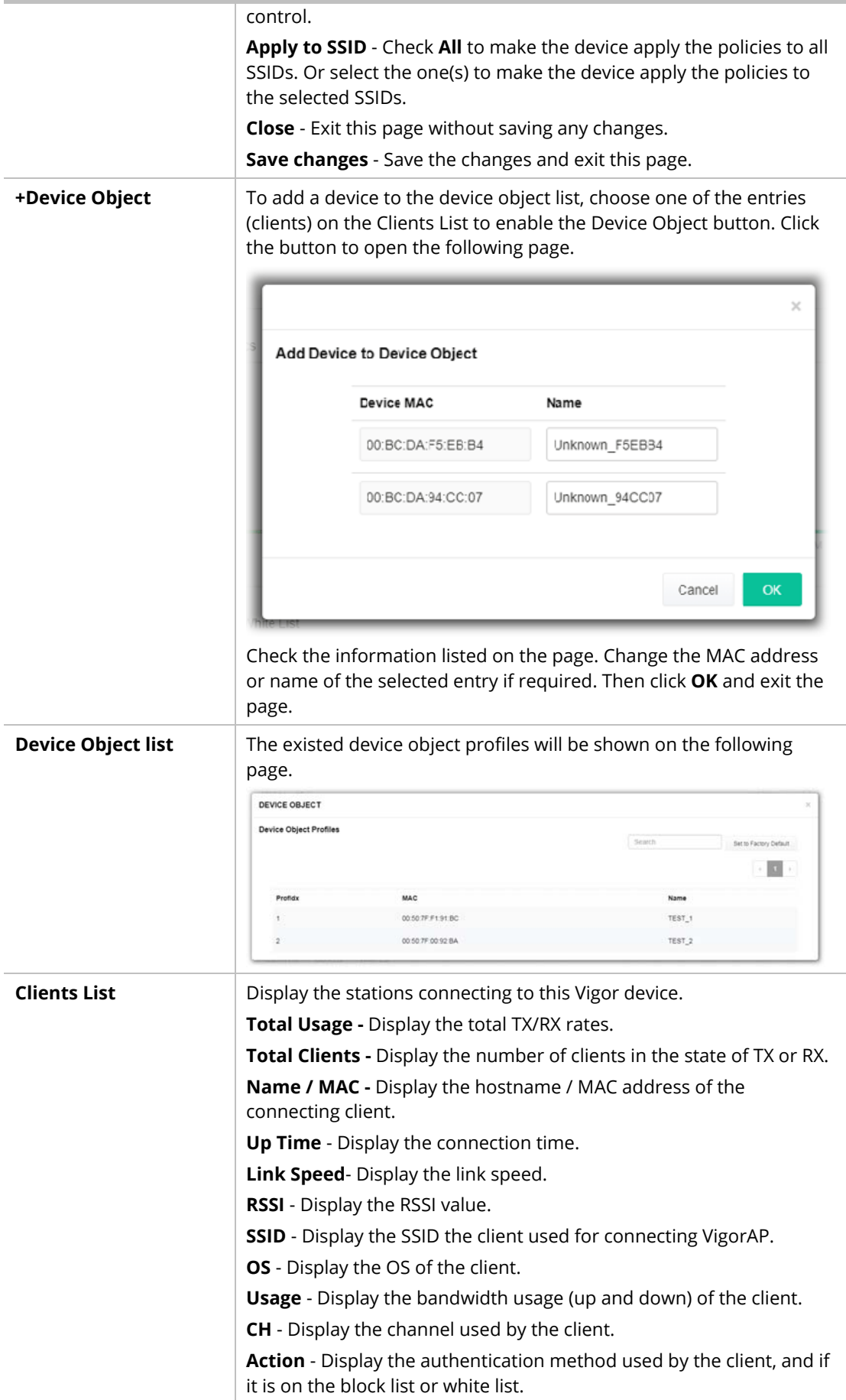

#### **III-3-1-4 Block List**

This page displays information on the stations under the block list.

| <b>STATION LIST</b>                                   |                    |             |                | Last 24 hour<br>$\checkmark$ |
|-------------------------------------------------------|--------------------|-------------|----------------|------------------------------|
| Connected Number<br>Statistics                        |                    |             |                |                              |
| $2.4$ GHz $\bullet$ 5 GHz $\bullet$                   |                    |             |                |                              |
| 1                                                     |                    |             |                |                              |
| Clients                                               |                    |             |                |                              |
| $0-$<br>2AM<br>4AM<br>6AM                             | 8AM<br>10AM        | 12PM<br>2PM | 6PM<br>4PM     | 8PM<br>10PM<br>12AM          |
| Clients List<br><b>Block List</b><br>White List       |                    |             |                |                              |
| + Access Control<br>+ Device Object                   | Device Object list |             |                |                              |
|                                                       |                    |             |                | සි<br>Search                 |
|                                                       |                    |             |                |                              |
| Name / MAC                                            | SSID               | Reason      | Action         |                              |
| Unknown_457823<br>$\mathbf{1}$<br>00:BC:DB:45:78:23   | AA-903             | ACL         | <b>Unblock</b> |                              |
| Unknown_A566C8<br>$\overline{2}$<br>00:BC:DB:A5:66:C8 | AA-903             | ACL         | <b>Unblock</b> |                              |
| 2<br><b>Total list</b>                                |                    |             |                |                              |
|                                                       |                    |             |                |                              |

Available settings are explained as follows:

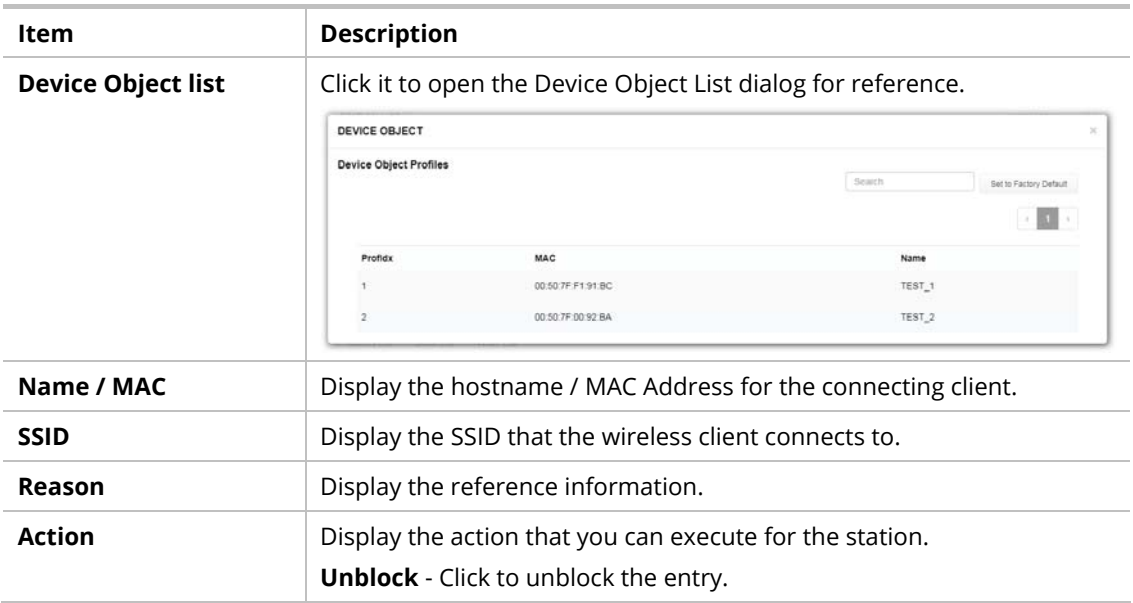

#### **III-3-1-5 White List**

This page displays general information on the stations under the white list.

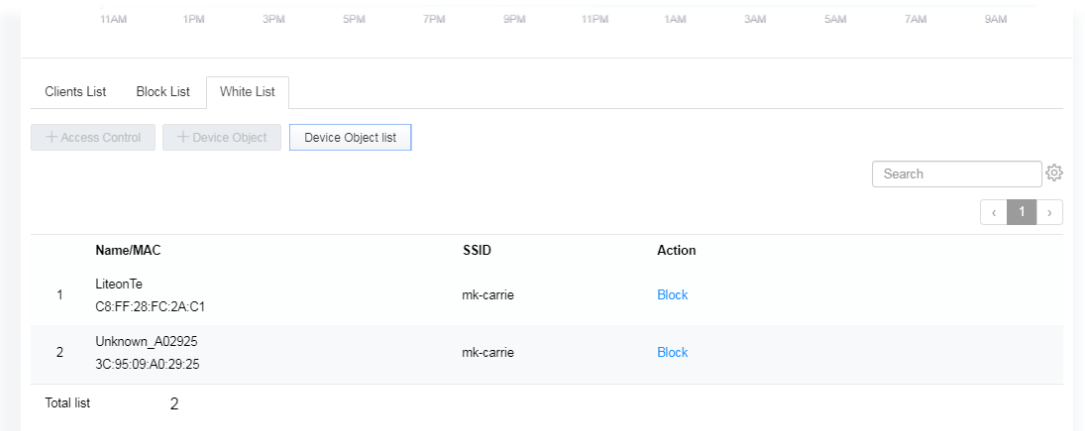

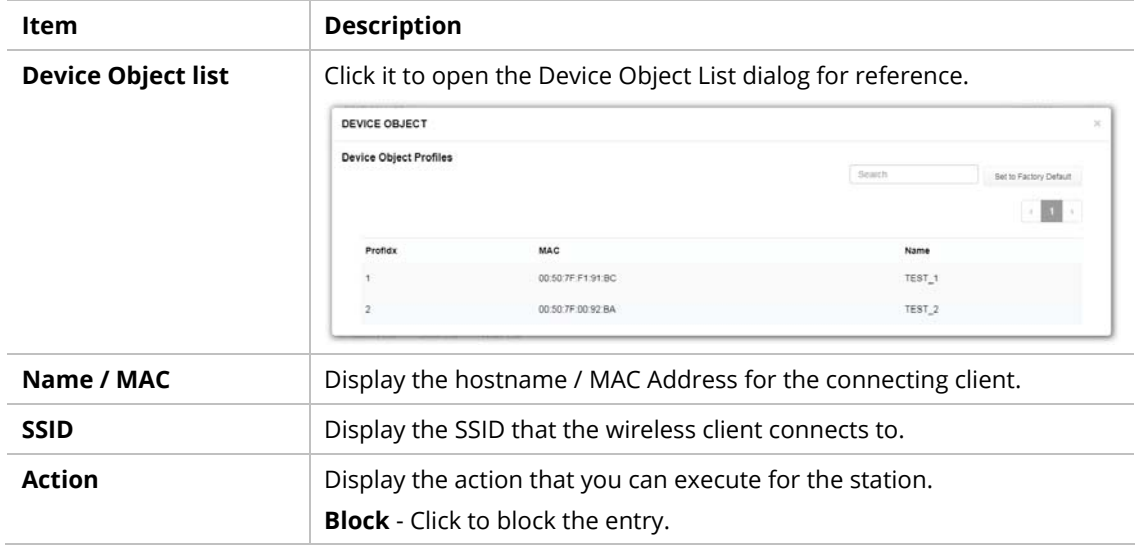

## III-3-2 Station Statistics

This page is used for debugging or for the user to observe network traffic and network quality.

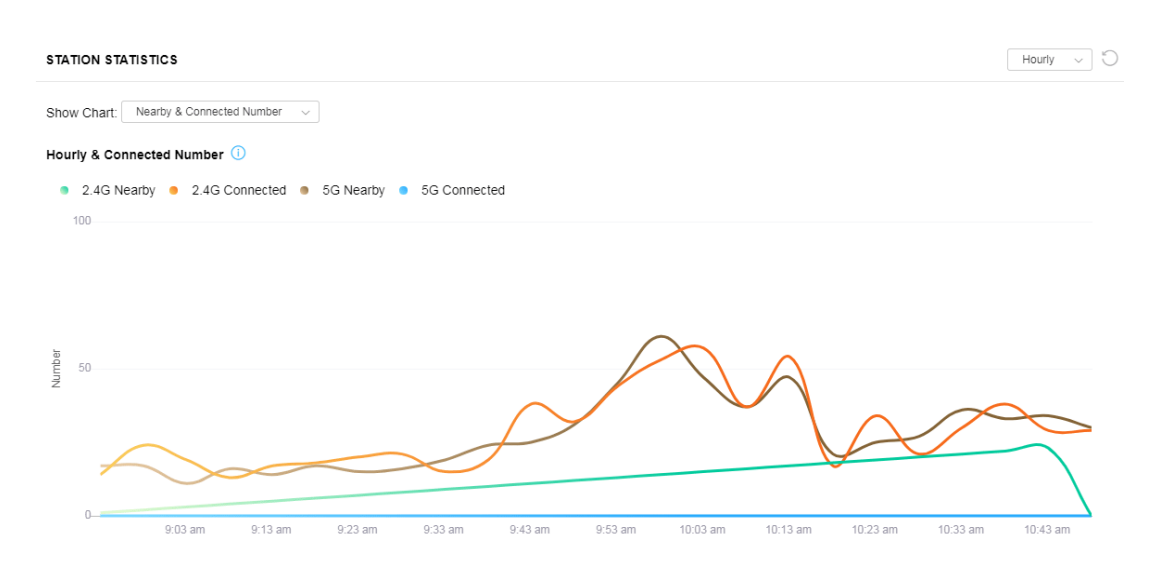

Available parameters are explained as follows:

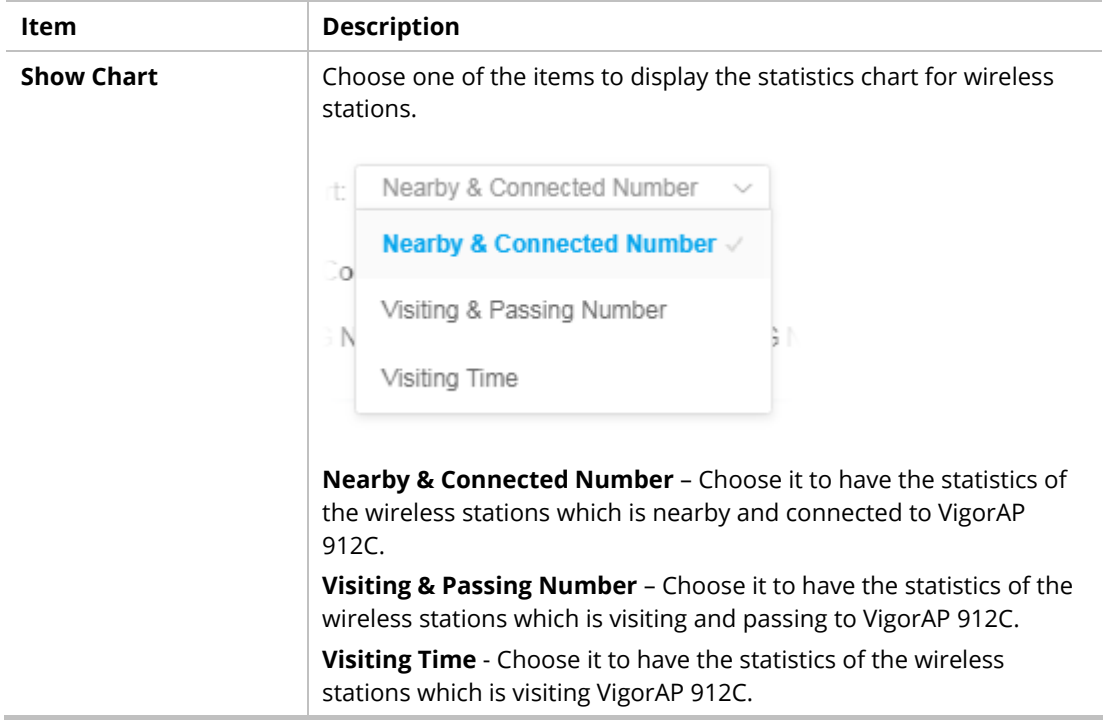

## III-3-3 Station Nearby

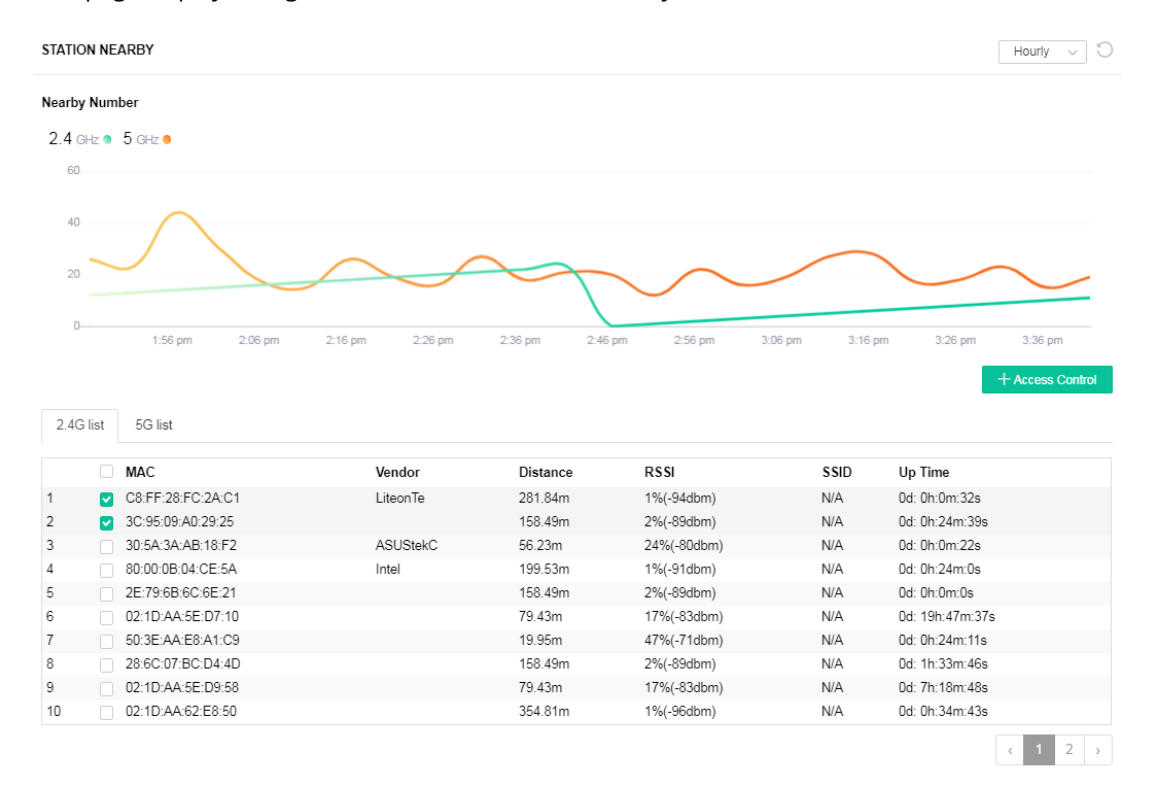

This page displays the general information for the nearby stations.

(i) 1.approx. Distance is calculated by actual signal strength of device detected. Lnaccuracy might occur based on barrier encountered. 2.Due ot the difference in signal strength for different devices, thd calculated value of approximate distance also might be different.

You can select the station(s) and click **+Access Control** to configure the nearby stations like the one(s) to pass through VigorAP or to be blocked by VigorAP.

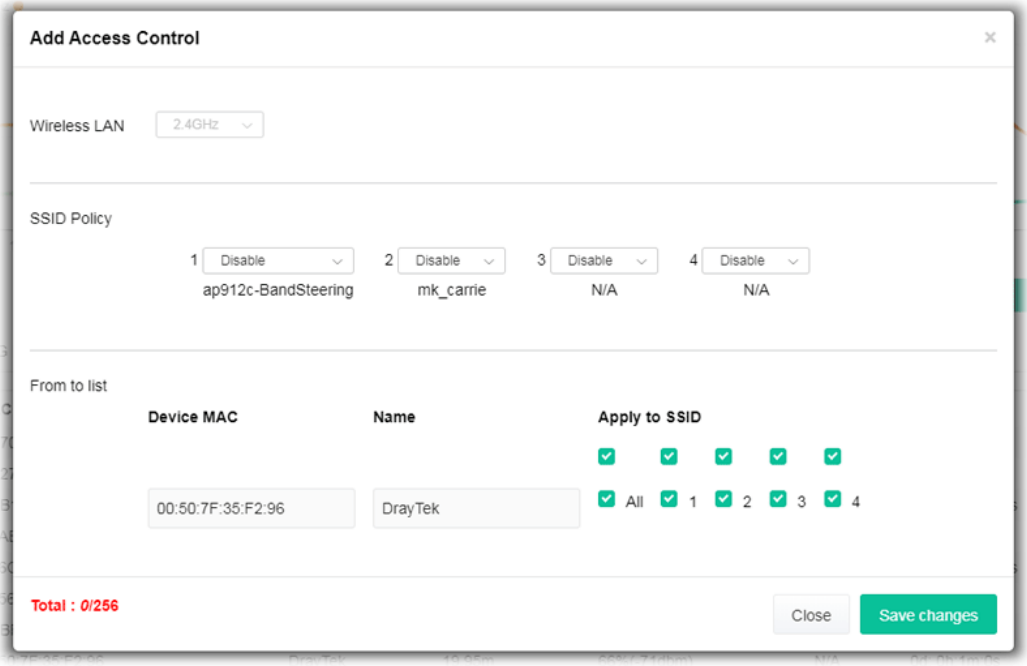

Available parameters are explained as follows:

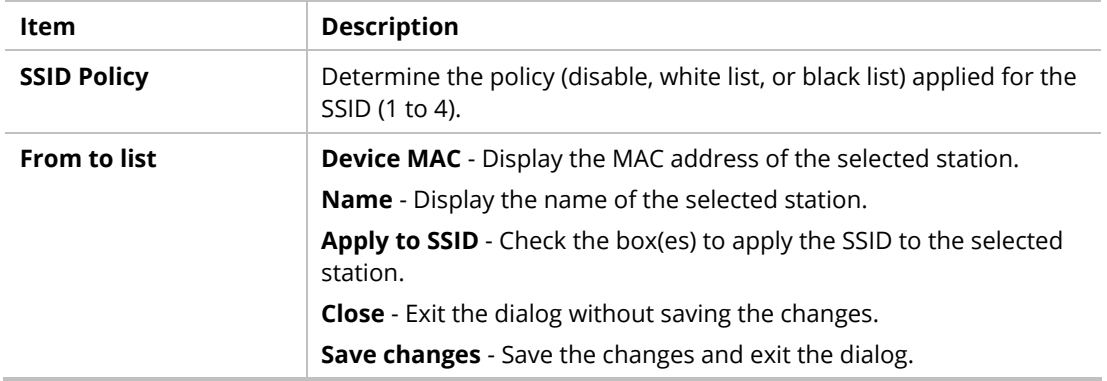

## III-3-4 Policies

This page determines which devices (mobile, PC, MAC, or others) allowed to make network connections via VigorAP or blocked by VigorAP.

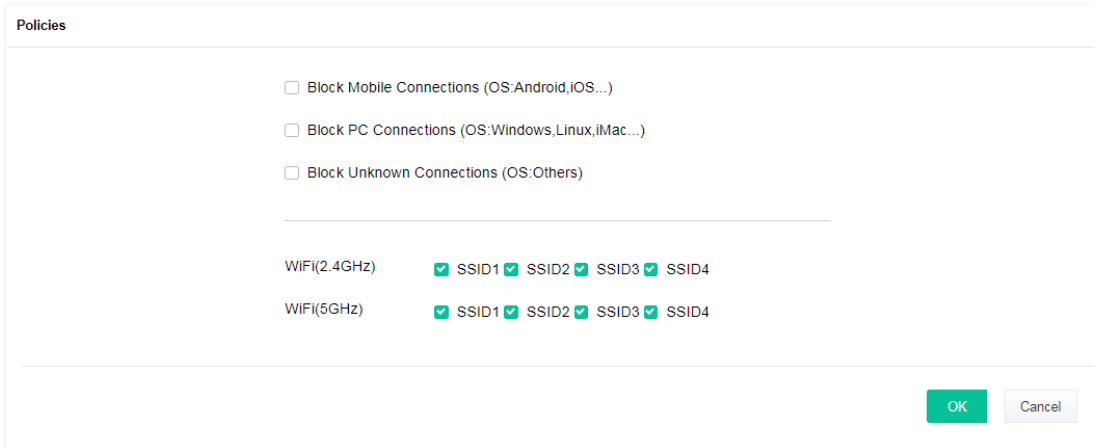

Each item is explained as follows:

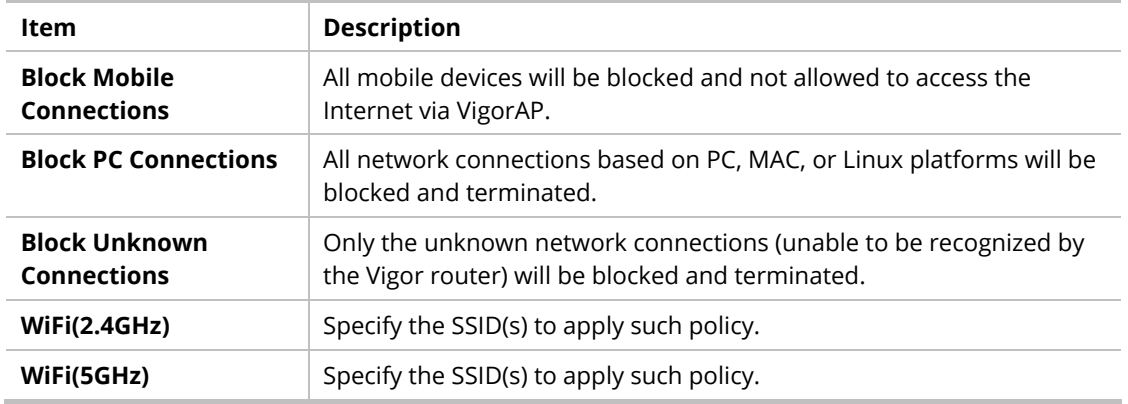

After finished the policy selection, click **OK**. VigorAP will *reboot* to activate the new policy automatically.

# III-3-5 Station Control List

This page displays information related to the wireless stations connecting to the Vigor AP.

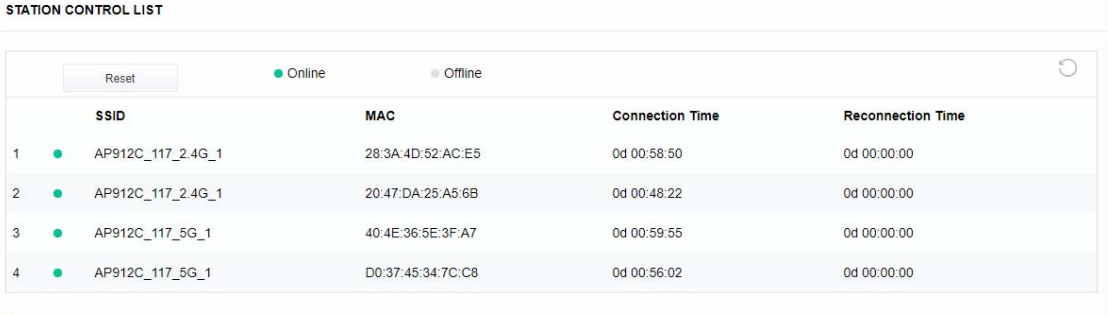

1 This page is available when Station Control is enabled.

# Chapter IV Others

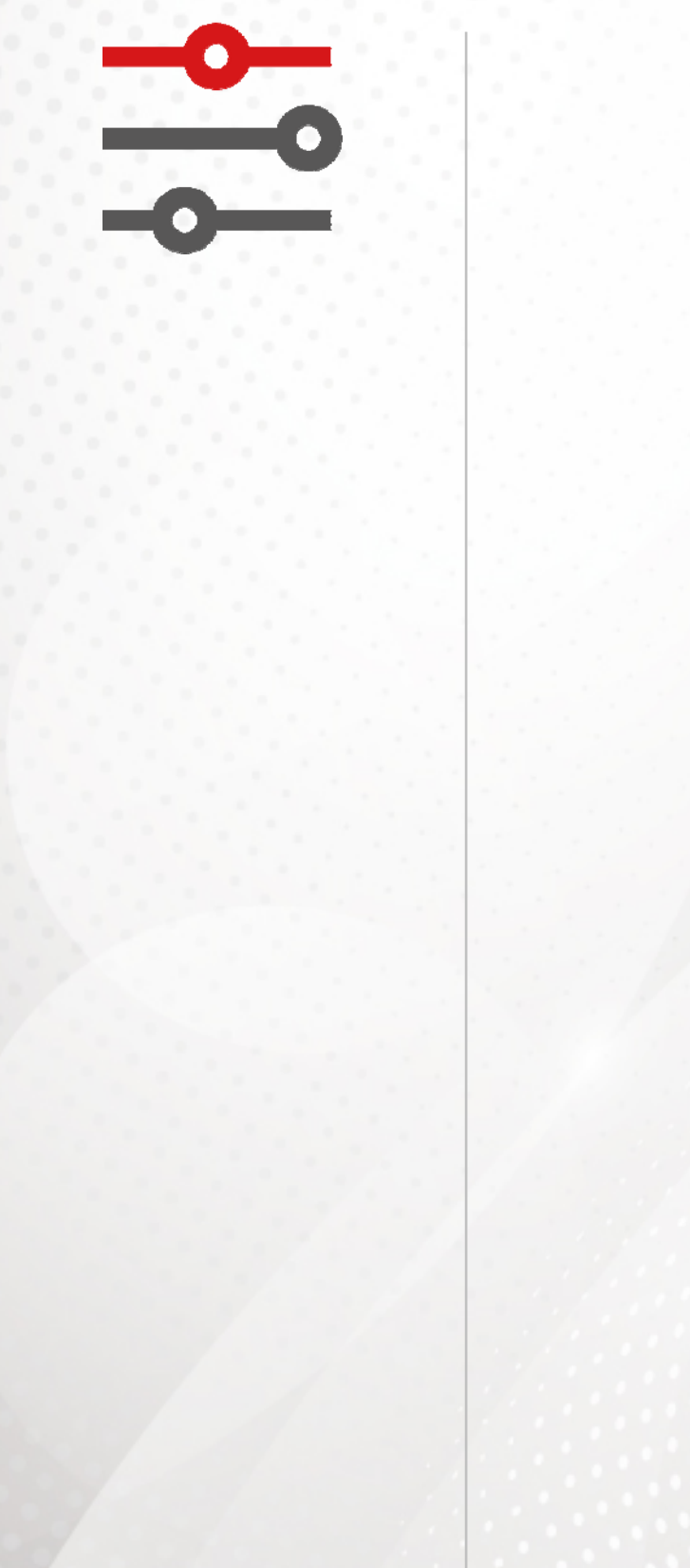

# IV-1 RADIUS Setting

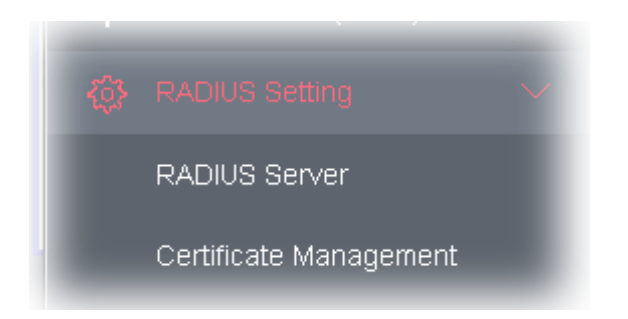

## IV-1-1 RADIUS Server

VigorAP 912C offers a built-in RADIUS server to authenticate the wireless client that tries to connect to VigorAP 912C. The AP can accept the wireless connection authentication requested by wireless clients.

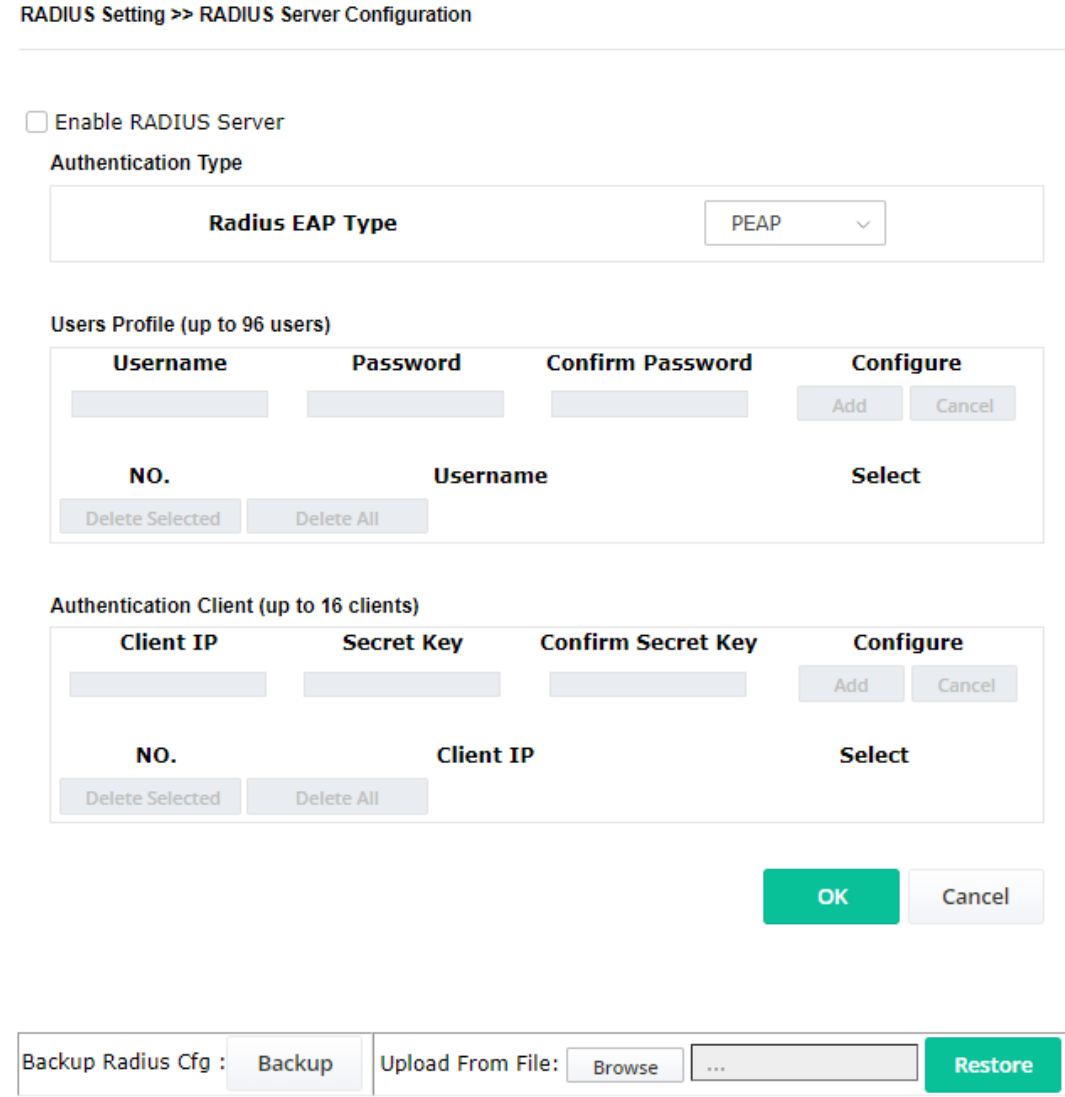

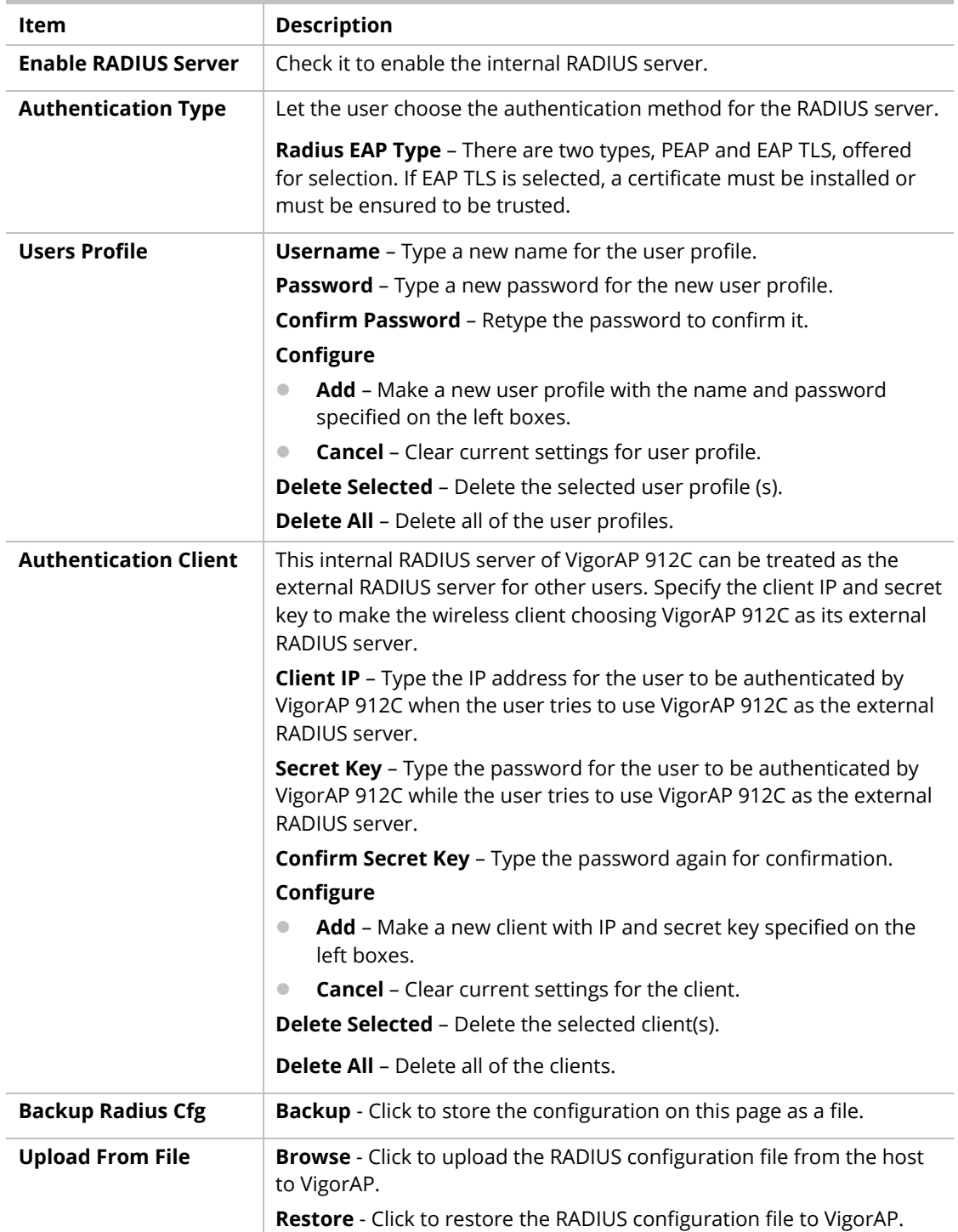

After finishing this web page configuration, please click **OK** to save the settings.

#### IV-1-2 Certificate Management

When the local client and remote server are required to make certificate authentication (e.g., Radius EAP-TLS authentication) for wireless connection and avoiding the attack of MITM, a trusted root certificate authority (Root CA) will be used to authenticate the digital certificates offered by both ends.

However, the procedure of applying digital certificates from a trusted root certificate authority is complicated and time-consuming. Therefore, Vigor AP offers a mechanism that allows you to

generate root CA to save time and provide convenience for the general user. Later, such root CA generated by the DrayTek server can perform the issuing of a local certificate.

Root CA can be deleted but not edited. If you want to modify the settings for a Root CA, please delete the one and create another one by clicking Create Root CA.

RADIUS Setting >> X509 Trusted CA Certificate Configuration

| Name    | Subject             | <b>Status</b> | Modify         |
|---------|---------------------|---------------|----------------|
| Root CA | $\qquad \qquad - -$ | $- - -$       | Create Root CA |

Note: 1. Please setup the "System Maintenance >> Time and Date" correctly before you try to generate a RootCA.

2. The Time Zone MUST be setup correctly.

Click **Create Root CA** to open the following page. Type or choose all the information that the window request such as subject name, key type, key size, and so on.

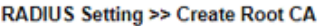

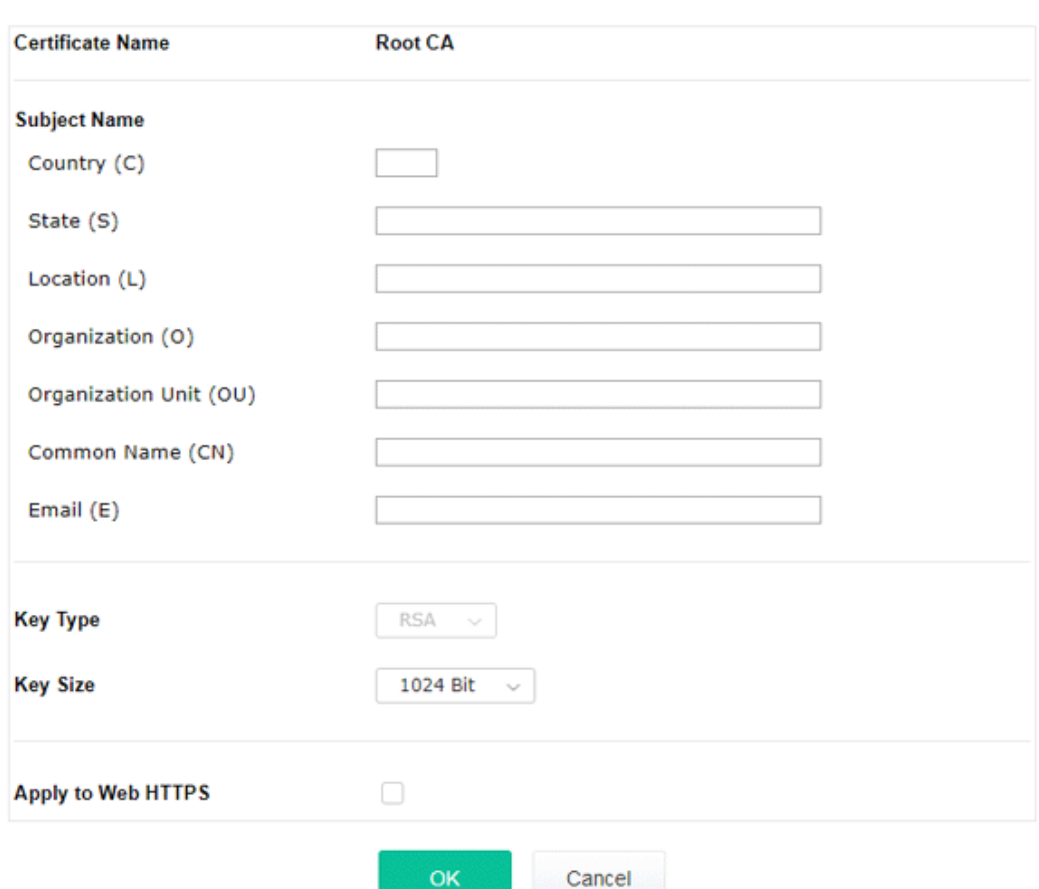

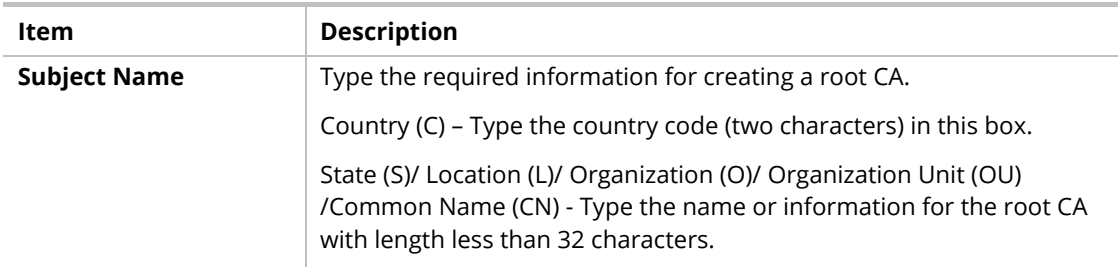

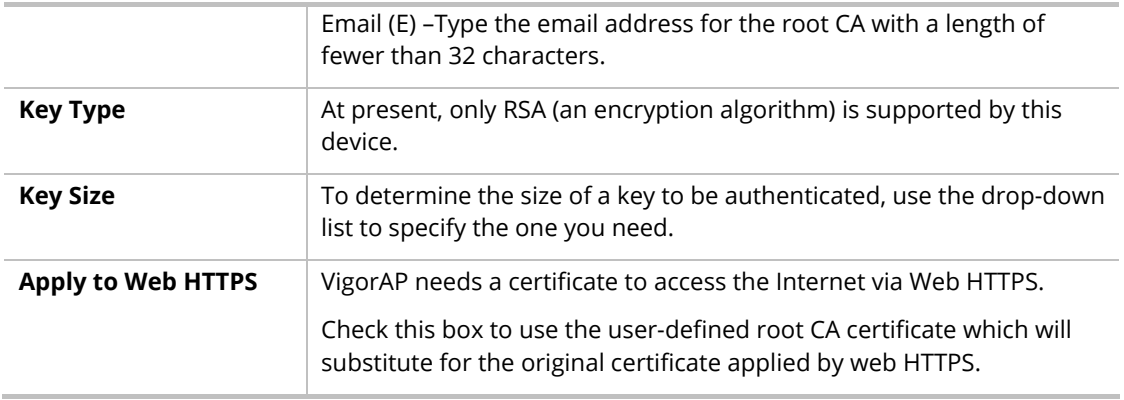

# **Note:**

"Common Name" must be configured with router's WAN IP or domain name.

After finishing this web page configuration, please click **OK** to save the settings. A new root CA will be generated.

# IV-2 Applications

Below shows the menu items for Applications.

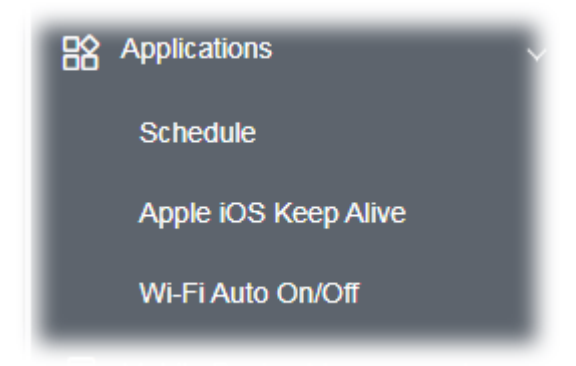

#### IV-2-1 Schedule

The VigorAP has a built-in clock that can update itself manually or automatically using Network Time Protocols (NTP). As a result, you can not only schedule the AP to dial-up to the Internet at a specified time but also restrict Internet access to certain hours so that users can connect to the Internet only during certain hours, say, business hours. The schedule is also applicable to other functions.

You have to set your time before setting the schedule. In **System Maintenance>> Time and Date** menu, press **Inquire Time** button to set the VigorAP's clock to the current time of your PC. The clock will reset once if you power down or reset the AP. There is another way to set up a time. You can inquiry about an NTP server (a time server) on the Internet to synchronize the AP's clock. This method can only be applied when the WAN connection has been built up.

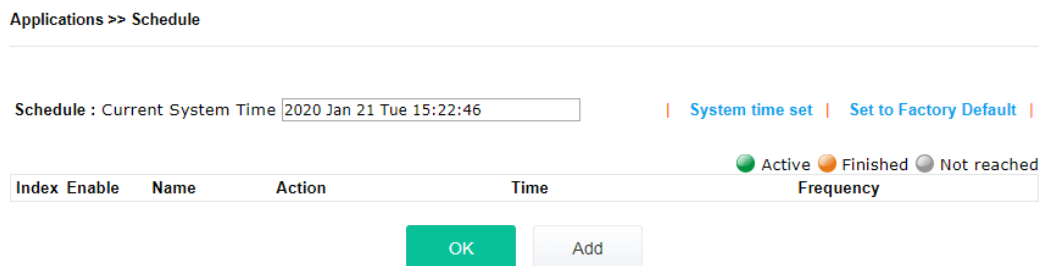

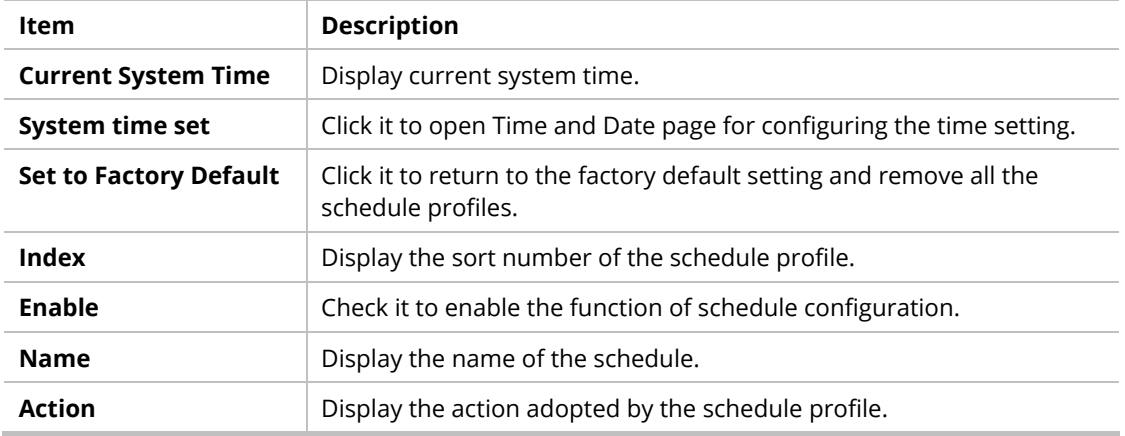

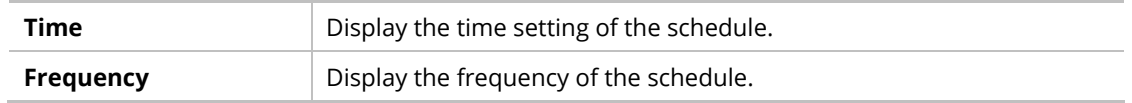

You can set up to **15** schedules. To add a schedule:

- 1. Check the box of **Enable Schedule**.
- 2. Click the **Add** button to open the following web page.

Applications >> Schedule

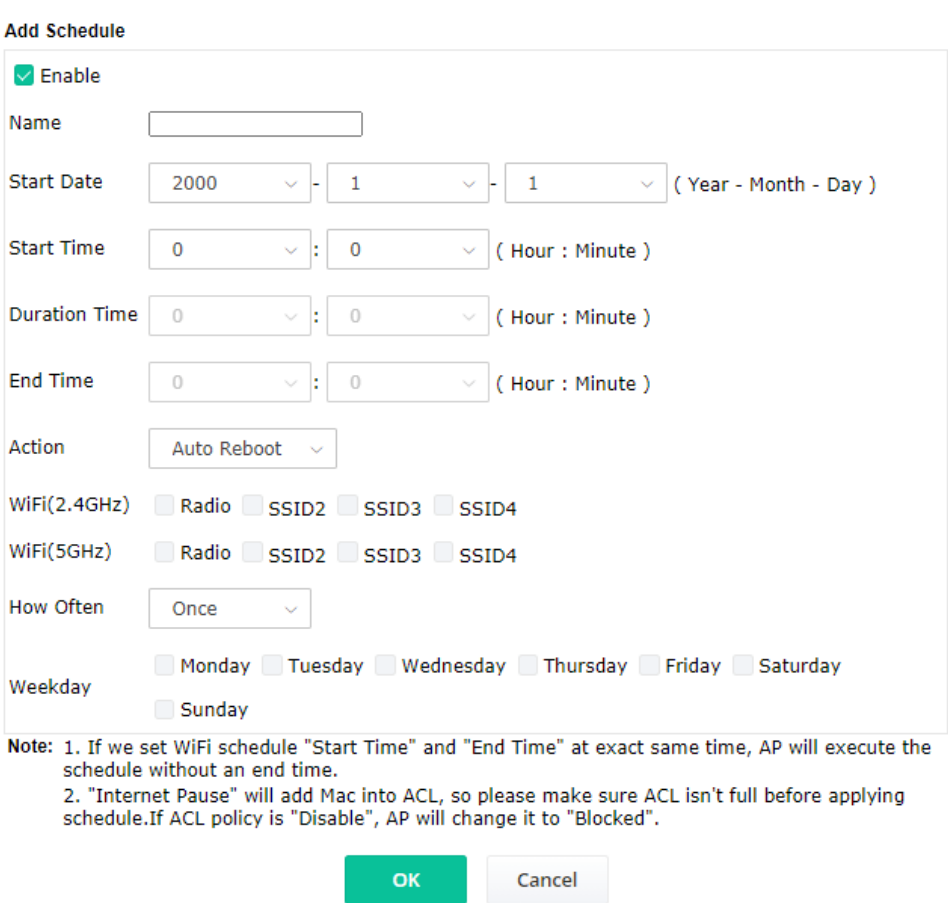

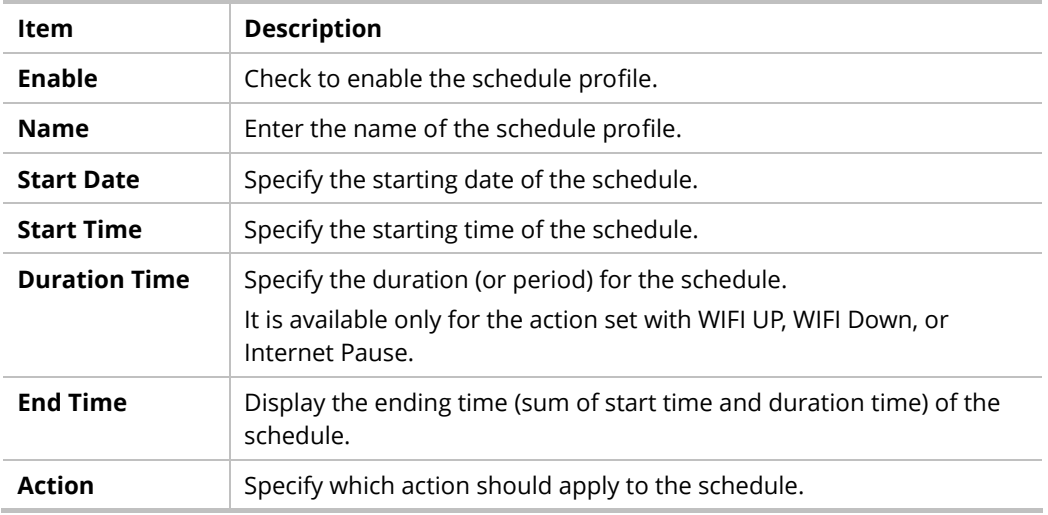

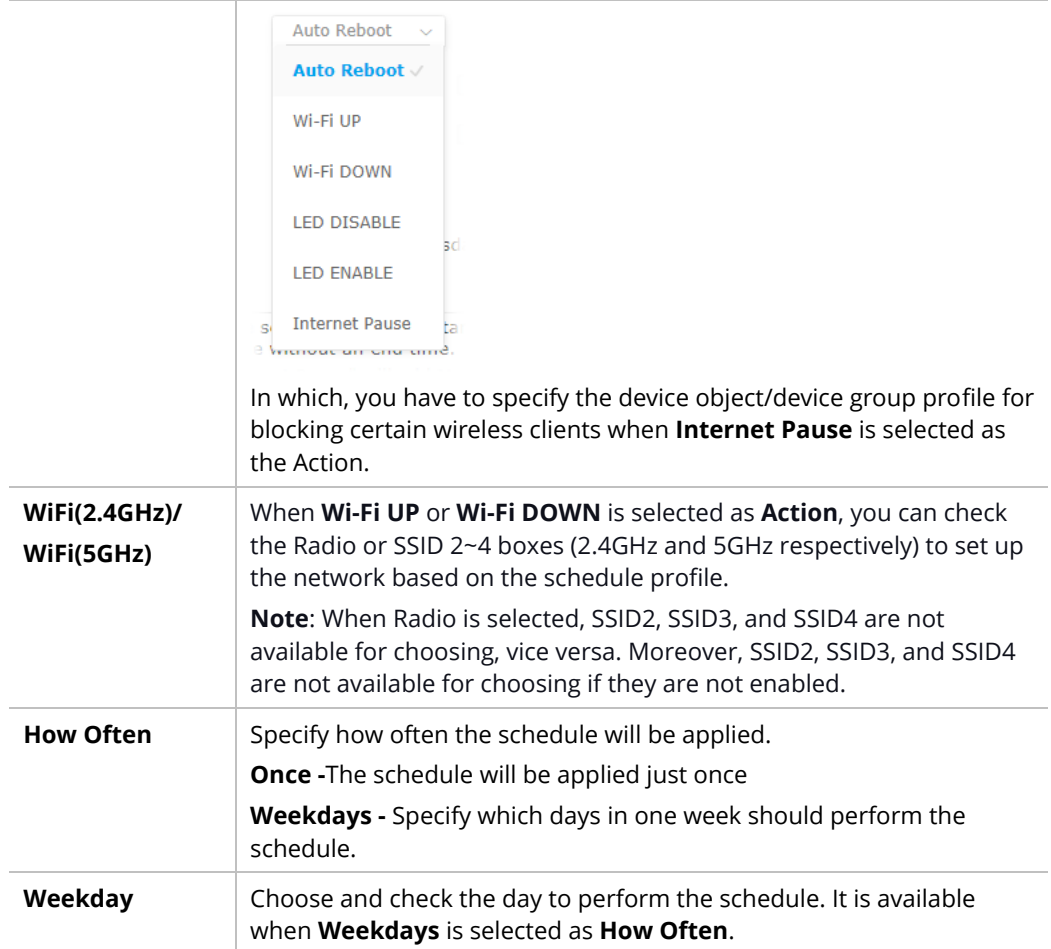

3. After finishing this web page configuration, please click **OK** to save the settings. A new schedule profile has been created and displayed on the screen.

Applications >> Schedule

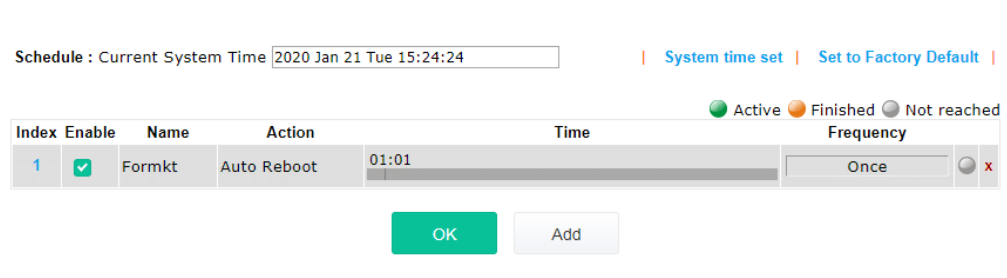
## IV-2-2 Apple iOS Keep Alive

To keep the wireless connection (via Wi-Fi) on the iOS device alive, VigorAP 912C will send the UDP packets with a port number of 5353 to the specific IP every five seconds.

**Applications >> Apple iOS Keep Alive** 

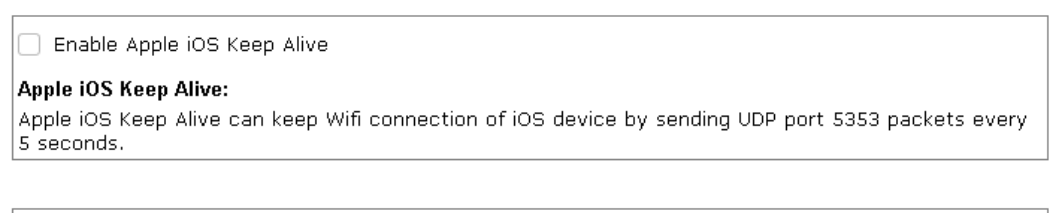

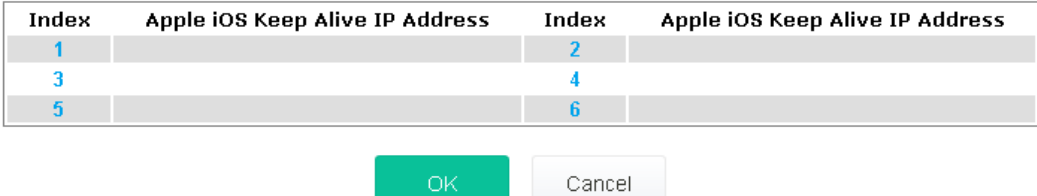

### Available settings are explained as follows:

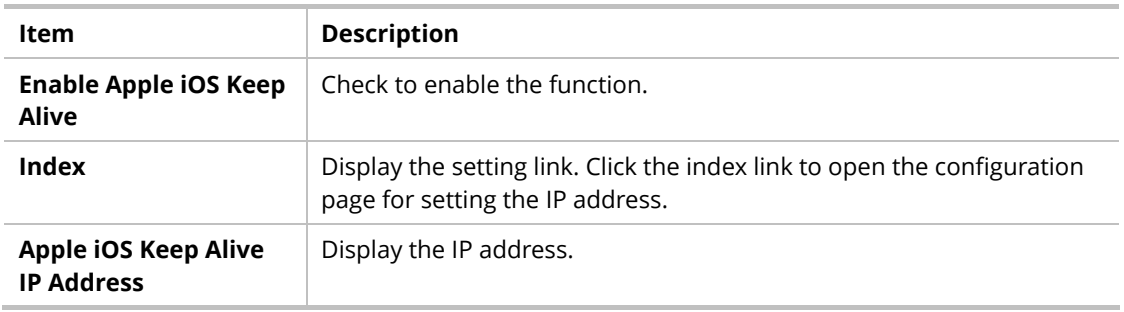

Click **OK** to save the settings.

### IV-2-3 Wi-Fi Auto On/Off

When VigorAP is able or unable to ping the specified host, the Wi-Fi function will be turned on or off automatically. The purpose of such function is to avoid wireless station roaming to an AP which is unable to access the Internet.

### Applications >> Wi-Fi Auto On/Off

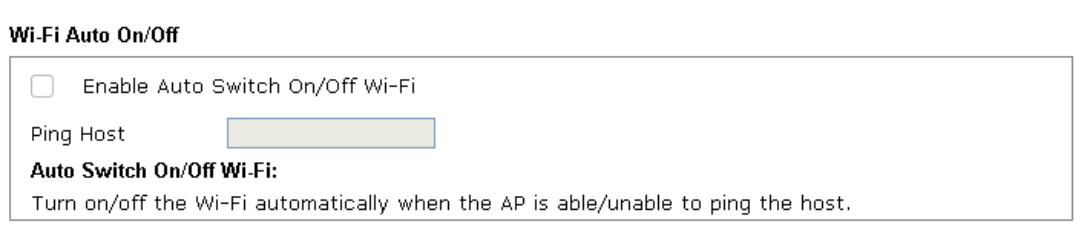

Available settings are explained as follows:

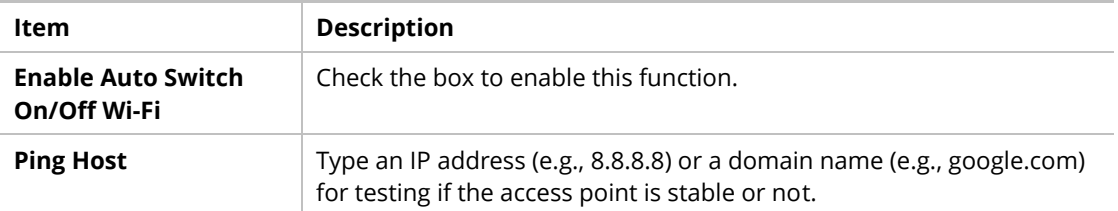

Click **OK** to save the settings.

# IV-3 Objects Setting

Below shows the menu items for Objects Setting.

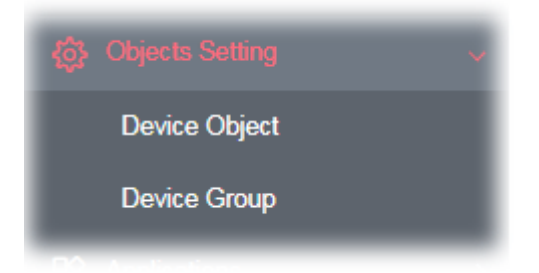

## IV-3-1 Device Object

VigorAP can specify a client as a device object to be used by other applications.

Objects Setting >> Device Object

**Create from Wireless Station Table** 

**Create from Wireless Neighbor Table** 

**Create from ARP Table** 

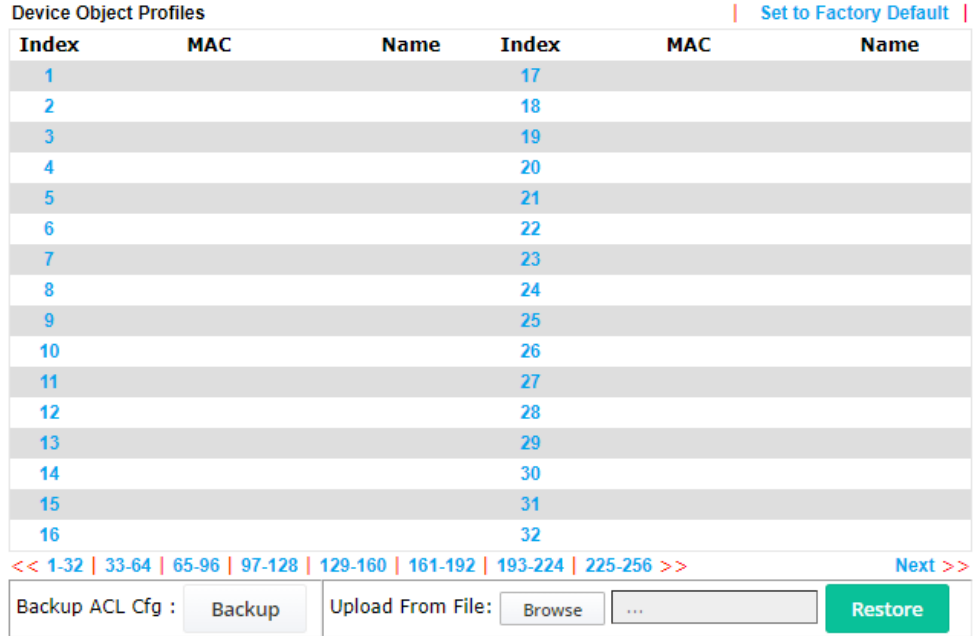

Available settings are explained as follows:

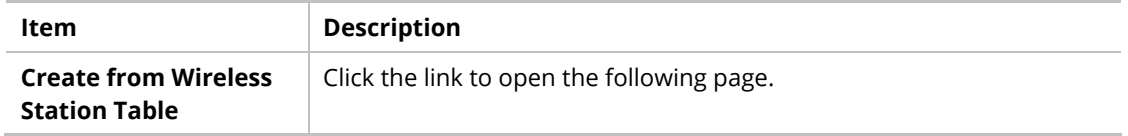

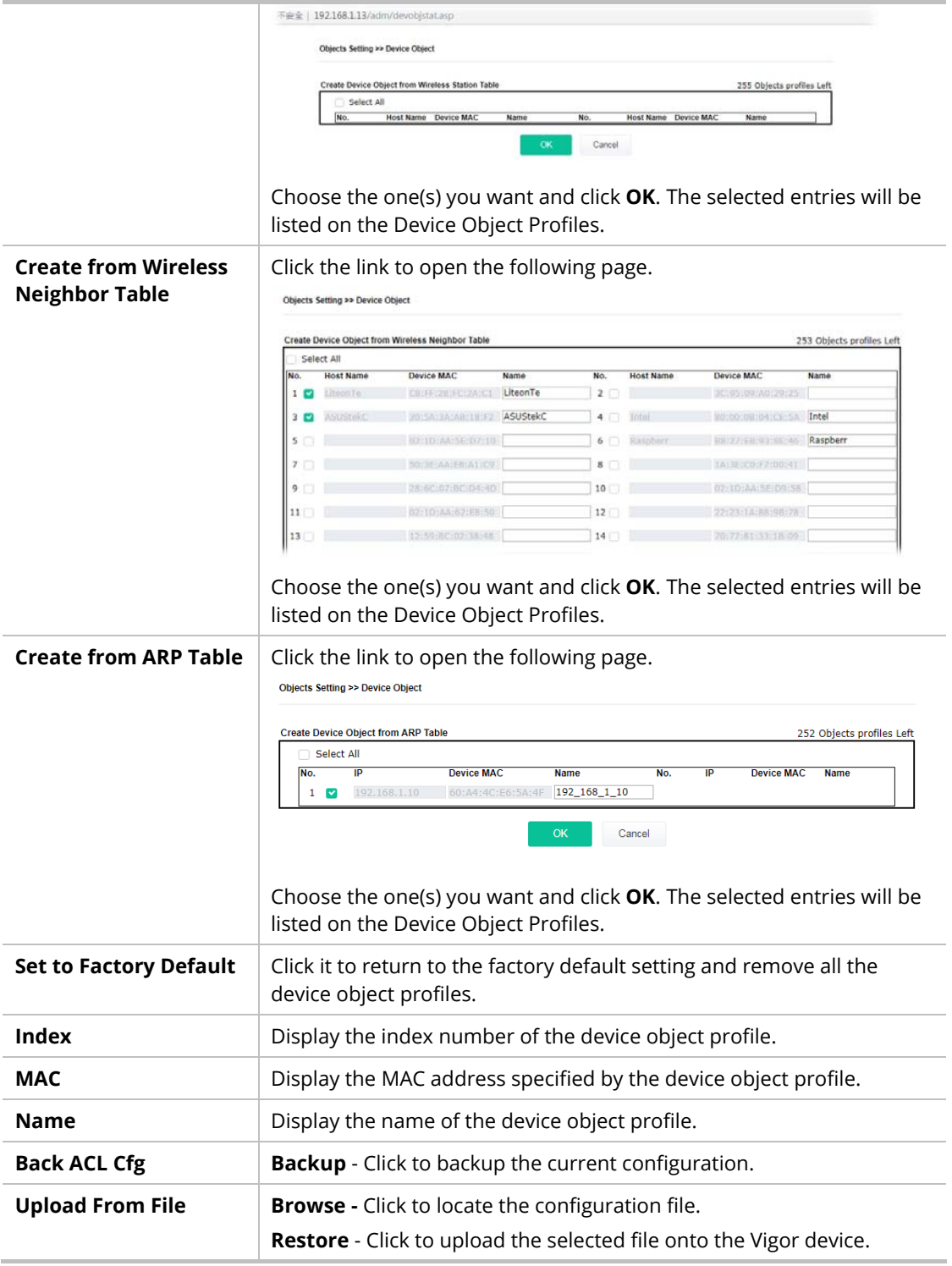

In addition to choosing from the wireless station table, neighbor table, or ARP table, you can click any index number link to create a new device object profile by entering the name and MAC address manually.

### **Objects Setting >> Device Object**

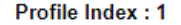

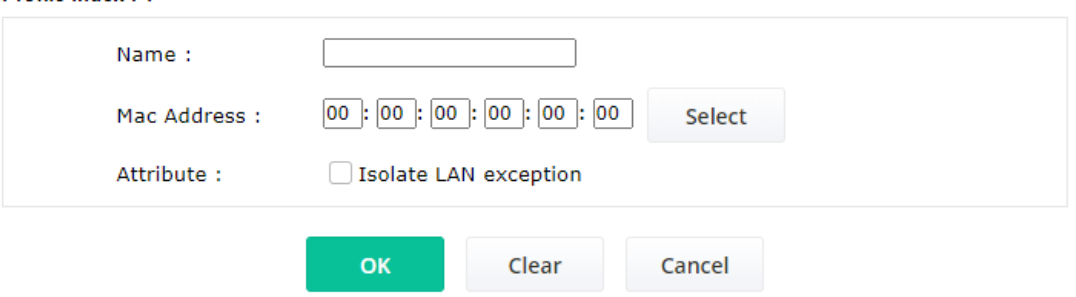

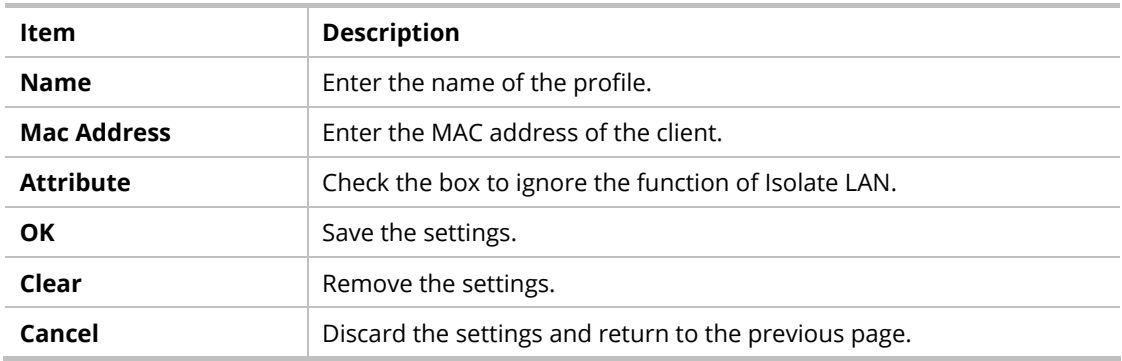

## IV-3-3 Device Group

Clients can be integrated as a group and be used by other applications.

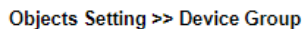

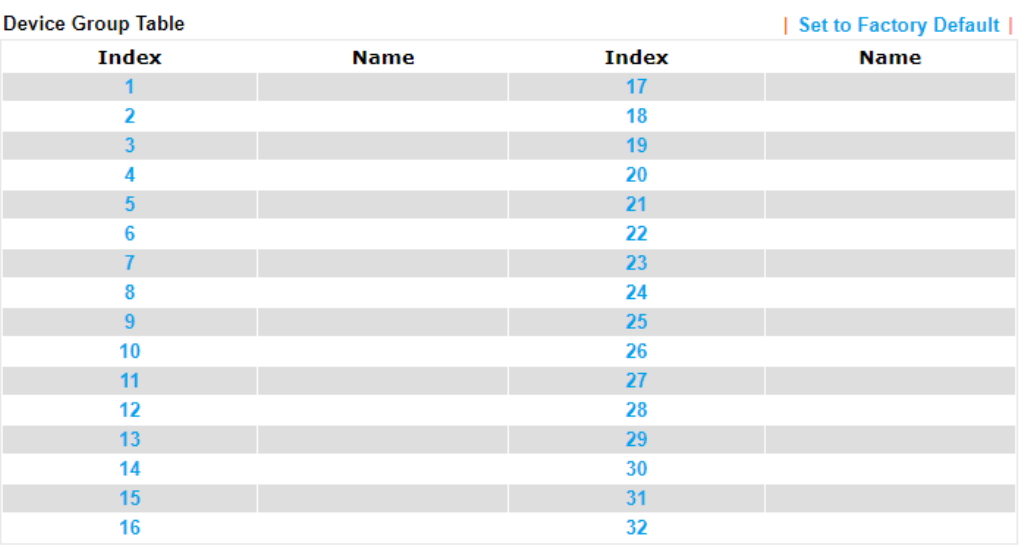

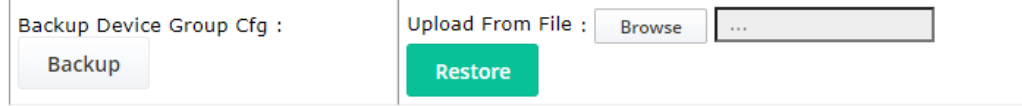

### Available settings are explained as follows:

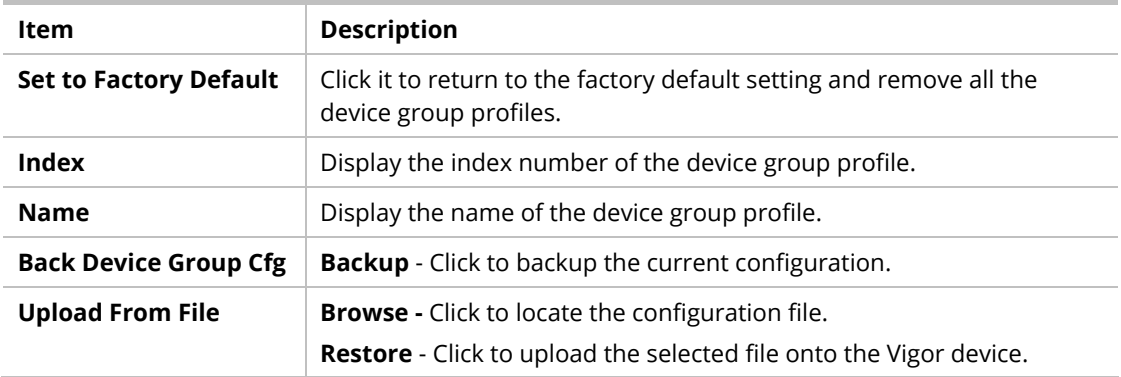

Click any index number link to create a new device group profile.

### Objects Setting >> Device Group

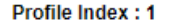

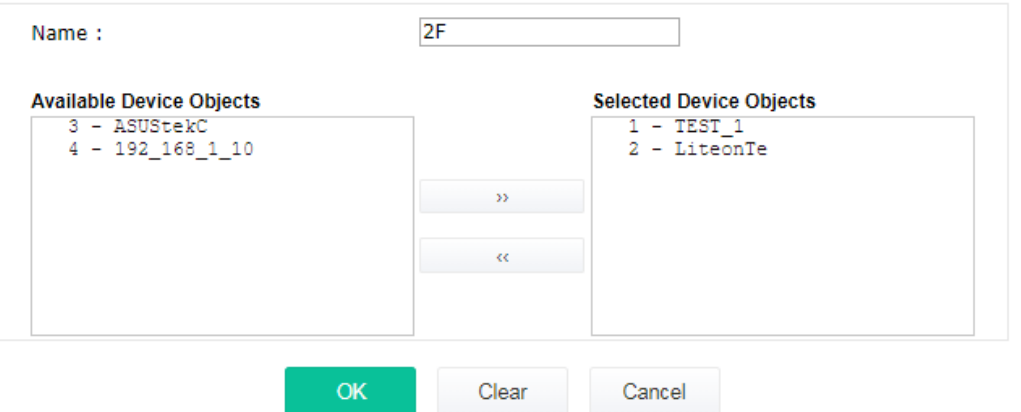

Available settings are explained as follows:

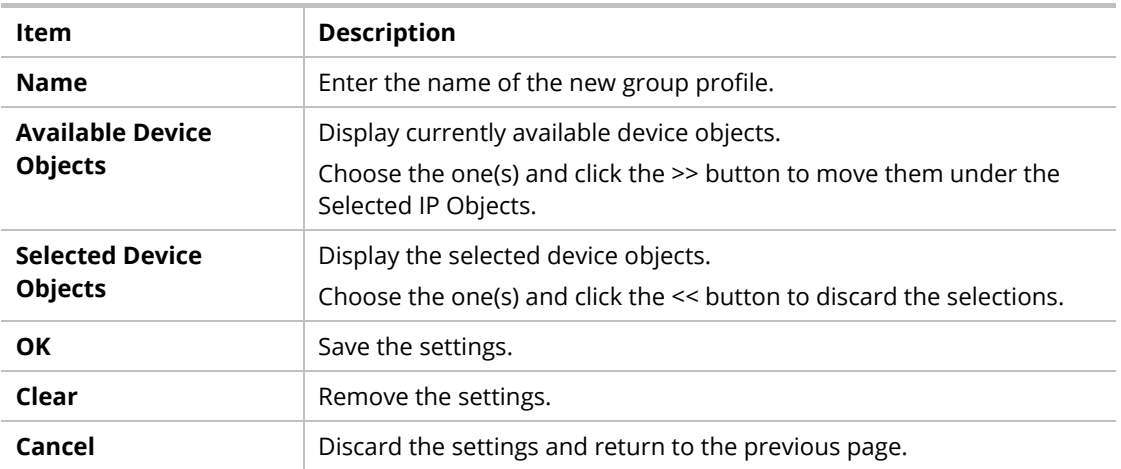

This page is left blank.

# Chapter V Mobile APP, DrayTek **Wireless**

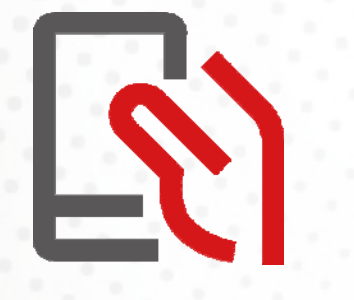

## V-1 Introduction of DrayTek Wireless

VigorAP supports Android/iOS APP : DrayTek Wireless. The mobile user can find the APP through Apple App Store / Google Play Store.

After downloading the APP, a mobile user is able to access and login the configuration page of VigorAP.

### **Note:**

Before using the DrayTek Wireless APP, please **ENABLE** your Wi-Fi feature first. Then, select the Wi-Fi network with Vigor access point(s) connected physically.

It is not necessary to connect to VigorAP physically. The mobile user must connect to one network with the same subnet as the VigorAP.

# V-2 Create a New Network

1. Run DrayTek Wireless APP.

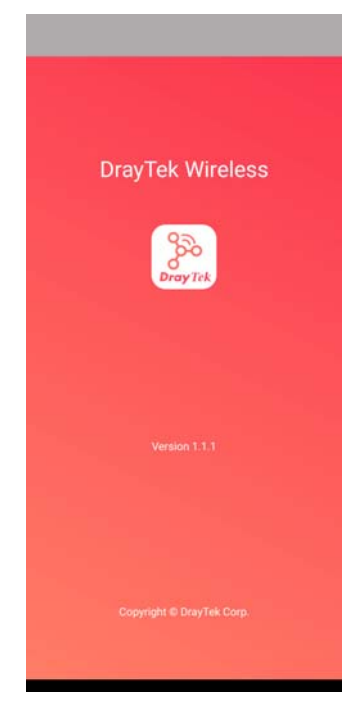

- 2. The system will open the NETWORK page to ask you create a new network first.
- 3. There are two methods for creating a new network. Click "+" or press the search button

A: Click "+" to enter the next page. Enter the required information for the device that you want to create a network.

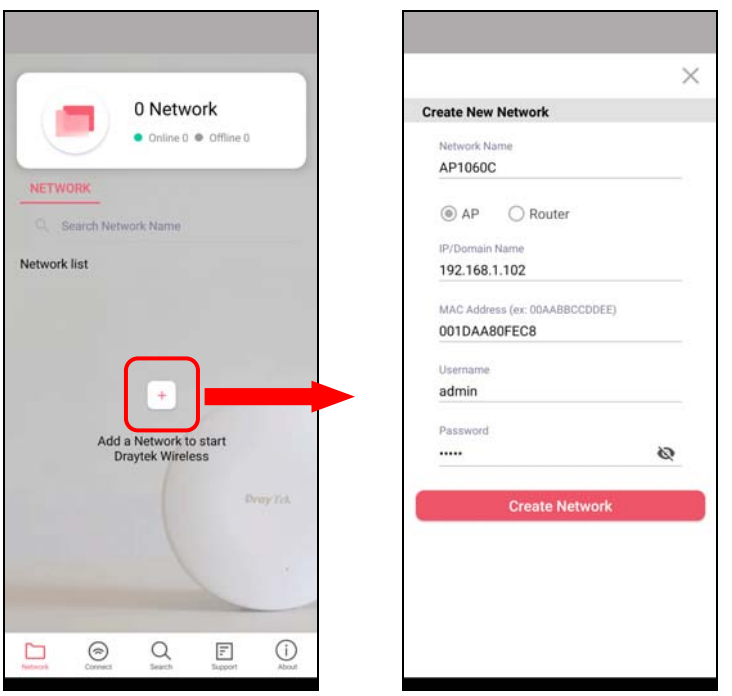

B: Press the search button. Later, the system will show the device searched. Select the one you want and click the name to get the detailed information.

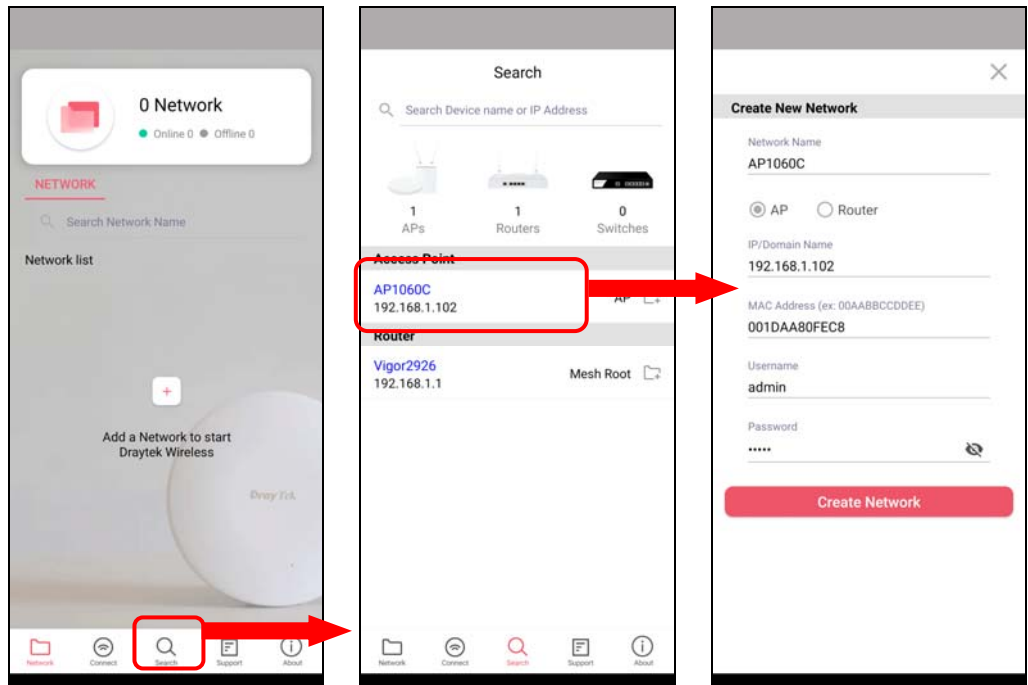

4. After clicking **Create Network**, a new network will be shown on the screen.

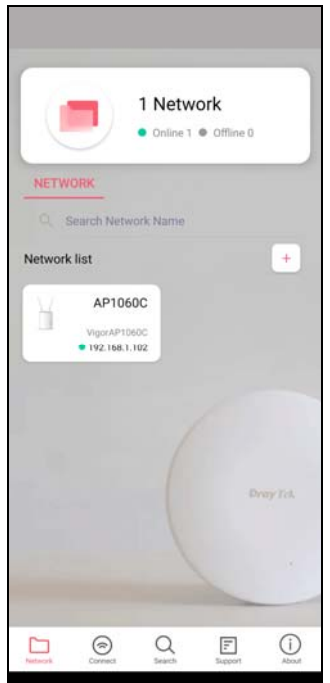

# V-3 Wizard - Mesh Root and Mesh Node

The wizard can assist to configure mesh root and mesh node(s).

1. Click and hold the network item till available actions (**Wizard, Edit** and **Delete)** shown on the screen. Select and click **Wizard**.

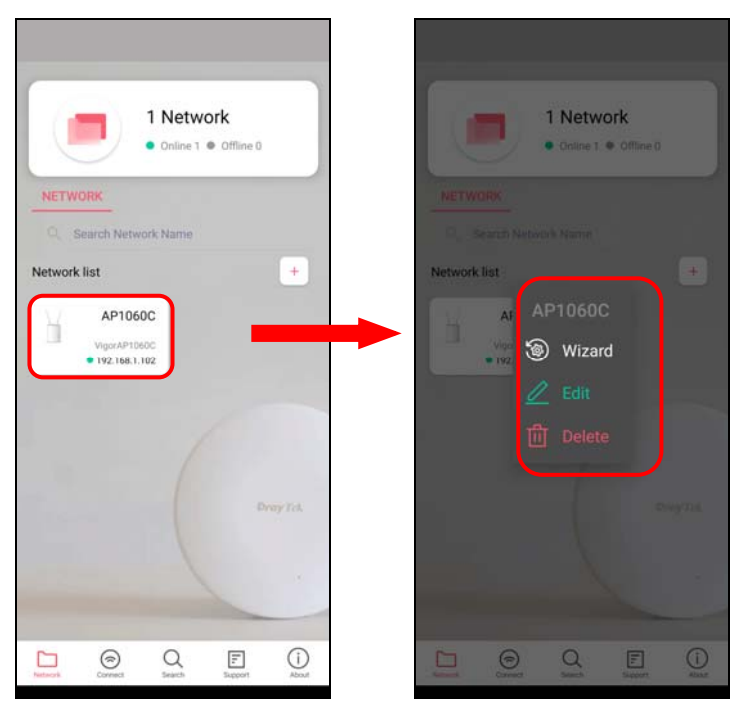

2. After clicking **Wizard**, select **Mesh Root** as the Operation Mode. The default Group Name is VigorMesh. Change the name if required. Click **Next** to enter the next page.

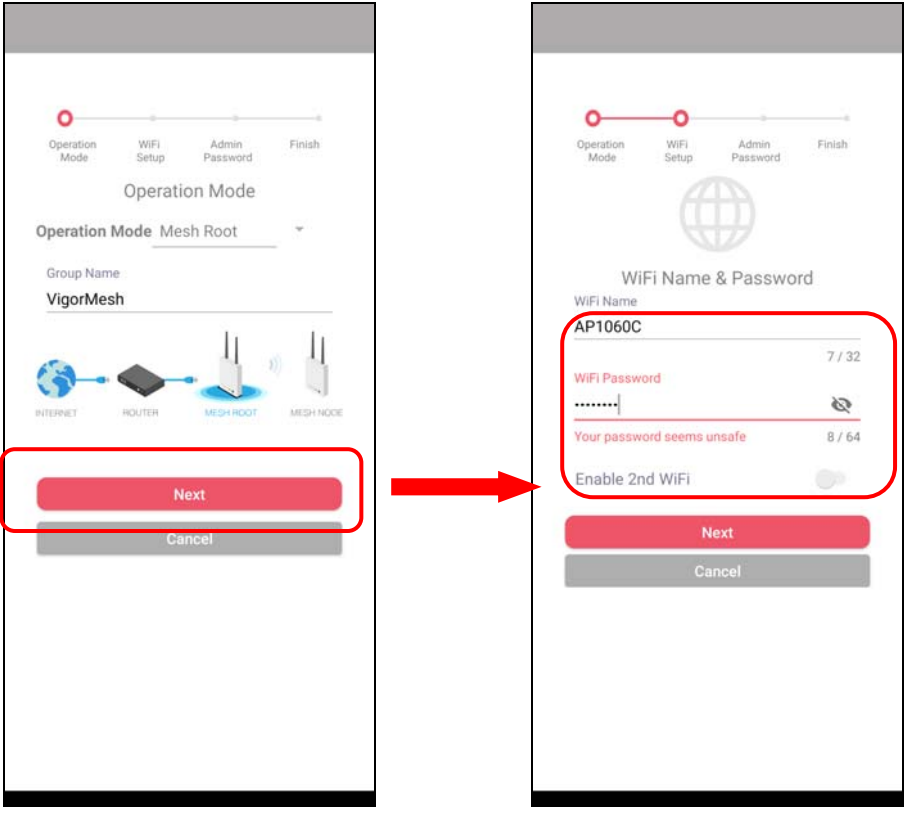

On the WiFi Name & Password page, enter the WiFi Name and the password (should be the same as the security settings set on the device's WUI). You can also enable 2nd SSID by enabling the function of 2nd WiFi. Then click the **Next** button.

3. On the **Password Setting** page, enter the admin password and confirm the password. Then click **Next** for the APP to verify the password. If successful, the **Finish** button will appear.

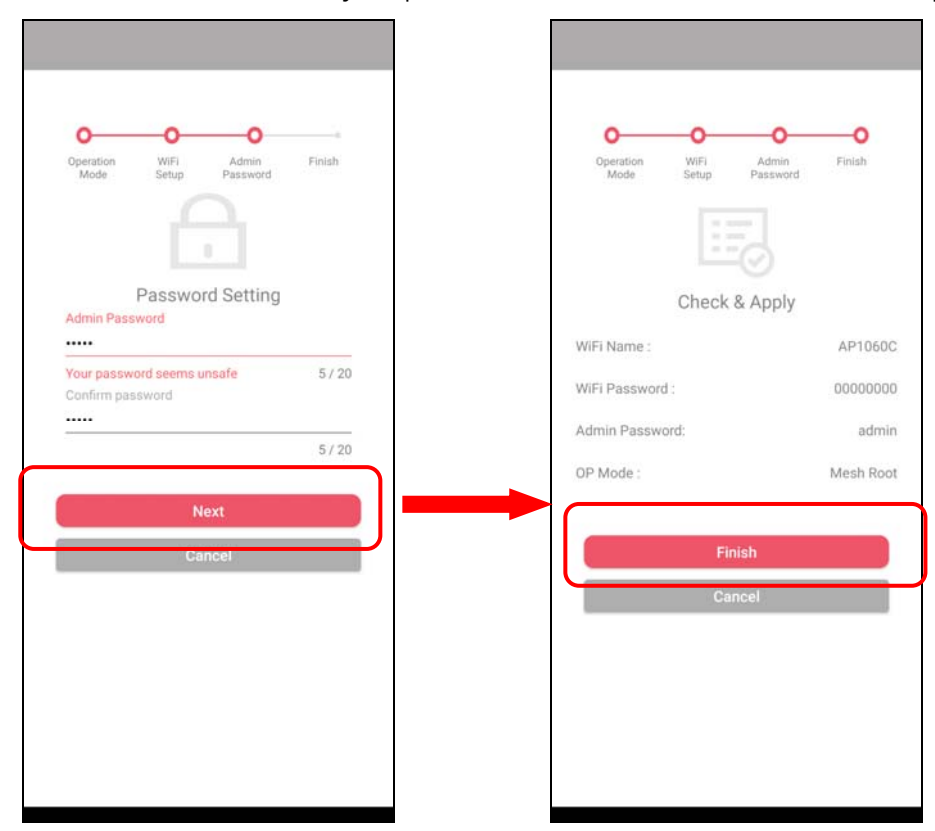

4. After sending configuration to VigorAP, it will take some time to take effect. Now, the VigorAP has been set as Mesh Root. You can search several Mesh Nodes which do not belong to any other mesh group by clicking **Next**.

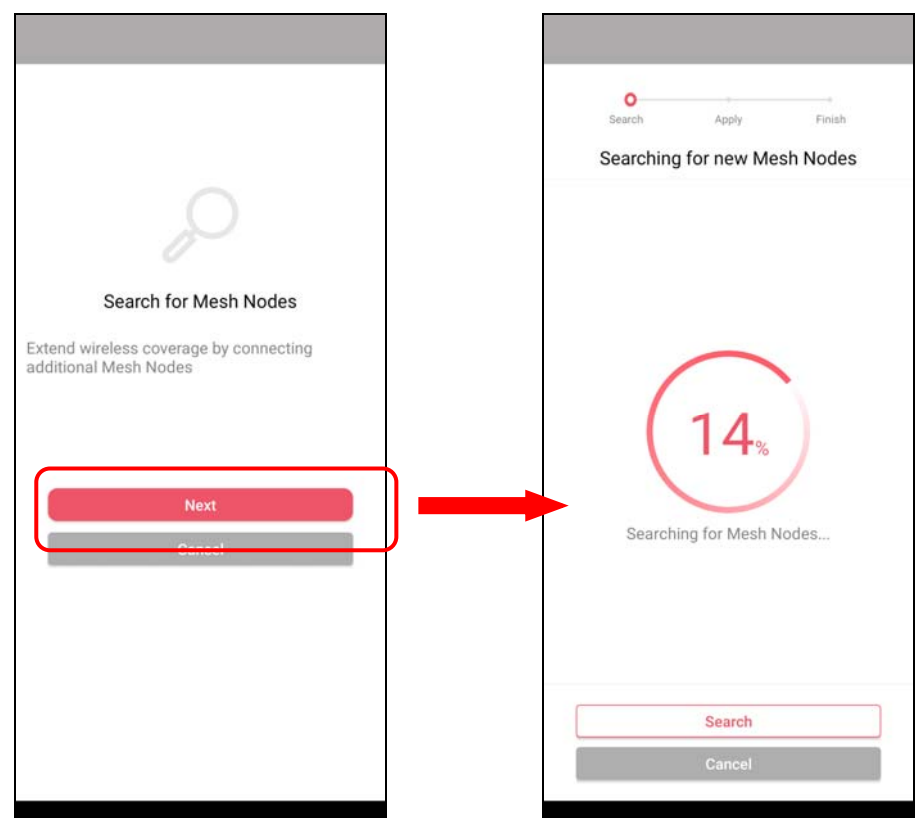

5. Later, available VigorAP devices will be shown as the left figure below. Choose the Mesh Node you want to add and give a device name (e.g., VigorAP903) for it. The selected mesh node(s) will be grouped under such mesh root. Click **Next**. After checking the quantity of mesh node and mesh information and click **Apply**.

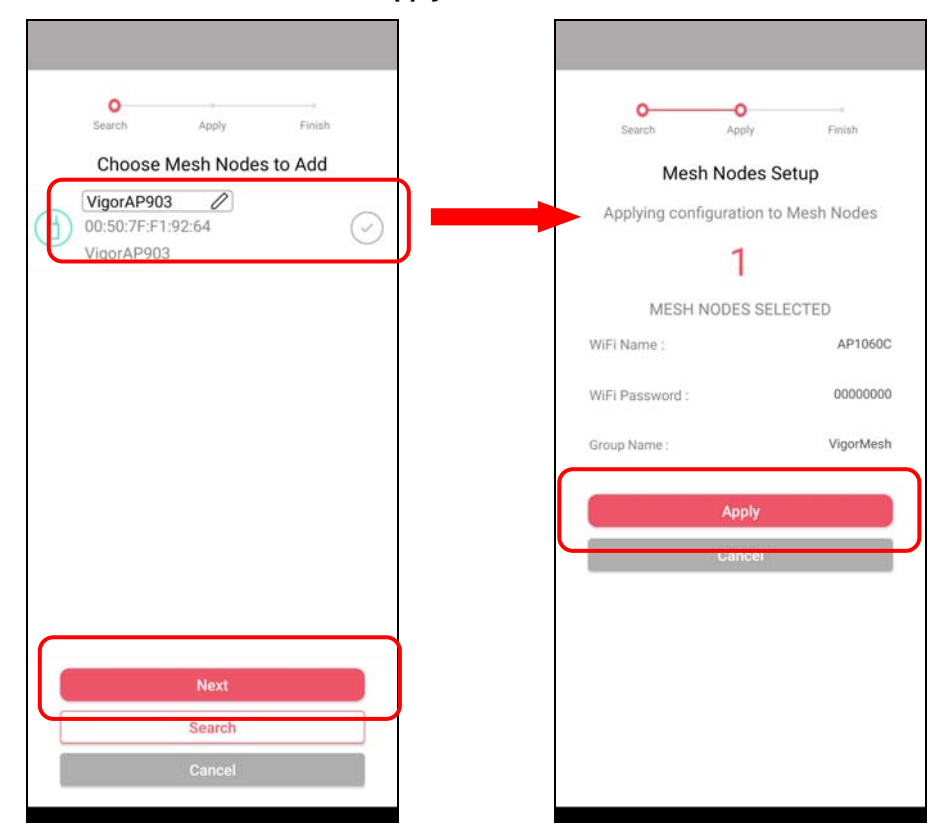

6. Wait until the mesh root applies general configuration to the mesh nodes. Later, current status of the mesh node(s) will be shown on the following page. Click **Finish**.

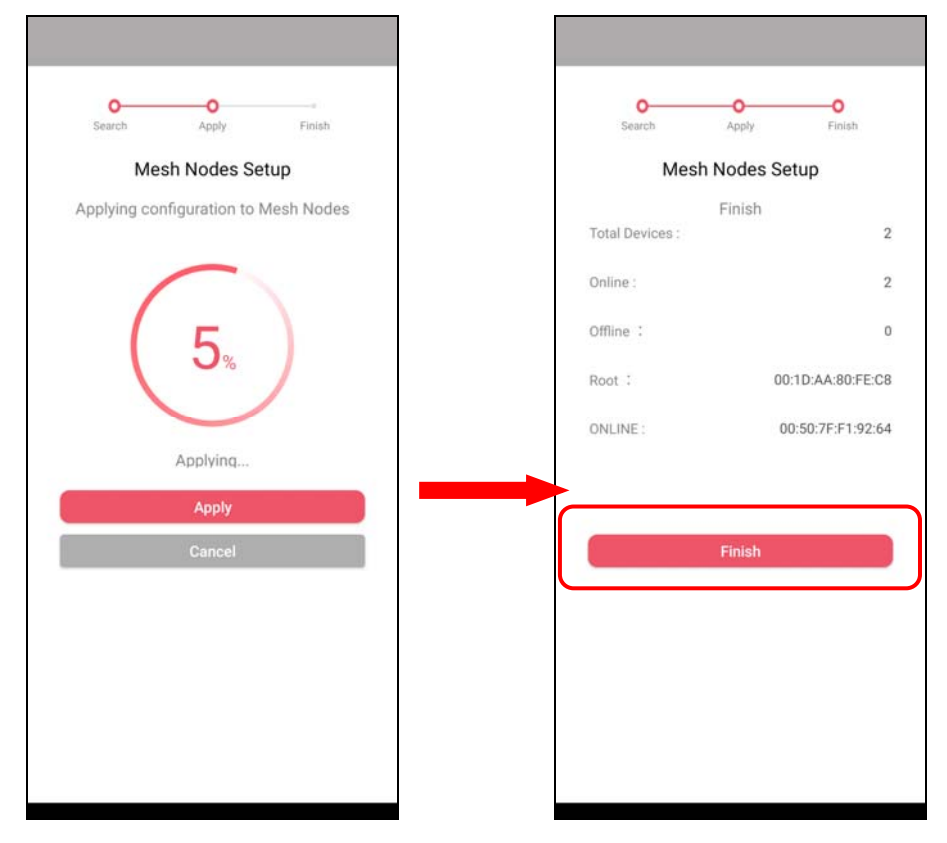

7. A network with mesh root and mesh node has been set up successfully.

# V-4 Login

Run DrayTek Wireless APP.

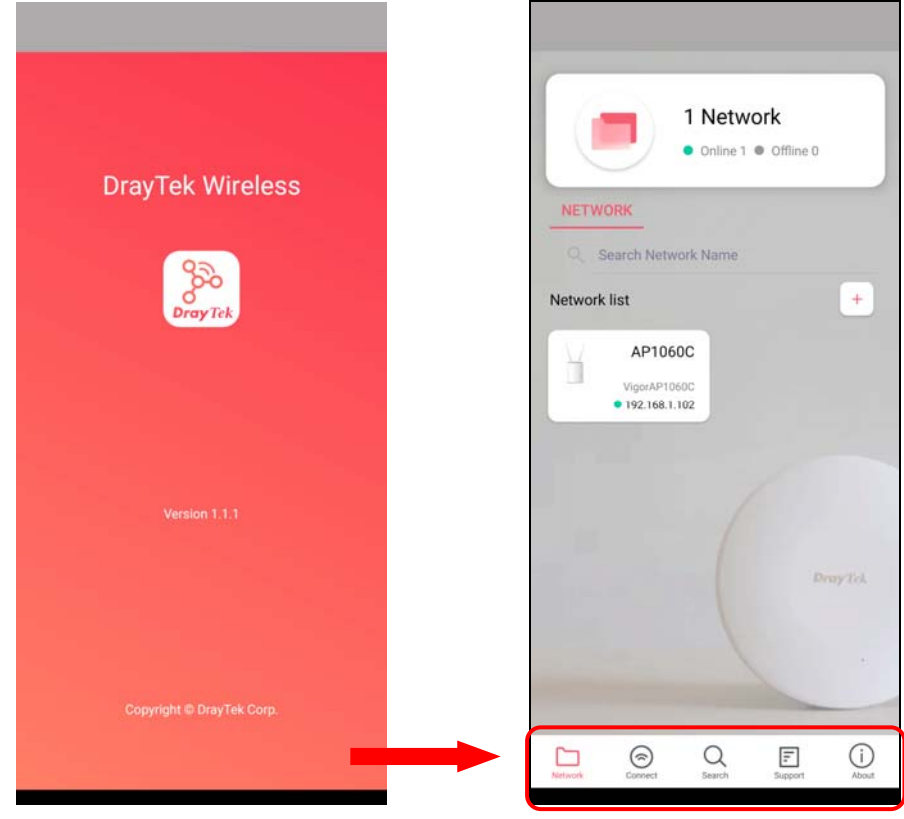

Available settings are explained as follows:

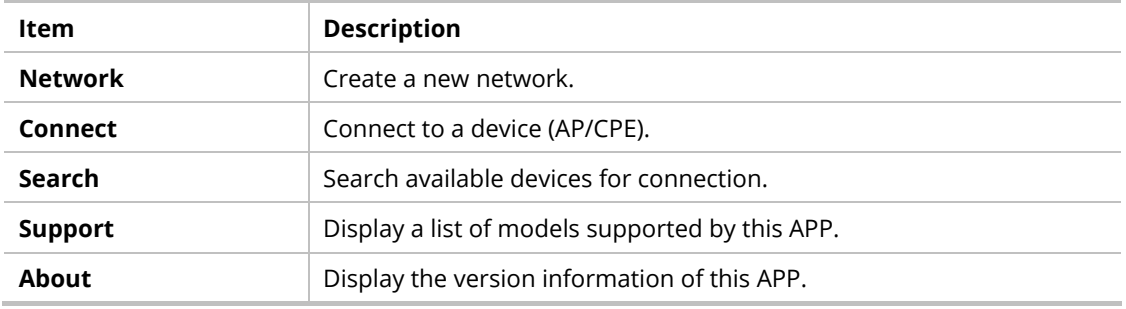

### V-4-1 Network

The Network page allows you to search devices (CPE/AP) for creating a network or editing an existing network (refer to V-2 for detailed information).

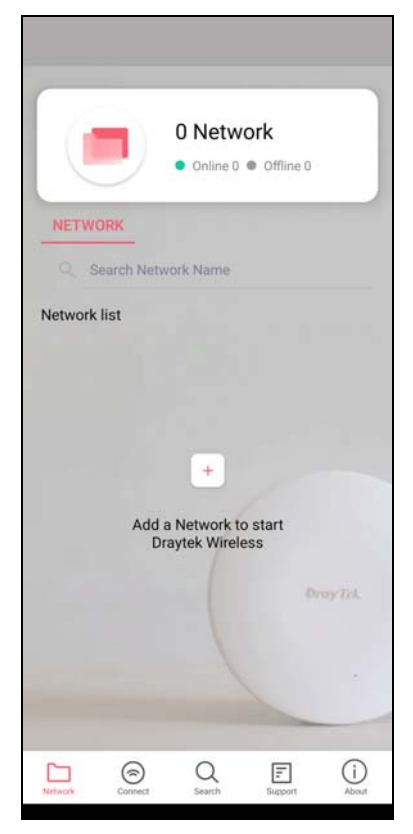

For checking the general information of certain device, click the existing item under the Network list to open the **Dashboard** of the selected device.

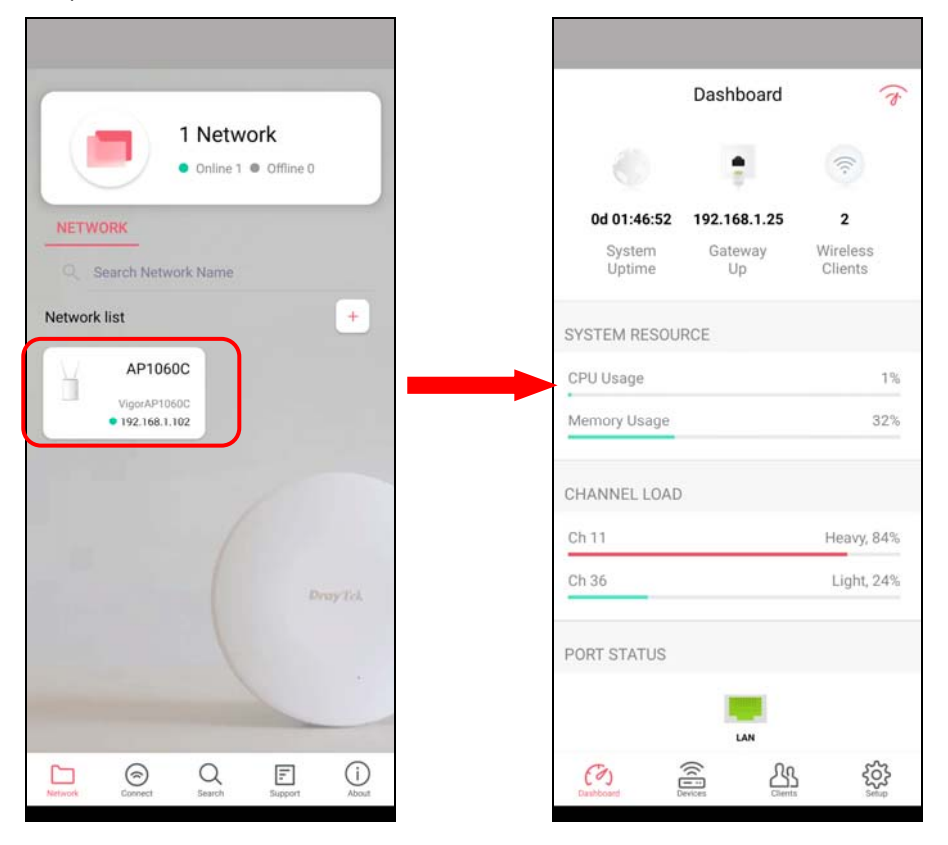

### V-4-2 Connect

For viewing the detailed information of a selected CPE/AP, click the **Connect** icon ( $\frac{\odot}{\text{Connect}}$ ) to open the following left figure. Enter the SSID, password and select an encryption mode of the device.

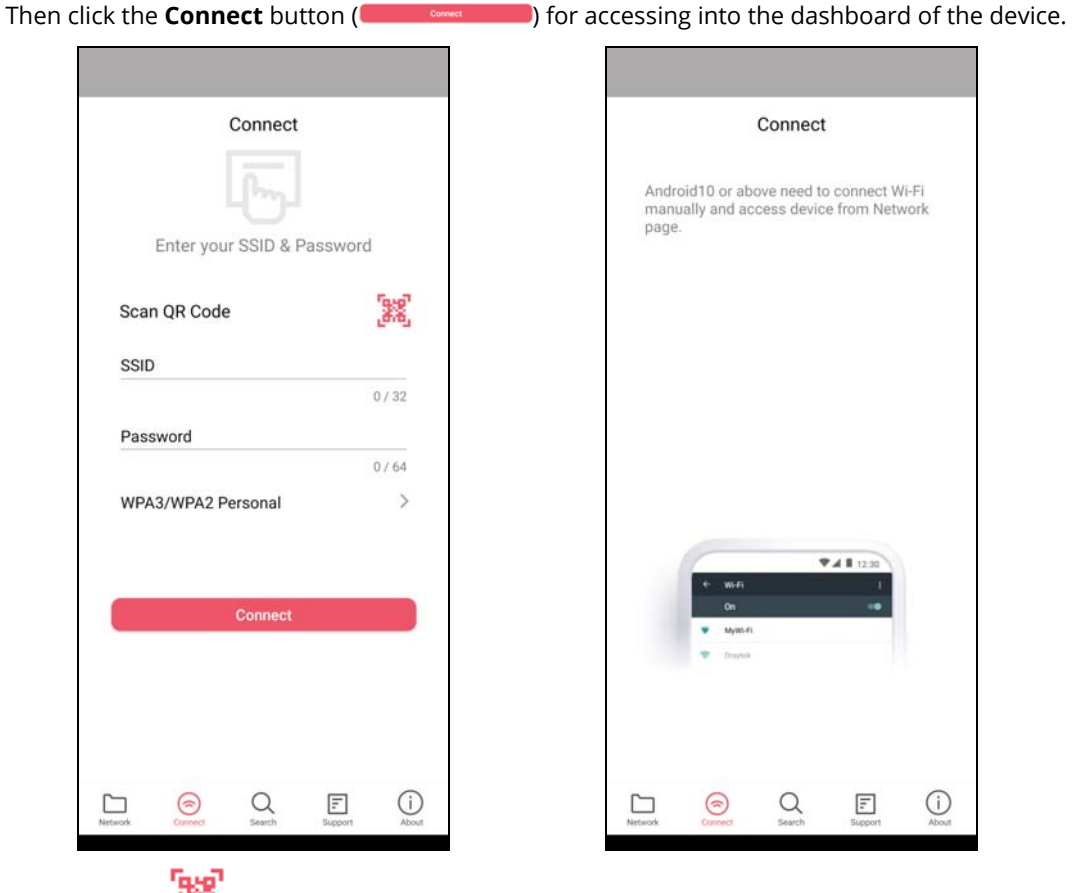

Or, click **Scan ( )** to scan the QR code printed on VigorAP packaging box to connect the designated VigorAP.

### V-4-2-1 Dashboard of the Device

Below shows the dashboard of the device. Use the scroll bar up and down for viewing other information.

### Information for **Mesh Root** Mode

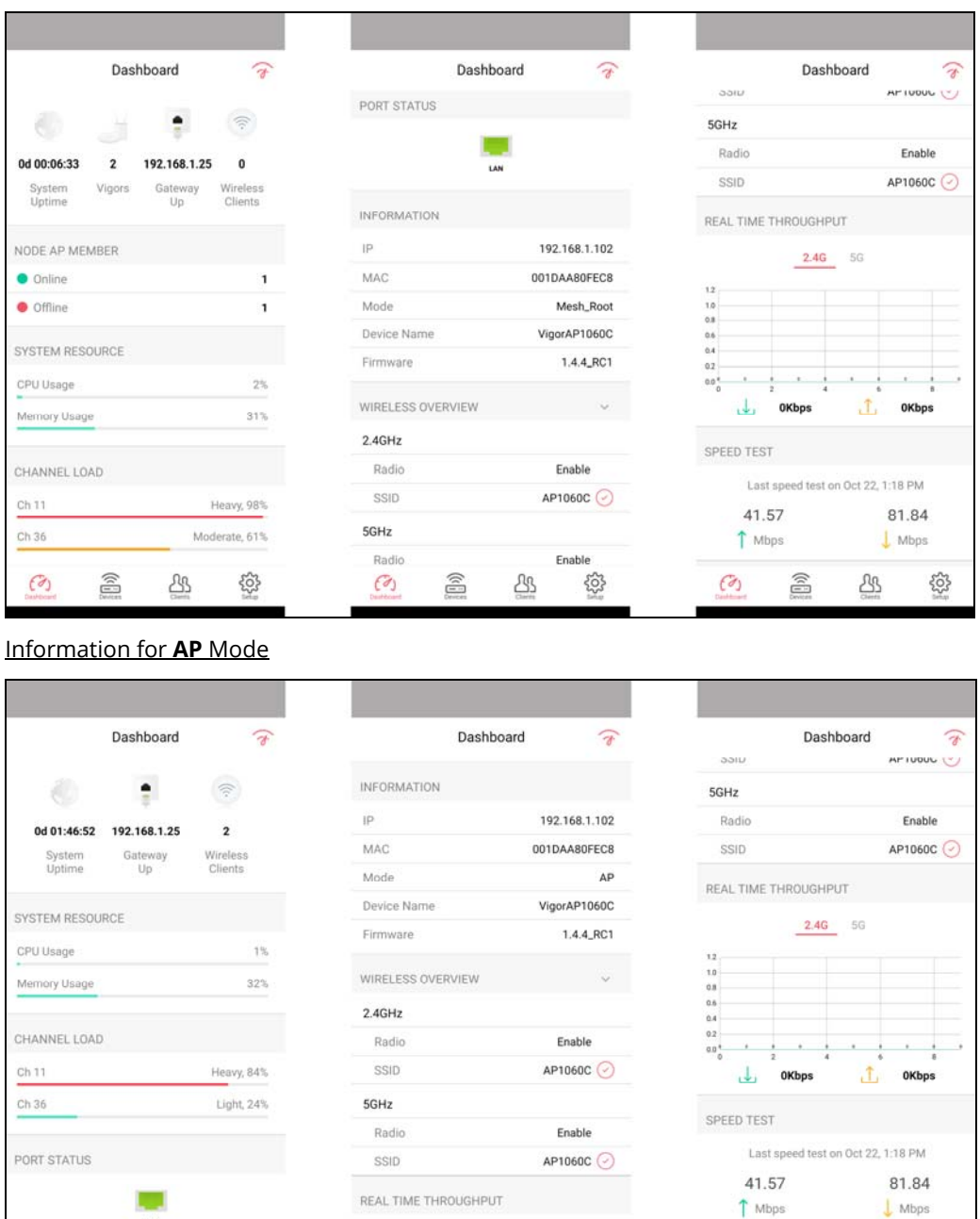

Available settings are explained as follows:

3

 $\underline{\mathcal{B}}$ 

 $\widehat{\mathbb{B}}$ 

 $\widehat{(\alpha)}$ 

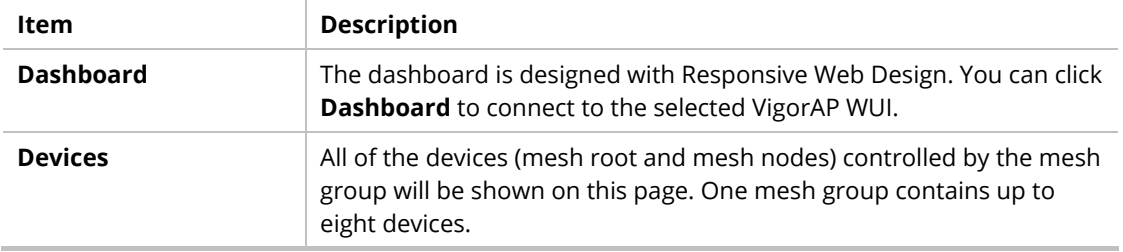

 $23$ 

 $\mathcal{O}_1$ 

 $\widehat{\mathbb{D}}$ 

63

 $\textcircled{\scriptsize{\textsf{m}}}$ 

 $\mathcal{O}$ 

 $23$ 

503

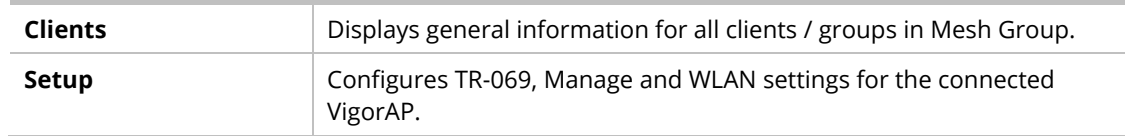

### V-4-2-2 Devices

Below shows the icon view and list view of the device. One mesh group contains up to eight devices. Icon view and List view for **Mesh Root** Mode

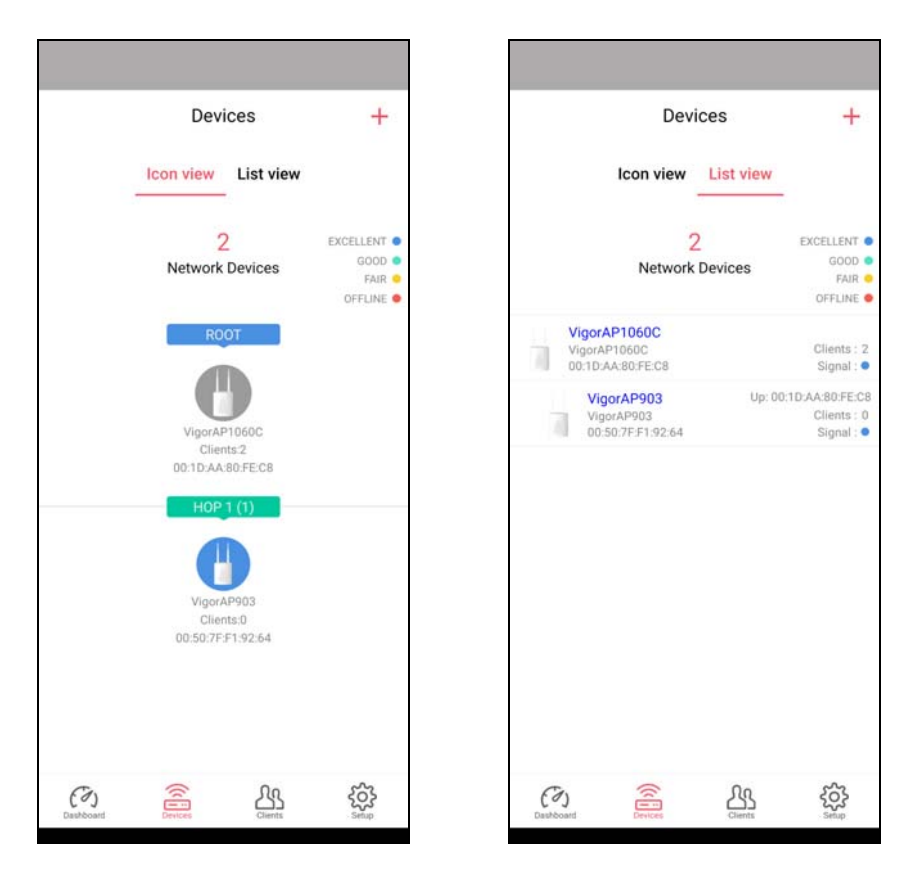

Available settings are explained as follows:

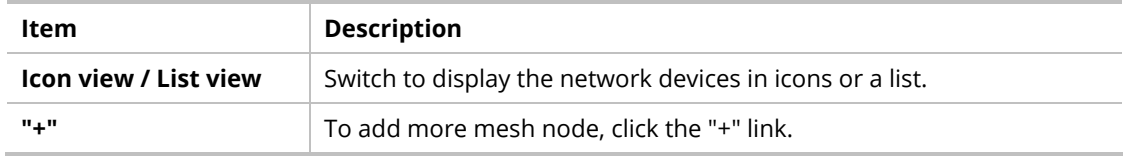

### Device for **AP** Mode

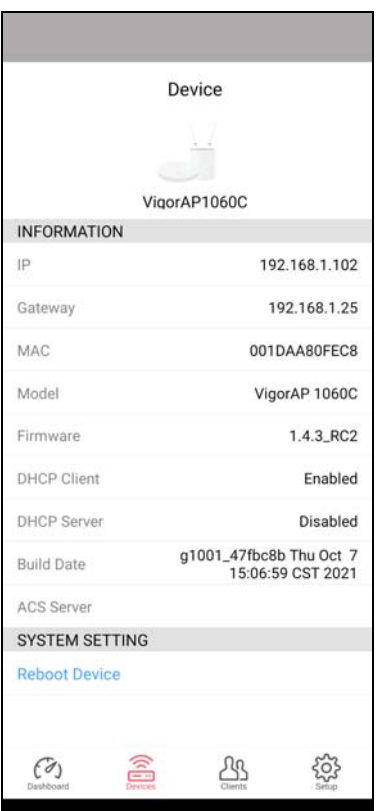

Available settings are explained as follows:

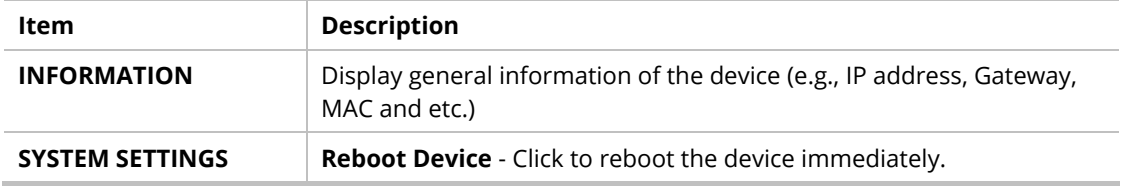

### V-4-2-3 Clients / Groups

This page shows relationship between devices and groups.

All client members can be classified (into groups). Additionally, the network connection time of the device group can be adjusted.

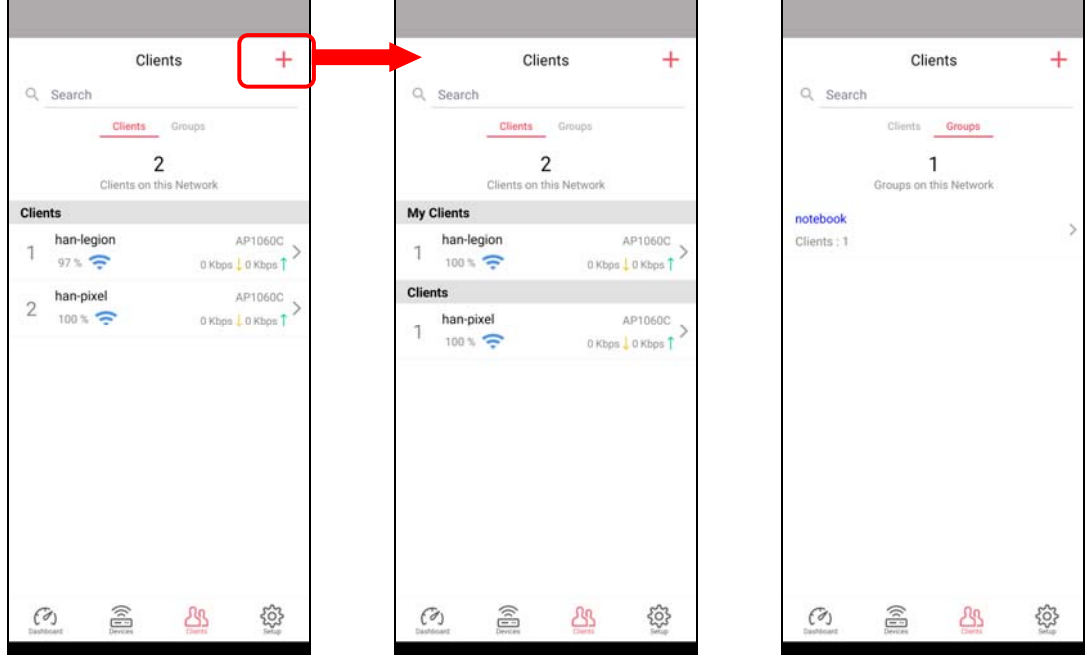

Available settings are explained as follows:

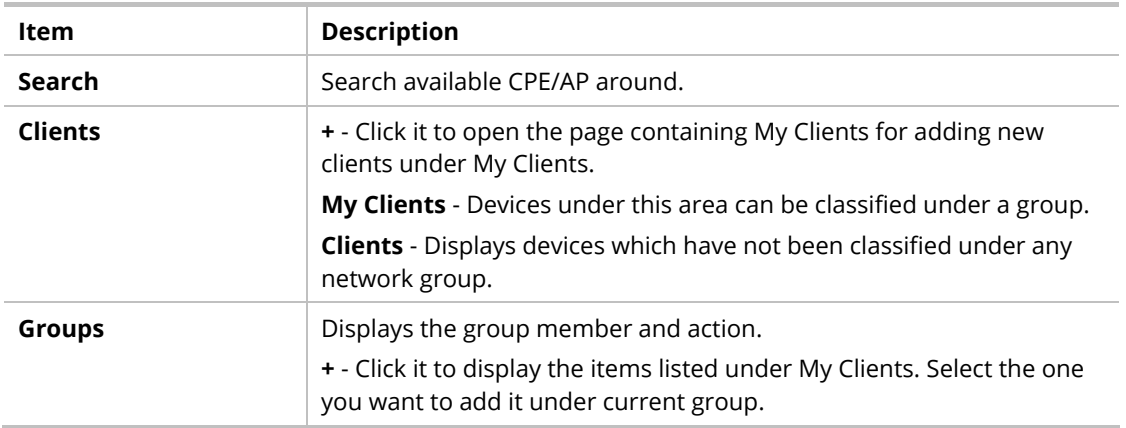

Click the group to access the group setup page. If required, click **Edit** to add or remove the group member. Or click **Pause Schedule** to modify the schedule of the group.

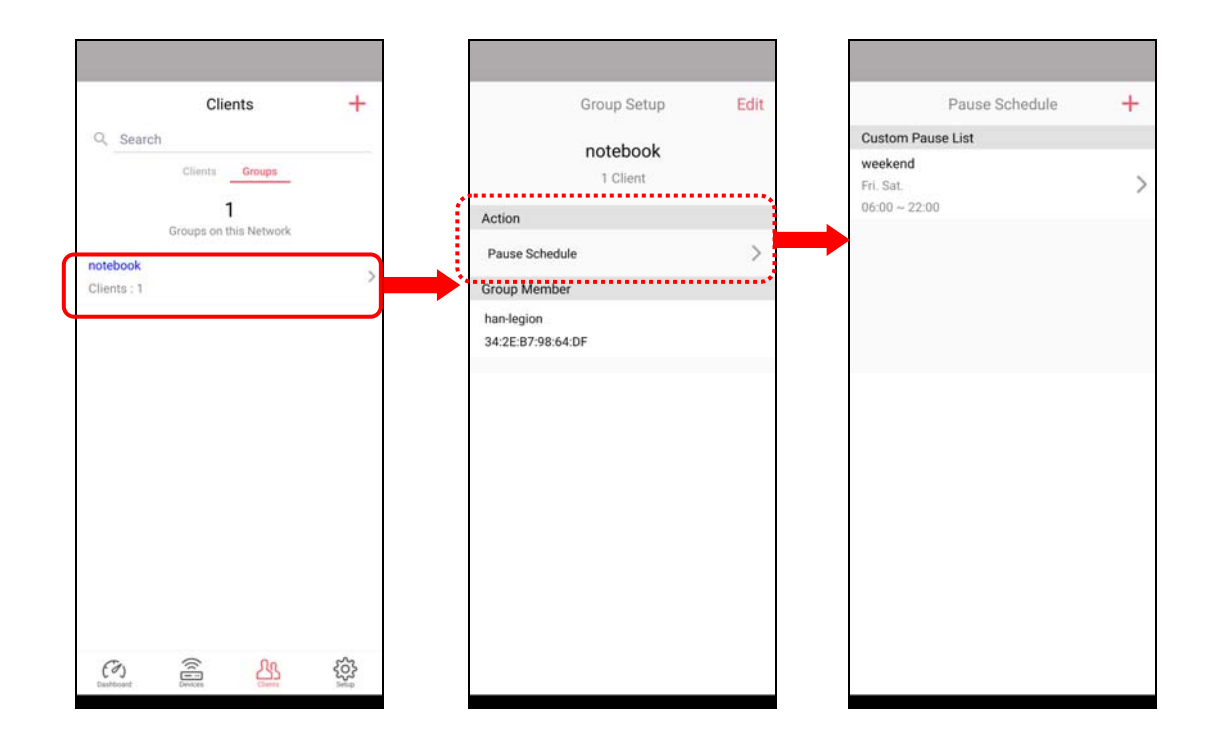

## V-4-2-4 Setup

Setup page is used for configuring TR-069, Admin Password, Wireless LAN and Wi-Fi Blocklist settings of the Vigor device.

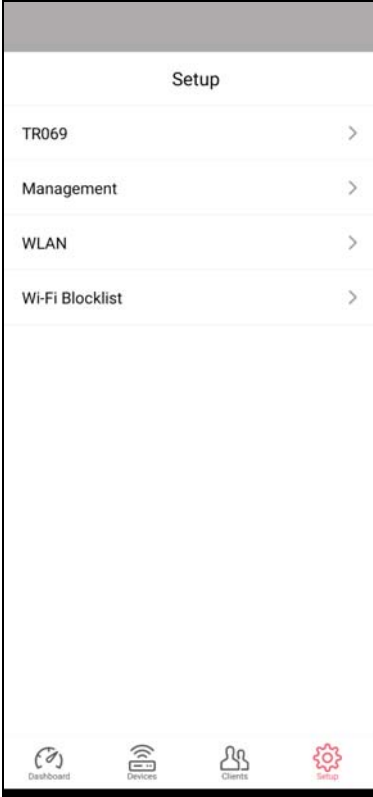

# Chapter VI Troubleshooting

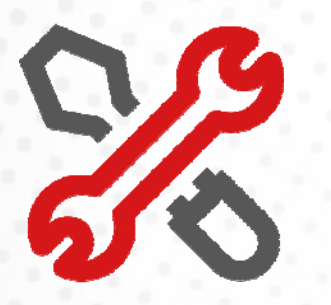

# VI-1 Diagnostics

This section will guide you to solve abnormal situations if you cannot access into the Internet after installing the router and finishing the web configuration. Please follow sections below to check your basic installation status stage by stage.

- **Checking if the hardware status is OK or not.**
- **Checking if the network connection settings on your computer are OK or not.**
- **Pinging the router from your computer.**
- **Checking if the ISP settings are OK or not.**
- **Backing to factory default setting if necessary.**

If all above stages are done and the router still cannot run normally, it is the time for you to contact your dealer or DrayTek technical support for advanced help.

Diagnostic tools provide a useful way to **view** or **diagnose** the status of your VigorAP 912C.

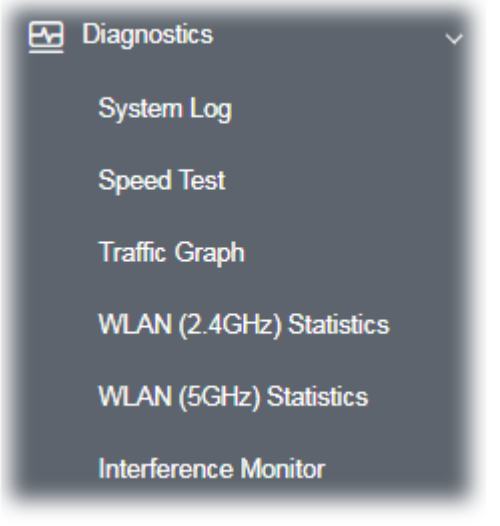

## **Dray** Tek

### VI-1-1 System Log

At present, only **System Log** is offered.

Diagnostics >> System Log

#### **System Log Information**

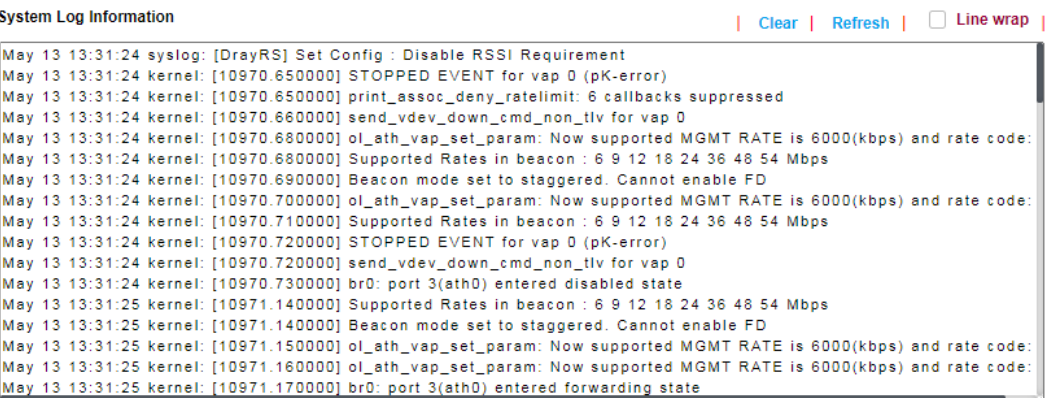

## VI-1-2 Speed Test

Click the **Start** button on the page to test the speed. Such feature can help you to find the best installation place for Vigor AP.

Diagnostics >> Speed Test

### **Speed Test**

Welcome to VigorAP912C Speed Test.

This test allows you to find out the best place for VigorAP912C. You can execute the speed test at different places of the building and select the best location for it. The performance test result is only for your reference.

Start

## VI-1-3 Traffic Graph

Click **Traffic Graph** to open the web page. Choose one of the managed Access Points, LAN-A, daily or weekly for viewing data transmission chart. Click **Refresh** to renew the graph at any time.

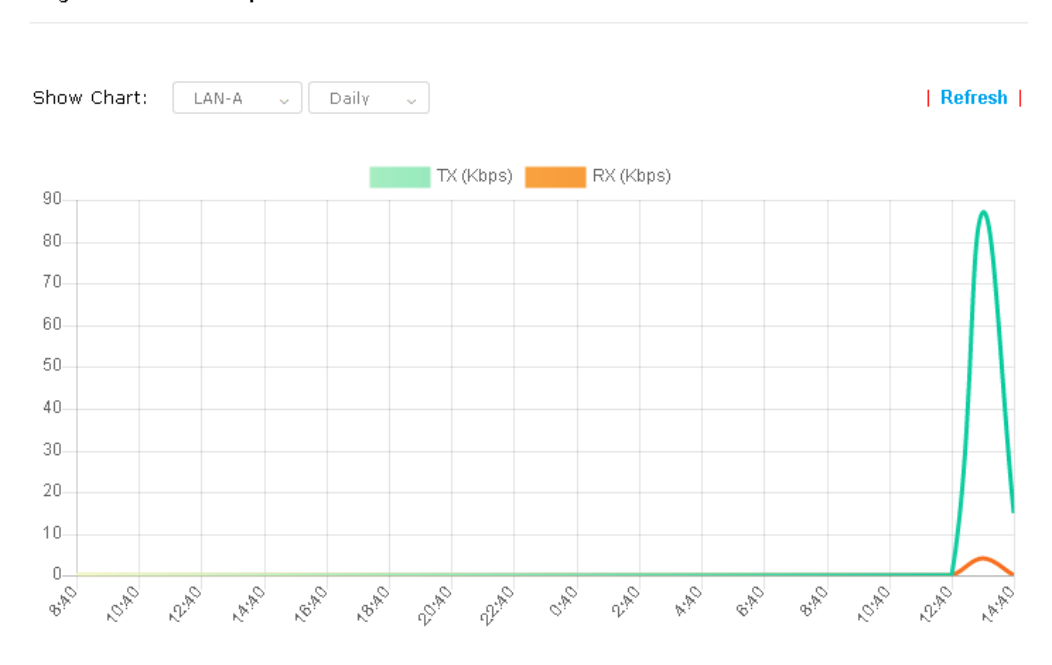

Diagnostics >> Traffic Graph

The horizontal axis represents time; the vertical axis represents the transmission rate (in kbps).

## VI-1-4 WLAN (2.4GHz) Statistics

Such page is used for debug by RD only.

Diagnostics >> WLAN (2.4GHz) Statistics

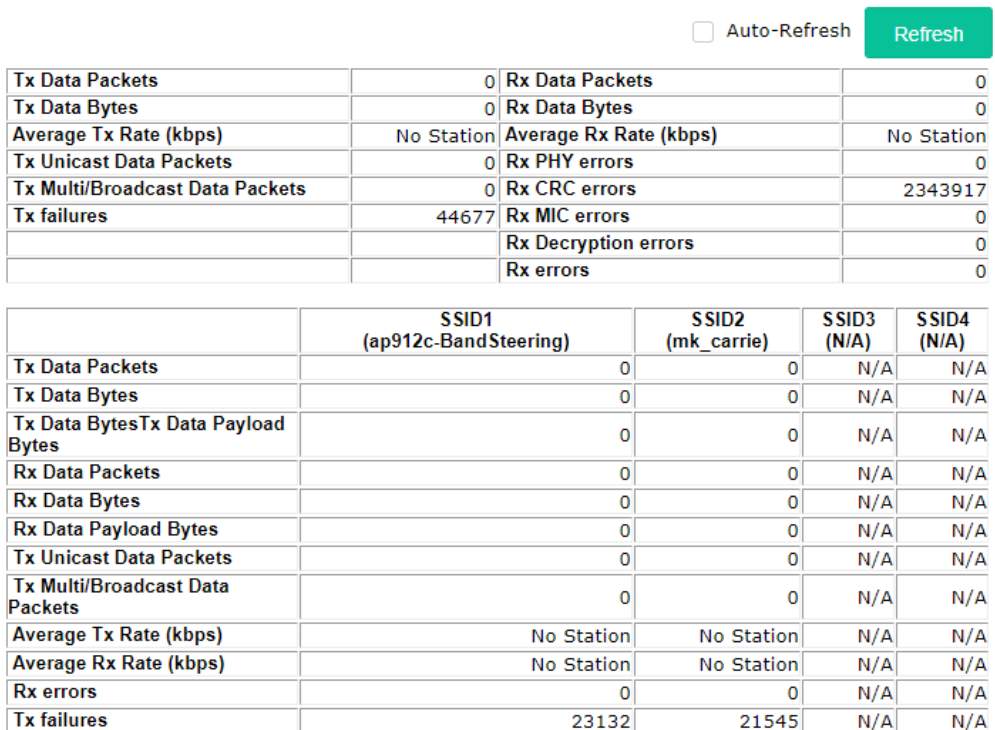

## VI-1-5 WLAN (5GHz) Statistics

Such page is used for debug by RD only.

### Diagnostics >> WLAN (5GHz) Statistics

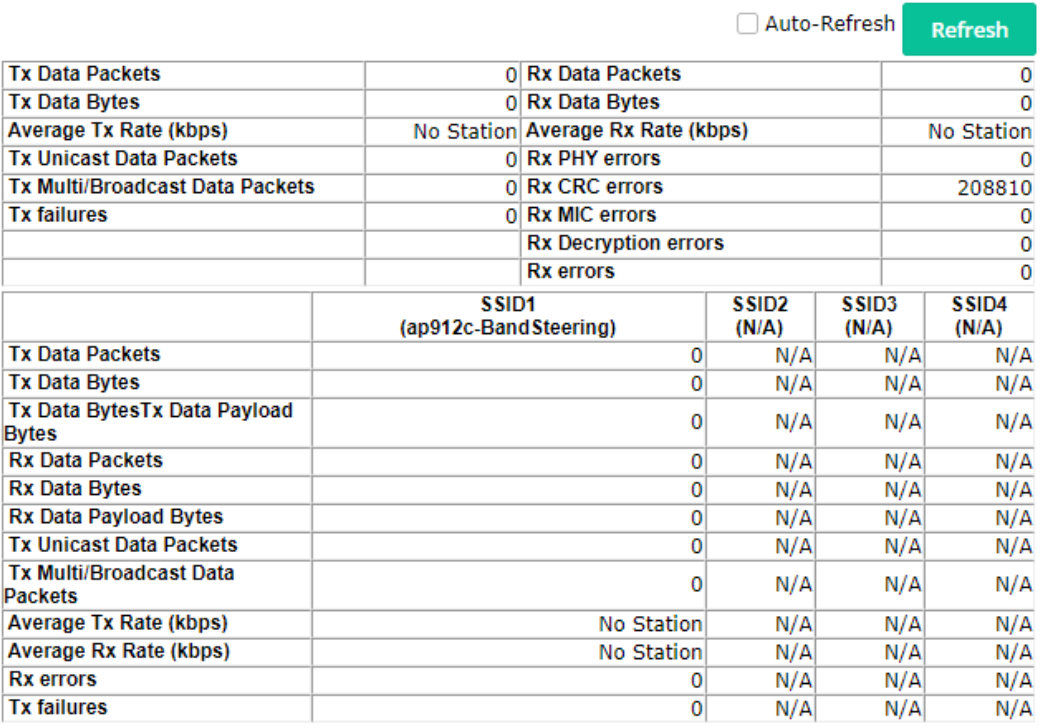

### VI-1-6 Interference Monitor

As an interference detector, VigorAP can detect all of the environmental interference factors for certain channel used or for all of the wireless channels.

### **All Channels**

This page displays the utilization and energy result for all channels based on 2.4G/5G. Click **Refresh** to get the newly update interference situation.

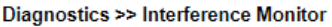

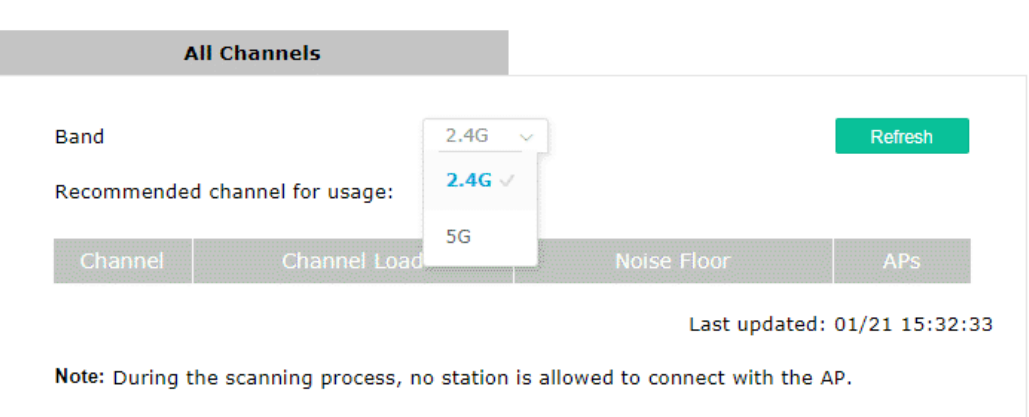

## VI-1-7 Support Area

When you click **Support Area**, you will be guided to visit www.draytek.com and open the corresponding pages directly.

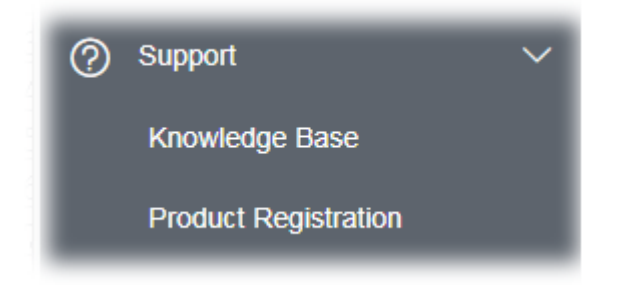

# VI-2 Checking the Hardware Status

Follow the steps below to verify the hardware status.

- 1. Check the power line and cable connections. Refer to "**I-2 Hardware Installation"** for details.
- 2. Power on the modem. Make sure the **POWER** LED**, ACT** LED and **LAN** LED are bright.
- 3. If not, it means that there is something wrong with the hardware status. Simply back to **"I-2 Hardware Installation"** to execute the hardware installation again. And then, try again.

# VI-3 Checking the Network Connection Settings

Sometimes the link failure occurs due to the wrong network connection settings. After trying the above section, if the link is stilled failed, please do the steps listed below to make sure the network connection settings is OK.

### VI-3-1 For Windows

### **Note:**

The example is based on Windows 7 (Professional Edition). As to the examples for other operation systems, please refer to the similar steps or find support notes in **www.draytek.com**.

1. Open **All Programs>>Getting Started>>Control Panel.** Click **Network and Sharing Center.**

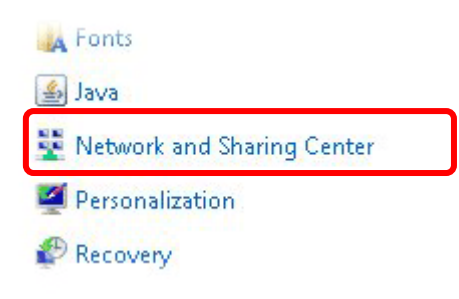

2. In the following window, click **Change adapter settings**.

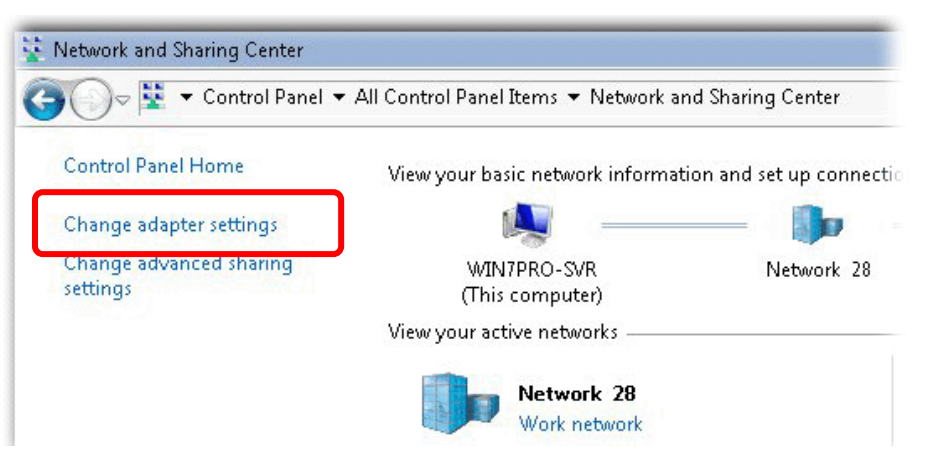

3. Icons of network connection will be shown on the window. Right-click on **Local Area Connection** and click on **Properties**.

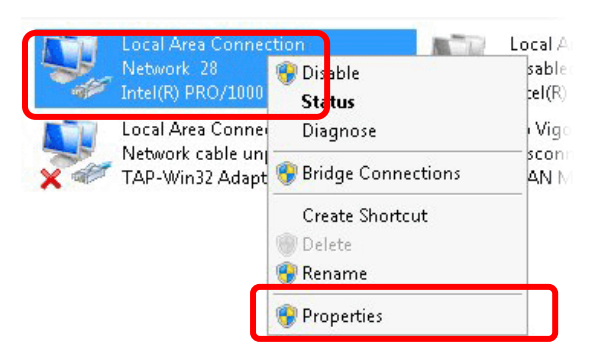

4. Select **Internet Protocol Version 4 (TCP/IP)** and then click **Properties**.

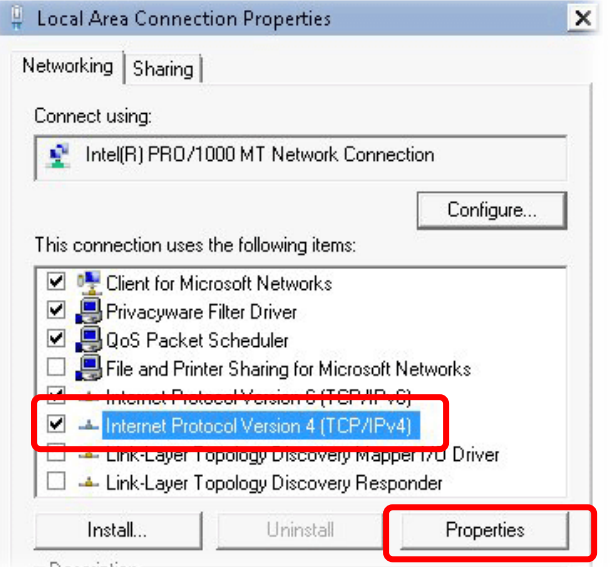

5. Select **Obtain an IP address automatically** and **Obtain DNS server address automatically**. Finally, click **OK**.

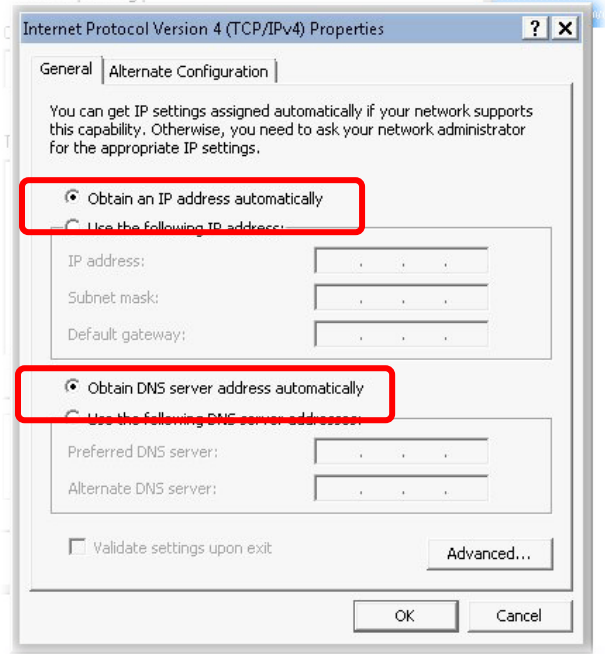

### VI-3-2 For Mac Os

- 1. Double click on the current used Mac Os on the desktop.
- 2. Open the **Application** folder and get into **Network**.
- 3. On the **Network** screen, select **Using DHCP** from the drop down list of Configure IPv4.

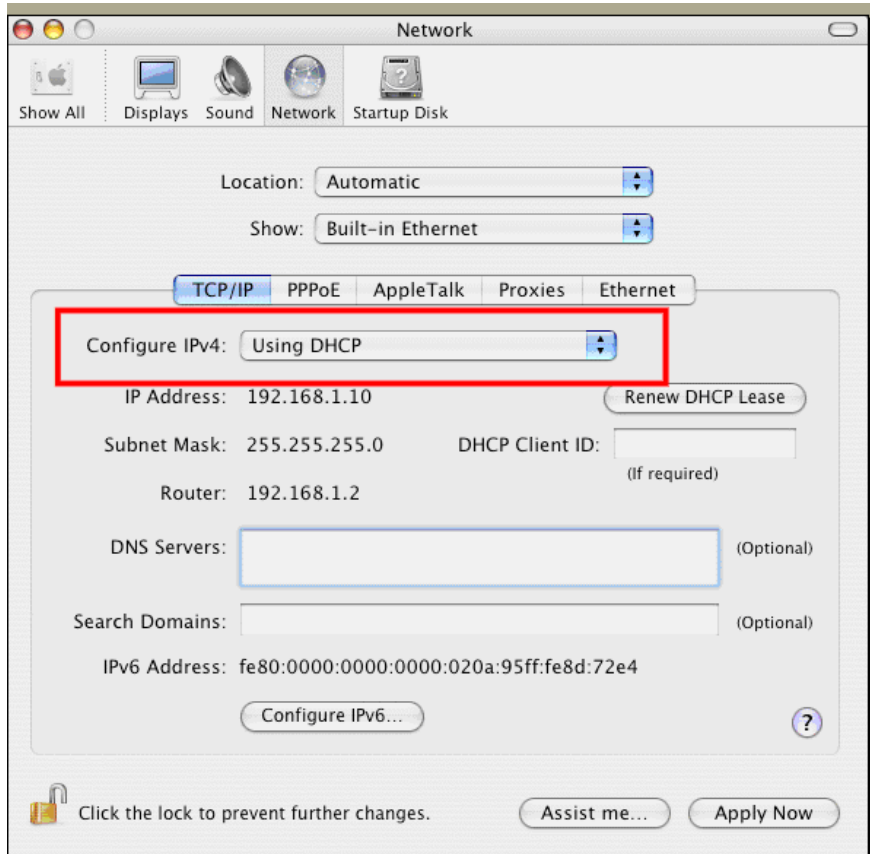

# VI-4 Pinging the Device

The default gateway IP address of the modem is 192.168.1.2. For some reason, you might need to use "ping" command to check the link status of the modem. **The most important thing is that the computer will receive a reply from 192.168.1.2.** If not, please check the IP address of your computer. We suggest you setting the network connection as **get IP automatically**. (Please refer to the section V-2)

Please follow the steps below to ping the modem correctly.

### VI-4-1 For Windows

- 1. Open the **Command** Prompt window (from **Start menu> Run**).
- 2. Type **command** (for Windows 95/98/ME) or **cmd** (for Windows 7). The DOS command dialog will appear.

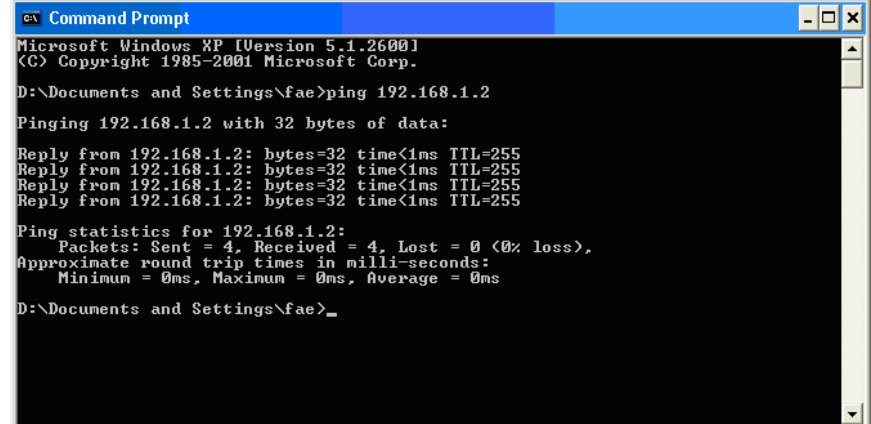

- 3. Type ping 192.168.1.2 and press [Enter]. If the link is OK, the line of **"Reply from 192.168.1.2:bytes=32 time<1ms TTL=255"** will appear.
- 4. If the line does not appear, please check the IP address setting of your computer.

### VI-4-2 For Mac Os (Terminal)

- 1. Double click on the current used Mac Os on the desktop.
- 2. Open the **Application** folder and get into **Utilities**.
- 3. Double click **Terminal**. The Terminal window will appear.
- 4. Type **ping 192.168.1.2** and press [Enter]. If the link is OK, the line of **"64 bytes from 192.168.1.2: icmp\_seq=0 ttl=255 time=xxxx ms**" will appear.
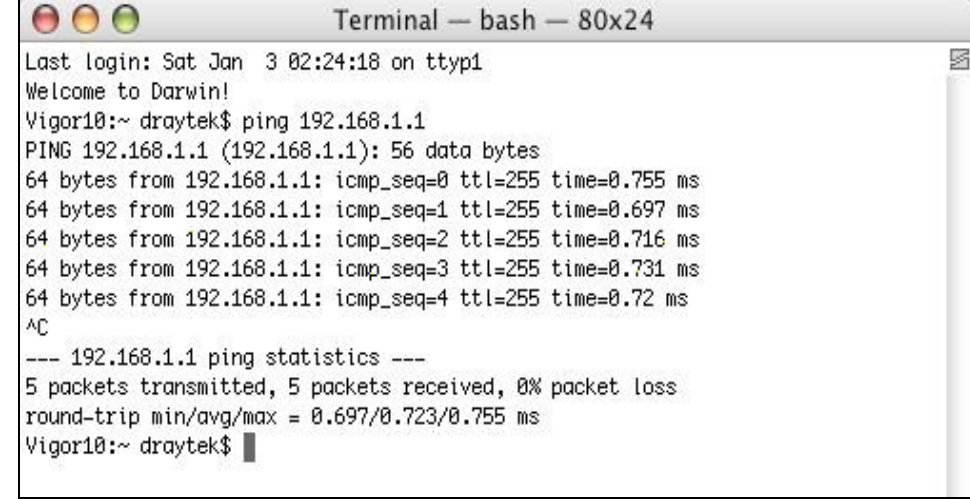

# VI-5 Backing to Factory Default Setting

Sometimes, a wrong connection can be improved by returning to the default settings. Try to reset the modem by software or hardware.

### **Warning:**

After pressing **factory default setting**, you will loose all settings you did before. Make sure you have recorded all useful settings before you pressing. The password of factory default is null.

## VI-5-1 Software Reset

You can reset the modem to factory default via Web page.

Go to **System Maintenance** and choose **Reboot System** on the web page. The following screen will appear. Choose **Using factory default configuration** and click **OK**. After few seconds, the modem will return all the settings to the factory settings.

System Maintenance >> Reboot System

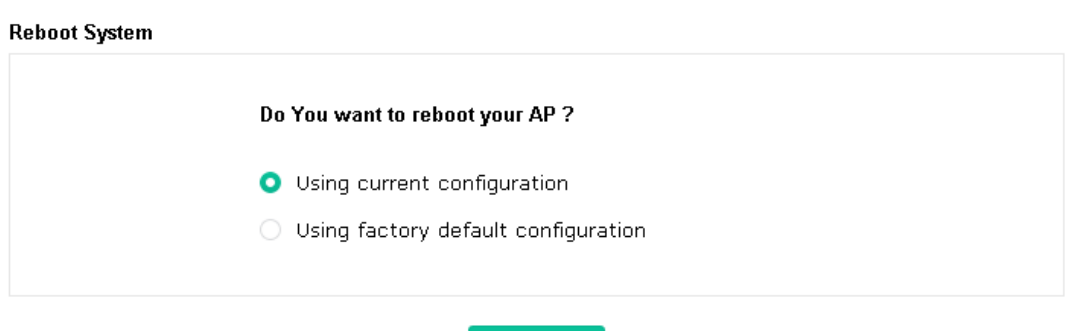

OK

### VI-5-2 Hardware Reset

While the modem is running, press the **Factory Reset** button and hold for more than 5 seconds. When you see the LED blinks rapidly, please release the button. Then, the device will restart with the default configuration.

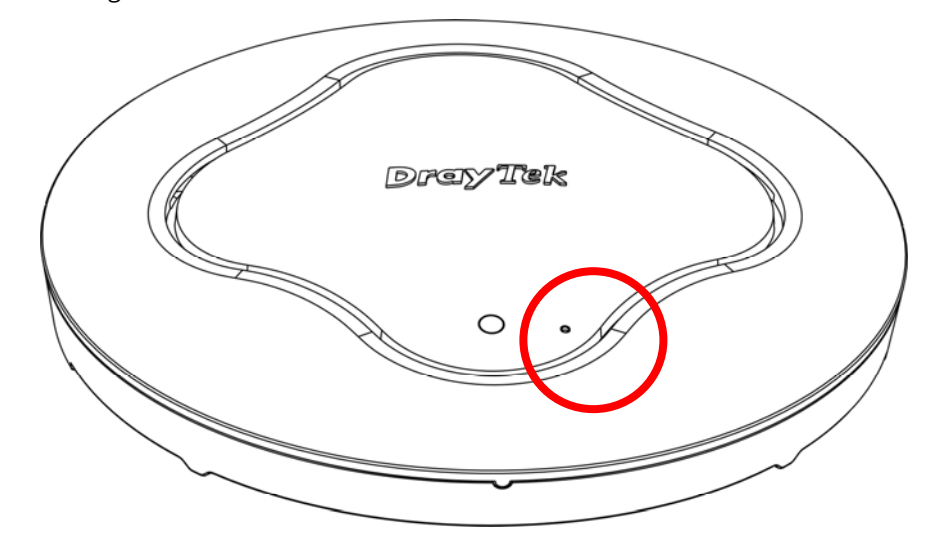

After restore the factory default setting, you can configure the settings for the modem again to fit your request.

# VI-6 Contacting DrayTek

If the modem still cannot work correctly after trying many efforts, please contact your dealer for further help right away. For any questions, please feel free to send e-mail to support@draytek.com.

## **Dray** Tek

## Index

#### A

Access Control, 49 Action, 135 Advanced Setting, 52 AES, 35 Airtime Fairness, 56 Antenna, 52 AP Discovery, 54 AP Management, 115 AP Mode, 43, 73, 87 AP Operation Mode, 23 APM Log, 116 Apple iOS Keep Alive, 137 Applications, 134, 139 Auth Mode, 51 Authentication Client, 131 Authentication Type, 131 Auto Adjustment, 56 Auto Channel Filtered Out List, 53 Auto Logout, 18 AutoSelect, 88

#### B

Band Steering, 62 Bandwidth Limit, 24, 27, 33 Bandwidth Management, 55 Black List, 117

#### C

Central AP Management, 115 Certificate Management, 131 Changing Password, 20 Channel, 45, 88 Channel Width, 52 Client IP, 131 Client PinCode, 51 Client's MAC Address, 117 Configuration Backup, 105, 106 Connect to a Vigor Router, 10

Connection Time, 59 Connection Type, 89 Country Code, 53

#### D

Daylight Saving, 109 Default Gateway, 89 Detection, 119, 125, 126 DHCP Client, 91 DHCP server, 17 Download Limit, 56 Duration Time, 135

#### E

EAP Type, 131 Encryp Type, 51 End Time, 135 Extension Channel, 45

#### F

Factory Default Setting, 174 Factory Reset, 3 Fast Roaming, 61 Firmware Upgrade, 114 Force Overload Disassociation, 117 Fragment Length, 52

G General Setup, LAN, 91

#### H

Hardware Installation, 4 Hardware Reset, 175 Hide SSID, 45 HTTP port, 112 HTTPS, 133 HTTPS port, 112

I Interference Monitor, 167 IP Address, 89, 91 Isolate Member, 45

#### K

Keep Alive Period, 103 Key Renewal Interval, 47 Key Size, 133 Key Type, 133

#### $\mathbf{L}$

LAN, 91 Lease Time, 92 LED Indicators and Connectors, 3 Limit Client, 45 Limit Client per SSID, 45 Load Balance, 117

#### M

MAC Address, 88 MAC Address Filter, 50 MAC Clone, 53 Main SSID, 24, 26, 33 Management, 111 Management VLAN, 91 Mobile Device Management, 119 Mode, 45, 46

#### N

NTP Client, 109 NTP Server, 109 NTP synchronization, 109

#### O

Once, 136 Open/Shared, 35, 89 Operation Mode, 38 Overload Management, 117

#### P

Pass Phrase, 47, 89 Password, 20 Password Strength, 104 Periodic Inform Settings, 103 PMK Cache Period, 61

Policy, 49, 127, 128 Port, 48 Port Control, 93, 97 Pre-Authentication, 61 Primary DNS Server, 92 Push Button, 51

### R

RADIUS Server, 48, 130 RADIUS Setting, 130 Reboot System, 113 Reconnection Time, 59 Relay Agent, 92 Restore, 50 Roaming, 60 Router Name, 89 Routine, 136 RSSI, 60 RTS Threshold, 53

### S

Schedule, 134, 139, 142 Secondary DNS Server, 92 Secret Key, 131 Security, 46 Security Mode, 88 Security Overview, 40 Security Settings, 46 Session Timeout, 48 Shared Secret, 48 Show Chart, 125 Software Reset, 174 Speed Test, 163 SSL(HTTPS), 103 Start Date, 135 Start Time, 135 Station Control, 24, 27, 33, 58 Station List, 67 Status of Settings, 118 STUN, 103 Subject Name, 132 Subnet, 45 Subnet Mask, 89, 91

## **Dray** Tek

Support Area, 167 Syslog/Mail Alert, 108 System Log, 163 System Maintenance, 100 System Status, 101

#### T

Temperature Sensor, 138 Time and Date, 109 Time Zone, 109 TKIP, 35 Total Download Limit, 56 Total Upload Limit, 56 TR-069, 102 Traffic Graph, 164 traffic overload, 117 Triggering Client Number, 57 Tx Power, 52

#### $\overline{U}$

Upload Limit, 56 Users Profile, 131

## V

VLAN ID, 45, 91

#### W

WEP, 35 White List, 117 Wired Connection, 4, 5, 6, 8, 9, 10 Wireless LAN (2.4GHz/5GHz), 40 WLAN (2.4GHz) Statistics, 165 WLAN (5GHz) Statistics, 166 WPA Algorithms, 47 WPS, 50 WPS (Wi-Fi Protected Setup), 41